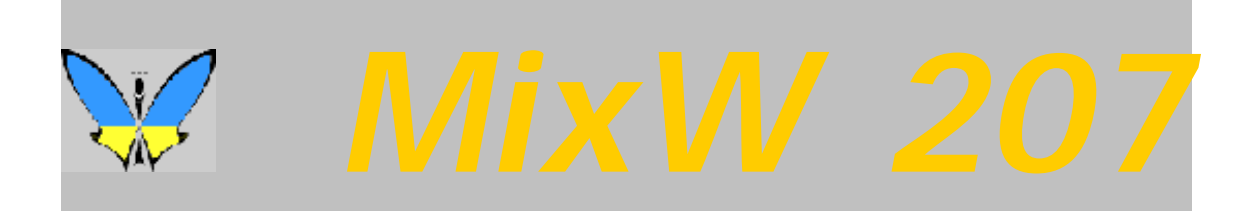

# *INDICE INTERACTIVO*

## *BIENVENIDA E INSTALACIÓN*

**[Bienvenido](#page-4-0)  [Instalación de MixW versión 2.0](#page-7-0)  [MixW, Comienzo rápido](#page-9-0)  [Necesidades mínimas de Sistema](#page-15-0)  [Registro de MixW Versión 2.02 Demo](#page-16-0)  [Historial de las Versiones del MixW](#page-17-0)**

## *SETUP Y CONFIGURACIÓN*

**[Configuración del programa](#page-26-0)  [Configuración básica del MixW](#page-34-0) [Configuración Push To Talk \(PTT\)](#page-43-0) [Operación con TNC](#page-46-0) [Informaciones sobre interfaz \(Internet\)](#page-50-0) [Configuración y uso de las Macros](#page-51-0) [Lista Completa de Macros](#page-59-0)**

## *OPERACIÓN*

**[Operaciones Básicas](#page-65-0) [Plano de bandas para modos digitales](#page-76-0)  [Introducción a la técnica del QSO.](#page-79-0) [Funcionamiento "MixW & DxAtlas"](#page-82-0)**

**[Uso del MixW con otros programas](#page-83-0) [La Barra de Estado](#page-90-0) [MixW, Logging y operación](#page-92-0) [Operación en Contest](#page-97-0) [Conceptos del Menú de Archivos](#page-107-0) [Menú View, configuración de la pantalla](#page-108-0) [Configuración y Operación en DX Cluster](#page-113-0)**

## *MODOS DIGITALES*

### *RTTY*

**[Introducción al RTTY](#page-115-0) [Operación RTTY](#page-118-0) [Frecuencias RTTY](#page-122-0)**

## *PSK31 Y BPSK*

**[Introducción al PSK31](#page-123-0) [Operaciones en PSK31](#page-125-0) [Frecuencias PSK31](#page-129-0)**

### *MFSK*

**[Introducción al MFSK.](#page-130-0)  [Operación en MFSK16 .](#page-138-0) [Frecuencias MFSK16](#page-141-0)  [Transmisión de imágenes](#page-142-0)**

## *PACTOR*

**[Introducción al PACTOR](#page-144-0) [Operación en Pactor](#page-147-0) [Frecuencias Pactor](#page-148-0)**

## *AMTOR*

**[Introducción al Amtor](#page-149-0) [Operación en AMTOR](#page-151-0) [Frecuencias Amtor](#page-155-0)**

## *PACKET*

**[Sumario comandos de BBS-PACKET MSYS.](#page-156-0) [Función TCP/IP con AX.25](#page-161-0)**

## *PACKET 300 BAUDIOS*

**[Introducción al Packet HF](#page-162-0) [Operación en Packet-HF](#page-163-0) [Frecuencias Packet HF – VHF - UHF](#page-169-0)**

## *PACKET 1200 BAUDIOS*

**[Introducción al Packet VHF/UHF](#page-164-0) [Operación Packet VHF](#page-166-0)**

### **CW**

**[Introducción al CW](#page-170-0) [Configuración y Operación en CW](#page-171-0)**

## *FELD HELL*

**[Introducción al Feld-Hell](#page-175-0) [Operación en Hellschreiber](#page-181-0) [Frecuencias para Hellschreiber](#page-183-0)**

## *SSTV*

**[Introducción al SSTV](#page-184-0) [Operación en SSTV](#page-185-0)**

## *FAX*

**[Recepción FAX](#page-192-0)**

### *THROB*

**[Introducción al THROB](#page-195-0)**

**[Operación enTHROB](#page-197-0) [Frecuencias Throb](#page-199-0)**

*FSK31*

**[FSK31: Teoria y Operación](#page-200-0)**

**MT63**

**[Introducción al MT63](#page-201-0)  [Operación en MT63](#page-202-0) [Frecuencias sugeridas para MT63](#page-210-0)**

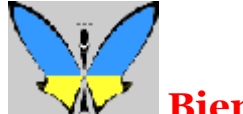

## **Bienvenido al MixW version 2.07**

<span id="page-4-0"></span>Situación del Programa para Modos Digitales de Nick Fedoseev, UT2UZ y Denis Nechitailov UU9JDR. Archivos de ayuda de Scott E. Thile, K4SET. **La versión Demo funciona solamente durante 15 días. Las informaciones para registrarse como usuario se obtienen picando en [Registro](#page-16-0)**

## Para informaciones sobre la versión española pique **[aquí](#page-211-0)**

MixW32 significa una mezcla de diferentes modos. Con la actual Versión 2.0, MixW ahora puede trabajar en CW, BPSK31, QPSK31, MFSK, RTTY, FSK31, Packet (HF y VHF), Pactor RX/TX (en TX requiere un TNC), Amtor (Sitor), TX/RX) (No necesita TNC), Hellschreiber, FAX (sólo RX) y Throb. Nick está añadiendo constantemente nuevos modos y características al MixW, y se esfuerza por hacer de él el programa para modos digitales para tarjeta audio más completo que se pueda encontrar. Ahora incluye la posibilidad de trabajar con cantidad de TNC multimodos para quienes quieran transmitir en Pactor y para los que prefieran iniciarse en los demás modos digitales por medio de hardware. Incluso se pueden abarcar más modos (como el SSTV) configurando el MixW para llamar otros paquetes de softwares desde MixW.

Otras características del Mix son la inclusión de un keyer de voz para los modos de fonía SSB, FM y AM, un excelente Log, con fichas y recordatorios, e incluso CQ automático por medio de MACROS totalmente configurables. Hay también una sofisticada característica para modo contest que facilita la operación de competición en contest digitales, y una utilidad de exportación del log del contest en el nuevo formato Cabrillo. El log puede también importar y exportar archivos CSV y ADIF. MixW dispone también de la capacidad de imprimir tarjetas QSL o etiquetas. También lleva incorporada la posibilidad del de trabajar DX Cluster via Packet Radio así como vía internet.

El programa ahora trabaja también enTCP/IP con protocolo packet radio AX.25. Para detalles clique en [TCP/IP .](#page-161-0)

MixW32 para operar no requiere un TNC. La única exigencia es un ordenador con un sistema operativo Windows 9x, ME, NT o 2000, y una tarjeta audio compatible. Para conocer las exigencias mínimas de sistema pique aquí e[n Exigencias de Sistema](#page-15-0)

Si tiene experiencia con otros programas de modos Digitales para Tarjeta Audio, o si ha utilizado anteriormente otras versiones de MixW, es posible se esté deseando arrancar con el [Comienzo rápido](#page-9-0) para familiarizarse con esta excitante nueva versión y salir rápidamente al aire.

Si es nuevo en la operación de Modos Digitales con Tarjeta Audio, necesitará conectar el transmisor y el receptor a la tarjeta audio a través de la entrada de línea o de micro, y la salida de altavoz o de auriculares. La conmutación TX/RX puede hacerla utilizando el circuito VOX del equipo, o haciéndose un sencillo interfaz PTT. Todo esto lo verá en [Configuración básica](#page-34-0)

Para configurar MixW para su estación y operar styles vea el capítulo dedicado [a Configuración](#page-26-0)

Vea [Log](#page-92-0) para información adicional de las nuevas características de MixW acerca de QSL y operación. Vea DX Cluster para información adicional sobre DX Cluster y operación con este sistema Vea el capítulo [Operación General p](#page-65-0)ara aprender a operar el MixW.

Pique en [DX Atlas p](#page-82-0)ara aprender a configurar el MixW y DXAtlas para que trabajen conjuntamente. Para más información acerca de la utilización de DDE para uso del MixW con programas externos vea [Uso del MixW con otros programas, DDE](#page-83-0)

Pique en el pulsador del índice para ver todos los capítulos que contiene el archivo de ayuda completo, o la tabla de contenido esquemática de los capítulos de la ayuda. Si tiene dificultades en encontrar la ayuda en algún área específica, clique en la Tabla del índice, luego en Find, y con ello se origina un sistema de búsqueda para utilizarse con estos Archivos de Ayuda.

La historia y la teoría de muchos de los modos del MixW se encuentra también en estos Archivos de Ayuda.

Para conseguir el último MixW y las informaciones relacionadas con él visite la Web del MixW situada en: [http://www.mixw.net,](http://www.mixw.net) 

o bien

<http://www.nvbb.net/~jaffejim/mixwpage.htm>

Para bajar la versión más actualizada de estos archivos de ayuda haga clic en:

<http://radioministries.org/k4set/MixW2Help.zip>

Para conocer el historial del desarrollo, las características añadidas al MixW2 y las diferentes revisiones, pique en:

<http://www.mixw.net/fromhistory.htm> o en <http://www.nvbb.net/~jaffejim/mixwpage.htm>

Para ayuda adicional y discusión acerca del uso del MixW, suscríbase al reflector e-mail de MixW picando en el siguiente enlace:

<http://www.egroups.com/group/mixw/>

Este archivo proporciona información básica de los varios modos en que trabaja MixW, pero hay una gran riqueza de información en la WWW. Para información adicional sobre los diferentes modos, visite las diferentes páginas WEB.

**Para una excelente visión de conjunto de todos los Modos digitales HF visite la página del probador del MixW Beta y ayudante en la elaboración del archivo de ayuda, RICHARD GRIFFIN, NB6Z:**  <http://www.teleport.com/~nb6z/>

**PSK31, "La página oficial del PSK31"**: <http://aintel.bi.ehu.es/psk31.html>

**MFSK**, **"La página Web oficial del MFSK"** Murray Greenman, ZL1BPU. <http://www.qsl.net/zl1bpu/MFSK/>

**Para todos los "Fuzzy modes", como el Hellschreiber,** puede visitar la WEB principal de Murray Greenman, en <http://www.qsl.net/zl1bpu/>

**Para THROB,** consulte la descripción de .su creador, Lionel Sear G3PPT <http://www.lsear.freeserve.co.uk/page3.html>

**RTTY**: para echar una interesante ojeada a la historia del Radio Teletipo, puede visitar la siguiente WEB

<http://www.rtty.com/>

**El Autor de los archivos de ayuda de MixW Version 2 es Scott E Thile, K4SET** [http://radioministries.org/k4set/MixW2\\_help.html](http://radioministries.org/k4set/MixW2_help.html)

**Muy agradecido a las siguientes personas que han contribuido a la elaboración de los fichero de Ayuda:**

**Denis Nechitailov, UU9JDR**

### **Howard (Skip) Teller, KH6TY**

**Richard B. Griffen, NB6Z:**  <http://www.teleport.com/~nb6z/>

**Jim Jaffe, WA2VOS:** <http://www.nvbb.net/~jaffejim/mixwpage.htm>

## **Finn Helmuth Pedersen, OZ6LI:**

<http://hjem.get2net.dk/helmuth/>

Aunque MixW es un programa comercial, cualquier colaboración en la realización de los archivos de ayuda es voluntaria y se entiende como un trabajo en beneficio del arte de la radio.

Los archivos de ayuda de MixW son gratuitos y esperamos que nuestro esfuerzo pueda ayudar a disfrutar el MixW y los maravillosos modos digitales en radio amateur.

Se ha hecho cualquier esfuerzo por contactar con los autores del material presente en la WWW que trata de la historia y teoría de los modos digitales de épocas pasadas. Nuestro sincero deseo es hacer llegar nuestro agradecimiento a quienes escribieron esos excelentes materiales. Ruego contacte con Scott E. Thile en caso de cualquier duda o consulta acerca del material utilizado en este archivo de ayuda.

.

[k4set@radioministries.org](mailto: k4set@radiominisrtries.org)

## **Instalación de MixW versión 2.0**

### <span id="page-7-0"></span>**Situación del Programa para Modos Digitales de Nick Fedoseev, UT2UZ y Denis Nechitailov UU9JDR. Archivos de ayuda de Scott E. Thile, K4SET.**

Primero haga clic e[n Exigencias de Sistema](#page-15-0) para comprobar que el proprio sistema es capaz de trabajar con el MixW versión 2.

### **Instalación**

El archivo de instalación del programa está dsponible en

[http://www.mixw.net,](http://www.mixw.net) and <http://www.nvbb.net/~jaffejim/mixwpage.htm>

Es un archivo autoejecutable. Se puede elegir el directorio donde instalar el MixW, pero yo sugeriría utilizar el directorio por defecto, C:\Program Files\MixW\.

Esto instalará automáticamente todos los archivos necesarios para que el MixW2 pueda funcionar el el sistema. Los siguientes archivos serán incluidos en el directorio de MixW:

bands.ini (información de la frecuencia por defectos) contest.mc (Macros contest) Events.dat HAMCAL32.DLL MixW DDE test.doc (Para características de QSL) MixW QSL card test.doc (Para características de QSL) MixW2.exe (El archivo principal del programa) PACTOR-KAM.MC (Archivos especiales Macro para modem KAM por si se quiere transmitir en Pactor) pfx.dat RACCD32A.DLL sstvhdr.bmp WebCL.dll

Además de los archivos MixW2.exe y otros relacionados con éste, en la carpeta/directorio hay otros dos archivos que son creados automáticamente por el MixW, que son log.log y Qcty.dat. El archivo cty.dat forma parte de sistema de orientación de la antena, y obviamente log.log es el archivo de texto creado por MixW para el sistema de log. Del archivo MixW.log conviene que de vez en cuando se haga una copia para proteger la información contenida en él de bloqueos del ordenador y pérdida de todos los datos de los QSOs.

Para el uso del presente archivo de ayuda desde el menú Help del MixW, hay dos archivos llamados MIXW2.HLP y MIXW2:CNT que deben estar presentes en el directorio de MixW. (Están incluidos en el archivo Zip situado en:

[http://radioministries.org/k4set/MixW2Help.zip\)](http://radioministries.org/k4set/MixW2Help.zip)

Los siguientes archivos son creados en el Directorio de MixW: Mix (nombre modo).mc (todos los archivos Mix\*.mc son archivos Macro. MixW hace uno para cada modo para el que se hayan configurado las macros. Por ejemplo, "MixBPSK31.mc" o "MixRTTY.mc" son los archivos Macro personalizados para BPSK31 y RTTY. MIXW2.INI (archivo que contiene toda la información de configuración)

Los archivos contenidos en el directorio MixW contienen todos los datos e informaciones relativas a la configuración del MixW, macros, contests, y cualquier otra información relacionada con la asignación de las teclas de función. Estos archivos deben copiarse para el caso en que el ordenador quede bloqueado y se tenga que reinstalar el MixW.

A continuación, si todavía no ha conectado el transceiver con ordenador, consulte el capítulo titulado

#### [Set Up Básico](#page-65-0)

Para configurar el programa MixW para su estación consulte el capítulo <u>Configuración</u> Si ya hizo la configuración para operar en modos digitales con la tarjeta audio, puede pasar directamente al capítulo <u>Comienzo Rápido</u>

## **MixW, Comienzo rápido**

### <span id="page-9-0"></span>**Una breve Nota para configuración y operación con la versión 2.0 para usuario experimentados. Le[a Configuración Básica](#page-35-0) si aún no conectó el transceiver al ordenador. Lea [Configuración](#page-26-0) para instrucciones detalladas de cómo configurar el software para su estación.**

Si su estación ya está conectada y configurada para algún programa digital para tarjeta audio, y es usted persona con experiencia en el uso de Tarjeta Audio para modos digitales, todo lo que necesita entonces es salir simplemente al aire con el MixW Versión 2.07.

- Instalación el software. Pique e[n Instala](#page-7-0)ción si todavía no lo ha instalado.
- \* **Configuración de los Datos Personales.**
- \* **Configuración de la función CAT/PTT del Transceiver.**
- **\* Comandos para operaciones sencillas**
- **\* Configuración de accesorios** (Rotor y/o TNC) (Opcional)
- **Configuración de Macros** (Opcional)

### **Si procede de MixW1.xx o de DigiPan**

- \* Copie el archivo de registro del MixW 1.xx (si se tiene) en el Directorio de MixW2.
- \* Introduzca el indicativo en el cuadro de diálogo de Datos Personales (letras mayúsculas), y vuelva a arrancar el MixW2 para que el registro tenga efecto.
- \* Exporte el log de MixW1 o de DigiPan a un archivo ADIF.
- \* Importe el archivo ADIF al MixW2 (seleccione File | Import desde el menú principal)

**Configuración de los Datos Personales:** Seleccione Configure | Personal Data. Aparecerá el siguiente cuadro de diálogo:

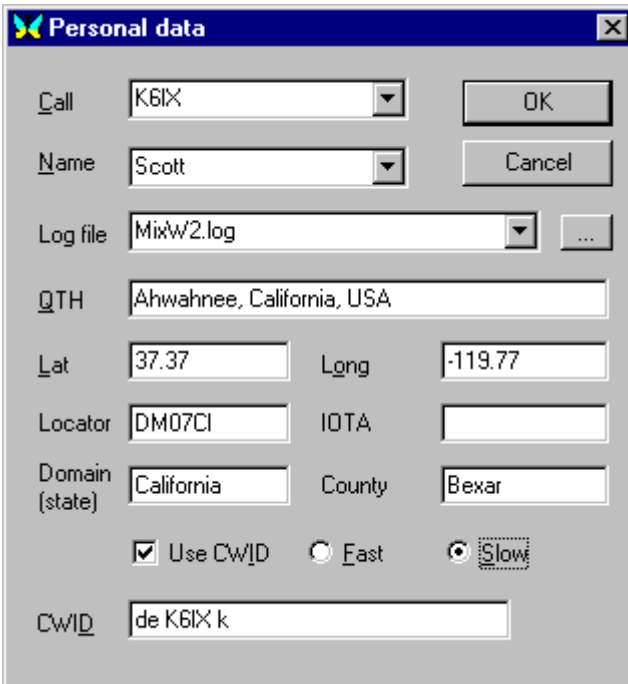

Introduzca la información de su estación y marque la información de la opción de CD ID, luego clic en OK.

**Configuración de la opción CAT/PTT del Tranceiver:** Quienes estén utilizando el VOX para activar las funcionaes TX/RX y no usen las características del CAT pueden ignorar totalmente este cuadro de diálogo. Pero si se está activando la función TX/RX con un circuito PTT, o con el control CAT, para poder trabajar hay que configurar el cuadro de diálogo. Para hacer eso clique en Configure | TRCVR CAT/PTT. Esto hará aparecer el siguiente cuadro de diálogo:

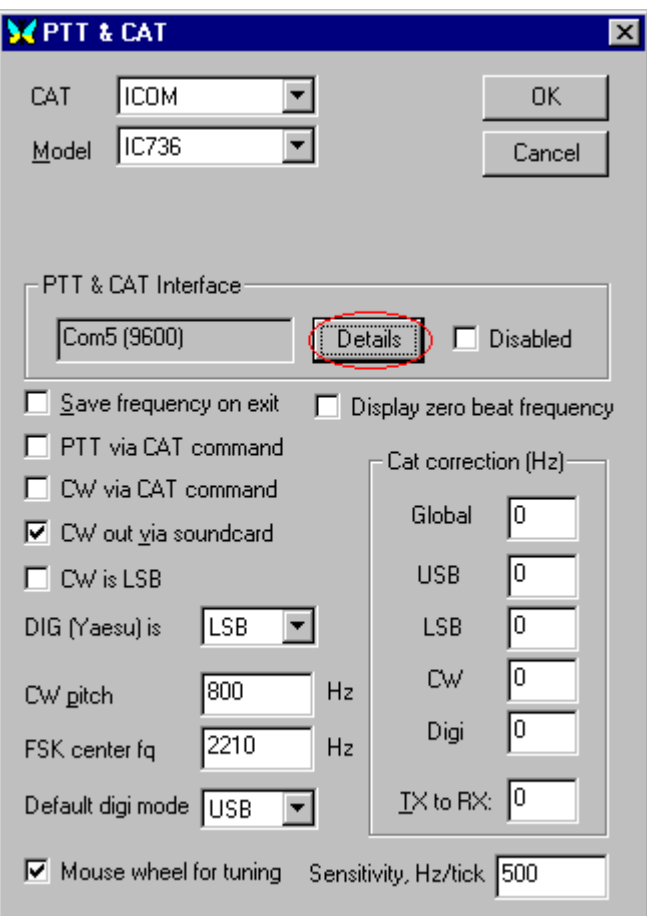

Este recuadro es para características del CAT. Si no quiere utilizar las funciones del CAT ponga el parámetro TRCVR en "None", ignore el resto de datos contenidos en el recuadro y pique en "Details" para configurar el PTT y las opciones de la puerta COM.

Si quiere utilizar la forma CAT, primero marque marca y modelo de transceiver en el menú emergente (**Nota**: si el modelo no está en la lista, pruebe con un modelo similar de la misma marca. Por ejemplo, casi todos los Kenwood que trabajan con CAT trabajan con la configuración del TS 850).

Después marque la función que se quiere que use MixW para operación con CAT, más tarde aún pique en el pulsador "Details" para puerta COM y configuración de PTT. Esto provoca la aparición en la pantalla del siguiente cuadro de diálogo:

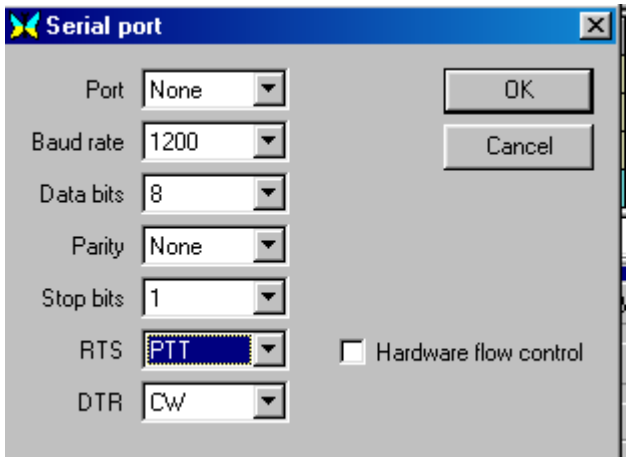

Seleccione la puerta COM y la opción PTT para su configuración, y haga clic dos veces en OK. Si

necesita más informaciones sobre estos ajustes vea [Configuración](#page-26-0) y/o [Configuración Básica](#page-34-0) para informaciones acerca del interfaz.

### **Comandos para operaciones sencillas Selección del Modo.**

Seleccione el modo en que quiera trabajar picando en Mode | <modo elegido>:

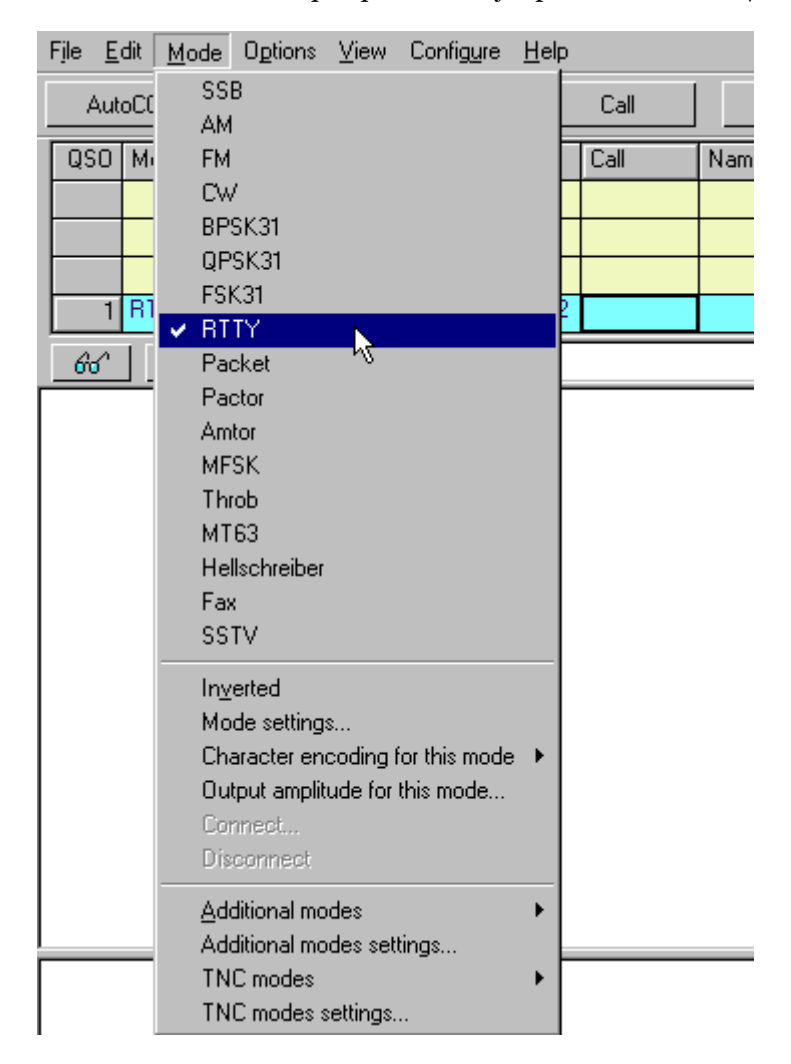

**Nota** la barra de estado cambia de acuerdo con las opciones y características específicas al modo que haya seleccionado, y el modo mismo queda indicado en el recuadro de modo. Por ejemplo, IMD es relevante solamente en PSK31, mientras Connected o Disconnected son relevantes sólo en Packet.

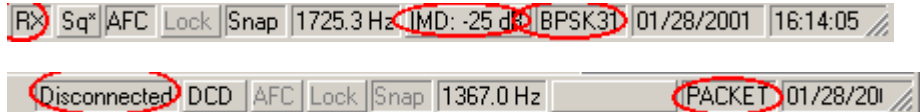

También puede cambiar de modo haciendo clic en el recuadro de modo en la barra de estado y seleccionando el modo en el que quiera operar en el menú emergente.

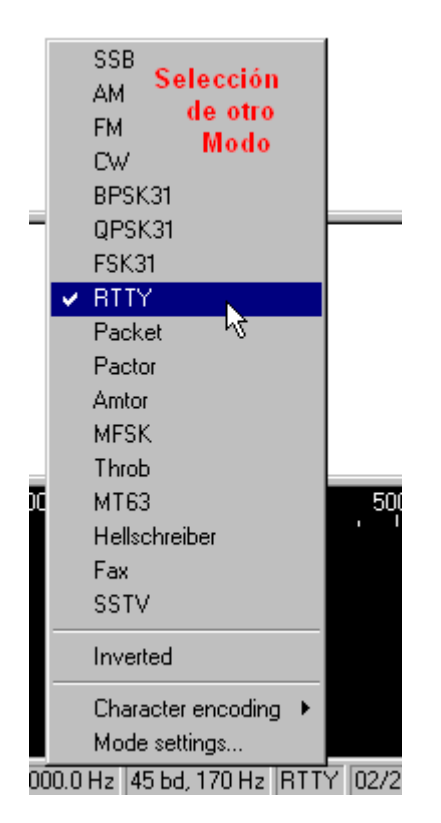

**Conmutación entre RX y TX:** Hay muchas formas de conmutar TX/RX. La tecla Pausa/Inter es una de ellas. También se puede conmutar RX/TX haciendo clic en el recuadro RX/TX en la barra de estado , o utilizando las teclas RX y TX en la Barra de Macros (dependiendo de la propia configuración de Macros, vea para más informaciones el capítulo [Configuración de Macros.](#page-51-0)

Estos comandos elementales bastan para salir al aire en la mayoría de los modos, con la configuración que MixW lleva por defecto. Pero hay muchas posibilidades de configuración para refinar y perfeccionar la operación. Para saber más acerca de configuración para operación general vea el capítulo [Operación General.](#page-65-0) Para leer más acerca de los modos específicos ofrecidos en MixW versión 2, vea el capítulo Modos Digitales en este archivo de ayuda.

### **Opcional**

**Configuración de accesorios (Rotor):** Para configurar el rotor seleccione Configure | Rotor, y luego seleccione el tipo de rotor. A continuación seleccione Configure | Rotor | Settings:

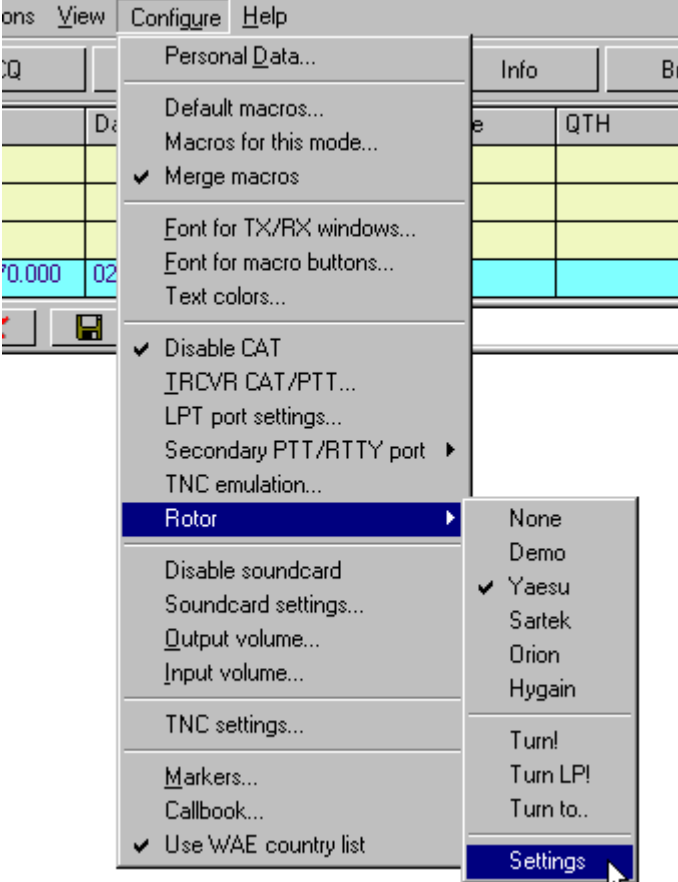

Esto trae a la pantalla el siguiente cuadro de diálogo para introducir los valores adecuados para el rotor:

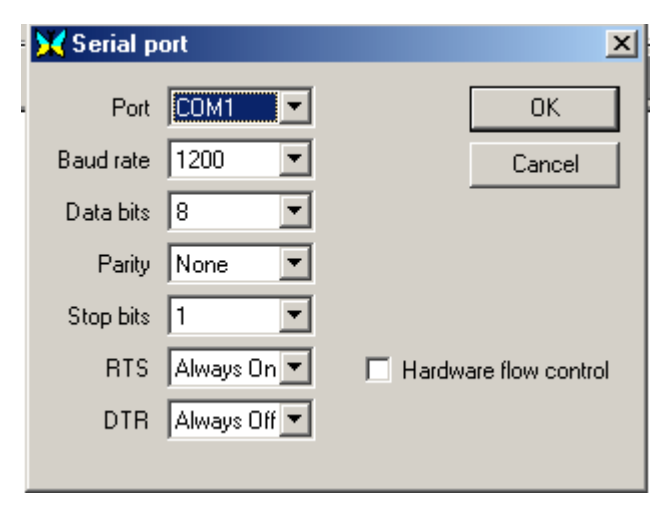

Elija la puerta COM del rotor y pique en OK. Para accionar el rotor pique en Configure | Rotor y después seleccione Turn para rotar la antena hacia la ubicación (se ve en el mapa mundial) de la estación cuyo indicativo está en el recuadro <Call>. Elija LP para que la antena se dirija por el Long Path (Vía Larga) hacia el lugar donde está ubicada la estación cuyo indicativo esta en el recuadro <Call>, o seleccione Turn to (Rota hacia)... para una tabla de diálogo que se activa para marcar la dirección en grados.

### **Opcional**

**Configuración de los accesorios (TNC):** Seleccione configure | TNC para activar la siguiente tabla de diálogo que permite fijar la puerta COM a la que está conectado el TNC:

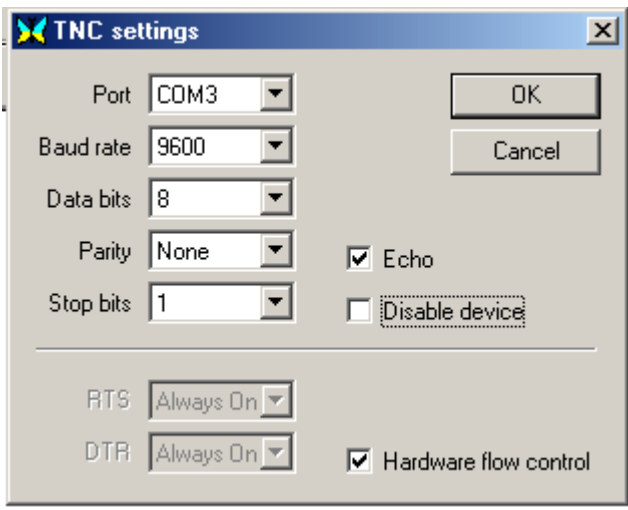

Seleccione el TNC de acuerdo con sus exigencias de configuración y pique en OK. Para más informaciones acerca del setup del TNC vea el capítulo [Configuración y operación del TNC](#page-46-0) .

### **Opcional**

**Configuración de Macros.** MixW version 2 está diseñado para que haga un amplio uso de Macros para automatizar el manejo del equipo; las características del programa facilitan el intercambio eficiente de datos durante los Contest , y evitan el tecleo repetitivo durante los QSOs casuales. Macros separadas pueden configurarse, optimizarse y cargarse automáticamente para cada uno de los modos en que se quiera operar. Para optimización de Macros, vea capítulo [Configuración de Macros.](#page-51-0)

### **Opcional**

**Uso de otras características:** MixW versión 2 dispone de amplias capacidades de almacenamiento de datos en log. Ve[a Log.](#page-92-0) Existe también un modo log para contest, que puede combinarse con el uso extensivo de Macros para un máximo de eficacia competitiva y de disfrute. Vea [Operación en Contest.](#page-97-0)

## <span id="page-15-0"></span>EXIGENCIAS MÍNIMAS DE SISTEMA

MixW version 2 requiere un Pentium 166MHz un PC más rápido Una tarjeta audio de16 bit o mejor 64 MB de memoria Ram Un poco de espacio libre en el Disco Duro..

**Nota:** La memoria RAM es mas importante que la velocidad del CPU, y las necesidades de una cosa o de otra dependerán del modo operativo. Por ejemplo, el CW parece ir mejor con más RAM

**Sistemas lentos:** MixW2.0 puede funcionar satisfactoriamente con un 486 DX 4 100 después de los siguientes cambios encaminados a reducir la utilización de recursos del sistema:

- Desconexión del indicador de sintonía (View | Tuning Indicator desactivado)
- Velocidad del espectro en Slow (Configure | Soundcard settings)
- Velocidad de mustreo en 8000 (Configure | Soundcard settings)
- Filtro DSP en None (Configure | Soundcard Settings)
- Reducción de la altura del waterfall arrastrando hacia abajo su parte superior
- Desactivación de la línea de la media del espectro (si se utiliza el modo espectro) (View | Spectrum | Average Curve | None)

## <span id="page-16-0"></span>Registro de MixW Versión 2.02 Demo

El MixW Versión 2.02 demo funciona durante 15 días: pasado este tiempo se requiere el registro, no hay otras restricciones.. Para efectuar el registro y pagar en línea, visite el siguiente sitio:

### <http://www.mixw.net>

Las estaciones USA que deseen registrarse por correo, simplemente deben enviar un Choque, Talón ú Orden bancaria por el importe de \$ 50.00 a

Jim Jaffe, WA2VOS (Make checks or Money Orders Payable to Jim Jaffe) 141-08 71 Road Flushing, NY 11367-1945.

Jim enviará en un e-mail un archivo especial que es registro y a la vez detiene el reloj interno del programa..

También puede solicitarse un CD con unos gastos adicionales de \$15.00 más \$ 1.00 por el envío postal para estaciones de USA. Las estaciones del extranjero pueden ordenar un CD con el costo adicional de \$ 15.00 más \$ 3.00 de gastos postales.

Las estaciones de fuera de Estados Unidos deben enviar el importe de \$ 50.00 en efectivo o por Cheque Bancario Internacional, como se indica arriba. No son aceptadas Talones extranjeros ni Tarjetas de Crédito.

El impreso para registro puede obtenerse picando en:

### <http://www.nvbb.net/~jaffejim/mixwpage.htm>

Doble registro. Se instaurará un doble registro para todo usuario registrado que tenga un segundo indicativo concedido en otro país, o si tiene un indicativo oficial un miembro de su inmediato entorno familiar residente en su mismo domicilio (confirmado por el callbook) El nuevo archivo mixreg.dll hace que el segundo indicativo aparezca en los Personal Data clicando la flecha hacia abajo en la tabla de diálogo de Personal Data. Para obtener doble registro por favor envíen un e-mail a:.

### <mailto:jaffejim@erols.com>

Preguntas acerca del Registro pueden remitirse a:

<mailto:jaffejim@erols.com> o <mailto:nf@tav.kiev.ua>

<span id="page-17-0"></span>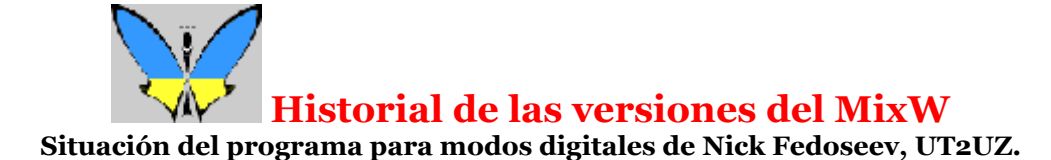

### **Versión 2.02**

Añadido diálogo de las balizas ARU (menu View > NCDXF/IARU Beacons). Compruebe que el reloj de su ordenador esté configurado correctamente, ya que es importante una elevada exactitud ( 1 segundo). Utilice los bien conocidos programas libres de derechos, como NetDate, para estar sincronizado automáticamente con el mundo entero. Igualmente puede utilizar un GPS o cualquier otra fuente exacta de medida del tiempo. Pique en la frecuencia elegida para llevar allí el TRCVR. La Fq anterior y el modo serán restaurados una vez cerrado el diálogo.

Conexión TCP/IP vía PACKET, como alternativa al Motor SV2AGW PACKET y FLEXNET. Requiere piloto de red adicional (descárguela desde [http://tav.kiev.ua/~nick/TcpIp.html\)](http://tav.kiev.ua/~nick/TcpIp.html)

Diálogo de configuración PACKET:

- Tabla general:
- Recuadros de entrada de indicativos separados para operación en TCP/IP
- Parámetros de la tabla:
- 9600 baudios (Compatible con G3RUH) formas de bit (elija uno de 16)
- Tabla Baliza/Monitor:
- Muestra contenido de paquetes IP/ARP.
- Medida de la velocidad en Baudios (muestra velocidad en baudios de "|" paquetes)

Compruebe que el reloj de su ordenador esté configurado correctamente, es importante una elevada exactitud ( 1 segundo). Utilice los bien conocidos programas libres de derechos, como NetDate para estar sincronizado automáticamente con el mundo entero. Igualmente puede utilizarse un GPS o cualquier otra fuente de medida del tiempo exacta. Pique en la frecuencia elegida para llevar allí el TRCVR. La Fq anterior y el modo serán restaurados una vez cerrado el diálogo.

El diálogo TRCVR/CAT tiene una opción "Display zero beat frequency" ("Muestra frecuencia batido cero")

Export: añadido DxccPfx.

Statistics: SSTV ya no está como DIGITAL

Añadido modo Word (menu View). Para activar/desactivar este modo use las nuevas macros <WORDMODE:ON> or <WORDMODE:OFF>

Añadido modo Capitals Only (sólo mayúsculas). Utilice las macros específicas <CAPITALSONLY:ON> o <CAPITALSONLY:OFF> para conmutación de modo.

Las macros <MEMW:n> y <MEMR:n> equivalen a Ctrl+n y Alt+n y pueden emplearse para salvar y restaurar la frecuencia y modo actuales.

Algunos errores en el control CAT YAESU.

Añadida compatibilidad Elecraft K2 (vea configuración Kenwood)

Indicador de ruta del Callbook (para quienes no quieren leer las FAQ)

Eliminado error en amplitud CWID (ahora se ajusta al modo normal de configuración).

SSTV:

- Modo WWV puede usarse para ajuste de la tarjeta audio mientras recibe las señales de WWV. Las

señales cronométricas son emitidas en 4996, 9996, 14996 KHz.

Sintonice el TRCVR en 4994.100, 9994.100 o en 14994.100 (USB), según condiciones de propagación. Tenga paciencia si no oye nada, porque las señales cronométricas no son transmitidas en continuación, hay pausas de hasta 5 minutos.

- La corrección de la inclinación (SLANT) en SSTV puede trasladarse para corrección de la velocidad de muestreo de la tarjeta audio, para permitir que otros modos también puedan utilizar esta corrección. Vea el pulsador "Go" en el diálogo Mode Setting para SSTV.

- El zoom de la ventana ahora no depende del modo operativo, de manera que puede situarse en cualquier lugar para ver lo que está ocurriendo mientras se prepara la foto para TX.

- Ahora pueden verse hasta 16 imágenes bmp en History (evidentemente de dimensiones más reducidas)

### **MixW 2.01**

Nueva macro:

<INIFILE:file,section,name> - inserta una línea tomándola de un archivo ini.

Supongamos que tengo un programa que mide la temperatura utilizando un sensor situado en el exterior de la casa y periódicamente escribe su valor en el archivo d:\temp\sensor.ini file:

--- comienzo de d:\temp\sensor.ini --- [Sensor] Temperatura=xx Humedad=yy Iluminación=zz --- fin de d:\temp\sensor.ini ---

Luego podemos hacer una macro:

La temperatura actual en Rábade es <INIFILE:d:\temp\sensor.ini,Sensor,Temperature> grados centígrados.

Exportación a format CSV

Ver el diálogo de Search Results (Búsqueda de Resultados)

Exportación a formato de Texto

Cambio en el formato de Texto

Diálogo PTT & CAT .

"DIG" cuadro desplegable de configuración modo DIG ( EquiposYaesu ) para usar LSB, USB, o FM.

Diálogo de búsqueda

Añadidas opciones de búsqueda "QSL enviada" y "QSL recibida".

Añadida compatibilidad de impresión.

Instalar

Los iconos son creados en la mesa de trabajo y en el Menú de arranque

Errores

El diálogo SSTV recuerda la última posición.

### **MixW 2 REVISION**

Añadido soporte para cambio de características territoriales o país para un indicativo o grupo de indicativos, dándoles también un nombre de área.

En el diálogo Edit QSO (cundo se escriben los detalles de un QSO) pique en el pulsador Change. Introducción de indicativo o máscara.

De un nombre a ese distrito. Elija un país existente para añadir a este área. Rellene otros campos requeridos.

Estos cambios quedan almacenados en el archivo pfx.dat en la carpeta MixW.

Añadida restauración de un QSO eliminado accidentalmente.

Pique en File – Menú Restore removed QSO.

Añadido WWW Locator, número IOTA, estado y condado.

Ver Vonfigure – menú Personal Data

El diáligo de listado de Contest ha sido llevado a View – Contest mode menú.

Un doble.clic activa la línea seleccionada. Para desactivar un contest, elija "No contest" Añadida Zona CQ, zona ITU, sugerencia automática de Dominio o Prefijo DXCC. Vea el diálogo Contest Setting.

El diálogo Log Statistics ha sido desplazado a View - Statistics - menú Brief log statistics. Añadidos filtros estadísticos para el display de estadísticas del contest sobre la marcha. En el diálogo Contest Setting pique en el pulsador Statistics [...] y elija un filtro estadístico. A

continuación pique en View - Statistics – Show contest statistics menu para mostrar la ventana de estadística.

Los filtros de Contest actualmente son los archivos DLL que están ubicados en el subdirectorio Plugins en la carpeta MixW. Vea la parte inferior de la página principal de Mix para el listado de las estadísticas DLL disponibles.

Para generar automáticamente el log en formato Cabrillo para un Contest:

ejecute Search in Logfile dialog (File - Search en el menú del archivo log). Desactive todos los recuadros excepto Contest. Elija el Contest en la lista. Pique en el pulsador Display. En el diálogo de resultados de la búsqueda seleccione las líneas que quiera exportar (tecla derecha del ratón para opciones adicionales), luego pulse el botón To Cabrillo.

Una vez visualizadas las estadísticas del contest, rellene los campos requeridos y pulse OK. Añadido diálogo Quick Search para búsqueda de indicativos incompletos.

En View – menú Quick search, elija el método de búsqueda preferido, después pique en el diálogo Show para activar el diálogo Quick Search.

Introduzca una parte del indicativo en el recuadro del Nuevo QSO de la Barra de Log. Aceptadas expresiones como "\*" y "?".

Una marca roja indica que ya hubo QSO anteriormente con esa estación (dupe) (según la configuración del Contest en curso)

Cambiado el orden de las columnas en el diálogo del DX Cluster.

Packet 9600 Baudios (experimental). Use velocidad de muestreo de la tarjeta audio de 22050 Hz para modo packet 9600, y 11025 para cualquier otro modo (vea Configure – Menú Soundcard settings.)

Añadida la capacidad de congelación del movimiento del ratón (vea menú Options) que detiene la impresión del texto recibido durante un par de segundos cuando el cursor del ratón se desplaza fuera de la ventana de RX.

Añadida la opción Use WAE (vea menú Configure) que consiente el uso de la lista extendida de paises según el WAE en lugar de la del DXCC (añade muchos Paises)

El período de prueba del programa (para usuarios no registrados) es de 15 días después de la instalación del programa.

#### MixW 2 RC12

Soporte para ROTOR se amplía con cuatro pulsadores en el mapamundi (visibles solamente si está

seleccionado algún rotor). Añadidas Macros <ROTOR:SP>, <ROTOR:LP>, <ROTOR:nnn>.

Añadidas las siguientes Macros a la llamada del Control de Volumen de Windows: <OUTPUTVOLUME>,<INPUTVOLUME>

Eliminación de algunos pequeños errores..

### **MixW 2 RC11**

La fecha de caducidad (para usuarios no registrados) es 1 Octubre 2001.

Eliminación de errores en transmisión RTTY FSK (error puerta Com con Win98)

Añadido Snap para RTTY 22 Hz.

Añadida pregunta "Clear QSO data?" al eliminar un QSO (mantenga pulsada la tecla Control para evitar este mensaje)

Vea el archivo StarOffice MixW DDE test.sdw para comprender cómo se usa el interfaz DDE con Star Office.

### **MixW 2 RC10**

Fecha de caducidad (para usuarios no registrados) es 1 Septiembre , 2001.

Añadida ventana de consejos del Día (¡Por favor sugieran nuevos consejos!) (Usted mismo puede escribir archivos Tips.txt desde el directorio de MixW)

Vea ExtProg.html para aprender cómo se conexiona MixW con otros programas (incluidos cortas muestras de VB):

- Impresión de tarietas OSLs.:
- Transferencia de datos de QSO a programas Log externos,
- Transferencia de Datos a Mapas externos;
- Conmutación/Rotación de antenas;
- Custom callbooks;

El artículo "Contest para Monos" habla de un ejemplo del uso del MixW en Contest, Vea MonkeyOp.html

Se han añadido nuevos campos al archivo log.

- Domain (estado, etc.),
- IOTA,
- Contado,
- QSL manager.

Los campos del Callbook pueden visualizarse vía DDE cuando está abierto el diálogo Callbook. Para detalles vea el archivo MixW DDE test.doc en el directorio del MixW.

Añadidos dos diseños configurables por el usuario en la barra del log.

Vea Configure > Log bar > Menús Custom 1 & 2. Redimensione las columnas de la barra del log desde sus encabezamientos de color gris. Haga doble clic en el borde del encabezamiento para restaurar las dimensiones originales.

Modo Contest : añadido menu separado (View > Contest mode > Activate contest mode) para activar/desactivar el modo contest.

- Domains, states, etc. (Vea diálogo Contest settings) ahora quedan registrados en el campo de Dominio o en el campo del Numero SerialNR (Vea conmutación alternativa "as Domain" y "as Number");

- La hora en Contest ahora queda registrada en el campo Exchange Received y añadida al número de intercambio, como '001 1532' (001 es un número, 1532 es la hora registrada).

En el diálogo Search Results, pique en Callbook para abrir el diálogo Callbook para un cierto call.

Exportación a archivos de formato Cabrillo:

2 formatos soportados ahora:

- rst + número,

- [número] + nombre + dominio (NAQP contest etc.).

Exportación a archivos de texto:

Nuevos campos de log añadidos a la lista de exportación. Utilizando un editor de texto, los archivos TXT exportados pueden ser convertidos y enviados como log de contest.

Transceivers Icom : Añadida compatibilidad con CWR, FSK and FSKR;

Ancho de salida configurable para cada modo. Vea Mode > Menú Output amplitude for this mode.

### **MixW 2 RC9**

Fecha de caducidad para usuarios no registrados es 1 Agosto 2001.

Tres algorritmos CW RX:

- Manual (a oido);

- Viejo MixW 1.45;

- MixW 2.0.

SSTV:

- Visión previa de imagen en el diálogo load picture;

- Tabla TX load history.

Capítulo del Menú Tune Transmitter (bajo Options). Vea también macro <TUNE>.

Nuevas macros:

<WPM:nn> <WPM:+nn> <WPM:-nn> - para CW, cambios absoluto y relativo de velocidad; <WPM:RX> - iguala las velocidades de TX y RX;

<LOADPICTURE:filename> - carga una imagen SSTV. Si se pone el nombre de una carpeta en lugar del nombre de una archivo, el programa carga al azar una imagen cualquiera de la carpeta.

. <TUNE> - comienzo del tono para sintonía, ESC detiene..

<STOP> y <ESCAPE> - equivalentes a la tecla ESC.

Compatibilidad con TEN-TEC Pegasus/Jupiter (via software externo, se requiere software de control Pegasus):

En el diálogo PTT&CAT , seleccione CAT=TEN-TEC, Model=Pegasus/Jupiter, Software path = directorio del software Pegasus, ejemplo, D:\PEGASUS . En el Sub diálogo de Detalles PTT&CAT, elija el número de la puerta para control y el comportamiento de DTR/RTS (velocidad en baudios, etc, no importan) Ejecute el software (BBTRX1.EXE). A continuación MixW leerá y escribirá la frecuencia y mode del transceiver.

RTTY a través de la puerta FSK del transceiver:

Vaya a <Configure puerta Secondary PTT/RTTY>. Active la opción "Use this port for RTTY output". En el Sub-menú Port Settings, elija número de puerta y pines RTS/DTR Otras configuraciones no importan). En el diálogo PTT&CAT (en el menu Configure > TRCVR CAT/PTT), introduzca el centro de la frecuencia FSK (según el tipo y configuración de su transceiver)

En el archivo bands.ini que está en el directorio MixW, añada líneas para cada banda que quiera utilizar con el harware RTTY, como por ejemplo

### 20m RTTY FSK 14065 14112 14080

donde 20m = nombre de la banda, RTTY = modo reale, FSK [or FSKR] = modo del transceiver para trabajar en RTTY, 14066, 14112, and 14080 = límites inferiors, superiors de banda y frecuencia preferida.

(Con alguna línea, MixW conmuta a modo FSK [o FSKR] por defecto para RTTY)

A continuación vuelva a inicializar MixW para permitirle volver a leer el archivo bands.ini La salida RTTY será enviada a la puerta COM y en paralelo a la tarjeta audio.

MixW 2 RC8

Fecha de caducidad para usuarios no registrados es 14 Julio 2001.

Nuevo modulo tarjeta audio con mucha mayor estabilidad de RX en entorno multitarea. RX Manual es soportada para SSB y CW con el display habitual, registro de call, etc (Para CW vaya a Mode settings/Rx Algorithm/Manual) .

Disponible la posibilidad de registro de múltiple indicativo.

En la barra de estado queda visible la información del modo específico.

Eliminación de algunos pequeños errores.

#### MixW 2 RC7

Fecha de caducidad (para usuarios no registrados) 1 July 2001. Añadidas::

Modos de transceiver CWR and FSKR en el menu de modos

Macro <SPZOOM:n> (n=0.5,1,2,3 or 4) para configuración del zoom del espectro/waterfall El cambio de posición del Espectro/Waterfall ahora queda salvado (y restaurado) Adición de las macrosAdded <INV>, <INVON> e <INVOFF> para cambio rápido de inversión. Adición de la codificación de 8-bit en modo MT63 (vea diálogo de configuración de MT63)

Contest Settings: añadidos recuadros de chequeo para Control de Duplicados (Check Dupes) independientes de Banda o Modo.

La macro <LASTCALL> (no presente en la lista), diferente de <GRABCALL>, captura el último call aparecido en la pantalla de RX.

Corrección del peso en CW (en intervalos de 1 ms, o parecidos), para compensar el retardo CAT CW (+1 para añadir retraso de 1 ms, -1 a restar 1 ms, y así sucesivamente) Vea diálogo de configuración de CW.

Corregidos los siguientes problemas:. Errores en Búsqueda Automática Nombre y QTH en Log AFC en MFSK en modo full duplex detenido. Error en <ALIGN:nnn> en LSB Eliminación de muchos errores en Contest, pero el modo Contest debe volverse a hacer.

### MixW 2 RC6

Eliminación de varios errores.:

- RTTY con shift de 850 Hz ahora debe trabajar.
- MT63 ahora permite como frecuencia de arranque no solamente 500 Hz;
- DX Cluster, modo de selección equivocado.
- Conversión, por medio de un clic del pulsador derecho del ratón, del texto recibido en la ventana de RTTY en mayúsculas/minúsculas .
- Nuevo diálogo del DX Cluster (MSFlexGrid.ocx ya no se necesita)

Ventana ZOOM SSTV Nuevas macros añadidas:

- <MODE> imprime el modo actual

- <KHZ:n> Frecuencia en kHz con n dígitos después del punto decimal
- <KHZ> igual que el anterior con n=1
- <MHZ:n> Frecuencia en MHz con n dígitos después del punto decimal
- <MHZ> igual que el anterior con n=1

Eliminación de algunos errores:

- WPX counting bug
- Incompatibilidad entre MT63 y callbook RAC (!)
- Deriva en PSK31 en TX en modo fullduplex

Fecha de caducidad fijada en 30 Junio

MixW 2 RC4

Modo MT63.

(!) Los archivos INI ya no se almacenan en la carpeta Windows. Desplazados todos los archivos MixW\*.ini y todos los archivos .mc al archivo MixW.

### **SSTV**

Picando con el pulsador derecho del ratón en history bitmap la imagen aparecerá a tamaño grande (solo si salvada automáticamente)

Añadidos modos R36 y R72.

Diálogo de configuración modificado.

Video ID. Vea notas más abajo..

MACROS para SSTV:

<FONTFACE:nnnn> selecciona una fuente determinada. Ejemplo:: <FONTFACE:Arial>.0 <FONTCOLOR:n> selecciona el color desde una lista de si el número es inferior a 14, o si usa la siguiente formula para el color exacto RGB (Rojo+Verde\*256+Azul\*65526), donde Rojo, Verde y

Azul son colores complementarios en el rango 0 255. Ejemplo: <FONTCOLOR:4>.

<FONTBOLD:n> Conmuta ON/OFF el efecto BOLD (letras negritas).. Ejemplo: <FONTBOLD:1> <FONTITALIC:n> Conmuta ON/OFF el efecto ITALIC (letras cursivas). Examplo: <FONTITALIC:1> <FONTSIZE:nn> Define el tamaño de letras:: <FONTSIZE:26>

### **CAT**

Añade diagnóstico de conflicto extendido de Puerta COM. Admite FT 817. Extendido el número de ICOM a 33. Posible direccionamiento CI-V por el usuario para ICOM. Optimización del diálogo de búsqueda. La visión del log completo con 26,000 QSOs – que necesitaba 3 minutos en la RC2, ahora lleva sólo 11 segundos con mi C336.

Video ID.

Esta es una nueva característica para transmitir una ID Video visible en el Waterfall (Vea imagen más abajo) Se incluye un sencillo editor. Puesto que la potencia queda dividida por todos los puntos transmitidos al mismo tiempo, no haga largas líneas horizontales. Pruebe las muestras de VID butterfly.bmp y mix-bmp en el directorio de MixW..

Este método de transmisión de una imagen visible en el waterfall fue sugerido por vez primera por Roland Zurmely (PY4ZBZ) roland.zurmely@mrnet.com.br (<http://www.qsl.net/py4zbz>).

MixW 2 RC2

Modo SSTV . Se puede acceder al modo SSTV desde el menú Se ha añadido la tabla History Cambios en CAT Se ha añadido a la lista el IC 756 PRO

Eliminación del error FT 847 PTT

Desarrollado el PTT para ICOM vía COMANDO CAT

Añadidas las MACROS <CATCMD:asciicmd> y <CATCMDHEX:hex bytes> . Ejemplo de su empleo:. <CATCMD:FE FE 56 E0 1C 00 01 FD>. Esto le permite enviar cualquier comando CAT a su TRCVR.. Log bar

Añadido un pulsador de examen de indicativos (Alt+K).

Nuevas macros

<SELCALL>, <SELNAME>, <SELQTH>, <SELRSTR>, <SELRSTS>, <SELNRR>, <SELNRS> significan lo mismo que <CALL>, <NAME> etc pero para líneas seleccionadas en la barra del log.. <CATCMD:asciicmd> y <CATCMDHEX:hex bytes> (Vea cambios en CAT)

### MixW2 and SSTV

MixW2 no pretende competir con MMSSTV, ChromaPIX u otros programas específicos de SSTV. No tiene amplios servicios como "templates" o textos diagonales con relleno escalado. Pero permite hacer ocasionalmente algunos QSOs. Dispone de la posibilidad de corregir manualmente la desviación de fase o la inclinación. Permite teclear rápidamente y colocar después el texto encima de la imagen que se está siendo transmitida. Las macros pueden utilizarse para las palabras usadas más a menudo. Este modo en el MixW debe considerarse como un utensilio para experimentadores, y para todo aquél que no quiera perder tiempo pasando a otros programas para operar en SSTV.

#### Imagen recibida de 9H4CM

Características desarrolladas por el momento en SSTV.

Carga un archivo a transmitir. Salva archivos TX o RX Carga imagen a TX desde portapapeles Carga imagen desde pantalla RX. Posibilidad de selección de fuente de texto, tamaño y color. Manteniendo pulsada la tecla CTRL se cambia el color del texto mientras se coloca. Manteniendo pulsada la tecla SHIFT se cambia el tamaño del texto mientras se coloca. Corrección de la inclinación (SLANT) Pulsadores $[\,\], [\,\,\], [/\,], [/\,]$ . Traza una línea en el borde IZQUIERDO de la imagen recibida. Consejo: primero desplace la imagen hacia la derecha, después trace la línea. Auto Slant (al finalizar la imagen) Corrección de fase Pulsadores [COLOR], [<<], [<], [>], [>>]. Un solo clic en el borde IZQUIERDO de la imagen recibida consejo: primero desplace la imagen a la derecha, luego clique en el borde.. Shift+Slant salva la corrección del slant efectuada. Esta corrección queda aplicada al transmitir las siguientes imágenes , y el pulsador Slant la restaura en modo RX. Los pulsadores  $\{\langle\langle\cdot,\cdot\rangle,[\cdot\rangle],[\cdot\rangle]\}$  en combinación con Shift y Ctrl desplazan la imagen arriba y abajo Un clic con el pulsador derecho en el extremo superior de la imagen la desplaza, intentando resincronizarla. Esta opción resulta útil en caso de arranque erróneo o manual, o cuando alguien empiece a transmitir encima de una señal SSTV. Posibilidad de fácil inserción de una pequeña imagen History (1/3 de las dimensiones actuales) en la pantalla de TX. Eso se desplaza al lugar deseado de la manera habitual "arrastra y suelta": pulse el pulsador izquierdo del ratón, (aparece la imagen en TX), llévela al lugar escogido y suelte. Disponibilidad de la opción Deshacer (UNDO) en un solo paso para restaurar la imagen en transmisión después de una colocación errónea. Nota: es posible la colocación del texto y de la imagen bitmap durante la transmisión.

En caso de dificultades para arrastre de textos recibidos o transmitidos, siga los siguientes consejos que pueden ser de ayuda. Pruebe las siguientes líneas en el mixw2.ini

Section [Device o Setup] m\_iBufRxNum=48 m\_iBufRxSize=256 m\_iBufTxNum=48 m\_iBufTxSize=256

declare 48 buffers, 256 bytes cada uno para utilización para operaciones de sonido. Si se utilizan tarjetas de 11025 sps, la longitud total es de  $48*256/11025 \sim 1.1$  sec, ed decir, un poco más de un segundo queda reservado para el retardo no esperado de Windows. Se puede incrementar el tiempo aumentando las dimensiones o incrementando el número de buffers.

- Cambio de la prioridad de tarea. Vea la siguiente sección en MixW2.ini: [Priority] MainThread=0 Class=32

Estos valores definen por defecto la prioridad normal. Pruebe Class=128 (HIGH PRIORITY) o Class=256 (REALTIME PRIORITY)

Esto ayudará definitivamente en el entorno multitarea, y le permitirá trabajar a la vez con otros programas, pero puede dejar colgados a los ordenadores lentos. También puede usted jugar con el incremento de la prioridad thread principal:

MainThread=1 o MainThread=2 o MainThread=15

Yo puse Class=128 y MainThread=2 en mi C366 bajo W2000 y tanto en SSTV TX como en RX trabaja perfectamente mientras yo uso el PhotoShop, o dibujo proyectos, etc

También puede intentar con los siguientes números en la secciçon [SSTV] de MixW2.ini:

FilterLength=4

El valor puede incrementarse. En mi C356 yo uso un valor de 64. Este número define el número de "taps" usados para el filtro FIR (actualmente es FilterLength\*2+1).

Dec=5

Decimation rate. Puede reducirse a 4 o 3. No recomiendo usar valor inferior a 3.

MixW 2 RC1 (Primera candidata para revisión pública)

Después del largo trabajo decidimos darla a conocer para recibir más opiniones, informaciones y reports de errores antes de la revisión final del 2.0.

MixW2 RC1 trabaja en SSB, AM, FM, CW, BPSK31, QPSK31, FSK31, RTTY, Packet, Pactor (solo RX), AMTOR (FEC), MFSK, Hellschreiber, Throb, Fax (sólo RX), SSTV.

La versión tiene límite de tiempo (fecha de caducidad 31 Mayo 2001, solamente para usuarios no registrados), de manera que no queremos distribuirla libremente. Para usuarios no registrados no hay más restricciones. El programa parece ser estable y más de 30 usuarios lo han utilizado incluso durante largo tiempo. Pero cualquier programa tiene al meno un error. Sustituiremos la versión RC con la versión final en cuanto comprobemos que ya no tiene ningún error.

## **Configuración del programa MixW para su estación**

### <span id="page-26-0"></span>**Personal Data** (Datos Personales)

La primera cosa que hay que hacer es decir a MixW quién es el operador y cuál es su QTH. Clic en Configure | Personal Data

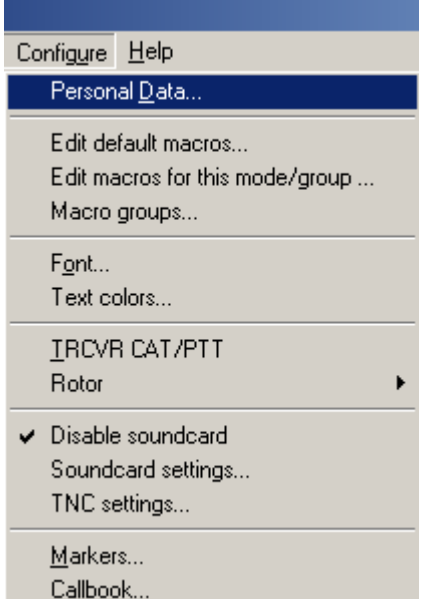

Aparece la siguiente tabla de diálogo.

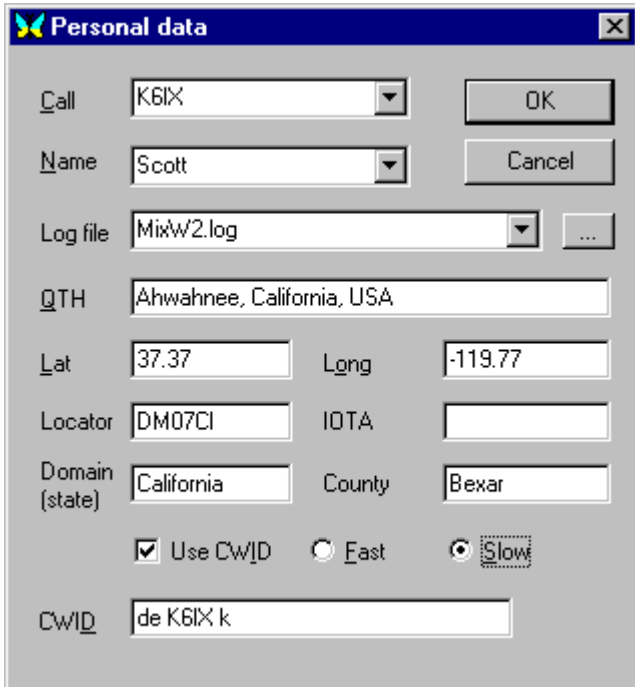

Ponga la información requerida, como se indica.

**Nota**: en Sur y Norte América los valores de longitud serán negativos.

Si quiere envíar la CW ID al final de cada cambio es preciso marcar el recuadro correspondiente, incluyendo el texto a enviar. El texto será enviado gracias a la función <CW ID> insertada en la Macro de cierre de mensaje. Una vez terminada la configuración haga clic en el pulsador OK. Para obtener más informaciones acerca de las Macros pique en Configuración de Macros

**Nota:** Para transmitir con el MixW es preciso introducir como mínimo el indicativo de la estación. Si

va a hacer la conmutación TX/RX por medio del VOX, o manualmente, puede saltarse el resto del capítulo y salir directamente al aire. Pero no vaya a olvidar volver atrás si quiere enterarse de muchas características avanzadas del MixW.

**Configuración de las funciones CAT/PTT del Transceiver:** si para la conmutación TX/RX utiliza el VOX y no las características del CAT, puede ignorar toda la tabla de diálogo. Si hace la conmutación con un circuito PTT, o control CAT, deberá configurarla para poder conmutar el transceptor. Para hacer eso seleccione Configure | TRCVR CAT/PTT. Con esto se presentará la siguiente tabla de diálogo:

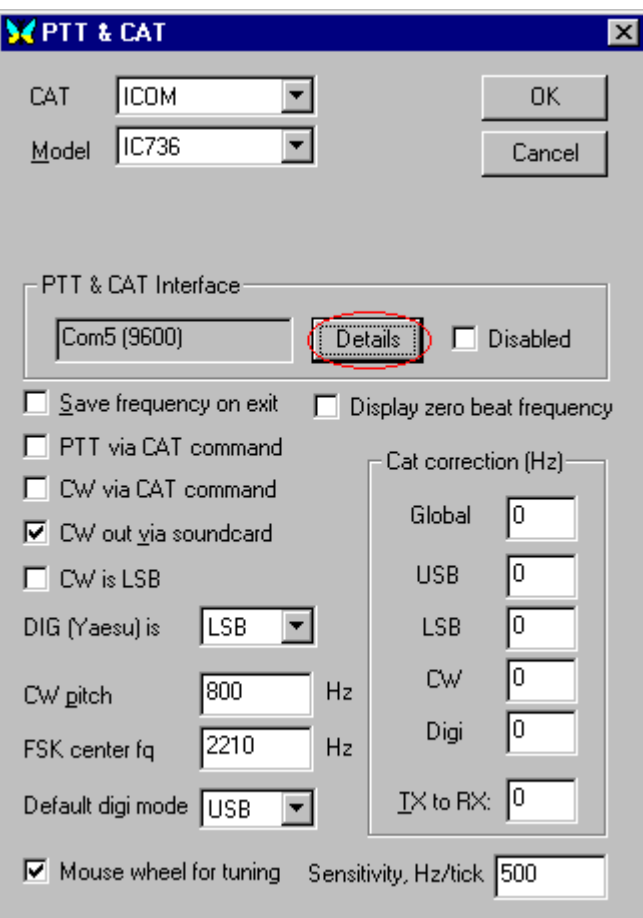

Este recuadro es para la característica CAT. Si no quiere utilizar la función CAT, ponga TRCVR en la posición "None", ignore el resto del recuadro, y haga clic en "Details" para configurar las opciones PTT y puerta COM. Si va a utilizar la característica CAT, primero seleccione marca y modelo de transceiver en el menú emergente (**Nota**: si el modelo no figura en la lista, pruebe con un modelo similar de la misma marca. Por ejemplo, la mayoría de los modelos de Kenwood que pueden trabajar con el CAT, lo hacen con la misma configuración del TS 850).

Seguidamente marque las características con las que quiere que trabaje el MixW para operación CAT, y a continuación pulse el pulsador "Details" para configuración de puerta COM y PTT. Verá el siguiente cuadro de diálogo:

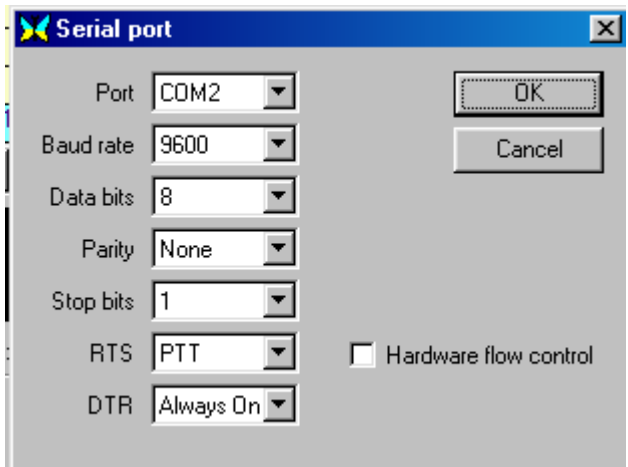

La puerta es donde está conectado el circuito CAT o PTT. Los valores de velocidad en Baudios, los Data Bits, Paridad y Bit de Stop deben ponerse para que correspondan a la configuración del CAT del transceiver (para estos ajustes debe consultar el Manual del Transceiver). Si no va a utilizar el CAT con el transceiver se pueden ignorar estas configuraciones.

Los terminales RTS y DTR de la puerta COM seleccionada son las conexiones dónde son enviadas las señales Alto/Bajo para conmutar el circuit PTT, el circuito CW, o ambos. También pueden colocarse en posición "siempre on" (always on) o "siempre off" para facilitar la combinación de la conmutación PTT a través de un circuito PTT conjuntamente con la utilización del CAT, para QSY automático, report de frecuencia y otras funciones.

El RTS está en el terminal4 de los conectores DB-25, o en el 7 de los conectores DB-9. El DTR está en el terminal 20 del DB-25, o en el 4 del DB-9.

Con mis equipos hago la conmutación PTT a través del DTR del COM 2, y pongo el RTS en "always on" para establecer comunicación con el CAT de mi transceiver. Este utiliza la misma puerta COM para las funciones de PTT y CAT.

Si va a efectuar la conmutación PTT por medio de Radio Comando (CAT) y no se necesita manipular un circuito PTT o CW, puede simplemente picar en el recuadro de control de flujo del Hardware y comprobar que los datos de puerta COM, Velocidad en Baudios, Data Bits, Paridad y Bit de Stop sean los mismos que en el transceiver. RTS y DTR quedan sin utilizar.

 **Nota:** El transceiver debe aceptar "hardware flow control" si esta opción está activada. Si no lo admite, entonces se van a presentar muchos problemas. Si este fuera el caso, simplemente procede desactivar la opción "hardware flow control" y poner DTR y RTS en "always on". Compruebe haber activado el PTT via CAT en el menú anterior.

Vea [Circuit PTT](#page-43-0) para información sobre cómo construir un circuito PTT, y más ideas sobre la cuestión de asignación de los pines DTR y RTS. También para información adicional vea . [Informaciones sobre Interfaces en la WWW](#page-50-0)

Una vez terminada la configuración de puerta COM, PTT y manipulación CW, pique dos veces seguidas en OK.

**Configuración para operación en LSB o USB.** Las opciones del MixW para RF, USB/LSB debe configurarse para que reflejen el modo de operación seleccionando Configure|Spectrum|RF, USB o RF, LSB. Esta configuración debe hacerse correctamente para que las frecuencias en el display representen las frecuencias reales de operación, y para que MixW ajuste automáticamente la configuración de inversión basándose en el modo RF.

**Inversion. Nota:** esta característica en el MixW trabaja de manera diferente a como lo hace en la mayoría de los programas para tarjeta audio, así rogamos se lean y entiendan las siguientes informaciones de operación para evitar confusión durante la operación:

En el MixW "Inverted" significa invertir los tonos de Marca y Espacio de la forma normal de operación del modo activo. Esta característica puede utilizarse en los casos en que la estación que se intenta contactar está invertida. Las opciones de MixW para RF, USB/LSB deben configurarse para reflejar el modo de operación seleccionando Configure | Spectrum | RF, USB o RF, LSB. Estos parámetros deben ser configurados correctamente según la frecuencia en el display para representar las frecuencias actuales de operación, y para que el MixW ajuste automáticamente las configuraciones de inversión basandose en el modo de RF en uso.

Para ilustrar la idea: cuando se utiliza un hardware tradicional, un TNC, en RTTY se trabaja casi siempre en LSB, utilizando un desplazamiento de 170 Hz entre los tonos de MARCA y ESPACIO, siendo el de MARCA el tono de frecuencia más alta. Pero si MixW va configurado con "RF, USB" el tono de MARCA queda configurado para que sea el más bajo (se puede considerar como una inversión automática, si se quiere). En otras palabras, si el MixW está configurado correctamente (necesita saber si se va a trabajar en USB o en LSB) ajustará automáticamente los tonos de Marca y Espacio en lugar del propio operador.

Si el MixW está configurado para utilizar el CAT (vea para más informació[n Configuración\) l](#page-26-0)os cambios de frecuencia y USB/LSB se hacen automáticamente seleccionando Configure | Spectrum | Auto:

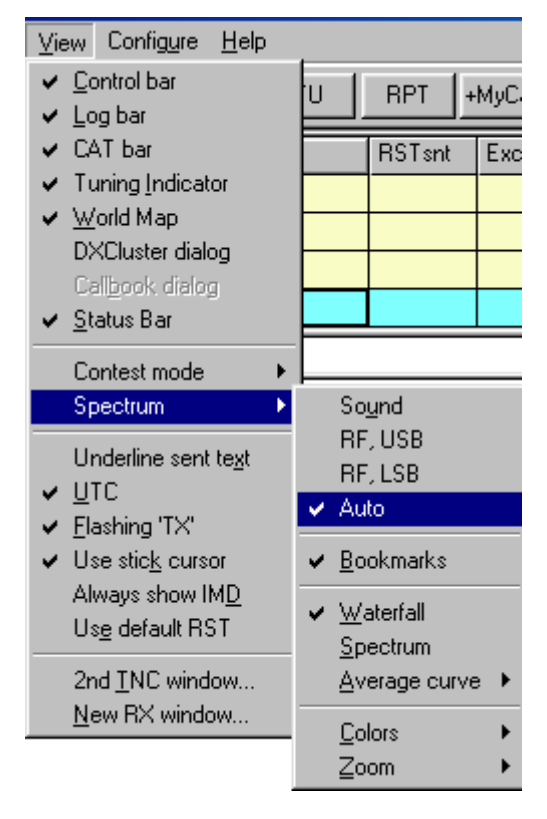

Ahora MixW sabe automáticamente si Vd. usa USB o LSB, así como si asigna al transceiver la frecuencia de operación a través del CAT. Sus frecuencias de operación del MixW (en el display espectro así como en las barras de log y CAT) representarán también automáticamente el desplazamiento audio, que se sumará o restará de la frecuencia del transceiver, dependiendo de si opera en LSB o en USB. Si no utiliza el CAT para determinar el modo y frecuencia, puede configurar manualmente los parámetros RF, USB/LSB desde este menú. Su frecuencia será mostrada exactamente mientras la pone manualmente en el MixW para hacerla coincidir con la del transceiver. Esto puede hacerlo utilizando la combinación de teclas Alt-F.

Seleccionando View | Spectrum | Sound verá la configuración audio solamente, sin tener en cuenta la frecuencia RF de operación. **Nota:** La frecuencia audio puede verla también estando en RF USB, RF LSB y modo auto simplemente colocando el cursor encima del display del espectro hasta el momento en que el cursor se convierte en una mano, y pulsando entonces el botón izquierdo del ratón.

### **Configuración MACRO**

MixW dispone de exhaustivas capacidades de Macros para Contest y para charla. Para instrucciones sobre para configuración y operación con Macros vea el capítul[o Configuración de Macros](#page-51-0)

### **Fuentes**

**Seleccione** Configure | Font. Aparece el cuadro de diálogo para selección de fuente. Aquí puede seleccionar la fuente que desea utilizar en la ventana de transmisión y de recepción.**.**

### **Colores de Texto**

Seleccione Configure | Text Colors. Aparecerá el siguiente cuadro de diálogo:

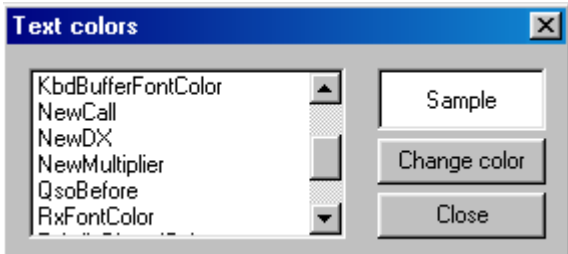

Aquí puede seleccionar los colores para los diferentes tipos de textos. Es una manera muy manejable para adaptar los textos, es decir para reconocer rápidamente indicativos, nuevos indicativos, nuevos DX, o personalización de colores para trabajar en Contest, como nuevos multiplicadores, o QSOs ya hechos anteriormente, colores de fondo de las ventanas de transmisión y recepción. Es realmente brillante la posibilidad que tiene MixW de adaptarse a cada aplicación y a las preferencias operativas de cada usuario.

### **Selección del Rotor y Control**

Esta Sección afecta a los Rotores controlables por PC. Seleccione Configure | Rotor | y después haga clic en la marca de Rotor.

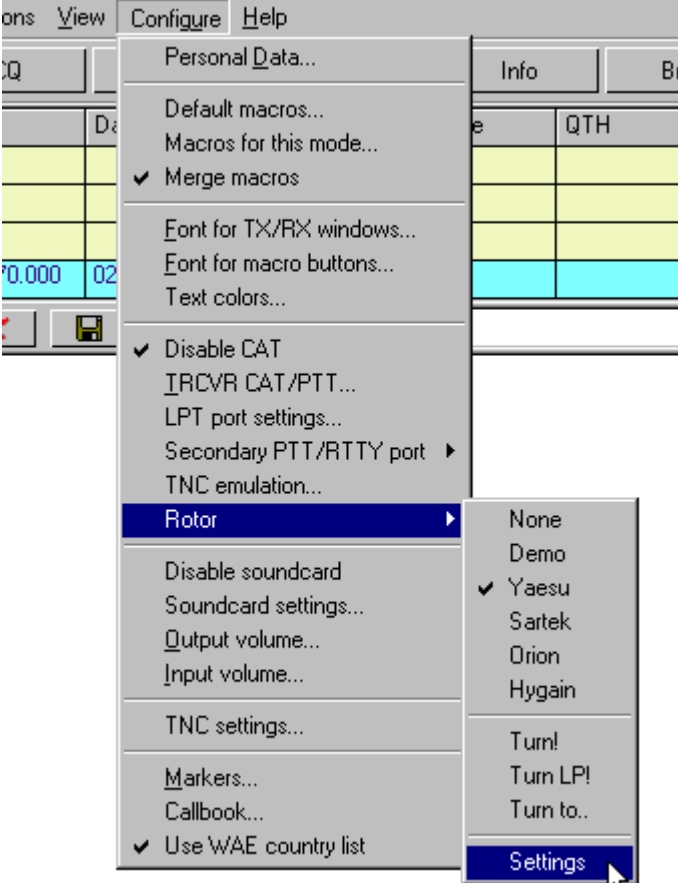

A continuación seleccione Configure | Rotor | Settings. Esto hace aparecer el siguiente diálogo de Puerta.

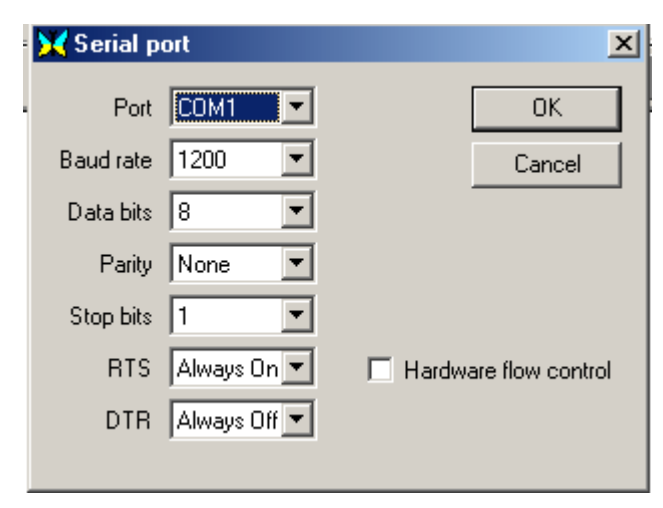

Es igual que el cuadro de diálogo para información de la Puerta CAT/PTT, pero es para seleccionar la información acerca del control de Rotor. Introduzca esas mismas informaciones, tras consultar el manual del rotor.

En cuanto se pica en OK para cerrar este cuadro de diálogo, aparece una tabla para introducir la configuración del Azimut. Escriba los datos pedidos y pique en OK. Esto se puede cambiar más tarde seleccionando Configure | Rotor | Turn to...(Configuración | Rotor | Girar hacia) Las demás opciones son Turn! (gira el rotor hacia la estación que figura en <call>, y TurnLP (gira el rotor hacia la estación que figura en <call> por la vía larga (Long path).

### **Marcadores de Radio Frecuencia del Waterfall**

Los Marcadores se pueden establecer en hasta 5 lugares distintos. Haciendo eso se sitúa una delgada línea roja debajo del display del Waterfall en el lugar escogido, de la manera siguiente

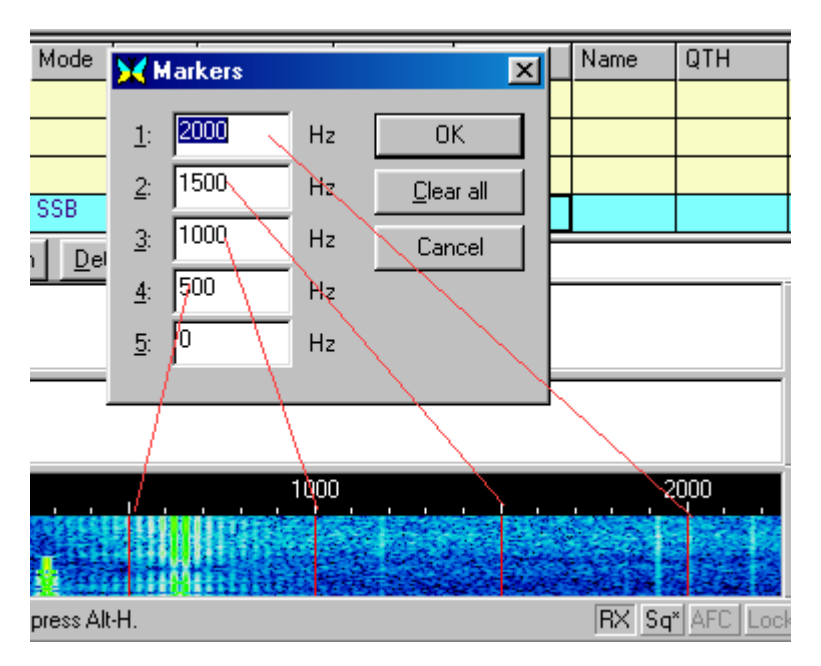

### **Configuración de la Tarjeta Audio**

Se abre el diálogo de configuración de la tarjeta audio seleccionando Mode | Soundcard settings. Si en el sistema hay más de una tarjeta audio, seleccione la que se quiera que el MixW utilice para las funciones de TX y RX. También puede seleccionar la velocidad de muestreo, la historia del sonido, la velocidad de espectro, así como el filtro DSP, que puede ayudar a copiar en ciertas condiciones.

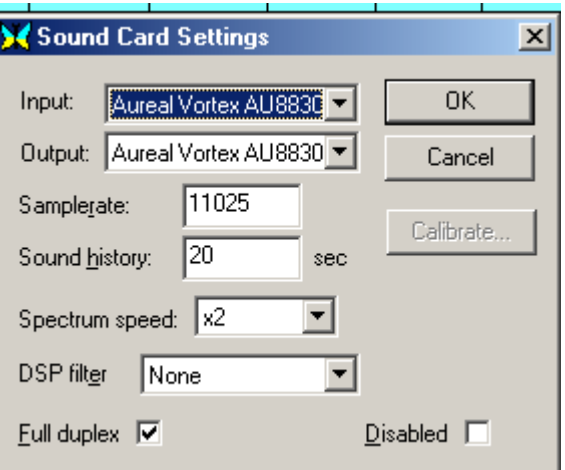

**Velocidad de muestreo:** En el display hay un valor numérico comprendido entre 7000 Hz y 12000 Hz como velocidad de muestreo para la tarjeta audio. MixW como mejor trabaja es con la velocidad de muestreo por defecto de 11025 Hz, aunque se pueden utilizar otros valores numéricos para compensar diferencias con la tarjeta de sonido. Generalmente no es necesario modificar el valor por defecto excepto en circunstancias especiales.

**Historia del Sonido:** Esta selección presenta un recuadro de entrada para introducción del número de segundos de la recepción anterior para ser almacenada en MixW y ser reproducida pulsando la tecla Shift a la vez que se pica en una señal.

**Velocidad del Espectro:** Este concepto altera la velocidad del display del waterfall o del espectro. Un display más rápido facilita y hace que la sintonía de señales sea más fácil y más rápida, pero también requiere un ordenador y una tarjeta audio más rápidos.

**Filtro DSP**: Operando en Modos Digitales con tarjeta Audio los Filtros DSP no pueden utilizarse y debe configurarse en NONE. Estas configuraciones estàn proyectadas para la escucha general y para operaciòn en fonìa. El MixW ofrece tres posibilidades para los filtros DSP: pasante, Notch y anti interferencia. Estos filtros pueden mejorar las caracterìsticas de la recepciòn en fonìa en ciertas condiciones operativas.

### **Si antes de ahora estuvo Vd operando con MixW1.xx o con DigiPan**

- \* Copie el archivo de registro del MixW 1.xx (si tiene) en el Directorio de MixW2.
- \* Introduzca el indicativo en el cuadro de diálogo de Datos Personales (letras mayúsculas), y vuelva a arrancar el MixW2 para que el registro tenga efecto.
- \* Exporte el log de MixW1 o de DigiPan a un archivo ADIF.

.

\* Importe el archivo ADIF al MixW2 (seleccione File | Import desde el menú princ

### **Para más posibilidades de personalización de las diferentes características del MixW, vea el capítulo [Menu V](#page-108-0). iew**

<span id="page-34-0"></span>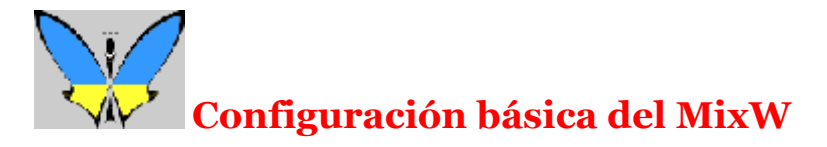

**Nota 1:** Es muy importante tener instalada en el ordenador la última versión de Windows actualizada al día. Para conseguirla vaya a:<http://www.microsoft.com/downloads/search.asp> También es aconsejable bajar los más recientes drivers de la Tarjeta Audio desde la página WEB de su fabricante.

**Note 2:** Compruebe que el reloj de su ordenador esté configurado correctamente. Para trabajar correctamente muchas características avanzadas del MixW se necesita una alta exactitud (1 segundo). Utilice utilidades conocidas libres de derechos como NetDate: <http://oneguycoding.com/netdate/>o Automachron<http://oneguycoding.com/automachron/> para estar sincronizado automáticamente con el mundo entero. También puede utilizarse el GPS o cualquier otro sistema de medida de tiempo exacta. Haga clic en la frecuencia que desee para desplazar allí al TRCVR. La Fq y modo anteriores se restaurarán una vez cerrado el diálogo.

### **Conexión del Tranceiver al ordenador**

Hay muchas formas para conectar el transceiver y el PC para trabajar con el MixW. Se necesita una vía audio bilateral entre el transceiver y la tarjeta audio, y se necesita conmutar el transceiver entre RX y TX. MixW se puede configurar para que haga la conmutación entre TX y RX de cuatro manera diferentes.

1. Accionando la conmutación PTT por medio de un voltaje en los pines DTR o RTS de la puerta com, y si se quiere se puede utilizar la misma puerta para comunicación serial con el transceiver (operación CAT) ..

2. Utilizando los comandos transmisión y recepción al equipo vía puerta serial a través del CAT, con o sin utilización del circuito PTT.

3. Utilizando el circuito VOX del transceiver para conmutar a transmisión cuando el mismo "oye" la señal audio enviada por el ordenador..

4. Accionando manualmente el comando transmisión/recepción del transceiver.

**Nota Importante:** El micro debe estar desconectado del equipo (o de cualquier manera debe quedar puesto fuera del circuito) para evitar transmitir inadvertidamente señales de voz en las bandas digitales. Cuando se utiliza el VOX los sonidos del ordenador que no proceden del MixW (como el de arranque del Windows) también pueden excitar el circuito VOX y poner el transceptor en transmisión (seguro que ya se han oido alguna vez esas transmisiones no intencionadas). ¡Esos sonidos luego son transmitidos al aire! Para evitar esas transmisiones ilegales, es importante inactivar todos los sonidos en cualquier aplicación que funcione mientras funciona el MixW;compruebe también que el transceptor esté apagado o desconectado del ordenador cuando el mismo está arrancando.

**Nota**: Muchos nuevos transceptores de alta gama no necesitan un interfaz especial para operar con el MixW. La mayoría de los equipos nuevos tienen puertas de entrada y salida audio directamente compatibles con las puertas de una tarjeta audio típica. Así, la opción CAT de muchos nuevos equipos proporciona la conmutación T/R para el MixW (Por ejemplo, el interfaz para el FT-920 es un cable de entrada y salida audio y un cable RS-232. Los niveles exactos se ajustan con el mezclador de la tarjeta audio.

### **En la estación de K4SET se ha empleado con éxito la siguiente configuración sencilla.**

**Uso del Vox**: la primera opción reseñada es la forma más sencilla para salir al aire. Permite conmutación automática entre TX y RX utilizando el circuito VOX del equipo. Este sencillo interfaz puede mejorarse para adaptarlo a la configuración de su estación y a sus preferencias operativas.

**Para recibir y descodificar** señales de modos digitales necesita conectar el audio del receptor del transceiver a la entrada de Mic o a la entrada de líneas de la tarjeta audio del PC. Para codificar y transmitir señales de modos digitales necesita conectar la salida de la tarjeta audio del ordenador

<span id="page-35-0"></span>(conector de altavoces o de auriculares) a la entrada audio del transceiver (a través de la entrada de micro o del terminal de entrada audio del conector de accesorios). Consulte en el manual de instrucciones del equipo la función de cada uno de los terminales. En caso de que no disponga de manual, puede encontrar toda la información en esta página WEB: <http://freeweb.pdq.net/medcalf/ztx/wire/>

La forma más simple para hacer eso es construir un cable empleando cable audio **apantallado** para hacer la conexión desde el conector de auriculares del transceiver (normalmente un jack FONO de ¼") al jack de entrada de líneas o de micro de la tarjeta audio (la mayoría de las veces jack "mini-phone" stereo de 3,5 mm). **Nota:** es preferible enchufar a la entrada de líneas que a la de micro a causa del nivel de señales con que se está trabajando, pero funciona en los dos casos (algunas tarjetas de sonido, como la de mi portátil, tienen solamente el jack para micro).Se necesita solamente ajustar el Volumen de Grabación del Windows para una correcta entrada de niveles, come se describe más adelante.

Yo hice este cable utilizando un cable audio estéreo prefabricado (Radio Shack, Nr. de Cat. 42-2387) 3.5 mm a ambos lados, y un adaptador estéreo de ¼" (Nr. Cat. 274-367) en el lado del transceiver. Es algo parecido a lo que se ve aquí:

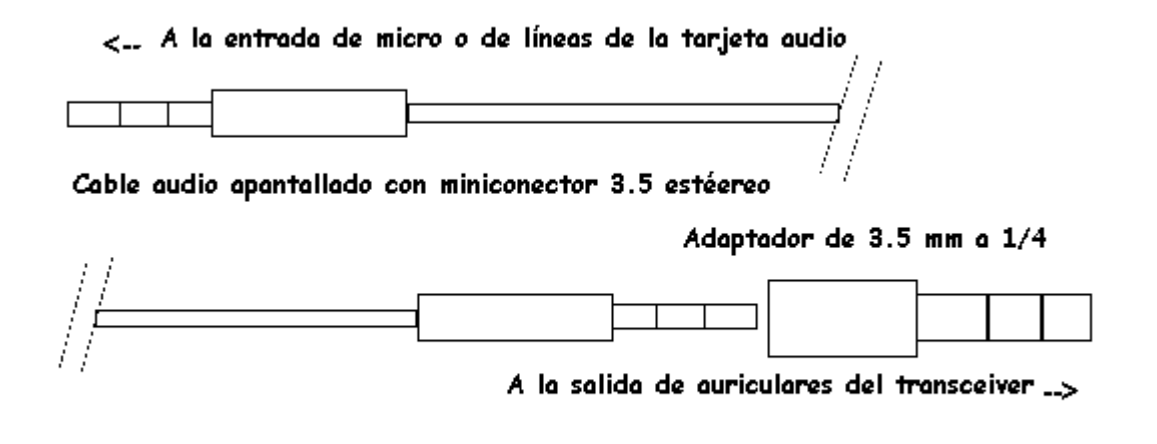

. Con este sencillo cable (no hace falta soldar) ya se puede intentar recibir señales digitales con el MixW, pero antes hay que ajustar el nivel de grabación para adaptarlo a los niveles de alimentación requeridos por la tarjeta audio.

**NOTA:** en esta configuración, con el jack de auriculares no del todo enchufado, yo encontré que puedo monitorizar el audio del transceiver a través del altavoz, incluso a la vez que está enviando la señal audio a la tarjeta de sonido. Es de gran ayuda para sintonizar una señal el oírla por el altavoz a la vez que se monitoriza en el display del MixW. Esta señal se puede sacar también de la salida exterior del altavoz, pero esto elimina el altavoz del equipo y así habría que sintonizar sin oir la señal (En este jack en algunos casos se puede enchufar directamente un conector de 3,5 mm, en otros puede necesitarse un adaptador; consulte el manual)

**Configuración Niveles Audio:** (**Nota:** Las ventanas de control del Volumen y Grabación pueden activarse desde el mismo programa MixW seleccionando Configure | Input volume, o Configure | Output Volume). **Es importantísimo igualar la entrada de sonido con el nivel de salida.** Esto se hace por medio de los controles de Volumen y Grabación en Windows 2000, 98, 95 and NT. Primero configure el volumen de entrada seleccionando Configure | Input Volume, que trae a la pantalla el siguiente cuadro:
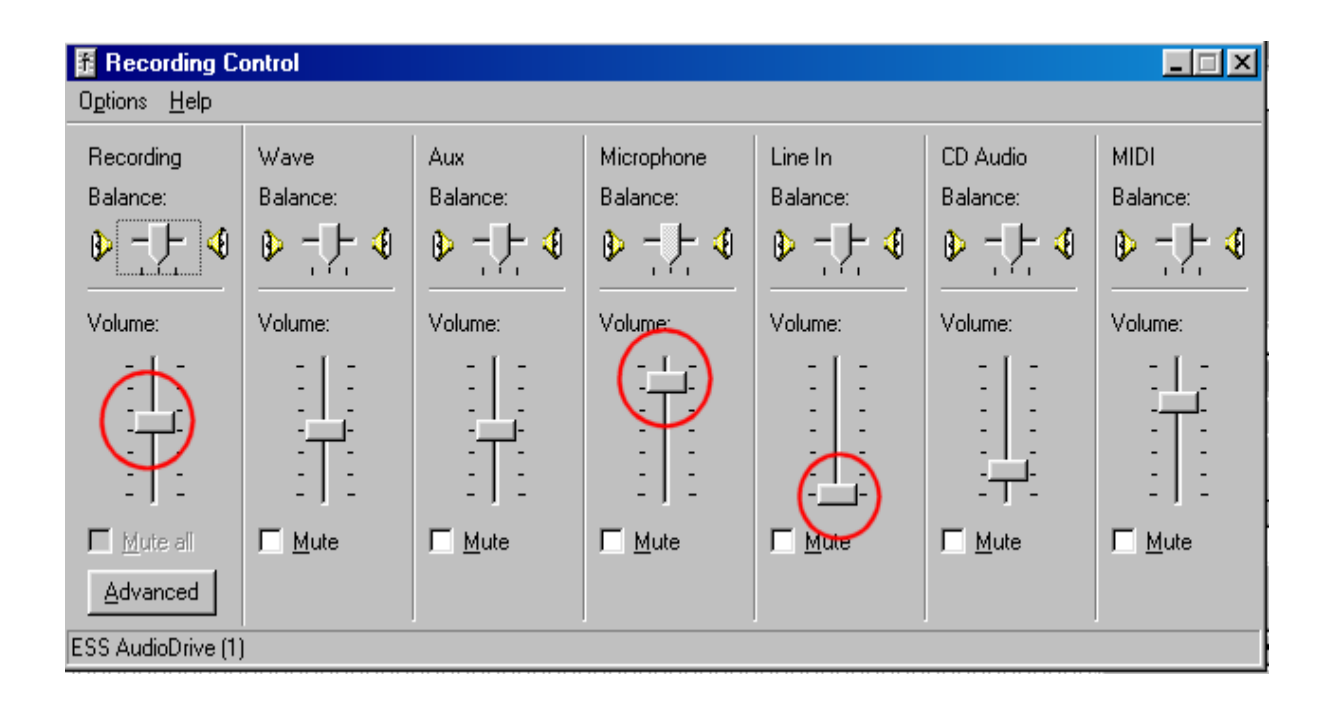

Para estos ajustes es necesario dimensionar las ventanas del MixW y del mezclador de grabación de manera que se puedan ver las dos y pasar fácilmente de una a otra. Póngase el volumen audio del transceiver en una intensidad de cómoda escucha. Deben poder verse ambas ventanas como aquí a continuación:

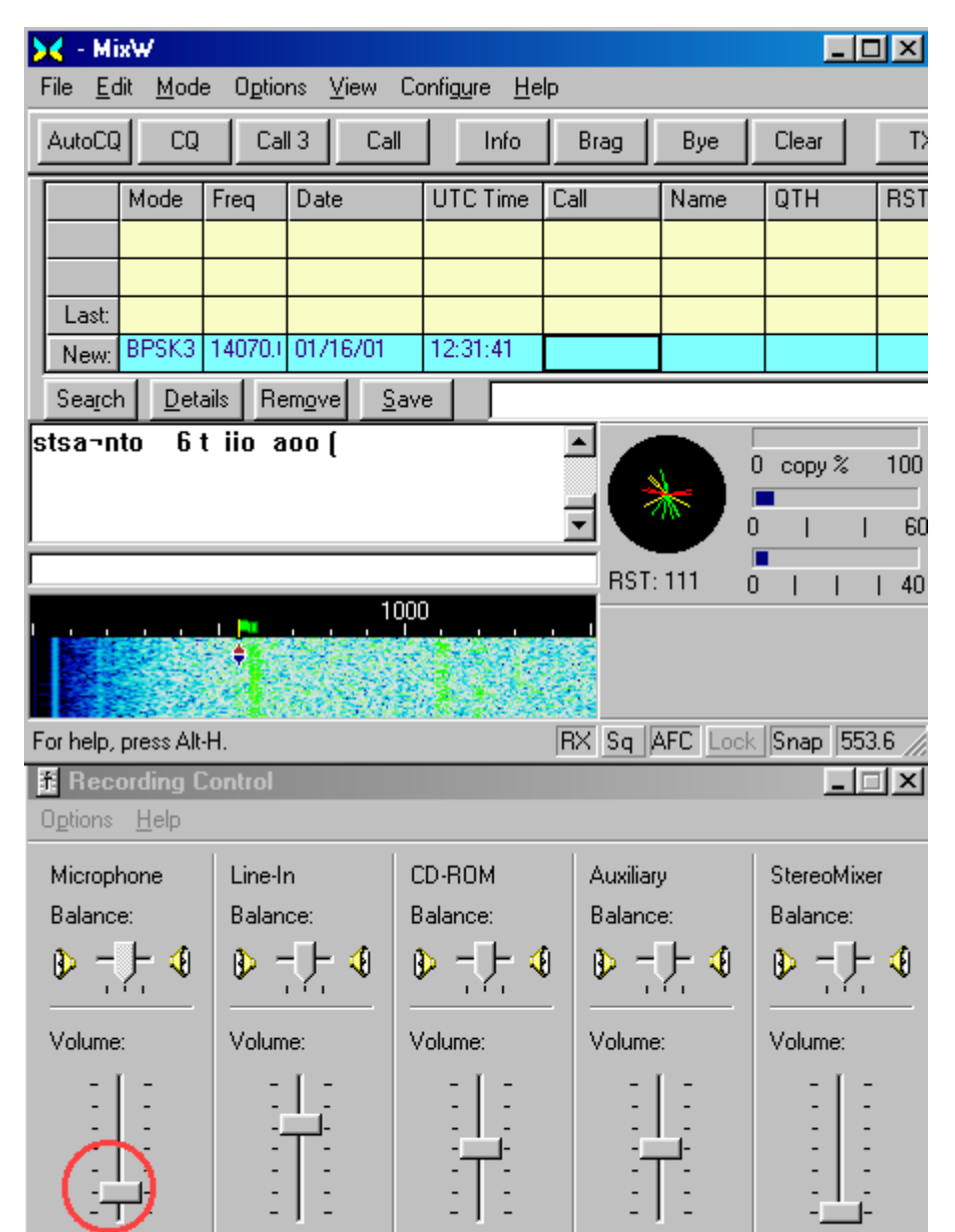

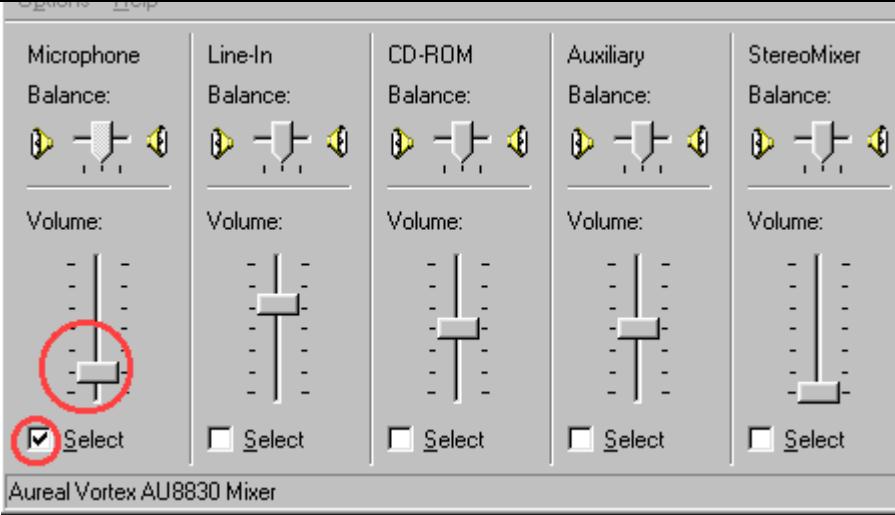

Según la configuración elegida, habrá que ajustar el control de nivel de entrada de Micro o de entrada de línea. Compruebe que está activado el recuadro correspondiente a la opción seleccionada. La mejor forma para ajustar estos niveles es primero sintonizar el transceiver aproximadamente en una zona de actividad digital y después hacer clic en el área de mayor actividad tal y como se ve en el display waterfall (segmento inferior de la ventana principal de operación del MixW con color intenso) para centrar la atención de MixW en ese QSO. Si MixW no se fija en la señal, se puede hacer sintonía fina con el transceiver, o haciendo clic de nuevo en la señal en el display waterfall. El AFC de MixW debe hacer esa función en lugar del operador, si está activado.

Ajuste el nivel de entrada del Micro o de línea hasta que el ruido de fondo haga aparecer un color entre oscuro y azul claro, y las señales actuales (o fuerte ruido) se conviertan en color verde claro. Las señales fuertes en el display de sintonía son de color amarillo o naranja. Es muy importante no sobrecargar las entradas de la tarjeta audio. Si se sobrecargan estas entradas se degrada la recepción y se obtiene una lectura errónea del IMD. El mejor punto de partida es el ajuste de la señal para el mínimo nivel de grabación que sea capaz de dar un buen display. Puede ser necesario atenuar la señal entre el transceiver y la tarjeta audio, especialmente si se emplea la entrada de micro de la tarjeta, como tengo que hacer yo con mi portátil. Esto puede hacerse con un sencillo circuito divisor de voltaje , o comprando también a Radio Shack un "Attenuation Dubbing Cord" Nr. Cat. 42-2151.

Si no se recibe absolutamente ninguna actividad en el display de MixW, compruebe que en los controles de entrada de Micro o de línea no está activado el recuadro "Silencio total", próximo al potenciómetro deslizante del mezclador de grabación, o que se ha seleccionado la entrada apropiada. (Estas opciones varían dependiendo de los drivers de la tarjeta audio). Compruebe de nuevo también todas las conexiones. También es posible que esté sobreexcitando la tarjeta de sonido y necesite atenuar la señal de entrada.

Una vez optimizado este ajuste en recepción, adelante e intente copiar algún QSO sintonizando en su frecuencia con el indicador de sintonía del MixW come se indica arriba y como se describe en el capítulo [Comienzo Rápido](#page-9-0)

OK. Excitantes las posibilidades del MixW, ¿verdad? Apuesto que cuesta un gran esfuerzo esperar y no lanzarse inmediatamente al mundo de los modos digitales para aficionado. Tenemos antes que hacer un pequeño trabajo, así que centrémonos en él.

**Para transmitir señales digitales** se necesita conectar la tarjeta audio (a menudo a través de un transformador de aislamiento, o atenuador de 100:1) a la entrada de micro o de AFSK del transmisor.

En la configuración de mi equipo encontré que no necesito ninguna atenuación o aislamiento y he conseguido excelentes resultados con este interfaz tan simple, que utiliza el VOX para conmutar el transmisor. (también se puede pasar a transmisión/recepción manualmente).

 $\epsilon_{\text{max}}$  A la salida de auriculares/altavoces de la tarjeta audio

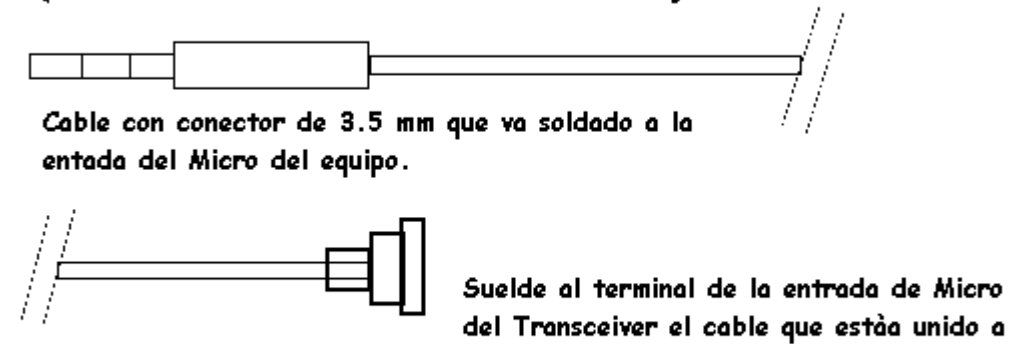

Yo hice ese interfaz con otro cable apantallado para audio con conectores estéreo de 3.5 mm a cada lado. Corté uno de los dos conectores de 3.5 mm y soldé el cable conectando el que va a la punta del otro conector de 3.5 mm al pin de entrada audio del conector del micro de mi transceiver. Los otros dos cables los corté al ras y los encinté

la punta del conector estéereo de 3.5 mm

Con este interfaz conectado, y con la salida de antena conectada a una carga ficticia, ahora se puede ajustar el nivel de salida audio de la tarjeta del PC para adaptarlo al circuito de entrada del transceiver.

**Una vez más, es sumamente importante ecualizar los niveles de entrada y salida audio.**  Para fijar el valor del nivel de salida se llama el control de Volumen de Windows seleccionando Configure | Output volume, que trae a la pantalla la ventana del volumen del mezclador:

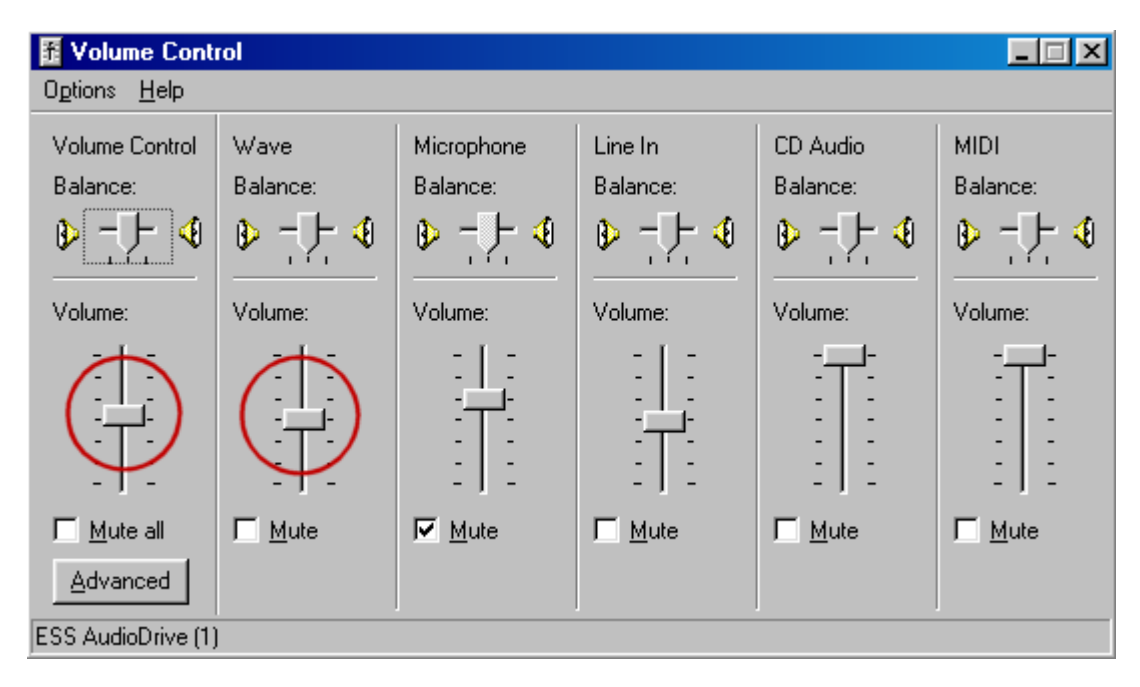

**La configuración del transceiver.** El ajuste de salida audio es mejor hacerlo con el equipo conectado a una **carga ficticia**. Esto elimina QRM y desgaste del equipo. Ponga el potenciómetro de ganancia de MICRO un poco por encima del mínimo y compruebe que el medidor del equipo esté midiendo ALC. El ajuste del umbral del VOX (si se usa VOX) debe estar puesto en la misma posición que se utiliza para operar en otros modos. Ponga un retardo (delay) del VOX LARGO **para prevenir**  **la posibilidad de interrupción. Y, por supuesto,** la función VOX debe estar activada, puesto que se va a utilizar para conmutar  $TX/RX$ . En caso de que no se utilice el VOX ni un circuito PTT opcional (se encontrará más información más adelante), estas pruebas se pueden hacer poniendo manualmente el equipo en transmisión a la vez que se pone en transmisión el programa MixW.

**La configuración de PC.** Para que el MixW pase a transmisión es indispensable haber introducido previamente la información referente a los datos personales. Si eso ya lo ha hecho, pique en [Configuración.](#page-26-0) El resto de las informaciones de la configuración pueden completarse más tarde, cuando se quiera.

Nuevamente es mejor tener el MixW activo en una ventana y el mexclador del Control de Volumen en otra, como se hizo anteriormente para la configuración de grabación. Por ahora baje el control de volumen del Windows al mínimo (abajo del todo) y la palanca de Wave muy poco por encima del mínimo.

**Nota**: para evitar posibles problemas de realimentación, deben silenciarse las funciones Línea y Micrófono en el Panel de Control de Volumen. Esto se hace activando los recuadros que llevan la indicación "Silencio". Si estas líneas no están silenciadas es posible que el audio de la línea de recepción pase a la de transmisión y haga saltar el VOX. También se reducen retornos de audio silenciando las entradas de Línea y Micrófono (¡NO VOLUMEN Y WAVE!, estos dos se necesitan para la transmisión de la señal audio) aún cuando se utiliza el control del PTT por la puerta serial.

Primero seleccione el modo en que se supone se va a operar preferentemente, haciendo clic en MODE y luego sobre el modo elegido. Ponga MixW en transmisión haciendo clic en el pulsador TX, o en el de RX de la barra de estado. El "RX" se convierte en "TX" y MixW transmitirá en el modo digital elegido seleccionado en el menú de Modo. Para volver a recepción, simplemente pique en el pulsador RX, o en el cuadro "TX" en la barra de estado. (También se puede conmutar de transmisión a recepción y viceversa pulsando la tecla Pausa/Inter del teclado). **Cuidado: no se debe transmitir durante períodos largos mientras se hacen estos ajustes.** Si ve que el ajuste lleva tiempo, deje el transceiver un rato en recepción entre unos y otros intentos de ajuste. Esto es lo que este ajuste debe mostrar con las dos ventanas visibles; note, en el área de la barra de estado en la parte inferior de la pantalla del MixW, el mencionado pulsador de TX (RX está a la derecha del mismo y no se ve en esta figura) y el cuadro de RX (que se vuelve de TX cuando se transmite)

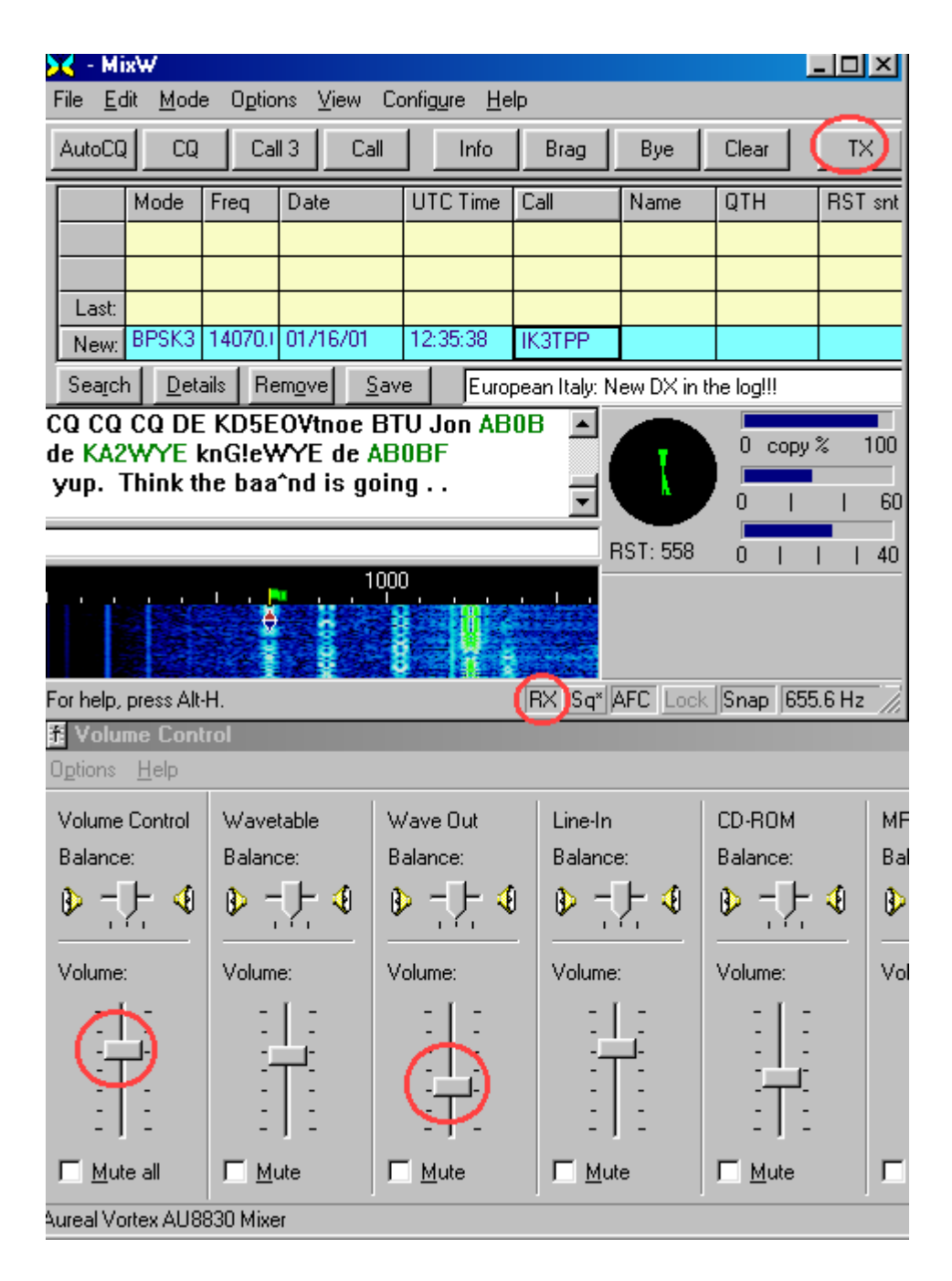

**El ajuste.** Incremente lentamente el control de Volumen del mixer hasta que el circuito VOX se dispare y el equipo empiece a transmitir. Si el VOX todavía no se ha disparado al llegar a la mitad de recorrido del volumen, incremente lentamente el control de la ganancia de micro del equipo e inténtelo de nuevo. También hay que vigilar el indicador de ALC del equipo. Aquí se necesita un mínimo de lectura, que indique que hay una señal audio justamente suficiente para excitar el transceiver, pero sin correr el riesgo de excitar en exceso la entrada de Micro del equipo. Cuando se utiliza este tipo de configuración, el exceso de excitación del circuito de entrada de Micro es frecuentemente causa de una fea distorsión y de señales anchas, así que cuidado aquí. El PSK31 es especialmente sensible a estos ajustes, pero también los demás modos digitales lo sufren.

**Nota:** Muchos operadores han solucionado sus problemas de distorsión causados por la tarjeta audio ajustando la ganancia de la misma tarjeta en el punto en que el ALC empieza a moverse , y después volviéndolo a bajar hasta cero. ¡No es necesario ver ningun movimiento del ALC!

Si el VOX no se activa con un bajo nivel audio, se debe reajustar el nivel poniendo el equipo en transmisión manualmente, y después procediendo al ajuste del nivel para optimizar la señal audio (de nuevo se debe llegar al punto en que el ALC empieza justamente a moverse, y después de reduce a cero). A continuación se vuelve a ajustar el circuito VOX para que se dispare a ese nivel de entrada.

La configuración óptima, cuando se utiliza el interfaz anteriormente indicado que va sin atenuador, es con la salida de la tarjeta audio muy baja (ajustes de Control de Volume y Wave) y la ganancia de Micro un poco más abajo del nivel utilizado normalmente para operar en SSB. Si se ve que no es posible controlar el nivel audio dentro de un rango de valores razonables, probablemente se necesita añadir un atenuador entre la salida de la tarjeta audio y la entrada de micro del equipo . Se puede intentar también utilizar la entrada de audio del jack para accesorios (en aquellos equipos que lo llevan). Esto puede evitar el circuito de preamplificación del Micro y es una mejor solución para adaptación de la señal, sin embargo de esta forma resulta imposible utilizar el circuito VOX para la conmutación TX/RX y viceversa.

Una vez optimizados estos ajustes, anótese la posición de los controles del transceiver, y de las posiciones del mixer de Grabación y Volumen de Windows.

Yo descubrí que con este sencillo interfaz podía conseguir unos excelentes y consistentes resultados, con solo ajustar cuidadosamente estos parámetros. Algunos transceivers toleran más entrada de Micro que otros, y puede ser que se obtengan mejores resultados utilizando interfaces más sofisticadas con atenuación, como la que se muestra aquí.

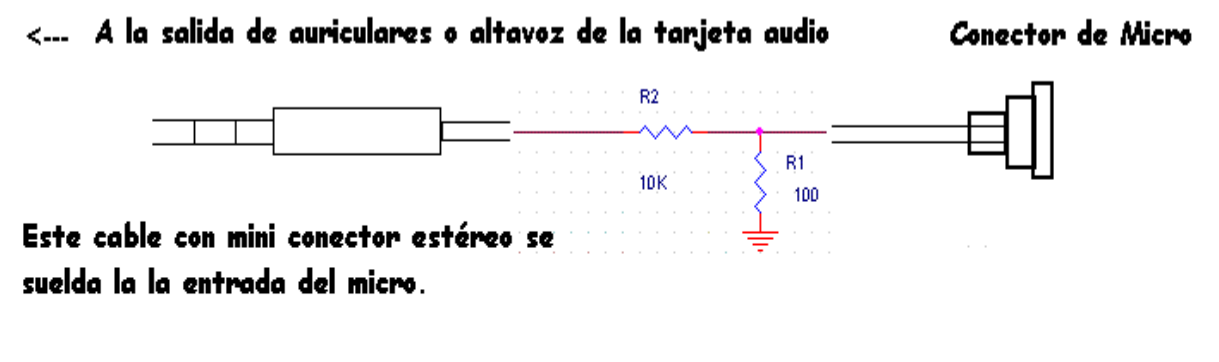

Suelde el cable conectado a la punta del mini conector estéreo de 3.5 mm al terminal "Entrada Audio" del conector del Micro, interponiendo un reductor de tensión de relación 100:1.

OK, esto por cuanto concierne la información para la configuración básica. Si todavía no ha configurado MixW con su estación, éste es el próximo paso. Clique en [Configuración.](#page-26-0) También es buena idea practicar unas pocas cosas con el equipo conectado a la carga artificial. Una vez terminada la configuración y después de un poco de práctica ya se puede lanzar a unos cuantos QSOs... Compruebe que todos los ajustes están en sus puntos de mejor adaptación de nivel. Yo recomiendo se pidan controles de recepción reales y verdaderos sobre la calidad audio. El PSK31 es especialmente sensible a estos niveles audio, y la mayoría de los operadores ayudan encantados a los novatos en el ajuste de sus estaciones y en la prevención de QRM indeseado, causado por exceso de anchura de banda de señales digitales.

## **Más posibilidades de conmutaciones TX/RX.**

**Circuito PTT:** permite la conmutación automática del transceiver (PTT) a través de la puerta serial elegida, en la que el terminal 20 (DTR) o el 4 (RTS) del DB25 están excitados durante la transmisión. Entre el PC y el PTT del transceiver debe instalarse un circuito adecuado de conmutación con un transistor (como el siguiente)

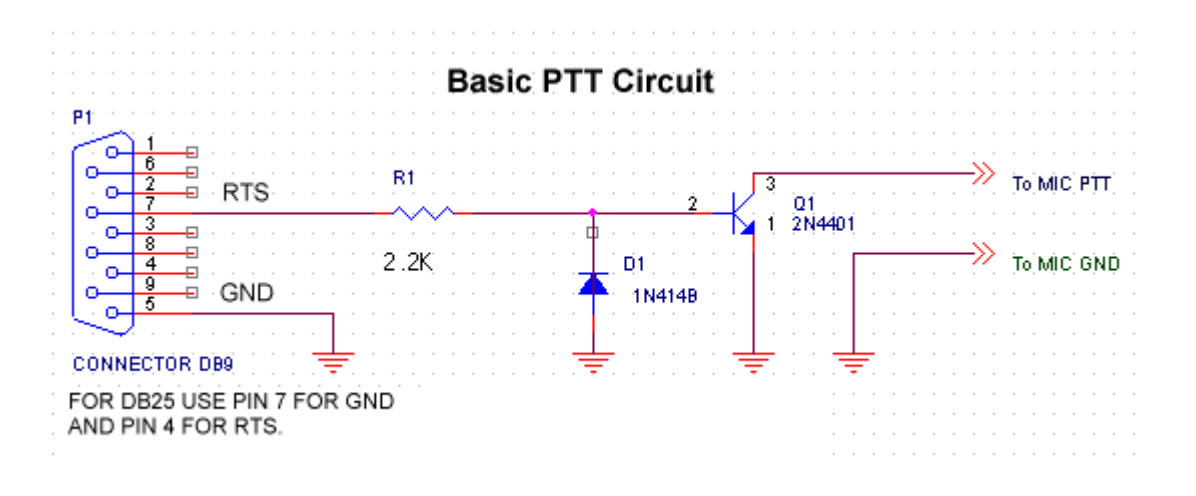

Para profundizar sobre el tema consulta las informaciones disponibles en Internet (vea el capítulo Conexiones en Internet)

# **Configuración Push To Talk (PTT)**

[Basic Set Up](#page-34-0) para conectar la tarjeta audio del PC al transceiver..

**Opciones del MixW para PTT:** existen tres opciones básicas para hacer la conmutación del PTT a transmisión:

- \* Conmutación del PTT del transceiver por medio de una puerta serial.
- \* Comando directo para conmutación PTT on/off a través del interfaz via Radio Comando por PC (sólo algunos equipos)
- \* Puerta serial compartida entre Radio Comando por PC y circuito PTT

**Conm utación de la línea PTT del transceiver**: en ambos casos de conmutación por la puerta serial, la señal PTT se activa por medio de cambios de voltaje alto/bajo en el terminal 20 o 4 de un conector DB25, o en los terminales 7 y 4 de un conector DB9. (las líneas DTR y RTS). Para conmutar la línea PTT desde DTR o RTS se necesita un interfaz con un transistor. Este es el sencillo circuito.

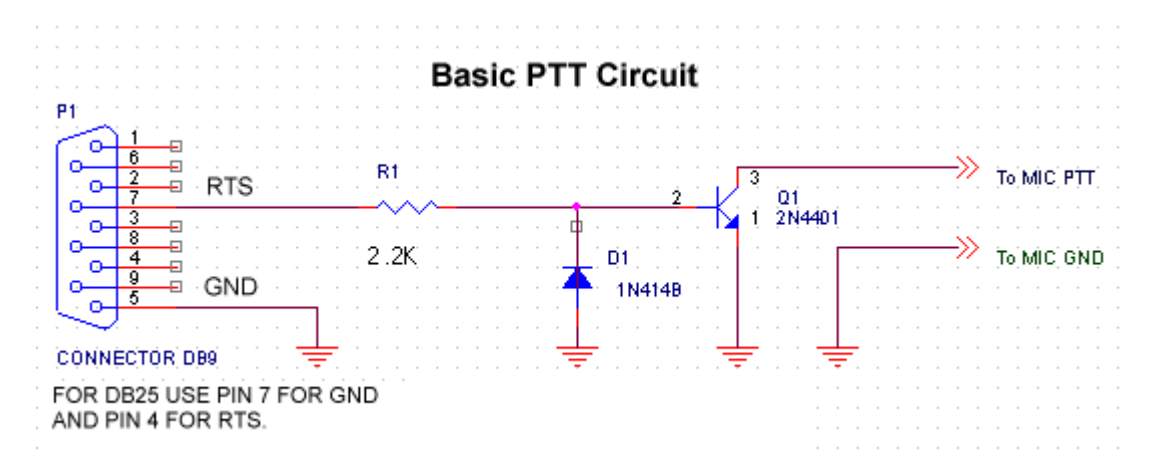

Clic Aquí para conseguir una lista de conexiones internet donde se pueden encontrar informaciones adicionales sobre circuitos e interfaces de PTT, con circuitos muy sofisticados incluyendo el aislamiento del PC y el Transceiver..

Las diferentes opciones de PTT se seleccionan/configuran desde el menú "configure". Seleccione Configure | TRCVR/CAT PTT, después haga clic en el pulsador "Details" en la ventana CAT/RCP.

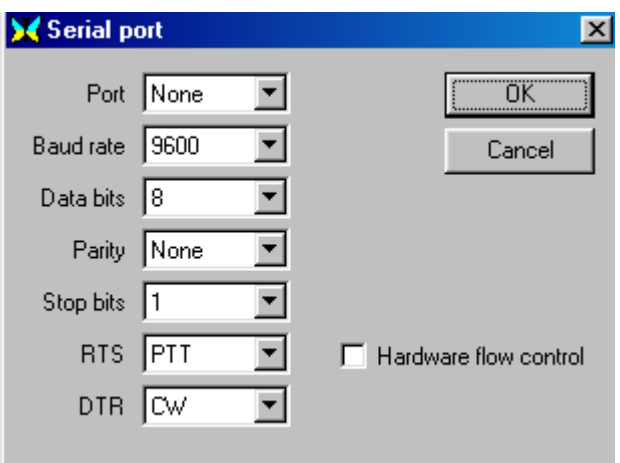

Esto trae a la pantalla el siguiente cuadro de diálogo.

Bajo "Serial Port", seleccione la puerta Com conectada al propio interfaz PTT.

Bajo "PTT Keying line" seleccione "RTS" para el terminal 4 (DB25) o el terminal 7 (DB9). Seleccione

DTR para operar con el pin 20 (DB25) o 4 (DB9). Si selecciona RTS y DTR selecciona ambos terminales que serán activados para PTT.

# **Comando directo para conmutación PTT on/off a través de interfaz Radio Comando por PC**

En ciertos modelos de Kenwood, Yaesu, Icom y Ten-Tec se emplean los interfaces incorporados a los equipos para conmutación directa de PTT. Estas se seleccionan por medio de Configure |TRCVR/CAT PTT , que trae a la pantalla el siguiente cuadro de diálogo:

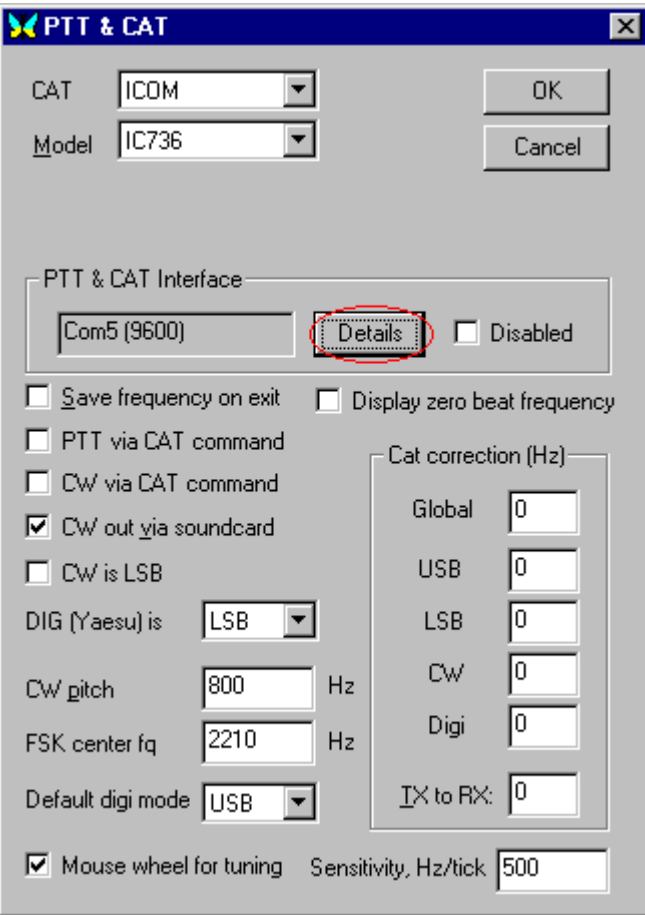

Éste es el cuadro para las características del CAT. Primero seleccione en el menú emergente marca y modelo de su transceiver.

**Nota**: si el modelo no figura en la lista, elija un modelo similar de la misma marca. Por ejemplo, casi todos los modelos de Kenwood que llevan CAT trabajan con la configuración del TS 850.

A continuación elija las características que quiera que MixW utilice para operación con CAT; después haga clic en el pulsador "Details" para selección de puerta COM y PTT. Aparecerá el siguiente cuadro de diálogo:

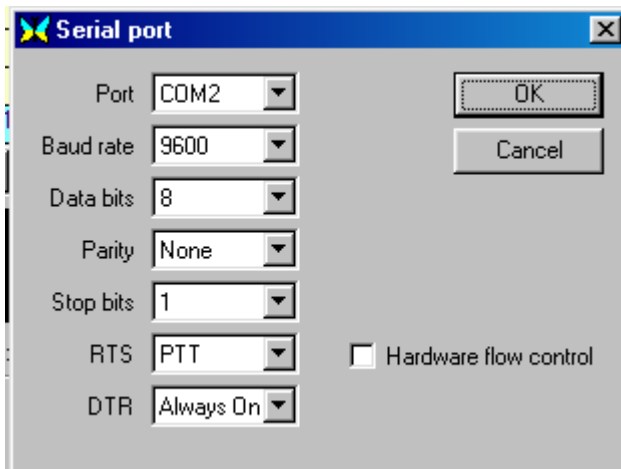

La puerta es aquélla a la que el circuito PTT o CAT están conectados. Los valores de Baud Rat, Data Bits, Parity y Stop Bits se seleccionan para que sean los mismos de la configuración del CAT del transceiver (para confirmar estos valores vea el manual de utilización del transceiver.)

# <span id="page-46-0"></span>**Instrucciones para Configuración para Operación con TNC**

Por RICHARD B. GRIFFIN, NB6Z

Las operaciones del TNC se efectúan con el MixW proporcionando un enlace de comunicaciones entre el PC en el que gira MixW y el TNC. El PC actuará como terminal para enviar comandos al TNC y mostrar los caracteres enviados desde el TNC. En esta configuración el TNC operará en modo "comando", y no en modo "host", como debería hacer si se utilizara un programa "host" como XPWin o KaGold. Cuando se opera en modo "comando" es necesario que el juego de comandos empleados sea el apropiado para el tipo de TNC que se utiliza. La estructura de comandos para cada TNC debe hallarse en el manual del Operador suminstrado pro el fabricante del TNC.

Bajo el menú CONFIGURACIÓN en la barra de herramientas se encuentra el menú de configuración que se empleará para activar la comunicación con el TNC. Seleccionando Configuration | TNV Setting aparecerá el siguiente diálogo:

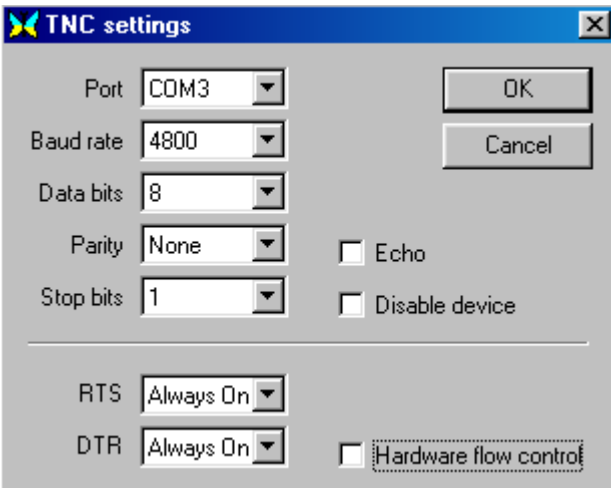

Esta configuración será la misma que antes se utilizó con el TNC, en caso contrario habrá que consultar el Manual de Operación del TNC para la información acerca de la configuración de la puerta Com. Existe la opción de repetir en la pantalla todos los comandos (ECHO), si así se desea. Pero se recomienda que la función ECHO esté desactivada.

En el PC debe haber una macro para el TNC con extensión ".mc". Este archivo será leído por el MixW para configurar todas las macros de comandos y para inicializar el TNC en el modo específico elegido. Este archivo es muy importante y el operador querrá personalizarlo y duplicarlo para cada uno de los modos en que quiera que el TNC pueda operar. Este fichero tendrá tramas de comandos que son únicas para el programa MixW y para su modelo de TNC. Las primeras cuatro tramas de comandos arrancan en TNC en el modo apropiado y dicen al MixW cómo debe controlar el TNC. Las tramas restantes van a configurar los pulsadores macro (keys) que aparecen en la pantalla para control de la operación del TNC y para envío de "archivos programados". Cuando el archivo macro está listo para su empleo, pase al menú MODE en la barra de utensilios para encontrar el menú de configuración de los modos TNC. Seleccónese Mode | TNC, que traerá a la pantalla el siguiente diálogo:

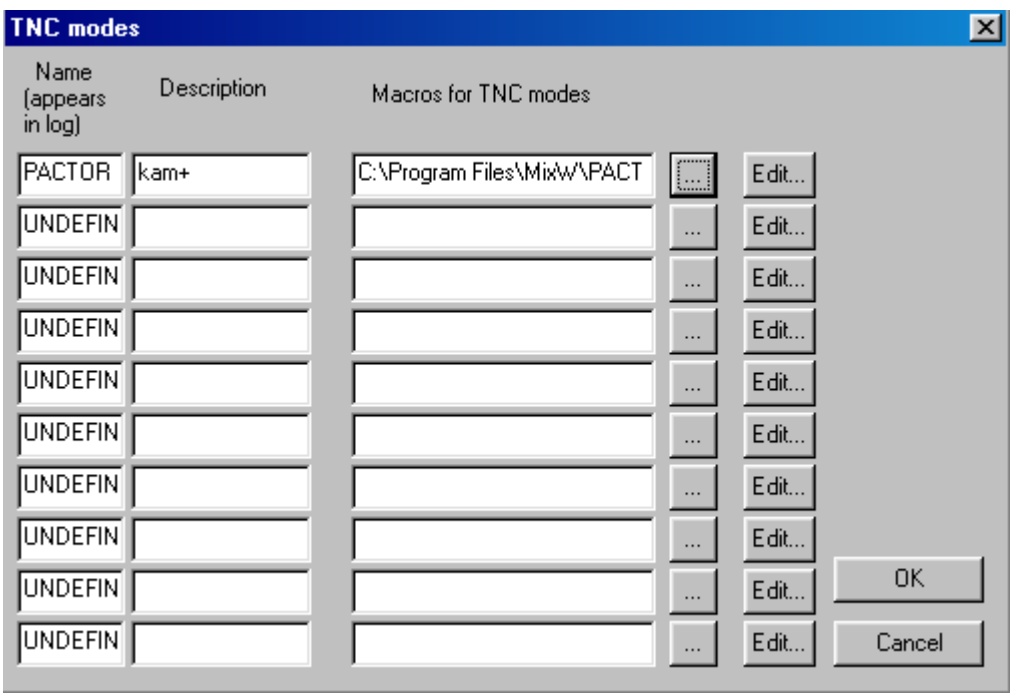

Se puede seleccionar el archivo macro y darle el nombre del modo que representa. Este será el nombre del modo que aparece en la entrada del log y en el menú de selección de modos del TNC. Para comenzar una sesión de TNC, se irá a menú MODE en la barra de utensilios y se seleccionará el modo TNC apropiado de acuerdo con el nombre que se le ha dado, de la siguiente forma:

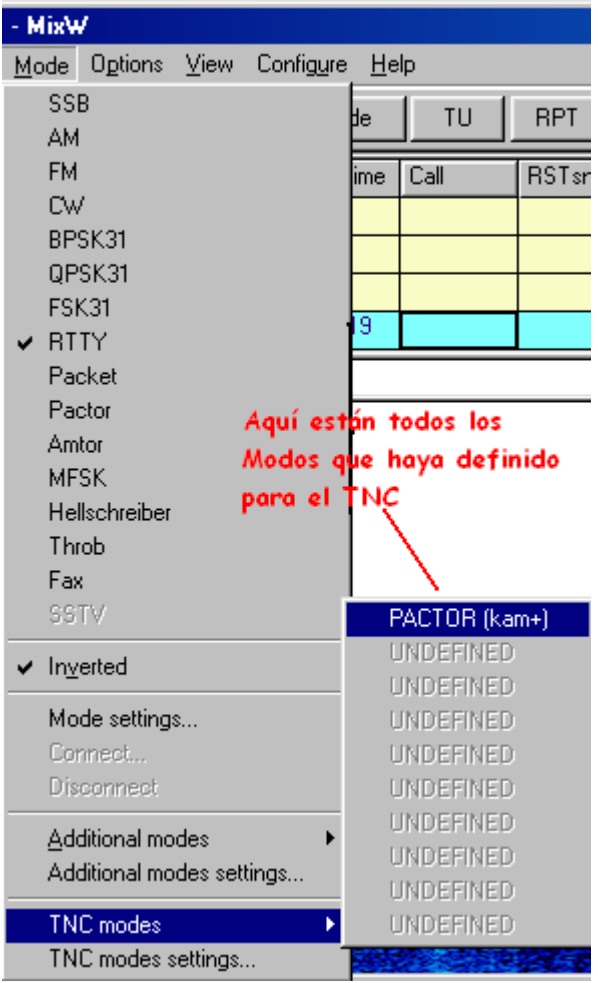

Para examinar, crear o modificar un archivo macro, utilice un editor ASCII, como el NOTEPAD. Estas operaciones deben hacerse mientras el MixW no esté funcionando. También pueden crearse macros para que el usuario pueda seleccionarlas, dentro del propio programa, por el sistema normal de picar con el pulsador derecho del ratón para elegir el pulsador macro y usando la ventana del editor que aparece. Utilice el editor de macros para crear pulsadores que modifiquen la configuración del TNC y para enviar cortos mensajes grabados. Los archivos se editan de esta manera cuando se está en el modo TNC elegido. El archivo macro será actualizado cuando se cierra el programa. Para informaciones adicionales vea el capítulo [Configuring Macros.](#page-51-0)

**NOTA**: se pueden hacer pulsadores macro para cambiar al TNC de modo, pero este método provoca que en el log del QSO se introduzca un modo incorrecto. Se puede crear un botón macro para poner el TNC en modo "comando" (<CTRL-C>X para la KAM) y después teclear los comandos directamente en la ventana de TX y ejecutar pulsando la tecla ENTER.

En el programa MixW hay un archivo macro de muestra para el TNC KAM llamado PACTOR-KAM.mc. Se puede utilizar este archivo para operar en modo Pactor con un TNC KAM y duplicarlo/modificarlo para otros modos del TNC KAM, como G-Tor o Amtor. Quien posea un TNC PK232, puede utilizar este archivo como guión para crear archivos macros con los comandos específicos indicados por el fabricante del TNC.

El ejemplo mostrado a continuación procede del archivo PACTOR-KAM.mc. Muestra las cuatro tiras de comandos necesarias para la inicialización del TNC KAM para operación en Pactor. Los comandos en rojo son los específicos para el KAM, encontrados en el Manual de Referencia KAM. (son los mismos comandos utilizados para operar el KAM con el programa Pacterm que se entregó con muchas unidades originales KAM).

[Macros] nItems=21 Name0=OnStartMode Label0=Start mode Text0=<HIDETEXT><AUDIOFQ:2200><SHIFT:200><CR><LF><CTRL-C>X<CR><LF>PACTOR<CR><LF><SHO Name1=OnEndMode Label1=End mode Text1=<HIDETEXT><CTRL-C>X<CR><LF><SHOWTEXT> Name2=TX Label2=TX command Text2=<HIDETEXT><CTRL-C>T<SHOWTEXT> Name3=RX Label3=RX command Text3=<HIDETEXT><CTRL-C>E<SHOWTEXT>

Estas cuatro tiras (de tres líneas cada una) son u tilizadas por el MixW para:

- 1. Arrancar el TNC en modo Pactor
- 2. Poner el TNC en modo comando para salir
- 3. Poner el TNC en modo TX
- 4. Poner el TNC en modo RX

Los demás comandos son específicos para el MixW y son utilizados para que la operación aparezca más bonita en la pantalla. El "<AUDIOFQ:2200><SHIFT:200>" se utilizó para situar el cursor del MixW en el Waterfall, y se puede cambiar para que iguale la configuración programada del TNC. El tamaño del archivo macro va a crecer en la medida en que se añadan pulsadores y el "nitems=" se actualizará automáticamente..

**Nota:** Para activar la operación del TNC como terminal, es preciso modificar la configuración de comandos específicos, como los de final de línea y retorno de carro, echo on/off.

# <span id="page-50-0"></span>**Más informaciones sobre el interfaz que se pueden encontrar en internet**

Le recomendamos las siguientes páginas para más información acerca de PTT, Opto aisladores, Filtros y circuitos atenuadores. Según la estación tenga y según sus hábitos operativos, estos circuitos adicionales pueden optimizar el rendimiento de su equipo.

# **Esquemas**

Understanding Soundcard Interfacing, (Entender cómo se hacen Interfaces para Tarjeta audio) by Ernie Mills, WM2U: <http://www.qsl.net/wm2u/interface.html>

Bucks ComCo, Interface diagrams by radio (esquemas de inferfaces para radio): <http://www.packetradio.com/rascal.html>

**Venta de Kits**

BUX CommCo, Kits by K4ABT: <http://www.sedan.org/sedanmap.htm>

LectroKit (very affordable kit) <http://sanduskyohio.com/lectrokit/misc.htm>

**Venta de interfaces completamente ensambladas y probadas:** Interfaz para aislamiento del DigiPan: <http://members.home.net/hteller/digipan/>

El popular Interface RigBlaster: <http://www.westmountainradio.com/RIGblaster.htm>

SignaLink Sound Card - Radio Interface by TigerTronics: [http://www.tigertronics.com/sl\\_main.htm](http://www.tigertronics.com/sl_main.htm)

MFJ-1275 Interfaz tarjeta Audio-Rig: <http://www.mfjenterprises.com/products.php?prodid=MFJ-1275>

**Nota:** Algunos equipos modernos de gama alta no necesitan ningun interfaz para operar con el MixW. La mayoría de los nuevos equipos tienen puertas de entrada y de salida audio directamente compatibles con las puertas de una tarjeta audio típica. También la opción CAT de muchos nuevos transceiver proporciona la conmutación T/R para el MixW. (Por ejemplo, el interfaz para el FT-920 es un cable audio de entrada, un cable audio de salida y un cable RS-232. Los niveles adecuados se ajustan con el mezclador de la tarjeta de sonido).

**Nota:** Éstas no son más que unas ideas mínimas en esta página de información sobre recursos para interfaz. K4SET.

# **Configuración y uso de las Macros**

<span id="page-51-0"></span>**Listas de Macros [Macros con Texto, Textos usando Archivos,](#page-59-0)[Control del Programa,](#page-60-0) [Control de Frecuencias,](#page-60-0) [Auto CQ,](#page-62-0) [Macros control de Macros, Configuracióde Modos,](#page-61-0)  [Macros específicas de RTTY, Macros específicas de SSTV,](#page-61-0)[Macros específicas de CW,](#page-62-0)  [Control de Rotor](#page-62-0)**

**Nota: Quisiera ampliar este capítulo para incluir en él ejemplos de Macros. Si el lector tuviera alguna idea al respecto, o se le ocurrieran Macros que crea puedan ser útiles, por favor póngase en contacto conmigo en la siguiente dirección: [scott.thile@murraystate.edu.](mailto: scott.thile@murraystate.edu)** 

Los comandos Macro en el MixW pueden combinarse con cualquier otro, o con texto, para controlar muchas funciones del MixW, o el transceiver si lleva CAT, y pueden utilizarse para reducir la necesidad de tecleo repetitivo. Los comandos Macro debes escribirse en letras mayúsculas. El texto puede escribirse en mayúsculas o en minúsculas. Las minúsculas son transformadas automáticamente en mayúsculas al ser transmitidas en modos como RTTY, que solamente admite mayúsculas.

El MixW ahora admite diferentes grupos de Macro para cada modo de operación, que se configuran automáticamente al cambiar de modo. También se pueden tener diferentes juegos de Macros, configurados para ciertos tipos específicos de operación. Por ejemplo, se puede configurar un juego de ellos para Contest, y otro para conversación. Se puede hacer una configuración personalizada de las Macros, salvarlas y luego volverlas a llamar desde la ventana de Configuración de Macros. Para optimización de Macros para operaciones en Contest vea [Contest Operation.](#page-97-0)

El sistema de Macros del MixW 2 es sumamente flexible y potente, pero se necesitará un poco de tiempo para comprender cómo debe configurarse para sacarle el mayor rendimiento en el estilo de operación de cada uno. Las Macros puede añadirse o editarse en tres diferentes modos:

- \* Con simple clic del pulsador derecho en el pulsador de Macro
- \* Seleccionando Configure | Edit Default Macros
- \* Seleccionando Configure | Edit Macros para el grupo/modo

**MixW 2 Macros explicadas por Denis Nechitailov, UU9JDR** (with minor editing by K4SET) El MixW2 se entrega con un juego de macros por defecto. Estas macros son llamadas desde el fichero "MixMacros.mc", que se encuentra en el directorio de Windows, en el momento de ejecutarse MixW2. Es el juego de Macros por defecto usado en todos los modos, lo que significa que se pueden utilizar independientemente del modo en que Usted esté operando, a menos que haya configurado macros específicas para sustituirlas.

Se puede elegir otro archivo para hacer de él el fichero macro por defecto, seleccionando Configure | Default macros, donde aparece el listado completo de las macros en origen. Aquí se puede añadir, eliminar o redactar cualquier macro. También se puede salvar este listado en otro archivo, o se puede cargar un diferente listado desde otro archivo,pata luego convertirle en el de macro por defecto. Con un clic con el pulsador derecho en la barra de control se puede fácilmente editar una única macro sin tener el gran listado completo. Cada macro tiene una etiqueta que aparece en el correspondiente pulsador en la Barra de Control, y un texto que va a la ventana de transmisión cuando se selecciona dicha macro.

Hay dos maneras generales para utilizar las macros. La forma sencilla es utilizar un sencillo juego de macros en cada momento. Este juego (o archivo) se puede cambiar – como se ha dicho arriba -, o también se puede cambiar sobre la marcha utilizando una macro. Esto se hace usando la macro <MACRO:filename>. Por ejemplo, si uno desea configurar un juego de macros para otro idioma. Por ejemplo, la tecla macro F5 (utilizando el juego por defecto MixMacro.mc para la lengua Inglesa), podría ser el siguiente:

Macro: F5 Label: Name Text: My name is Eugene. En la versión española (MixMacrosSpanish.mc), la tecla Memo F5 sería de la siguiente forma: Macro: F5 Label: Nombre Text: Mi nombre es Eugenio.

Y así sucesivamente.

Se puede configurar MixW para que cambie rápidamente del juego de macro Inglés al Español configurando una macro que tenga la función de cambiar a un archivo de macro activo. Esto se consigue haciendo lo siguiente: mientras se usa el MixMacros.mc Inglés, en una ubicación de tecla no utilizada (p.e.:Ctrl-Shift-F1, pongamos) se coloca la macro:

Macro: Ctrl-Shift-F1 Etiqueta: Español Texto: <MACROS:MixMacrosEspañol.mc>

Y en el juego en Español (e.g. MixMacrosEspañol.mc), Macro: Ctrl-Shift-F1 Etiqueta:Inglés Texto: <MACROS:MixMacros.mc>

Ahora, si se pulsa Ctrl-Shift-F1 mientras se utiliza el juego de Macro inglés, se carga automáticamente el juego en Español (y viceversa).

Por supuesto, este único juego de macros por defecto no es correcto para todos los modos en que se opere, ni para todas las situaciones. Algunas veces, incluso conmutando macros por medio de la macro <MACROS:filename> el problema no se soluciona. Así, además de la utilización del simple modo macro (único juego de macros) MixW es capaz de utilizar un sistema secundario (llamado sistema local) que puede integrar mode o macros específicas para contest en las macros por defecto. Esto puede utilizarse también para integrar macros especialmente configuradas para un TNC.

¿Por qué se necesita usar las macros locales? Por ejemplo, para tener una macro con el texto RYRYRYRY en la pantalla de modo SSB, aún siendo este texto muy útil en RTTY. Tampoco a lo mejor se quiere tener la voz grabada llamando CQ CQ etc. en modo PSK31, aún siendo esta llamada muy útil en SSB o en FM.

Usando el sistema de macro local MixW puede conmutar automáticamente a un juego de macros que se han configurado de manera personalizada específicamente para algún modo, o incluso para un cierto contest (usando MixW2 en Modo Contest). MixW2 puede también cargar automáticamente macros de comandos para un TNC (por ejemplo, para cambiar de velocidad en baudios sobre la marcha, etc.) cuando se utiliza un TNC.

Por ejemplo, si se quiere utilizar un juego separado de macros para BPSK31. Para hacer esto, seleccione el modo BPSK31 en el menú de modos, después haga clic en Configure | Macros para este modo. Después introduzca el nombre del archivo que desea utilizar para este modo (por ejemplo, BPSK.mc). Ahora, cada vez que pasa al modo BPSK31, tendrá en la pantalla ese juego particular de macros especiales para BPSK.

**Nota:** el punto "Merge Macros" en el menú emergente "Configure" dice a MixW cómo se quiere que sean fundidas las macros por defecto y las locales. Si no está marcado el recuadro de la izquierda se verá solamente el mode/contest/TNC de macros específicas. Si se activa la opción "Merge macros" se verán las macros locales fundidas con las macros por defecto. Las macros por defecto y las macros locales se funden utilizando una regla sencilla. Si una macro (por ejemplo, para la tecla F5) existe en el juego local (BPSK.mc en este ejemplo) se usará. Si no existe, se usará la macro F5 del juego por defecto.

Fundir macros es muy útil cuando se quiera añadir sólo unas macros al juego por defecto. Por ejemplo, si la tecla F2 del juego por defecto contiene:

 $<$ TX $>$ CQ CQ CQ de <MYCALL> <MYCALL> <MYCALL> Se puede definir una macro F2 para RTTY como la siguiente:  $\langle T\bar{X}\rangle$ RYRYRYRYRYRYRYRYRYRYRYRYRY CQ CQ CQ de <MYCALL> <MYCALL> <MYCALL>

Es fácil que la mayoría de las veces el mismo archivo de macros locales pueda utilizarse para los modos BPSK31, QPSK31 y FSK31. Los modos RTTY y AMTOR pueden también compartir el mismo archivo de macro local, y de la misma forma pueden compartirse las macros para fonia, SSB, AM y FM.

Estas Macros locales se pueden redactar por medio de "Configure | Macros for this mode" (cargará el listado entero de macros). Cuando se utilizan macros separadas para cada modo (o para un grupo de modos), para editar esa macro pique con el pulsador derecho en una tecla en la Barra de Control. Con ello aparece la misma tabla de diálogo del Editor de Macro, pero ahora se puede elegir entre utilizar esa macro para el modo actual seleccionando "For this mode", o configurarla para usarla como macro por defecto en todos los modos, seleccionando "Default for all Modes".

Supongamos que no se tienen todavía macros separadas para RTTY, y que se quiere añadir RYRYRYRY solamente para el modo RTTY (como se muestra en el ejemplo de arriba). He aquí cómo se hace:

- 1. Conmute a Modo RTTY (desde el Menú Mode).
- 2. Vaya a Configure | Macros for this mode, y después introduzca en el recuadro el nombre para el archivo de macros para RTTY (por ejemplo, RTTY.mc). Si todavía no hay ningún archivo con ese nombre, cuando pulsa el botón Edit en el Filename del diálogo de macros para RTTY, recibe la pregunta de si quiere realmente crear ese nuevo archivo. Conteste SI. En el diálogo macros RTTY se puede añadir la macro F2, pero cierre el diálogo y pulse OK (en Filename para diálogo de macros para RTTY).
- 3. Si en el menú Configure la opción "Merge Macros" está desactivada, se verán las teclas en blanco en la barra de control (esto es porque se están usando macros separadas para RTTY, pero las macros no han sido definidas todavía). Ahora puede acrivar "Merge macros" en el menú Configure. Con ello la Barra de Control muestra las macros por defecto.
- 4. Pique con el pulsador derecho del ratón en la tecla F2 y seleccione "For this mode" en el cuadro de diálogo Edit User Macro. Después añada la línea "RYRYRYRY" y pulse OK.

Ahora la línea RYRYRYRY se encuentra en la tecla F2 cuando se trabaja en modo RTTY, pero en ningún otro modo.

Para eliminar una macro local, por ejemplo la macro que acabamos de hacer: abra el diálogo Edit User Macro para F2 estando en modo RTTY (ahora indica "For this mode") y borre la macro con el pulsador Clear. Pulse OK y la Macro F2 con RYRYRYRY queda eliminada del juego RTTY.

**Macros para TNC:** Cuando se usa un TNC, el proprio fichero del TNC (su nombre se introduce en el diálogo TNC Mode en el menú Mode | TNC) se utiliza como archivo de macro local. La función Merge Macros se puede usar si se quieren fundir las macros del TNC con las macros por defecto. Para más información para operación con TNC vea [Configuración TNC y operación.](#page-46-0) 

**Uso de Macros con TNC:** La operación con TNC en el MixW2 se basa en dos principios generales:

- 1. El TNC trabaja en modo terminal (no en modo host).
- 2. El estado del TNC (modo, velocidad en baudios, estado TX/RX, etc.) son controlados por las macros.

Normalmente se tienen diferentes juegos de macros para diferentes modos en el mismo TNC, y hay muchos pasos que se deben hacer para cada juego. Primero, se deben definir las macros para inicializar el TNC y colocarle en el modo en que se quiere operar (y des-inicializarlo al final del modo). Estas dos macros se utilizan con este fin:

OnStartMode

#### OnEndMode

Por ejemplo, para operar en PACTOR utilizando una KAM+ como TNC, se deben definir las macros de esta forma:

Macro: OnStartMode Etiqueta: Arranque (o cualquier otra que se elija) Texto: <HIDETEXT><AUDIOFQ:2200> <SHIFT:200> <CTRL-C>X PACTOR <SHOWTEXT>

Macro: OnEndMode Etiqueta: Final (la etiqueta no tiene importancia) Texto: <HIDETEXT><CTRL-C>X <SHOWTEXT>

El primer juego de macros define el centro de la frecuencia audio y el shift para dibujar el cursor en la ventana Waterfall/Espectro, después envía los caracteres "Ctrl-C" y "X" al TNC (hay que estar seguros que esté puesto en modo Comando), y después envía el comando "PACTOR" para colocar al TNC en modo PACTOR. La segunda macro coloca al TNC en modo Comando. Una vez definidas las macros OnStartMode y OnEndMode, se redefinen las macros TX y RX que se usan para poner el TNC en transmisión o recepción. Para el modo PACTOR utilizando la KAM+, deben ser como éstas:

Macro: TX Etiqueta: tx (la etiqueta no tiene importancia) Texto: <HIDETEXT><CTRL-C>T<SHOWTEXT>

Macro: RX Etiqueta: rx (la etiqueta no tiene importancia) Text: <HIDETEXT><CTRL-C>E<SHOWTEXT>

Esta primera etiqueta envía los caracteres "Ctrl-C" y "T" (para transmisión), y la segunda envía "Ctrl-C" y "R" para recepción. Y ahora, si las macros <TX> o <RX> fueran utilizadas en cualquier otra macro, como F2 con texto "<TX>CQ CQ CQ…<RX>" bastaría pulsar F2 para que el TNC transmitiera "CQ CQ CQ…" y después volviera a recepción.

Utilizando este método se pueden elaborar otras macros para conectar, desconectar, etc.

**Macros para Contest:** Se puede necesitar otro juego de macros (con corto "CQ CQ TEST", números seriales, etc.) para Contest. En el diálogo de configuración de Contest (se elige un contest desde View | Contest Mode | Settings). Introduzca el nombre que quiera utilizar para ese contest (y también actIve el recuadro Merge macros).

Ahora utiliCE una combinación de tres juegos de macros: las macros para un modo específico, las macros para un contest específico, y las macros por defecto. Las macros para Contest son activas solamente cuando el menú Wiev – Contest mode – On está activado. Para más informaciones en el uso del MixW2 para contest vea [Operación Contest.](#page-97-0)

**Configuración de Teclas Macro adicionales:** Hay muchas teclas que pueden utilizarse para contener macros, así como las teclas de función, pero no figuran en la barra de control, de manera que estas teclas pueden editarse solamente a través de un listado completo (el listado por defecto, la lista de macros para ese modo, la lista de macros para TNC, o la lista de macros para Contest)

En el diálogo Edit User macro seleccione (o introduzca) el nombre de la tecla directa en el campo de Macro. Hay 5 teclas adicionales que ahora se pueden utilizar:

Ins Gray+ Gray-Gray\*

Gray/

**Nota**: estos nombres son sensibles al shift (mayúsculas/minúsculas)

Las macros "OnStartMode" y "OnEndMade" son ejecutadas cuando se empieza o se termina un modo. Por ejemplo, si se tienen dos juegos separados de macros para SSB, se puede definir OnStartMode para activar un Filtro Notch o OnEndMode para desactivarlo. Si ahora se pasa a SSB, el filtro se activará automáticamente.

**Llamar una macro desde otra macro:** Es posible también llamar una macro desde otra. Por ejemplo, si se tiene la siguiente configuración en la Macro de la tecla F2:

 $<$ TX $>$ CQ CQ CQ de <MYCALL> <MYCALL> <MYCALL>

y se quiere utilizar este mismo texto para el Auto CQ. Para conseguir esto basta colocar <F2> en el Auto CQ en lugar del texto. Así el Auto CQ reproduce el texto de F2. No es posible llamar una macro desde ella misma, y si se intenta se recibe un aviso. Una macro puede denominarse de cualquier manera que se quiera.

Por ejemplo, se puede definir una macro como ésta:

Macro: POTENCIA Etiqueta: (Lo que se quiera, en cualquier caso no se va a ver) Texto: 40

(No aparecerá en la Barra de Control porque no ha sido asignada a una tecla específica) Ahora, es usada con la otra macro, de la forma siguiente:

Macro: F6 Etiqueta: INFO Texto: <CR>La potencia es <POTENCIA> <POTENCIA> watios.<CR>

Aquí se usa el valor numérico introducido en la macro Potencia y lo inserta en el texto para la macro brag. Para cambiar la macro potencia sobre la marcha, se elige una tecla no utilizada (por ejemplo, Ctrl-Shift-F2) y se escribe <EDITMACRO:name> de esta forma:

Macro: Ctrl-Shift-F2 Etiqueta: myPWR Text: <EDITMACRO:POTENCIA>

Después al pulsar Ctrl-Shift-F2 aparecerá un cuadro de diálogo con el número 40 en él. Substituya – por ejemplo – el 40 por el 20 y pulse OK. Ahora la tecla F6 dirá:

La potencia es 20 watios

Las siguientes instrucciones fueron escritas antes de recibir la información de Denis Nechitailov, UU9JDR. Las he dejado por si pueden resultar de alguna utilidad.

#### **Instrucciones para edición de Macros simplificadas con gráficas.**

Empecemos cambiando simplemente el primer grupo de Macros (Las Macros de la F1 a F12 son representadas como pulsadores situados justo debajo de los menús principales del MixW)

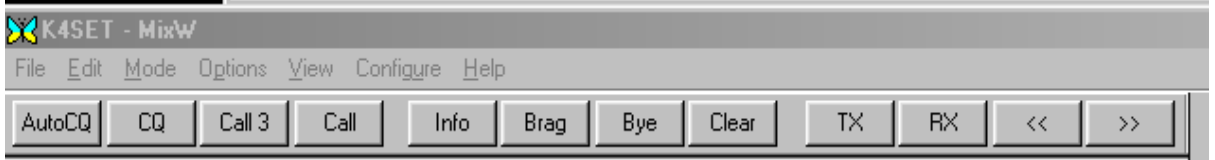

Las Macros se activas también pulsando las teclas de función de F1 a F12. Para cambiar las Macros

F1-F12 es suficiente con hacer clic con el pulsador derecho del ratón en el pulsador correspondiente, y aparece el siguiente diálogo:

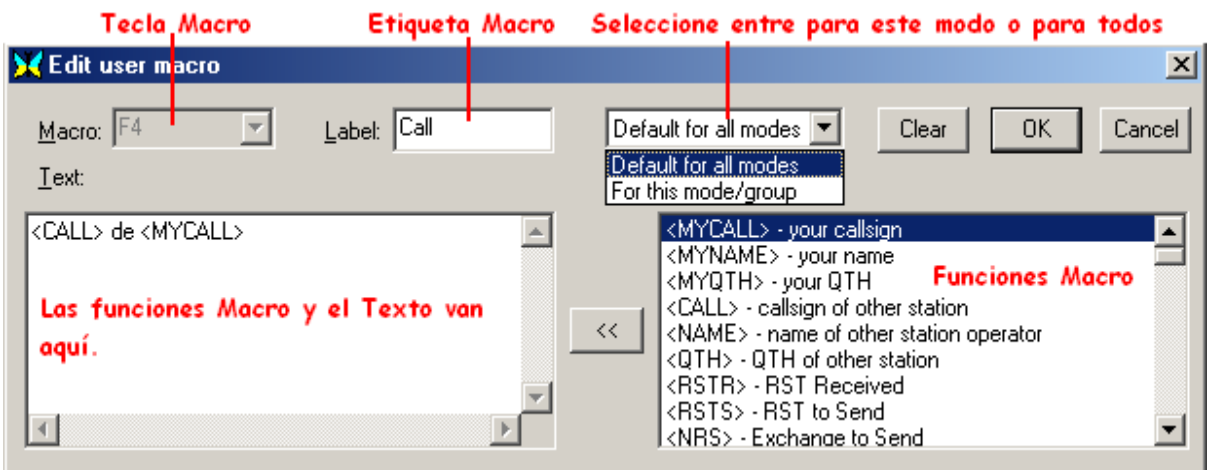

Ahora se puede editar esta etiqueta Macro, así como su texto y funciones. Todas las funciones edit están disponibles en esta ventana de edición exceptuando la tecla de asignación (se asume que el usuario quiere que sea la tecla F en la que ha picado con el pulsador derecho) Como se puede observar, hay una amplia lista de funciones de Macros y de breves explicaciones en el recuadro de la derecha. Evidencie la función elegida y pique en la doble flecha para llevarla al lugar adecuado en el recuadro de texto de la Macro. Este sencillo ejemplo en la ubicación de la Macro F4 es denominado "call" (llamada). Y reproduce la secuencia de llamada standard.1 x 1

 Para que esta Macro pueda trabajar es necesario que haya un indicativo activo en el recuadro de Indicativo de la Nueva Línea de Log. Puede introducirse con un doble clic en el indicativo del texto recibido de la estación que llama CQ. Si en el campo <CALL> no hay ninguna estación activa, cuando se intenta activar la Macro aparecerá un cuadro de diálogo para preguntar cuál es el indicativo que queremos que se ponga allí.

Las Macros de Control pueden modificarse para aumentar el grado de automatización del MixW. Por ejemplo, la Macro de Llamada anterior puede conmutar el MixW automáticamente a transmisión y a recepción colocando <TX> al comienzo del comando y <RX> al final, de manera que la llamada estará formada por <TX><CALL> de <MYCALL> K <RX>. En este ejemplo pulsando F4 se provoca que MixW pase a transmisión, envíe una vez el indicativo de la otra estación seguido de DE, envíe el proprio indicativo una vez, seguido de "K" y después automáticamente vuelva a recepción. Seleccionando "this mode/group" (este modo/grupo) se puede hacer que esta macro funcione sólo en el modo en que está puesto el programa actualmente, o en todos los modos y grupos.

Algunas Macros serán útiles en todos los modos y operaciones. Para ello debe elegirse "Default for all modes" (por defecto en todos los modos). Otras tienen modos o tipo de operación específica y deben ser asignadas solamente a "This mode/group" (Este modo/grupo)

Pulsando los botones Macro a la vez que las teclas CTRL, Shift o ambas CTR–SHIFT se puede activar el otro juego de Macros. Nótese que las Etiquetas cambian para mostrar las identificaciones que se hayan seleccionado para este otro juego de Macros. Estas Macros también pueden editarse haciendo clic con el pulsador derecho del ratón en la tecla correspondiente a la vez que mantiene pulsada la tecla CTRL, o la tecla SHIFT, o ambas CTRL-SHIFT. Todas las funciones del Edit se presentan con un clic del pulsador derecho del ratón en la Ventana de edición, con la excepción de la Tecla de asignación, que se vuelve gris. Para cambiar la tecla de asignación de una Macro ya existente se llama una diferente Ventana de Edit picando en Configure | Edit default macros, y aparecerá la siguiente ventana:

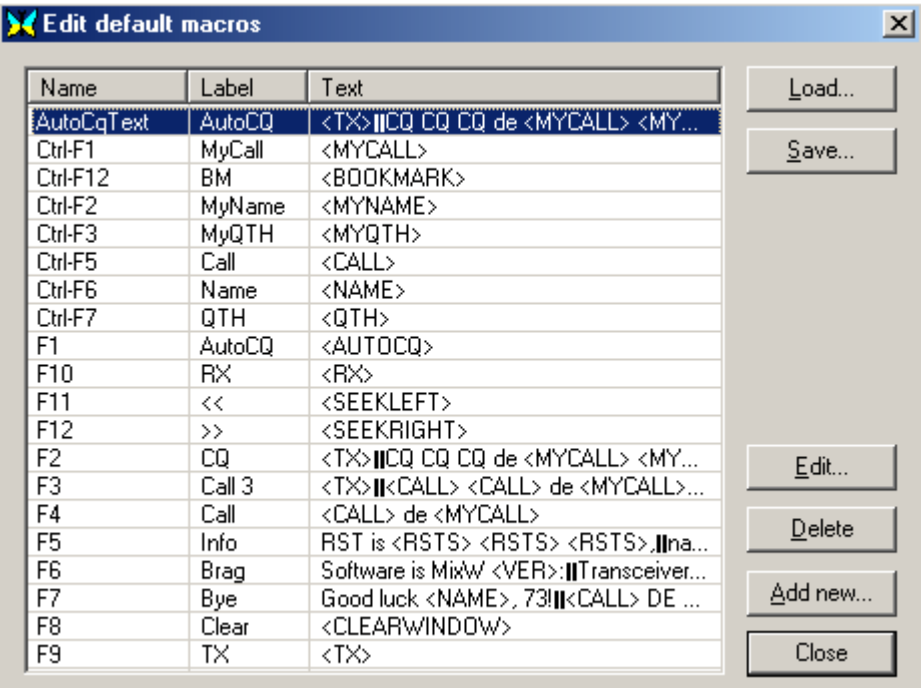

Un doble clic sobre cualquiera de las líneas Macro dentro de la Ventana produce la aparición de la ventana de edición. También es posible cargar y salvar esta lista en un archivo para volver a llamarlo más tarde. Esto proporciona una utilización ilimitada de las Macros para cada modo y para cada tipo de operación. Cada uno de los grupo tiene un potencial para 48 Macros separadas asignadas a las teclas específicas F y a los pulsadores, y además hay otras 5 más bajo la denominación también de "other Macros" (otras Macros). El MixW también puede cargar Macros separadas para diferentes modos digitales. Esto hace que la aplicación específica de las Macros sea casi ilimitada

# **Macros sugeridas por el grupo de prueba del MixW version 2 beta:**

## **Por Richard "Griff" Griffin, NB6Z**

"SK" <CALL> de <MYCALL> SK at <TIME><CWID><RXANDCLEAR><SAVEQSO> "BTU"

BTU <NAME>... <CALL> DE <MYCALL> K <RXANDCLEAR>

"CALL" <TX><CALL> <CALL> <CALL> de <MYCALL> <MYCALL> <MYCALL> K <RXANDCLEAR>

"RST" Thanks for report from <QTH>; you are <RSTS> <RSTS> here in <MYQTH>.

# **Por Nick Fedoseev, UT2UZ**

Uso de <LOCKTX> en macros CQ: <LOCKTX><TX>CQ CQ CQ de <MYCALL> <MYCALL>  $RX>$ Uso de <UNLOCKTX> en Macros de Búsqueda: <UNLOCKTX><TX><CALL> <CALL> de <MYCALL> <MYCALL> <MYCALL> pse k <RX>

Para llamar a un DX en un pile-up se necesita repetir el propio indicativo muchas veces (de una a cinco veces). Yo utilizo la siguiente macro: <MYCALL> <TX><RXE>

Si pulso el botón cuatro veces, MixW transmite "UT2UZ UT2UZ UT2UZ UT2UZ " y pasa a RX.

## **Tomado de Dick Thompson, WB0DUL.**

Muchas veces nosotros ecribimos algo parecido a esto: "OK, Scott, la temperatura aquì es de 60 grados F y se supone…..etc etc

Yo programé mi tecla F12 de manera que se aparezca en lapantalla °F cuando la pulse. De esta forma, cuando escriba el número aparece en la pantalla: OK Scott, la temperatura aquí es de 60 °F…. Para hacer eso, escoja una macro que esté libre. Ponga el cursor en la ventana de Texto. Luego, a la vez que mantiene pulsada la tecla Alt, teclée 0186 en el teclado numérico de derecha. Aparecerá °. A continuación teclée F (o C para Celsius). Titule le macro Temp y sálvela. Será suficiente pulsar ese tecla (en mi caso la F12) para enviar °F o °C después de teclear un número.

## **Este capítulo será ampliado con ejemplos de Macro adicionales**

**Si tienen algunas ideas para esta área ayúdenos enviando sus comentarios a: [scott.thile@murraystate.edu.](mailto: scott.thile@murraystate.edu)**

# <span id="page-59-0"></span>Lista Completa de Macros Para uso de las Macros vea también Conexión al

[Capítulo Configuración de Macros.](#page-51-0) **.**

**Versión actual del MixW es 2.02. (Más macros se añaden continuamente). Pase a Macros de Texto, Textos que usan Archivos, [Control de Programa.](#page-60-0), Control de [Frecuencia.,](#page-60-0) [Auto CQ, Macros control Macros, Mode Config., Específicas para RTTY.,](#page-61-0) [Específicas para SSTV,](#page-61-0)[Específicas para CW, Control Rotor](#page-62-0)** 

# **En la siguiente versión están disponibles las siguientes Macros: Macros de Texto**

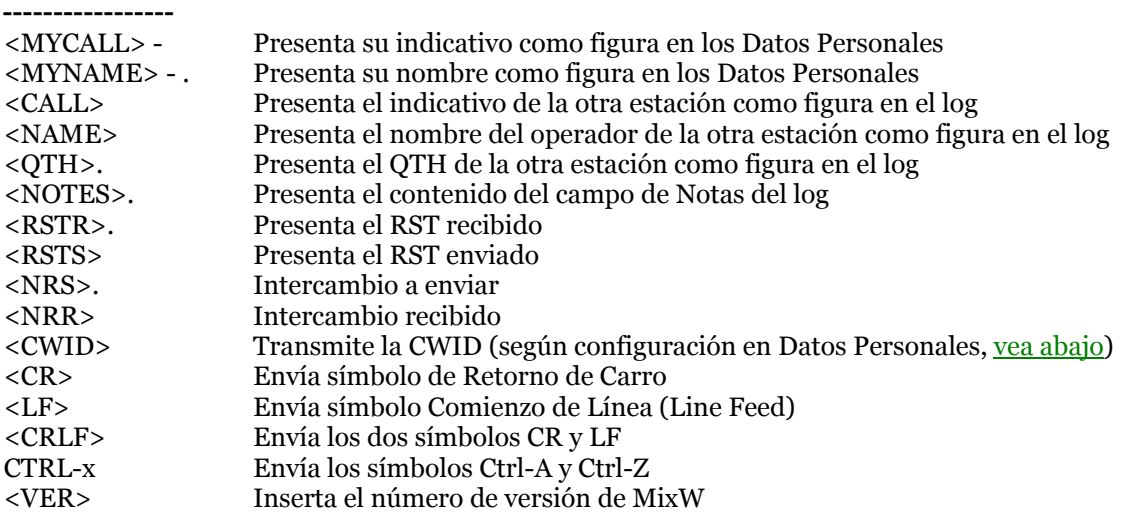

---------------------------

## **Macros de textos relacionados con Fecha y Hora**

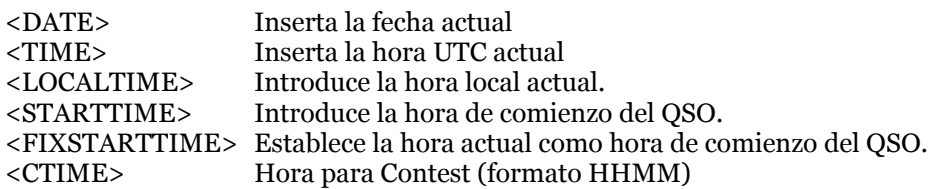

--------------------------

# **Macros de Textos relacionados con Archivos**

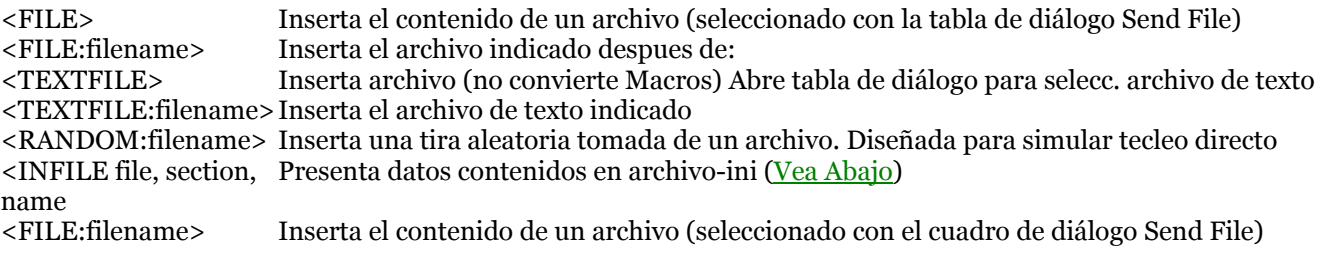

#### **Macros de textos Relacionados con Condicione**s

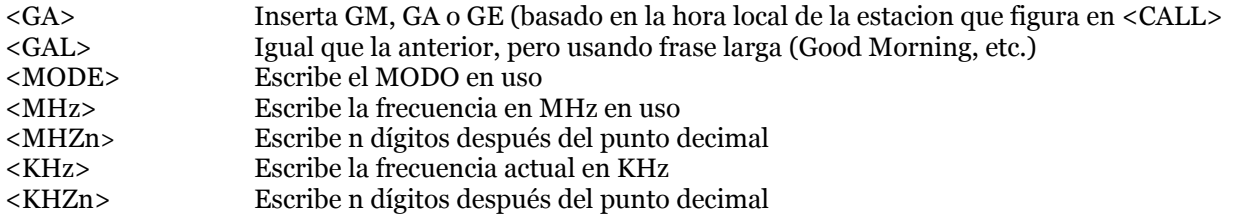

-----------------------

<span id="page-60-0"></span>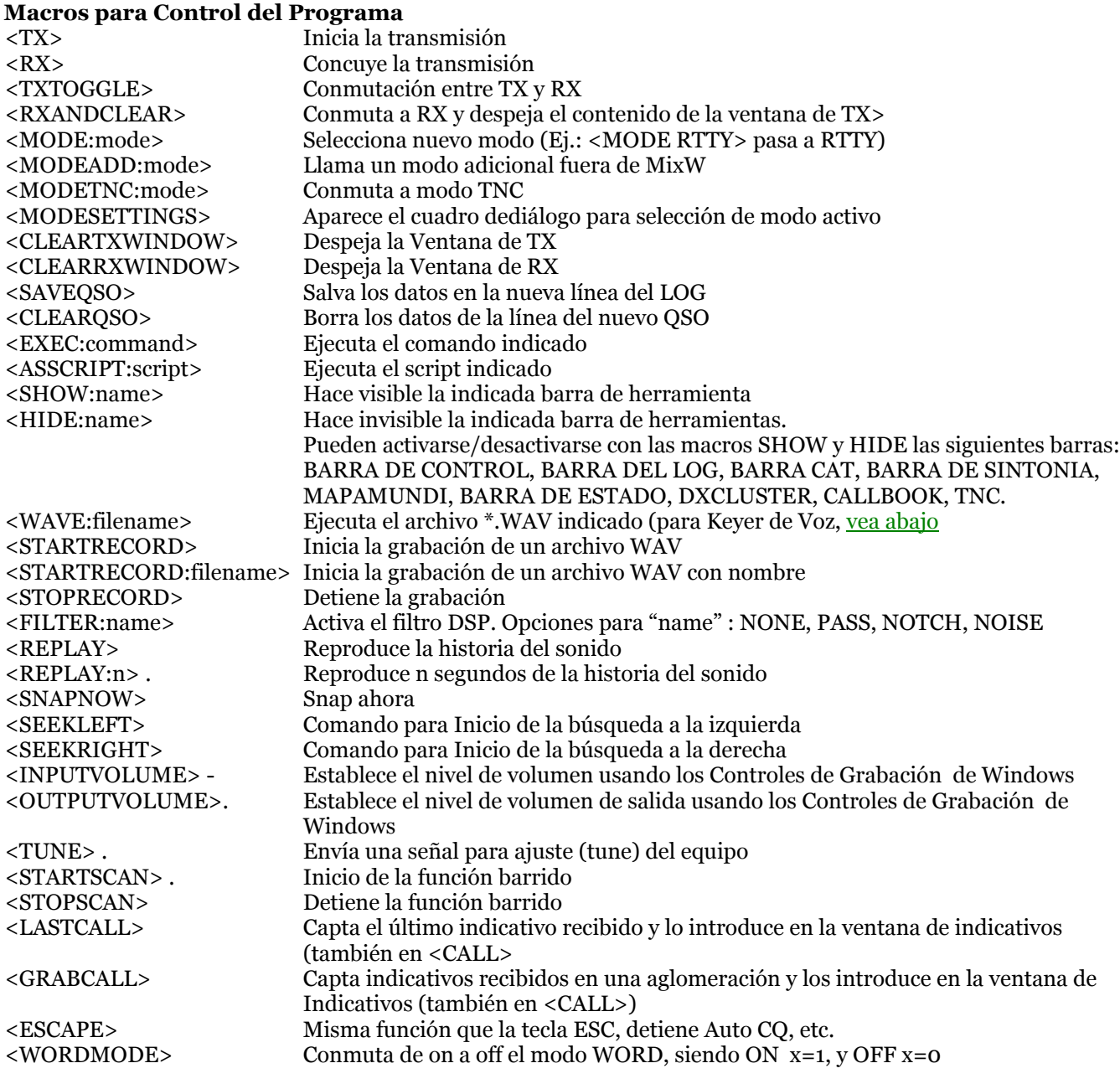

# **Macros para Control de Frecuencia**

----------------------------------

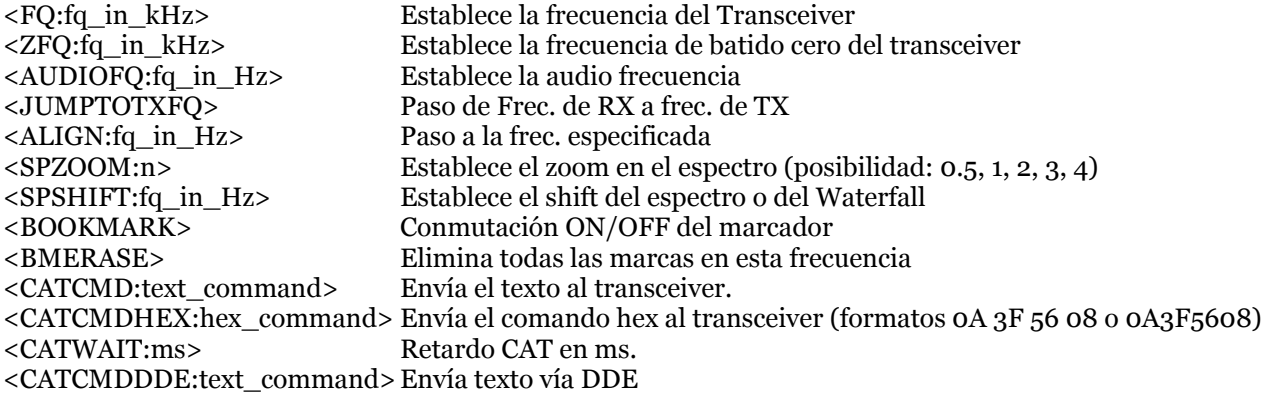

<span id="page-61-0"></span>--------------------------------- <MEMW:n> y

---------------------------------

<MEMR:n>

Estas macros son equivalentes a Ctrl+n y Alt+n y pueden utilizarse para salvar y restaurar la frecuencia y modos actuales.

# **Macros Auto CQ** Inicia la rutina Auto CQ, que puede configurarse en Options | AutoCQ (Vea [abajo\)](#page-62-0) <ACQ><br>
Pausa y restaura modo AutoCQ<br>
<ASAUTOCQ><br>
Asigna a esta Macro el mismo te <ASAUTOCQ>
Asigna a esta Macro el mismo texto que AutoCQ [\(Vea abajo\)](#page-63-0)<br>
<ALARM:string>
Emite un beep al recibirse una cierta tira Emite un beep al recibirse una cierta tira ----------------------------------

**Macros para control de Macros**

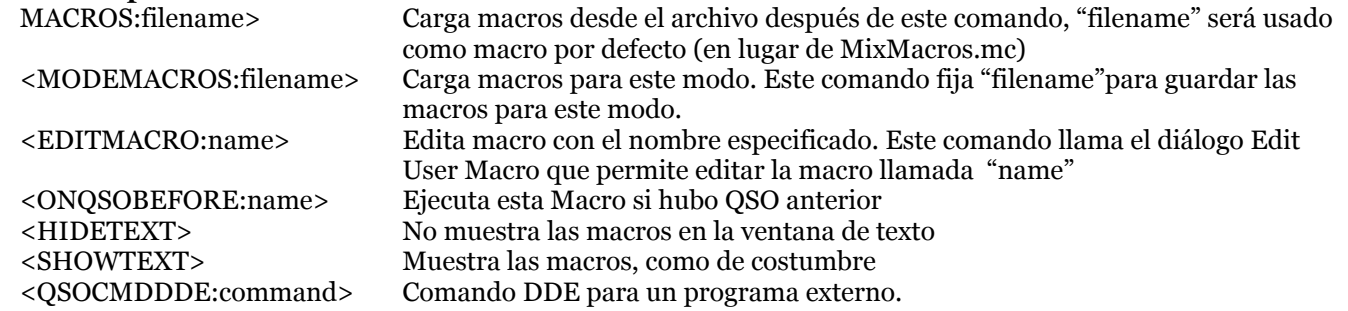

#### **Mode Settings Macros**

----------------------------------

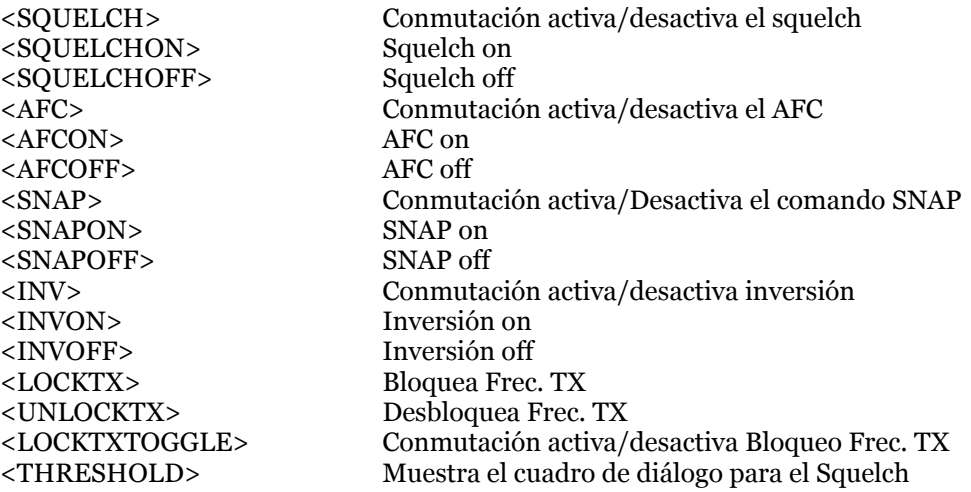

**-------------------------------**

# **Macros Específicas para RTTY**

<LETTERS> Fuerza shift letras

<SHIFT:shift\_n\_Hz> Establece el shift de RTTY en Hz <BAUDRATE:baudrate> Establece la velocidad en baudios <NUMBERS> Fuerza shift números (figuras)

# **Macros Específicas para SSTV**

------------------------------------

Establece el tamaño de la fuente

<span id="page-62-0"></span>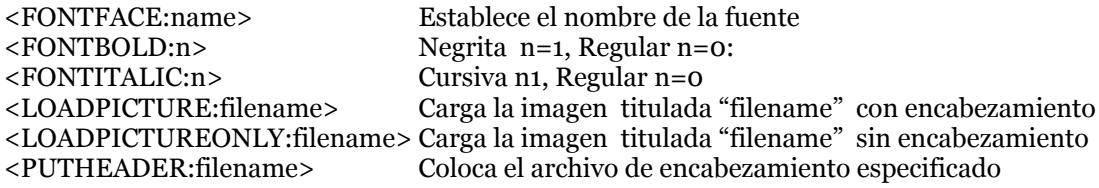

------------------------------------

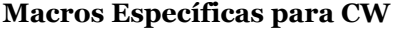

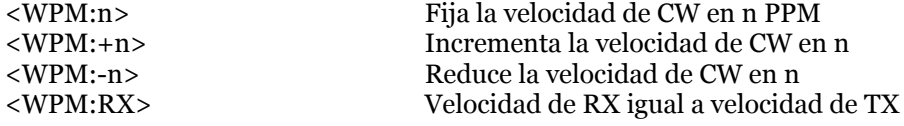

-----------------------------------

## **Macros para Control del Rotor**

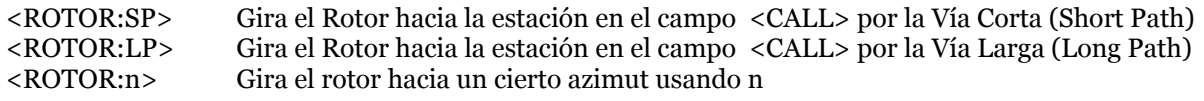

-------------------------

# **Ulteriores explicaciones acerca de algunos comandos Macro especiales del MixW versión 2**

**CWID:** Para añadir la CW ID a la macro de final de cambio por defecto debe definirse en Personal Data. Seleccione Configure | Personal Data. Aparecerá la ventana de Personal Data. Márquese al lado del recuadro "use CWID" y a continuación introdúzcase el texto de la CWID para macro de final de cambio, después desactívese esta opción para evitar transmitirla cuando no se quiera. Seguidamente añádase <CWID> para finalizar la macro, como por ejemplo, 73 <CALL> DE <MYCALL> SK <CWID>. Por supuesto, la CWID puede asignarse también a una tecla de función separada, igual que <TIME> y <DATE>, pero el MixW introduce automáticamente en el log fecha y hora. Si se usa CWID, recuérdese que mientras se esté ejecutando, el corresponsal verá en la pantalla solamente caracteres sin sentido. Por este motivo es posible que se quiera la CWID solamente para el final de cambio.

**AutoCQ:** Auto CQ es una Macro muy manejable que activa la opción de transmitir una secuencia predeterminada de CQ a intervalos regulares. Se para automáticamente en el momento en que se recibe un indicativo (lo que indica que alguien contesta al CQ). El Auto CQ primeramente debe configurarse seleccionando Options | Auto CQ | Text. Después debe configurarse exactamente igual que otra Macro utilizando el siguiente cuadro de diálogo:

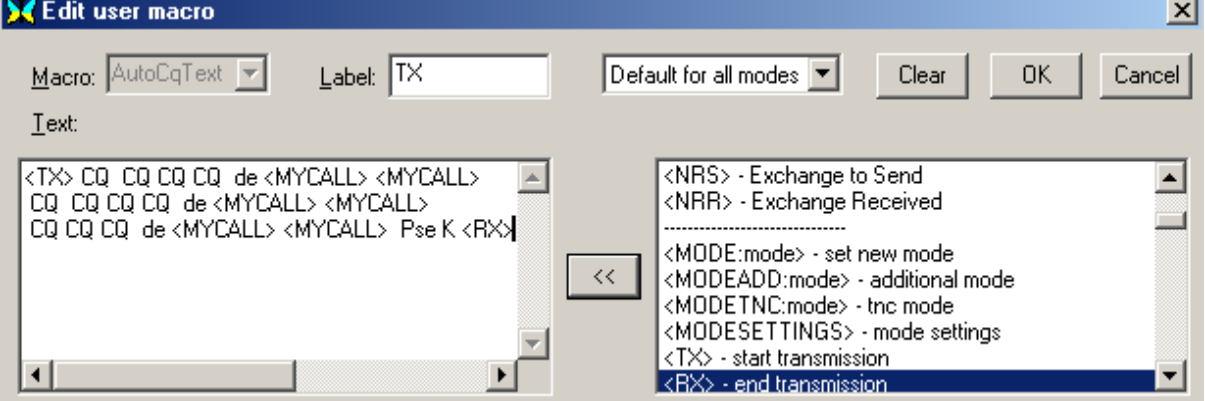

Una vez configurada, pique en OK para salvarla. Después seleccione Options | Auto CQ | Delay, que muestra la siguiente tabla de diálogo:

<span id="page-63-0"></span>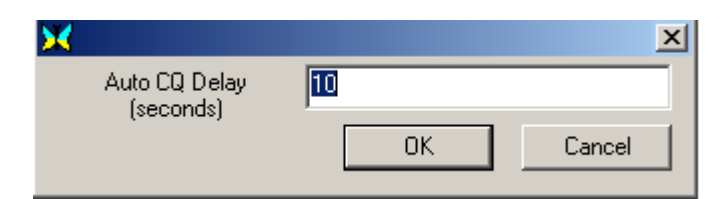

Introdúzcase el intervalo en segundos que se quiera entra un CQ automático y otro. Después asígnese simplemente <AUTOCQ> a una de las Tecla Macro, como cualquier otra Macro.

Puede iniciarse AutoCQ de tres formas: Clic en el pulsador al que se ha asignado esta función, pulsando la tecla con esta función, o seleccione Options | Auto CQ | Start. Se verá aparecer el pequeño rectángulo indicador del AutoCQ encima del cursor en el display del espectro o del waterfall. El Auto CQ seguirá lanzando llamadas a intervalos hasta que se reciba un indicativo en la ventana de RX, en cuyo caso detiene el ciclo automáticamente (MixW sabe que el CQ ha sido contestado) Se puede detener el AutoCQ manualmente pulsando la tecla Escape , o bien seleccionando Options | Auto CQ | Stop.

Seleccionando Options | Auto CQ | y Watch squelch, AutoCQ operará solamente cuando el RX está con squelch, para evitar transmitir accidentalmente encima de algún QSO.

**<ASAUTOCQ>** Si se utiliza este comando Macro al comienzo de cualquier otra trama de Macro, define esta trama como si fuera otro texto AutoCQ y cuando el mismo esté seleccionado empieza el CQ automático. Esto permite al MixW tener muchas tramas de AutoCQ. Por ejemplo, permite definir una de ellas para un contest, o para actuar como estación para evento especial, y a la vez dejar la llamada Auto CQ por defecto para operación normal.

**<WAVE:filename>** - Ejecuta el archivo indicado \*.WAV. Es una opción muy manejable para utilizarla como manipulador con voz para contest, o para llamada CQ u otras contestaciones automatizadas. Simplemente deben grabarse los archivos wave utilizando la Grabadora de Sonidos de Windows (incluida en el Windows 9x, MW y 2000), o con otro programa de grabación digital y salvarse como archivo WAV. A continuación se configuran las Macros para que reproduzcan la voz grabada, automáticamente. Por ejemplo, la siguiente macro puede utilizarse para llamada CQ en un contest:

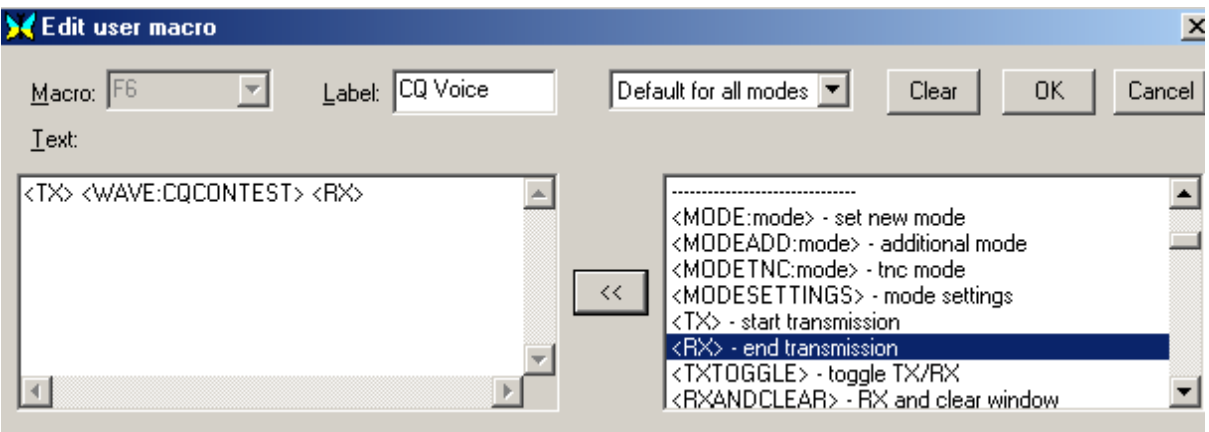

donde CQCONTEST es el nombre del archivo WAV pregrabado de mi voz que dice "CQ Contest CQ Contest CQ Contest, de K4SET llamando para Concurso". Para que esta Macro pueda trabajar es necesario estar en SSB, en AM, o en FM fonía. Se inicializa esta Macro haciendo clic en en el pulsador, o en este caso pulsando la tecla F6. MixW pone automáticamente el transceiver en transmisión, después reproduce la voz grabada que llama CQ a través de la tarjeta audio y la entrada del transceiver, después conmuta para pasar a recepción para que el operador compruebe si hay contestación. Se pueden pregrabar cualquier número de otras transmisiones, incluyendo controles o QRZ o despedidas. Esta opción realmente ahorra la voz durante un largo contest, u operación para evento especial.

**Nota:** <WAVE:filename> también puede usarse en conjunción con LAS Macros <AUTOCQ> o

<span id="page-64-0"></span><ASAUTOCQ> para utilizar la Manipulación con voz para llamadas CQ automáticas.

**<INIFILE:file,section,name>** - inserta una línea desde cualquier archivo-ini. Supongamos que tengo un programa que mide la temperatura utilizando un sensor situado en el exterior de la casa y periódicamente escribe su valor en el archivo d:\temp\sensor.ini file:

--- comienzo de d:\temp\sensor.ini --- [Sensor] Temperatura=xx Humedad=yy Iluminación=zz --- fin de d:\temp\sensor.ini ---

Luego podemos hacer una macro:

La temperatura actual en Fuentelspina es <INIFILE:d:\temp\sensor.ini,Sensor,Temperature> grados centígrados.

# **MixW, Operaciones Básicas**

**Lea estas instrucciones generales antes de familiarizarse con las operaciones básicas del MixW, después haga clic en los modos en los que quiera operar para acceder a las instrucciones específicas[: PSK31,](#page-123-0) [RTTY,](#page-115-0) [MFSK,](#page-130-0) [FAX,](#page-192-0) [HF Packet,](#page-162-0) [VHF Packet,](#page-164-0) [Pactor,](#page-144-0) [Hellschreiber,](#page-175-0) [Throb,](#page-195-0) [FSK31,](#page-200-0) MT63.**

## **Selección de Modo**

Se selecciona el modo en que se quiera trabajar haciendo click en Mode | <modo elegido>

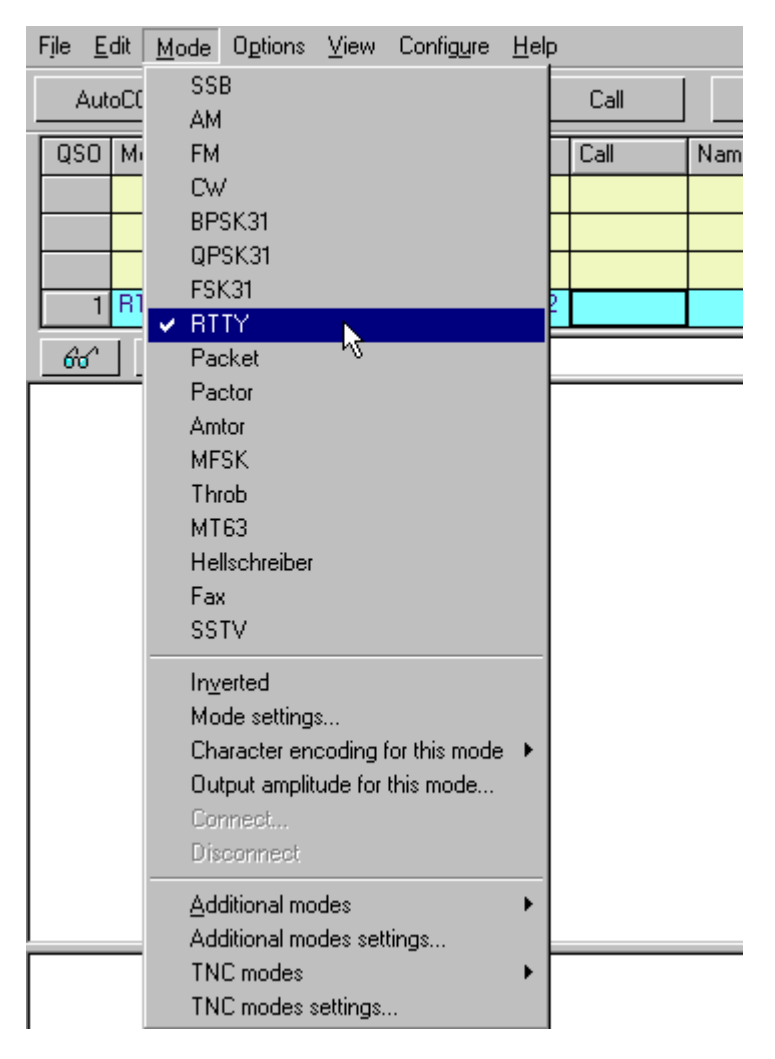

Nota: la barra de estado cambia de acuerdo con esta opción y con las características específicas del modo elegido, y el mismo queda indicado en el recuadro correspondiente. Por ejemplo, el IMD es relevante solamente en PSK31, mientras la condición de Connected o Disconnected solamente son relevantes en Packet.

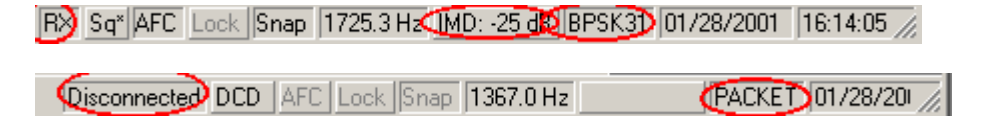

También se puede cambiar de modo haciendo clic en el recuadro de modo en la barra de estado y seleccionando después el modo en que se quiera operar en el menú que ase presenta.

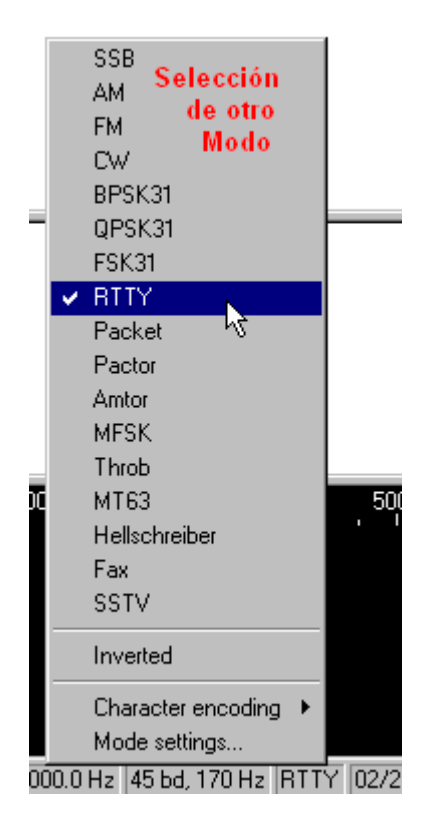

Compruebe que el transceiver esté en una frecuencia adecuada para el modo digital que quiera utilizar según el <u>Plano de Bandas</u>

# **Opciones de Selección de Modo**

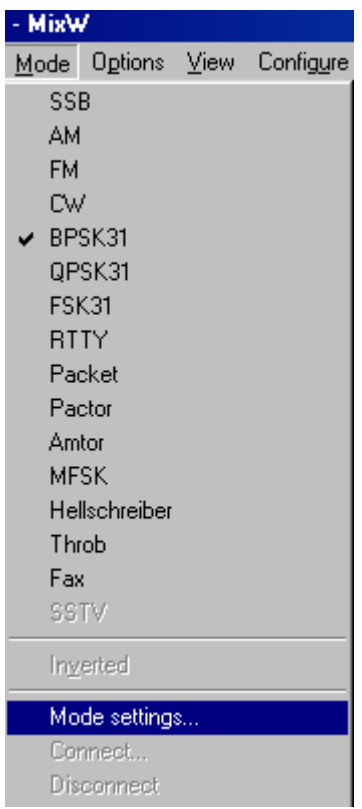

La selección individual de cada uno de los modos del MixW puede efectuarse seleccionando el modo (Mode | <cada modo>) y después Mode | Mode Settings, que trae a la pantalla el cuadro de diálogo de la selección de modos. Consulte los capítulos individuales para la configuración específica de cada modo de operación. También puede tener acceso al diálogo de selección de modos picando en el recuadro de modo en la barra de estado, y después seleccionando "mode settings".

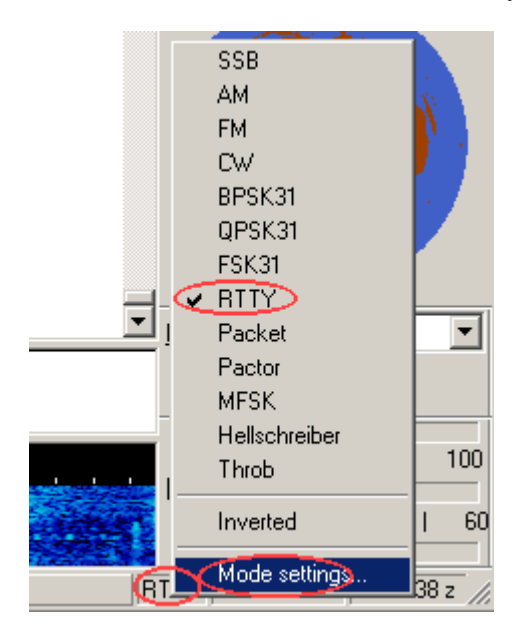

Puede acceder al diálogo de selección de modo también con la MACRO <MODESETTINGS> desde una de las Macro Tecla de Función. Muchas de estas opciones también pueden alcanzarse desde las Macros. Vea para más informació[n Configuración de Macros.](#page-51-0)

Las opciones de modo varían según el modo en que se esté trabajando. Por ejemplo, en RTTY se puede seleccionar el shift, la velocidad en baudios y la inversión, opciones que no resultan relevantes en PSK31. La siguiente tabla de diálogo para setup del modo es para las opciones disponibles en BPSK31:

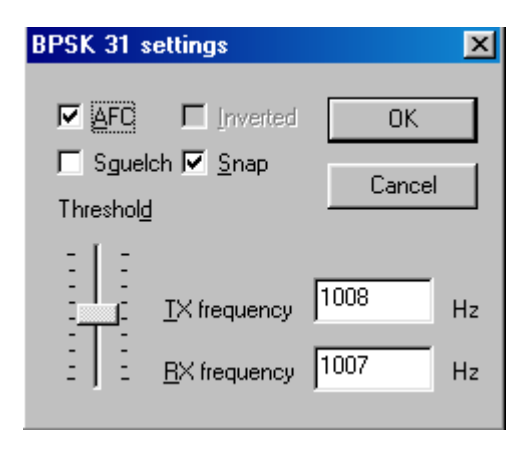

# **AFC**

Cuando está opción está activada, MixW se sintoniza exactamente sobre una estación. Se recomienda mantener activado el comando AFC , a menos que esta función impida sintonizar una cierta estación. Desactive AFC cuando cerca hay una estación con señal muy fuerte que impida sintonizar una estación con señal débil.

# **Lock**

Cuando Lock está activado, la frecuencia de TX está fija en la posición del cursor activo, y la banderita situada encima del cursor se vuelve de color rojo. Cuando está activado LOCK NO, la transmisión se hace en la misma frecuencia de recepción, como indica el diamante o cursor triangular, y la banderita que está encima del cursor se vuelve verde. Lock permite transmitir en una frecuencia y recibir en otra, lo que resulta muy ventajoso para trabajar en split, y también resulta cómodo cuando se trabaje una estación de tenga deriva de frecuencia. En esta situación se puede fijar la frecuencia de transmisión, haciendo que el AFC del corresponsal busque y encuentre nuestra frecuencia de transmisión que se mantiene siempre constante. El AFC del corresponsal debe estar activado y su Lock desactivado (**Nota**: otros programas para modos digitales llaman a esta función "NET". Cuando "NET" está ON, las frecuencias de TX/RX son las mismas, cuando está OFF pueden diferir)

## **SNAP**

Cuando Snap está activado, MixW encuentra automáticamente el punto correcto de sintonía de una estación. Si está desactivado, en las proximidades de una señal fuerte resulta imposible sintonizar una estación más débil.

## **Squelch**

Cuando este comando está activado, se leen sólo las estaciones cuya señal esté por encima del umbral del squelch. Esta característica puede utilizarse para evitar caracteres aleatorios en la pantalla creados por el ruido. Un clic-derecho en la Ventana del Espectro muestra el control del Umbral de Squelch.

Cuando la impresión de la pantalla está silenciada ("squelched" ), o no actúa, porque la señal se encuentra por debajo del nivel del umbral del squelch, la indicación "Sq" en la barra de estado se vuelve de color rojo. Si MixW muestra dejar de descodificar, compruébese que el umbral del squelch no esté demasiado alto. Para recepción de señales débiles, normalmente es preferible tener el squelch completamente excluido. Esto produce cierta "basura" en la pantalla, pero en el momento en que la señal sube un poco y la copia se hace posible, el texto aparece en la pantalla mezclado con los caracteres "basura".

# **Umbral del Squelch**

Haciendo esta selección, aparecerá un control de nivel para el Umbral del Squelch. El Umbral puede ajustarse suficientemente alto para evitar que el ruido haga aparecer caracteres aleatorios, pero que permita leer una estación que se quiera recibir. El AFC, Lock y Snap se pueden activar alternativamente en el display.

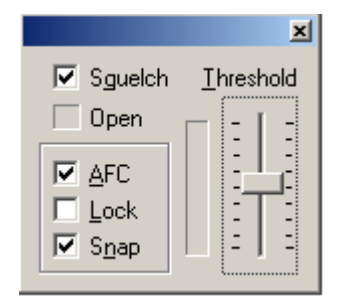

**RX** Seleccionando RX se pone MixW en modo recepción **TX** Seleccionando TX se pone MixW en modo transmisión

La conmutación TX/RX y viceversa pude hacerse también utilizando la tecla pausa/Inter., o picando en el recuadro RX/TX en la barra de estado, utilizando los pulsadores TX y RX, o utilizando las Macros  $\langle TX \rangle$  o  $\langle RX \rangle$ ...

# **Sb off**

Sb OFF desactiva la tarjeta audio y la deja disponible para otros programas. Para poder operar con el MixW el comando SB debe estar en ON.

# **Continuous Seek (Búsqueda continua)**

Cuando está activado, Seek busca continuamente una estación hasta que la encuentre y se detiene en su sintonía. Para detener Seek, pulse el botón seek .Si una estación baja la señal por debajo del umbral de Seek, el Continuous Seek no vuelve a arrancar para buscar a otra estación. Esto permite permanecer en la frecuencia de una estación y seguir copiándola hasta que se quiera, incluso con fading. Para volver a activar el Continuous Seek, pulse una de las teclas o botones Seek.

## **Arrows for Seek (Flechas para función Búsqueda)**

Cuando esta función está activada, las flechas hacia derecha e izquierda pueden utilizarse para que la operación Seek sea más confortable, y las teclas F11 y F12 pueden usarse para nuevas tecla Macro para usar con un solo dedo, pero en este caso las flechas no se pueden utilizar para subir y bajar ventana de RX y TX. Desactive las flechas para Seek para poder volver a utilizarlas con la ventana de RX/TX. En este caso se deberá volver a asignar las teclas F11 y F12 a Seek.

## **Start Scan (Comienzo barrido)**

Cuando está activada, la función Seek hace que MixW busque una estación, se pare cuando la encuentre, salve la hora y el tono de dicha estación, y muestre en pantalla lo que esta estación está transmitiendo durante un tiempo determinado (dwell). Después del tiempo dwell, Mixw continua buscando la siguiente señal y repite el proceso.

## **Stop Scan (Detiene barrido)**

Seleccionando esto el proceso de barrido se detiene. El barrido se detiene también seleccionando la estación o la frecuencia con el ratón.

Sart Scan y Stop Scan pueden controlarse también por medio de macros, así <STARTSCAN> y <STOPSCAN> pueden asignarse según convenga a las teclas de función F. Para más información vea [Configuring Macros.](#page-51-0)

## **Propiedades del barrido**

Seleccionando esta opción se abre un diálogo para seleccionar el tipo de barrido, entre las opciones: i) Sólo una vez, parada del barrido al encontrar la primera señal con intensidad de señal suficiente para ser detectada, ii) Dwell (copiar un cierto tiempo en segundos), o iii) Continúa el barrido hasta que el nivel de la señal quede por debajo del nivel del umbral del squelch, Activando las marcas de Hora y de Frecuencia, se ordena a MixW que muestre en display la qué hora recibió una estación, o la frecuencia, o ambas cosas.

**Inversion. Nota:** esta característica en el MixW trabaja de manera diferente a como lo hace en la mayoría de los programas para tarjeta audio, así se ruega se lean y entiendan las siguientes informaciones de operación para evitar confusión durante la operación:

En el MixW "Inverted" significa invertir los tonos de Marca y Espacio de la forma normal de operación del modo activo. Esta característica puede utilizarse en los casos en que la estación que se intenta contactar está invertida. Las opciones de MixW para RF, USB/LSB deben ser configuradas para reflejar el modo de operación seleccionando Configure | Spectrum | RF, USB o RF, LSB. Estos parámetros deben ser configurados correctamente según la frecuencia en el display para representar las frecuencias actuales de operación, y para que el MixW ajuste automáticamente las configuraciones de inversión basándose en el modo de RF en uso.

Para ilustrar: cuando se utiliza un hardware tradicional, un TNC, en RTTY se trabaja casi siempre en LSB, utilizando un desplazamiento de 170 Hz entre los tonos de MARCA y ESPACIO, siendo el de MARCA el tono de frecuencia más alta. Pero si MixW va configurado con "RF, USB" el tono de MARCA queda configurado para que sea el más bajo (se puede considerar como una inversión automática, si se quiere). En otras palabras, si el MixW es configurado correctamente (necesita saber si se va a trabajar en USB o en LSB) ajustará automáticamente los tonos de Marca y Espacio en lugar de hacerlo el propio operador.

Si el MixW está configurado para utilizar el CAT (vea para más información [Configuración\)](#page-26-0) los cambios de frecuencia y USB/LSB se hacen automáticamente seleccionando Configure | Spectrum | Auto:

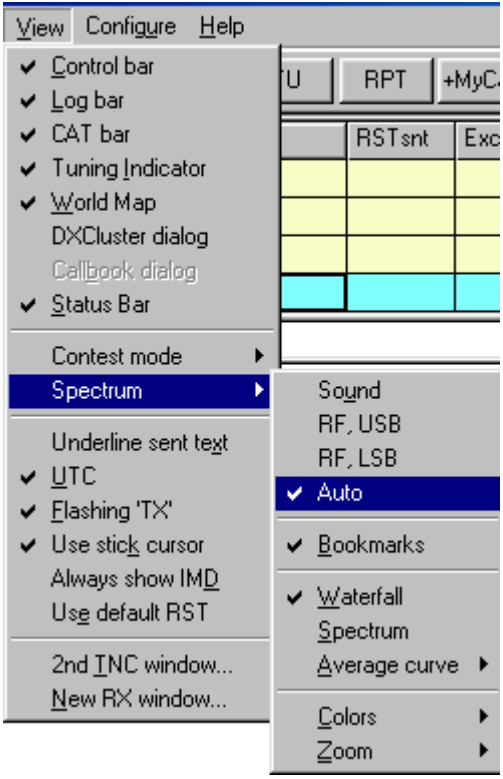

Ahora MixW sabe automáticamente si se usa USB o LSB, así como si se asigna al transceiver la frecuencia de operación a través de la característica CAT. Las frecuencias de operación del MixW (en el display espectro así como en las barras de log y CAT) representarán también automáticamente el desplazamiento audio, que podrá ser sumado o restado de la frecuencia del transceiver , dependiendo de si se opera en LSB o en USB. Si no se utiliza el CAT para determinar el modo y frecuencia, se pueden todavía configurar manualmente los parámetros RF, USB/LSB desde este menú.

# **Recepción**

Aunque las instrucciones específicas de sintonización afectan en diferente manera a cada uno de los modos, y por lo tanto está expuestas en los capítulos correspondientes, hay muchos procedimientos que son relevantes en todos ellos.

Para sintonizar una señal pique con el pulsador izquierdo del ratón en la señal en el waterfall o en el display del espectro. Se empezará a ver texto en la ventana de RX. Se puede sintonizar finamente la ubicación del cursor manteniendo pulsada la tecla de control y utilizando las flechas derecha e izquierda.

Se pueden sintonizar las estaciones asignando las macros <SEEKLEFT> y <SEEKRIGHT> a teclas de función individual, preferiblemente teclas que se pueden pulsar con un solo dedo. Pulsando la tecla asignada a <SEEKTIGHT> ocurre que el cursor salta a la señal siguiente a la izquierda de la señal en que está sintonizado. Seek envía el cursor encima de cualquier señal suficientemente fuerte para ser detectada, de manera que si el cursor se detiene en una frecuencia aparentemente vacía, significa que puede haber detectado un pulso de ruido o señales espúreas en lugar de una estación. Continúe pulsando la tecla Seek repetidas veces hasta que el cursor se pare en una estación que interese. Si el cursor no muestra moverse, es que en esa dirección puede haber una señal no detectable. Es muy importante elegir siempre la banda lateral adecuada al modo en uso, seleccionando Configure | Spectrum | RF, USB or RF, LSB , para que Seek se mueva en la dirección correcta. Si Seek pasa la estación que se quiera sintonizar, o si se sintoniza a un lado de esa estación, y no en el centro de la señal, pulse el botón Seek para pasar la estación y aproxímese por el otro lado. La tecla por defecto para Seek son F11 y F12, etiquetadas como  $<< v >>$ .

Cuando Options/Arrows for Seek está activada, las teclas de flecha izquierda y derecha pueden utilizarse para la función Seek, dejando F11 y F12 para otras configuraciones de teclas Macro con un solo dedo. No obstante, si las teclas flechas izquierda y derecha se utilizan para Seek, no estarán disponibles para editar la ventana de RX y TX. El usuario deberá decidir si prefiere utilizar las teclas de flechas para Seek o para uso en el manejo de las ventanas TX y RX.

Cuando Options/Continuous Seek está activado, Seek busca continuamente una señal y se para cuando encuentra una. Para detener manualmente el barrido de Seek basta con pulsar una de las teclas de Seek.

Si MixW está sintonizado en una estación, y el Squelch no está ajustado demasiado alto, y en la pantalla no aparecen caracteres, el cursor puede haber quedado en la pantalla de RX en una operación anterior. Basta con pulsar la tecla TAB para situar el cursor de texto intermitente en la ventana de TX y los caracteres aparecerán de nuevo en la ventana de RX

En el display espectro o en el waterfall hay un marcador de lugar llamado Bookmark. Para llevar este marcador a la posición del cursor haga clic con el pulsador derecho del ratón y en el menú que aparece seleccione "Toggle Boolmark". Aparecerá un marcador contraseñado con una letra en la posición del cursor de forma romboidal, en la parte inferior de la ventana. Apuntando a cualquier marcador (bookmark), haciendo clic con el pulsador derecho del ratón, y haciendo clic de nuevo en "Toggle Bookmark", el marcador en cuestión será eliminado. Para volver a la frecuencia de un marcador, apunte en el marcador con letra y haga clic con el pulsador izquierdo del ratón en la posición del cursor en forma de rombo que hay, o haga clic con el pulsador derecho del ratón para situar aquí el cursor triangular. También se puede capturar el indicativo de la estación situada en ese marcador haciendo clic en el indicativo en la ventana de RX (en mucho casos el indicativo es
capturado también automáticamente). El indicativo de la estación ahora aparece en el marcador cuando se sintoniza esa frecuencia.

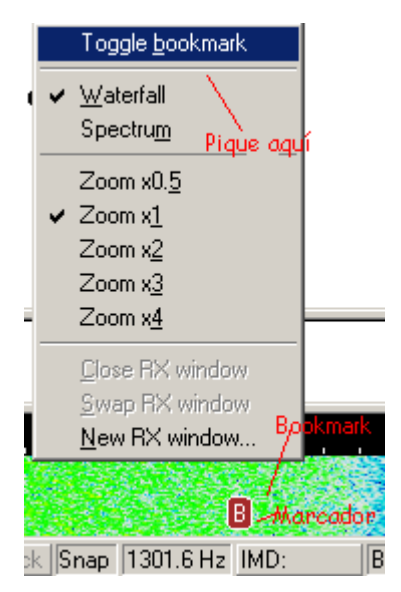

Cuando la macro Bookmark está asignada a una tecla, pulsando esa tecla se coloca un bookmark en la posición del cursor en forma de diamante, y si en esa posición ya hay un bookmark, lo elimina. MixW utiliza el nombre Mark para la tecla Bookmark, porque el nombre entero Bookmark es demasiado largo para ponerlo en una tecla como etiqueta.

Los bookmarks se identifican con letras de la A a la Z en el mismo orden en que se han creado. Una de las formas en que los bookmarks resultan útiles es la de marcar la ubicación de una estación que todavía no haya dado el indicativo, mientras se está atendiendo a otra estación que interese, para poder volver fácilmente a la frecuencia anterior. El Bookmark puede resultar útil para marcar la frecuencia en la que se ha transmitido, cuando se quiera hacer un QSY a otra frecuencia, intentar trabajar en ella a una segunda estación, para volver luego a la frecuencia inicial, en caso de no ser oído por la segunda estación. ¡Las aplicaciones de los bookmarks quedan limitados solamente por la propia imaginación del operador!. Los bookmarks trabajan solamente con el cursor romboidal.

Un Texto en la ventana RX puede borrarse o eliminarse usando la macro <CLEARWINDOW> que está configurada como macro por defecto (F8) Sitúe simplemente el cursor en la ventana de RX y luego pique en el pulsador Clear (o pulse la tecla F8)

## **Operación Recepción multicanal**

Si se pulsa CTRL y a la vez se hace clic con el pulsador derecho del ratón en la ventana de Recepción, el MixW se pone instantáneamente en recepción en doble frecuencia y abre una segunda pantalla de RX (llamada RX1). Si se está apuntando a una señal y se hace doble clic con el pulsador derecho, se empieza a copiar inmediatamente esa estación en la ventana RX1. Pulsando la tecla derecha del ratón en el display del waterfall o del espectro, y seleccionando "New Receive Window", también se origina una segunda ventana de recepción, así como una tercera, cuarta, quinta, etc. Puede haber un número de ventanas de Rx ilimitado para todos los modos, excepto para Hellschreiber. Si hay suficiente interés en ello, pueden añadirse más ventanas también para Hellschreiber.

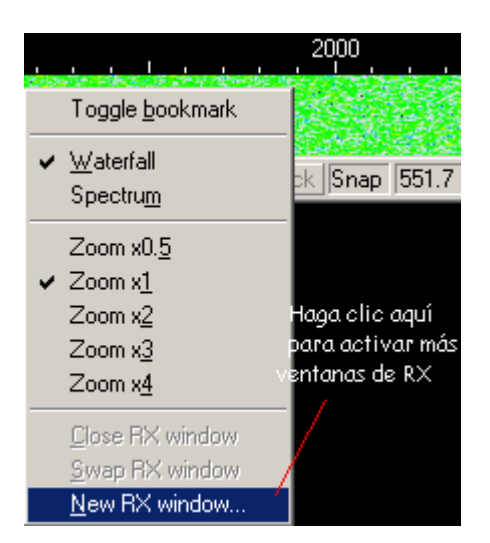

Aquí se ven tres QSOs copiados a la vez en la ventana principal, en la RX1 y RX2. Note la situación del cursor en cada uno de los display waterfall.

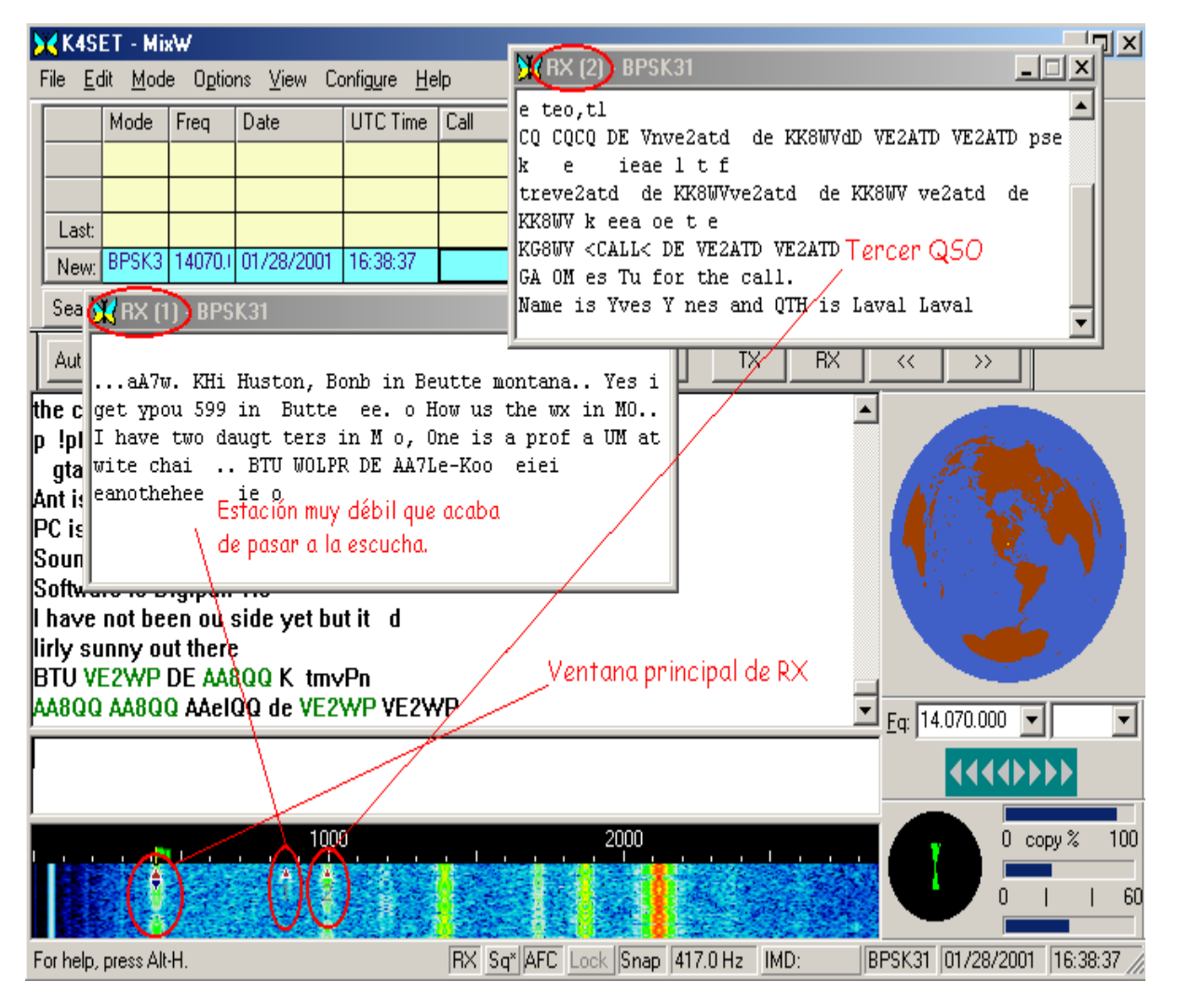

El cursor de la ventana del espectro para RX 1, 2, 3, etc. es un triángulo en lugar de un rombo y la

sintonía se hace apuntando a la estación que interesa o a su frecuencia y haciendo clic con el pulsador derecho del ratón, en lugar del izquierdo. Los marcadores de frecuencia no son admitidos por el cursor en forma de triángulo, a menos que los cursores estén intercambiados, ya que eso cambiaría el texto desde la ventana del Canal Principal a la ventana del Canal 1, y viceversa. Para evitar confusión se recomienda no se intercambien los cursores, a menos que no se haya tomado la firme determinación de hacerlo. La lectura IMD y los marcadores se aplican solamente al cursor en forma de rombo, a menos que no se hayan intercambiado los cursores.

El cursor activo en transmisión se reconoce por una banderita verde que lleva encima en la escala del dial. También se puede bloquear la frecuencia de transmisión, y en este caso la banderita se vuelve de color rojo, a manera de aviso de la frecuencia actual de transmisión.

Cuando MixW está en modo Canal Múltiplo, puede volver a canal único cerrando simplemente las ventanas de los canales extra.

## **Transmisión**

Para transmitir a una estación, primero sintonícela (vea atrás). El texto saliente debe teclearse en la Ventana de Transmisión, que es la ventana más pequeña entre la Ventana de Recepción y la Ventana del Espectro.. Pulse el botón TX/RX (o una de las demás posibilidades de conmutación TX/RX) y el texto presente en la Ventana de Transmisión será transmitido. Si continúa tecleando, el texto sigue siendo transmitido. En el momento en que el texto empieza a ser emitido, aparece también en la Ventana de Recepción. Para detener la transmisión, pulse de nuevo con el ratón la tecla T/R. Si se pulsa ESC se interrumpe inmediatamentela transmisión y MixW vuelve a recepción, pero los caracteres tecleados que todavía no habían sido transmitidos, ya no lo serán. Por esto para pasar a recepción se utiliza el pulsador T/R.

Durante la transmisión el waterfall se congela y queda congelado hasta vuelta a Recepción. En este momento MixW muestra una fina línea verde para indicar el lugar dónde acabó la recepción anterior.

El texto de la ventana de TX puede editarse antes de transmitirlo por medio de una de las funciones de edición del Windows. Es necesario utilizar la tecla de Retroceso y volver aescribir el texto que se quiera cambiar en la ventana de TX. Si las flechas derecha e izquierda son utilizadas para la función Seek, estas teclas no están disponibles para movimiento del cursor en las ventanas de TX y RX. Para que sean disponibles para esta función, se debe desactivar la función "Arrows for Seek" en el menú Opciones.

Un Texto en la ventana TX puede borrarse o eliminarse usando la macro <CLEARWINDOW> que está configurada como macro por defecto (F8) Situe simplemente el cursor en la ventana de TX y luego pique en el pulsador Clear (o pulse la tecla F8)

#### **Operación Transmisión multicanal**

Cuando se usa un canal de RX adicional el MixW está en modo multi canal. En este modo la sintonía del Canal Principal se hace llevando el cursor encima de una estación y haciendo clic con el pulsador izquierdo del ratón. La sintonía de los canales adicionales (Ventanas de RX más pequeñas) se hace situando el cursor encima de una estación y haciendo clic con el pulsador derecho. La frecuencia del Canal Principal es la que muestra el cursor en forma de rombo y las frecuencias del canal adicional son las indicadas por el cursor en forma de triángulo.

Para evitar la posibilidad de transmitir en frecuencia errónea MixW puede transmitir solamente en una frecuencia, pero se puede conmutar fácilmente a cualquier ventana de recepción intercambiándola con el canal principal. La operación con un único canal de RX adicional es bien sencilla:

\* Ctrl+ Ratón Puls. Izdo. crea un canal secundario, o desplaza el canal existente a la posición en la que se halla el puntero

\* Ctrl+S o Swap en el menú local (clic con pulsador derecho en la ventana del espectro)

Para canales adicionales

Utilice el menú local para crear un nuevo canal de RX, o cámbiese a un canal existente. Pulse CTRL y desplace el ratón al canal que interesa para intercambiarlo Se verá un gran triángulo blanco abajo, que mostrará el canal de RX más próximo. Para intercambiar con dicho canal pulse "S" mientras mantiene pulsada la tecla CTRL.

El comando Lock también puede utilizarse para operar en el modo conocido normalmente como "Split Frequency", es decir, transmitir en una frecuencia y recibir en otra. Para fijar la frecuencia de transmisión, sitúe el cursor en la frecuencia en la que quiera trabajar y pulse Lock. Después desplácese a la frecuencia en la cual quiera recibir , o donde esté la estación que interesa. Si ve que hay un pile-up y quiere transmitir fuera de él, primero ponga la frecuencia de transmisión fuera del pile-up, pulse Lock, y después sintonice la estación que genera el pile-up. Con un poco de experiencia o experimentación la función Lock resultará muy útil también para otras situaciones.

Otra forma de utilizar la característica Lock es dejando una marca en la frecuencia de una estación a la que quiera llamar fuera de esa frecuencia. Después mueva la frecuencia para ir a la que se quiera utilizar para transmitir y fije aquí la frecuencia de transmisión. Picando en el marcador vuelve fácilmente a la frecuencia de la estación. No obstante, el marcador solamente funciona con el cursor en forma de diamante, o en el Canal Principal, a menos que el cursor haya sido cambiado

# **Plan de bandas para modos digitales (Usen con discrección).**

# **Plan de Bandas General HF para modos digitales**

Hay un pequeño consenso sobre qué modos son aceptables en ciertas porciones de la sub-banda de digitales. La influencia de los nuevos modos y operadores digitales no es bien recibido por algunos. Por favor, haga cualquier esfuerzo para evitar interferencias a otros modos.

Frecuencias sugeridas para cada uno de los modos: [PSK31,](#page-123-0) [RTTY,](#page-115-0) [MFSK,](#page-130-0) [Packet,](#page-164-0) Pactor, [THROB,](#page-195-0) [Hellschreiber](#page-175-0)

## **Frecuencias recomendadas para operación digital en HF (MHz) Norte y Sur América Europa/Africa**

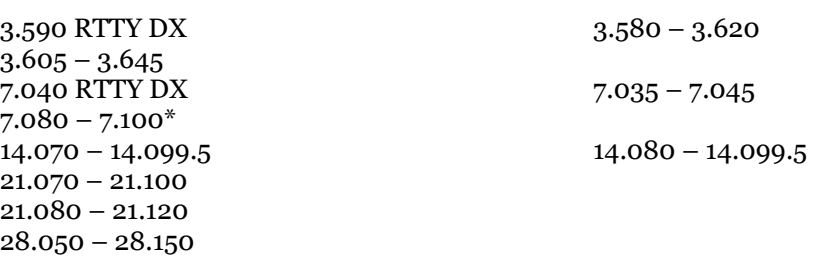

\* Los operadores de modos digitales deben evitar interferir a OMs ubicados fuera de los US continentales que disfrutan de privilegios en fonía en esta porción de 40 metros.

# **Frecuencias de operación recomendadas para Novicios/Tecnicos Plus (MHz)**

28.100-28.150\*

## **Frecuencias recomendadas para packet radio en directo:**

28.102.3 28.104.3

\* Autorizada potencia de salida de un máximo de 200 watios para Licencias de Novicios/Tecnicos Plus en la sub-banda para Novicios de 10 metros.

## **Frecuencias de Operación Digital (MHz) recomendadas para Novicios/Técnicos Plus .**

28.100-28.150\*

**Frecuencias sugeridas para Packer Radio simplex:**

28.102.3

28.104.3

\*Potencia de salida autorizada 200 watios máximo para Licencias de Novicios/Técnicos Plus en la sub-banda de Novicios de 10 metros.

También puede resultar de utilidad la siguiente lista obtenida de AD4JE.

## **Información práctica del PLANO DE BANDAS de AD4JE de fecha 22 Enero 2002**

**RTTY / Pactor: Radio Teletype. Señales FSK. 5 Bit, 45.45 Baud. 60 WPM. Shift 170 Hz - 850 Hz. Duty cycle 100%** 160m 1800 - 1840 80m 3580 - 3620

40m 7040 - 7100 30m 10130 - 10140

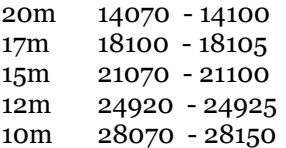

# **PSK31: Manipulación por cambio de Fase (FSK). 31 Hz wide. 40-50 WPM. Duty cycle**

**80%** 160m 1838<br>80m 3580 3580 40m 7070, 7035 10140 20m 14070 17m 18100

15m 21080 12m 24920 10m 28070, 28120

#### **MFSK / Throb: Manipulación por Cambio de Fase Multi-tono usando 8 o 16 tonos. Aproximadamente 42 WPM.**

160M 1838 80M 3580 40m 7037 30m 10147 20m 14080 17m 18105 15m 21080 12m 24929 10m 28080

#### **MT63:**

160m 1822, 1838.15 80m 3580.15, 3590, 3635 40m 7035.15, 7037 30m 10140.15, 10145 20m 14106.3, 14109.3, 14114 17m 18105, 18100.15 15m 21130 12m 24925 10m 28130

#### **HELLSCHREIBER:**

160m

80m 3575, 3580, 3559 40m 7030, 7035, 7037, 7040 30m 10135, 10137, 10145 20m 14063, 14064, 14070 17m 18100, 18105 15m 21070 12m 10m 28063, 28070, 28100, 28110, 28120

## **SSTV:**

160M 80M 3730, 3845 40m 7171 30m 20m 14227, 14230 17m 15m 21340, 21335

#### 12m 10m 28675, 28680

**FAX** 160m

80m 3730 40m 30m 14227 17m 21335  $12m$ <br> $10m$ 28675

## **PACKET:**

160M 80M 3620, 3620.9, 3623.9, 3627.9, 3635, 3638.9<br>40m 7068.9, 7070.9, 7071.9, 7072.9, 7073.9, 7076 7068.9, 7070.9, 7071.9, 7072.9, 7073.9, 7076.9 30m 10124.9, 10125.9, 10126.9, 10133.9, 10136.9, 10140, 10150 20m 14062.9, 14072.9, 14073.9, 14074.9, 14075.9, 14076.9, 14095, 14099.5 17m 18101.9, 18105, 18107.9, 18110 15m 21072.9, 21100, 21110 12m 24925, 24930 10m

# **Modos Digitales: una introducción a la técnica del QSO**.

#### **Parte de estos materiales son de Steven R. Hurst, KA7NOC y proceden de su página Web<http://www.magiclink.com/web/shurst/Page2.html>**

La mejor forma para aprender el estilo es ver en pantalla muchos QSOs en los modos en los que se quiera trabajar, y esto ayudará también a ganar velocidad de operación.

**Antes de empezar a transmitir en cualquiera de los modos, es Buena norma preguntar si la frecuencia está ocupada. Esto se hace enviando "QRL? de (Your Call)" ,después de pasa a recepción esperando una de estas contestaciones: "YES" o "Y" o "TU" o "C".** 

Procedimiento para llamada"CQ":

CQ CQ CQ DE (Your call) (Your call) (Your call) [el propio indicativo] K"

Después se escucha......Si no se oye ninguna contestación se prueba de nuevo. CQ CQ CQ DE (Your call) (Your call) (Your call) K"

Nueva ESCUCHA-..... También se deben explorar los alrededores de la frecuencia para ver si hay alguna estación contestando, que no se haya visto. Supongamos que alguien contesta. Esto es lo que haría el corresponsal:

KB1XXX KB1XXX DE WA9ZZZ WA9ZZZ K"

De Nuevo el cambio para el operador, para establecer el comunicado. Ejemplo:

WA9ZZZ WA9ZZZ DE KB1XXX , TNX fer the call OM es GA (or GE). Ur RST RST is (give signal report). My name is (Send your name twice). My QTH is (Send your location twice). So hw cpy OM ? BK T U . WA9ZZZ DE KB1XXX KN" [Buenos días – o Buenas tardes - GRS por tu contestación. Tu RST es (control de recepción RST). Mi nombre es (se repite dos veces). Mi QTH es (se teclea el QTH dos veces). ¿Cómo me copias?]

Después la otra estación contestará para decir si ha copiado todo, o si por el contrario quiere que se repita algo Enviará todas su información, de la misma forma que se hizo por este lado anteriormente.

Éste no es más que un ejemplo de cómo se puede efectuar el primer QSO. Por supuesto, se pueden hacer las cosas como más guste y cómo resulten más confortables. Pero trate de recordar que las llamadas CQ deben ser cortas, no se deben estar cinco minutos viendo una corriente de "CQ CQ CQ....." Eso cansa y hace que el posible corresponsal se vaya a otra frecuencia, y así se pierde el QSO.

Una vez pasada y copiada toda la información típica, se puede pasar a otros temas de conversación. ¿De qué se habla en modos digitales? Intnte interesar a la otra estación. Se le puede decir la edad, el tiempo que se lleva como operador, la profesión, la titulación, o lo que más gusta estudiar. Es como si se hablara con alguien por teléfono (casi, la radio digital es mucho más divertida!) ¿Está familiarizado con el "argot" que se usa en radio?

CQ es una llamada general para cualquier estación que conteste. Se va a buscar cualquier estación que conteste. DE significa "ESTA QUE TRANSMITE ES ". K SIGNIFICA "ADELANTE, CAMBIO" . TNX significa "GRACIAS". También se puede usar "TKS", significa lo mismo. FER significa "POR". OM es "Old Man"(Viejo) (En radio de llama Old Man-Viejo a cualquiera, con importa la edad. Consejo importante: iiJAMÁS llame "Old Lady" (Vieja) a una mujer!! YL es "Young Lady" (Joven). ES significa "Y". En inglés resulta más cómodo enviar ES que AND. GM / GA / GE / GN . Buenos días, buenas tardes, buenas noches… Ur significa "Your"(tu). RST es "Readability", "Strength" and "Tone" (Legibilidad, Potencia de señal y Tono) Es la forma en que se dan los controles de recepción en CW. Pronto prepararé un página explicando cómo dar controles significativos. HW significa "CÓMO". CPY significa "COPIADO". BK significa "TE DEVUELVO EL CAMBIO". T U significa "GRACIAS".

KN significa "Adelante, sólo para la estación con la que se está conectado, ninguna otra más". WX significa "Tiempo". HR significa "Aquí" **Listado reducido de las formas más populares del código Q** QRM significa "Interferencia" QRZ? significa "Quién me llama?" QRN significa "Ruido de estáticos" QSL significa "Copiado, o comprendido" QSL? significa "¿Entendido?" QTH es el lugar donde te encuentras.

#### **Listado completo de Código "Q" para radioaficionados**

QNA Contestar en un orden predeterminado. QNC Todas las estaciones de la red copiadas. QND Red dirigida. QNE La entera red en stand by. QNF La red está libre. QNG El cambio a la estación que controla la red. QNI Net stations report in. QNM Está usted interfiriendo a la red. QNN La estación controladora de la red es [indicativo]Net control station is [call sign]. QNO La estación deja la red.. QNP No puedo copiarle QNS Las siguientes estaciones están en la red.. QNT Pido permiso para dejar la red.. QNU La red tiene tráfico para ti. QNX Está usted disculpado por la red. QNY Desplácese a otra frecuencia. QNZ Su señal a batido cero con la mía. QRG ¿Quiere usted decirme mi frecuencia exacta? QRH ¿Varía mi frecuencia? QRJ ¿Me recibe usted mal? QRK ¿Cuál es la inteligibilidad de mis señales? QRL Está usted ocupado? QRM ¿Está interferida mi transmisión? QRN ¿Le molestan los estáticos? QRO ¿Puedo incrementar mi potencia? QRP ¿Reduzco la potencia? QRQ ¿De transmitir más rápidamente?. QRS ¿Debo transmitir más lentamente? QRT ¿Debo dejar de emitir? QRU ¿Tiene usted algo para mi? QRV ¿Está usted dispuesto? QRX ¿Cuándo me volverá a llamar? QRY ¿Cuál es mi turno? QRZ ¿Quién me llama? QSA ¿Cuál es la intensidad de mi señal? QSB ¿Tiene fading mi señal? QSD ¿Es defectuosa mi manipulación? QSG ¿Debo enviar un mensaje? QSK ¿Puede usted oír entre sus señales? QSL ¿Puede enviar acuse de recibo? QSM ¿repetirá el mensaje? QSN ¿Me oye? QSO ¿Puede comunicar conmigo? QSP Will you relay? QST General call preceding a message. QSU Shall I send or reply on this frequency? QSW Will you send on this frequency? QSX Will you listen?

QSY Shall I change frequency? QSZ Shall I send each word more than once? QTA Shall I cancel message? QTB Do you agree with my counting of words? QTC How many messages have you to send? QTH What is your location? QTR What is the correct time?

Espero que esto ayude a familiarizarse con los procedimiento de contactos en modo digital. No hay que ser tímido ni miedoso al salir al aire para hacer el primer contacto. Realmente es una emoción ver a alguien que escribe nuestro indicativo después de un CQ o de nuestra contestación..

.

# Ayuda para la Instalación "Cooperación Automática.entre los programasMixW y DxAtlas" **Por Finn Helmuth Pedersen, OZ6LI,**  <http://hjem.get2net.dk/helmuth/>

Se necesitan unas pocos preparativos para que MixW y DxAtlas trabajen conjuntamente.

Vaya a la página MixW para bajar la última versión (2.01 o 2.02): <http://tav.kiev.ua/~nick/mixw2/> Después baje el DxAtlas desde<www.dxatlas.com>

Ahora siga esta secuencia::

1) Una vez descargados los archivos instálelos en los Directorios habituales/sugeridos – MixW y DxAtlas..

2) Vuelva a la página MixW y busque el encabezamiento ARTICLES con el subtítulo INTERFACING MIXW WITH OTHER PROGRAMS. Pique en él y encuentre el artículo titulado USING DDE INTERFACE. A continuación busque USING DDE INTERFACE TO PASS DATA TO EXTERNAL MAPS. Localice la línea "Download Visual Basic source code and Exe file: Mix2DxAtlas1.zip" y pique encima de ella. Una vez bajado, descomprima este archivo DDE Zip y póngalo en el Directorio del MixW. Este archivo puede bajarse también haciendo clic aquÍ: [http://tav.kiev.ua/~nick/mixw2/Mix2DxAtlas1.zip.](http://tav.kiev.ua/~nick/mixw2/Mix2DxAtlas1.zip)

3) El tercer paso es la creación de una Macro dentro de MixW. Cargue MixW y cree una nueva Macro, por ejemplo con el nombre de "ATLAS"

Esta macro debe tener el siguiente contenido:

<EXEC:C:\Programmer\Afreet\DX Atlas\DXAtlas.exe> <EXEC:C:\Programmer\MixW\Mix2DxAtlas.exe>

La primera línea es para activar inicialmente el programa DxAtlas desde el MixW. La segunda línea activa el programa Mix2DxAtlas para transferencia de datos DDE..

Evidentemente el nombre de la ruta dependerá de sus rutas actuales.

Ahora ya está usted listo para utilizar las ventajas del gran programa Digital (MixW2) en paralelo con el gran programa DX Atlas.

1) Ejecute MixW como de costumbre.

2) Pique en el pulsador de la macro recién creada "ATLAS".

3) Ahora se ejecuta el DxAtlas, así como la rutina DDE por medio de Mix2DxAtlas.exe

4) Después de unos segundos en la esquina superior izquierda aparece una ventana DxAtlas más pequeña.

5) Amplíe el atlas hasta pantalla completa..

6) Para sacar de la pantalla el Mix haga clic en la mariposa del Mix, muy abajo. Haga clic un par de veces para pasar alternativamente de la pantalla del MixW a la del DxAtlas.

## **Trabajo normal de DxAtlas y MixW:**

Use MixW .como de costumbre. Seleccione una estación en el Waterfall y haga clic en su indicativo en la ventana de RX. En el momento en que pique en el indicativo, el dato es trasladado automáticamente al DxAtlas. Para ver el efecto de ese traslado. cambie de pantalla clicando en la mariposa de MixW situada en la parte inferior de la pantalla. Ahora podrá ver la estación "DX" situada correctamente en el mapa.

Por supuesto la estación está colocada en medio de un área de prefijo. Pero si usted tiene en el disco duro la copia del CD Callbook, también son trasladados al Atlas los datos de latitud y longitud de la estación en cuestión (si ésta está en el callbook). Después la estación será situada en el lugar correcto del mapa.

Más informaciones acerca de la utilización del interfaz DDE para interaccionar el MixW2 con. programas externos, en el capítulo [Uso de MixW con otros programas, DDE](#page-83-0)

# <span id="page-83-0"></span>Uso del MixW con otros programas **usando el interfaz DDE, por Denis Nechitailov UU9JDR**

MixW proporciona el interfaz DDE para transferencia de datos a otro programa. Vea en el archivo MixW DDE test.doc, en el directorio MixW, el listado de los conceptos que se pueden trasladar.

#### **Uso del DDE para impresión de tarjetas QSL.**

Vea el archivo MixW DDE test.doc en el directorio MixW. Este archivo tiene una muestra de QSL: Nombre, QTH y otros datos se configuran automáticamente en un documento en Microsoft Word en el momento en que estos datos se .activan en MixW. Normalmente se muestra el QSO actual. Para imprimir un QSO anterior, selecciónelo de la lista en el diálogo Search Results.

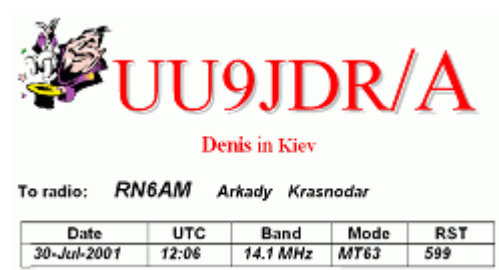

Thonks for the nice Q80! 73! I was MixW varsion 2.0 RC10.

Descargue el archivo de prueba Microsoft Word DDE:picando en

<http://tav.kiev.ua/~nick/mixw2/MixW%20DDE%20test.doc>

y MixW DDE test.doc y la muestra QSL card: desde

<http://tav.kiev.ua/~nick/mixw2/MixW%20QSL%20card%20test.doc>

Descargue aquí Sun Star Office notes:

<http://tav.kiev.ua/~nick/mixw2/StarOffice%20MixW%20DDE%20test.sdw>

**Uso del DDE para envío de datos de QSOs a programas log externos.** Aquí hay un ejemplo de aplicación para envia datos al software DXBase 2002 (www.dxbase.com)

[http://www.dxbase.com.](http://www.dxbase.com) 

Baje los códigos de Visual Basic.raíz y EXE file desde:

[http://tav.kiev.ua/~nick/mixw2/Mix2DxBase4.zip.](http://tav.kiev.ua/~nick/mixw2/Mix2DxBase4.zip)

(Todos los archivos Visual Basic EXE.requieren que Visual Basic 6 DLLs .esté presente en el sistema)

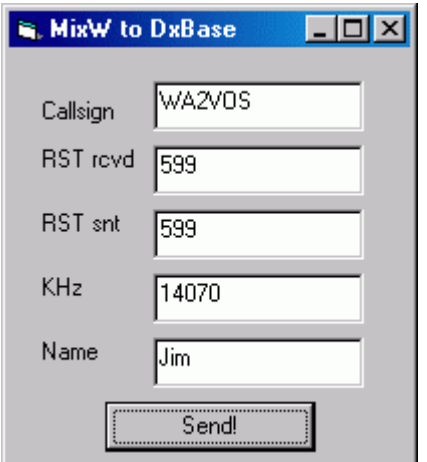

Clique en el pulsador Send! Para enviar Datos a DXBase,

O cree una macro de teclado (por ejemplo, la tecla F2)

Macro: F2 Etiqueta: Save Texto: <QSOCMDDDE:WRITE><QSOCMDDDE:> Luego utilice F2 para conseguir el mismo resultado. MixW puede también generar <QSOCMDDDE:Send> cuando usted pulse el botón Save QSO, y <QSOCMDDDE:Remove> cuando usted pulse el botón Remove QSO..

## **Uso de DDE para envío de datos a mapas externos.**

Aquí hay un ejemplo de aplicación para envío de datos al programa DX-Atlas (www.dxatlas.com). [http://www.dxatlas.com/.](http://www.dxatlas.com/)

Consiga aquí la raíz del Visual Basic y el archivo EXE: <http://tav.kiev.ua/~nick/mixw2/Mix2DxAtlas1.zip.>

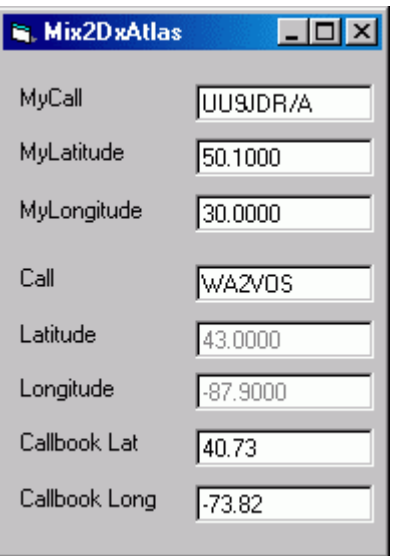

El ejemplo de programa señala su posición y la de otros operadores en el mapa. Si usa un callbbok y el mismo contiene las coordenadas geográficas de los demás operadores, el programa puede utilizar éstas en lugar de una indicación aproximada calculada en base a sus indicativos.

## **Uso del DDE para conmutación/Rotación de antenas.**

Baje de aquí la raíz del Visual Basic y el archivo EXE: [http://tav.kiev.ua/~nick/mixw2/MixAntSw1.zip.](http://tav.kiev.ua/~nick/mixw2/MixAntSw1.zip)

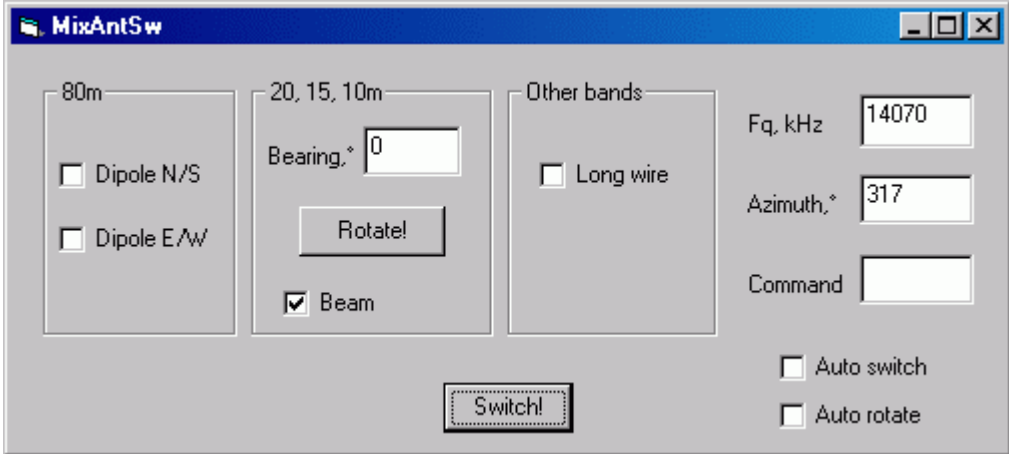

Suponga que tiene dos dipolos para 80 metros perpendiculares (Norte/Sur, Este/Oeste), una direccional multibanda para 10, 15 y 20 m, y una antena de hilo largo (long wire) para otras bandas. Este programa demuestra la posibilidad de conmutación automática entre las tres antenas y de rotación de la direccional.

Clique el pulsador Switch! para conmutar las antenas dependiendo de la frecuencia de trabajo (los dipolos de 80 m también dependen del azimut).

Clique Rotate! para rotar la direccional hacia la dirección del corresponsal.

Para inicial la conmutación y la rotación desde la ventana MixW, cree dos macros de teclado (ej., F3 y F4).

Macro: F3 Etiqueta: Switch Texto: <CATCMDDDE:SWITCH><CATCMDDDE:> Macro: F4 Etiqueta: Rotate Texto: <CATCMDDDE:ROTATE><CATCMDDDE:>

Ahora F3 conmuta antenas y F4 gira la direccional.

Pique en "Auto switch" y "Auto Rotate" para comenzar la conmutación y seguidamente girar el rotor en cuanto cambien la frecuencia o la dirección..

#### **Custom Callbooks**

Usando un driver externo ahora resulta posible utilizar callbooks no directamente soportados por MixW

#### **Escritura de Driver para callbook en Lenguaje C**

Descargue la raíz  $C++y$  el archivo DLL desde:.

[http://tav.kiev.ua/~nick/mixw2/MixCallBook1.zip.](http://tav.kiev.ua/~nick/mixw2/MixCallBook1.zip)

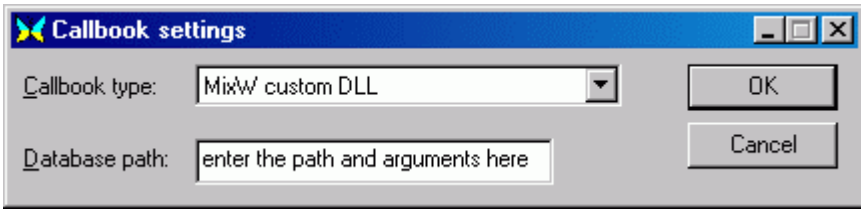

Sitúe en el directorio MixW el archivo MixCallBook.dll. A continuación abra el diálogo Callbook Settings y seleccione como callbook tipo "MixW custom DLL". Introduzca la ruta de la base de datos y otros datos enviados al DLL (no se necesitan en este ejemplo).

Esta muestra DLL no contiene una base de datos actual y devuelve datos solamente para UU9JDR (si, megalomanía) Pero puede ser fácilmente ampliado para que soporte un archivo base de datos real. Para detalles vea el archivo incluido C++.

#### **Escribir drivers de callbook en Visual Basic.**

Usando un "puente" DLL escrito en lenguaje C, es posible utilizar Visual Basic ActiveX DLL como driver para callbook..

Descargue C++ y el código raíz Visual Basic y los DLLs desde

[http://tav.kiev.ua/~nick/mixw2/MixActiveXCb1.zip.](http://tav.kiev.ua/~nick/mixw2/MixActiveXCb1.zip)

Copie ambos DLLs (MixActiveXCallBook.dll y MixCallBook.dll) desde el archivo ZIP al directorio MixW, después registre ActiveX DLL tecleando

regsvr32 MixActiveXCallBook.dll

Ahora elija el "MixW custom DLL" .como Callbook type en el diálogo Callbook Settings para activar el "puente" DLL.

La muestra Visual Basic ActiveX DLL abre las ventanas MsgBox en respuesta al DLL de inicialización, a su desinicialización y a las consultas del indicativo..

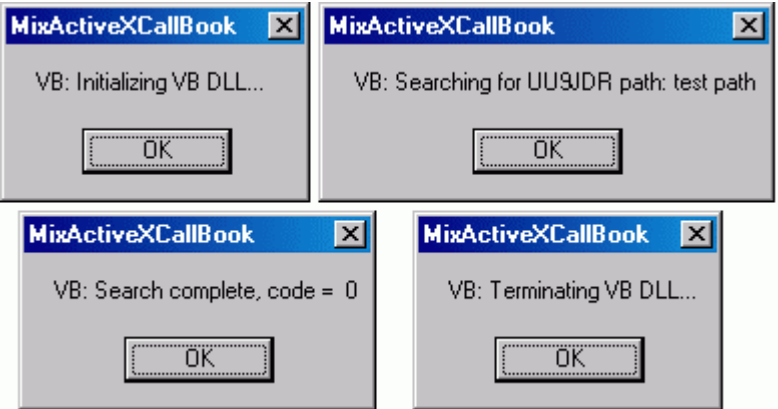

También envía datos en respuesta a la búsqueda de UU9JDR.

No hay necesidad de modificar el. MixActiveXCallBook.dll escrito en Lenguaje C. Añada su código a tres funciones Visual Basic para soporte de la base de datos de su callbook. Es sencillo.

Inicialización Sub Clase Private (). ' Añada aquí su código de inicialización. ...

Fin Sub Finalización Sub Clase Private () ' Añada aquí su código de finalización.

Fin Sub

...

Función Público ConsultaIndicativo(Public Function LookupCall(Path As String, Callsign As String, ByRef Info As String) As Long ' Añada su código de consulta aquí

... Fin Sub

.

Para más detalles vea muestras de proyecto Visual Basic en Directorio VB del archivo ZIP.

#### **Búsqueda en la páginas WEB de callbooks.**

Howard, KH6TY sugiere se utilice Internet Explorer para abrir la página de búsqueda de un indicativo.

Descargue la raiz del código Visual Basic y el archivo EXE. desde [http://tav.kiev.ua/~nick/mixw2/MixWebLookup2.zip.](http://tav.kiev.ua/~nick/mixw2/MixWebLookup2.zip)

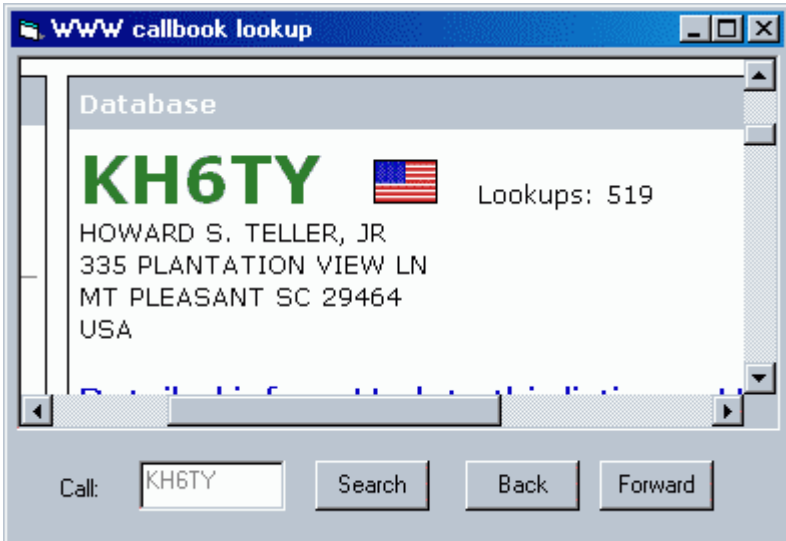

Este programa de muestra abre automáticamente diferentes páginas de callbook dependiendo del país del propietario del indicativo .

Para indicativos Canadienses abre la página de búsqueda e[n www.rac.ca.](www.rac.ca)

Para indicativos Rusos, [www.octavia.com.](www.octavia.com)

Para cualquier otro indicativo, [www.qrz.com.](www.qrz.com)

Para iniciar una búsqueda introduzca un indicativo en el campo de indicativos de MixW, a

continuación pulse el botón de búsqueda en este programa. Para iniciar la búsqueda desde la ventana de MixW cree la siguiente macro de teclado (ej., F4)

Macro: F4 Etiqueta: Search Texto: <QSOCMDDDE:LOOKUP><QSOCMDDDE:> Este programa no analiza la página y no cubre los campos Nombre o QTH. Solamente muestra la página entera en esta ventana.

# **La Barra de Estado**

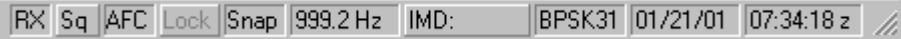

La Barra de Estado está situada en la parte inferior de la pantalla del MixW. La información que aparece en la Barra de Estado en parte depende del modo seleccionado. Por ejemplo, la indicación del IMD es relevante sólo en modo PSK31, mientras que Connected o Disconnected solamente lo son en Packet.

**TX/RX:** Los recuadros situados más a la izquierda indican TX o RX, dependiendo de si MixW está en modo transmisión o recepción, y se puede conmutar a TX o a RX picando en el recuadro de este indicador.

**Squelch** (Sq) también puede activarse y desactivarse picando en el recuadro Sq, y el umbral puede fijarse picando con el pulsador derecho en la Barra de Estado y seleccionando "Squelch Threshold" en el menú que aparece, como se ve a continuación:

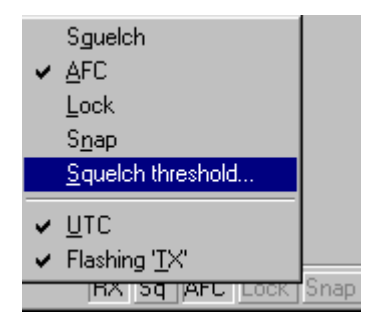

Haciendo clic en Squelch Threshold aparece el siguiente recuadro:

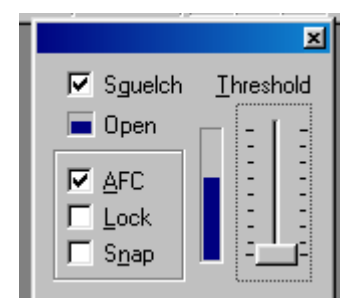

De la misma forma que se puede seleccionar Squelch Threshold, también las funciones AFC y Snap pueden seleccionarse desde el recuadro del menú que aparece, y también estas funciones pueden activarse o desactivarse picando en su recuadro correspondiente en la Barra de Estado.

**AFC, Lock, y Snap:** Estos comandos también pueden activarse haciendo clic en sus correspondientes recuadros en la Barra de Estado.

**Frequency:** La frecuencia de operación indicada en Hz. Esto representa la diferencia con respecto a la frecuencia indicada en el display del transceiver.

**IMD:** Haciendo clic en el recuadro IMD, éste se congela en el último valor leído. Picando de nuevo sobre él, el IMD se activa de nuevo. Si MixW deja de descodificar, compruebe que el umbral del squelch no esté demasiado alto. Para recibir señales débiles normalmente es preferible eliminar del todo el squelch.. Esto tiene como consecuencia que en algún momento se leerán en la pantalla caracteres sin sentido, pero en el momento en que la señal aumenta y la copia sea posible, el texto aparecerá en la pantalla mezclado con los caracteres "basura"

IMD es una medida, en dB, del nivel del primer par de bandas laterales no deseadas (a ± 46 Hz del centro de la frecuencia) comparado con el par principal de bandas laterales deseadas (a ± 15 Hz). La lectura es exacta solamente cuando la señal está en "idling" ( = en vacío); en este momento la emisión es la misma señal que los dos tonos que se usan para verificar la calidad de los transmisores de SSB, y el número de dB de IMD es el mismo que dan los transmisores de SSB como valor de intermodulación de tercer orden.

La lectura de IMD es exacta solamente, y se muestra solamente, cuando la estación emite tono idling" (en vacío = transmisión sin transmitir datos), y cuando no hay ninguna estación muy próxima a la frecuencia de trabajo, y cuando además la relación Señal/Ruido de la estación recibida es de 20 dB o mayor. Una lectura típica de IMD es de –25 bD hasta –30 dB para un transceiver bien ajustado, y lecturas de –20 dB o peores indican que las bandas laterales extra del transceiver pueden causar QRM a las estaciones adyacentes.

Para grabar una lectura IMD durante la emisión idling, haga clic en la ventana IMD de la Barra de Estado , y aparecerá la última lectura IMD efectuada.

**Mode:** El modo acual de operación está indicado en el recuadro próximo al de lectura IMD.

**Date:** Muestra la fecha actual.

**Time:** Muestra la hora actual. Haciendo clic con el pulsador derecho en la barra de Estado, se puede seleccionar entre la hora local o UTC.

# **MixW, características del Logging y operación**

MixW Logging facilita el registro y recuperación de los QSOs. El modo Contest hace un seguimiento completo del progreso del contest, con multiplicadores , a la vez que hace un chequeo automático de comunicados duplicados e incrementa automáticamente el número serial del intercambio. El modo normal permite mantener un control de los QSOs de conversación y de los contactos de "caza al diploma".

Se puede pasar fácilmente del modo contest al modo de log normal seleccionando View |Contest Mode | On/Off. Para configurar el modo de operación Contest seleccione View | Contest | Settings. Para más información y optimización de la configuración del log y Macro para Contest vea [Operación](#page-97-0)  Contest.

La Barra del Log (está debajo de la línea de New QSO) controla muchas funciones del Log:

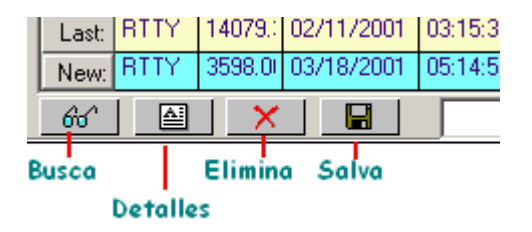

El pulsador Search (búsqueda) permite buscar un indicativo en el log. El pulsador Details (Detalles) proporciona la información completa del QSO seleccionado. El pulsador Delete (borra) elimina el QSO seleccionado. Delete elimina el QSO seleccionado, y Save salva el nuevo QSO en el Log.

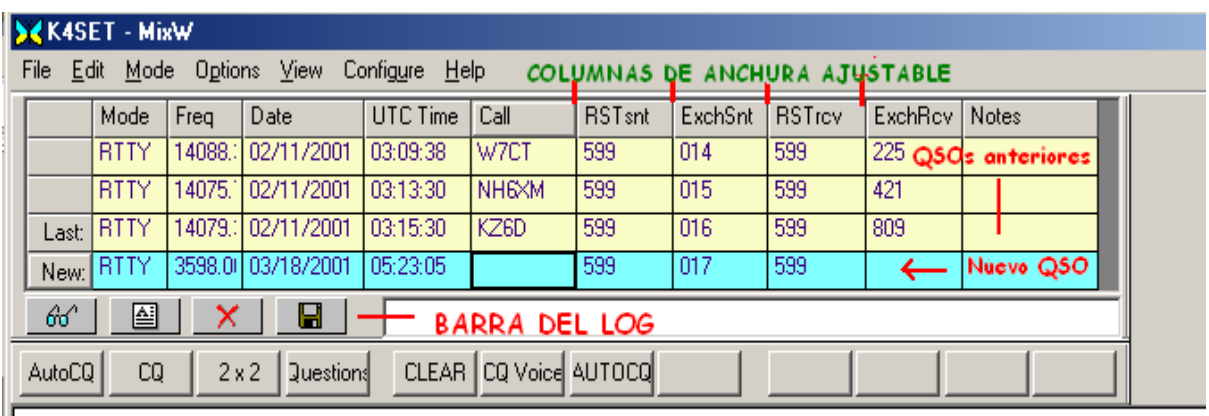

Esta ventana de Log está en el esquema del Contest

El ancho de las columnas del Log es ajustable. Basta situar el cursor entre dos columnas en gris (área títulos), después picar y arrastrar hasta conseguir el ancho que se desea.

Para pasar de un campo de l log a otro, ponga el cursor en el campo al que se desea pasar, y haga clic con el pulsador izquierdo.

Se puede teclear un indicativo en la ventana de Call, o llevar encima del mismo el puntero del ratón y hacer doble clic con el pulsador izquierdo. Con esto el indicativo se coloca automáticamente en la ventana de Call en la línea de New QSO (Nuevo QSO).

Para los QSO en rueda, se puede añadir un segundo, tercero…. etc., indicativo en el recuadro Call seleccionando el indicativo y seleccionando "Add call" (añade indicativo) por medio del menú del pulsador derecho. Una vez hecho esta operación, también todos los pulsadores que utilizan la macro <CALL> utilizarán también los indicativos adicionales.

En el recuadro Name se puede teclear el nombre del corresponsal , o llevar en la pantalla el puntero del ratón encima del nombre, y hacer un doble clic con el pulsador izquierdo. Esta operación sirve

para copiar el nombre en la ventana Name.

Se puede introducir un RST en el recuadro Rec'd por medio de un doble clic encima de una "palabra" formada por cualquier combinación de tres números en la pantalla de RX.

Con la tecla Shift pulsada y doble clic encima de cualquier palabra en la pantalla, la misma queda introducida en el recuadro de QTH. Con este sistema un QTH formado por varias palabras puede insertarse en el recuadro correspondiente sin teclear.

Todos los recuadros pueden cubrirse por el procedimiento de evidenciar la información en la pantalla, manteniendo pulsada la tecla izquierda del ratón, "arrastrando" la información en el recuadro deseado, y soltando luego el pulsador del ratón.

Una ventana también puede cubrirse por el sistema de evidenciar la información, pulsar la tecla derecha del ratón, y luego copiar - pegar la información en el recuadro deseado, o eligiendo un sitio donde se quiera poner desde el menú, como se ve aquí:

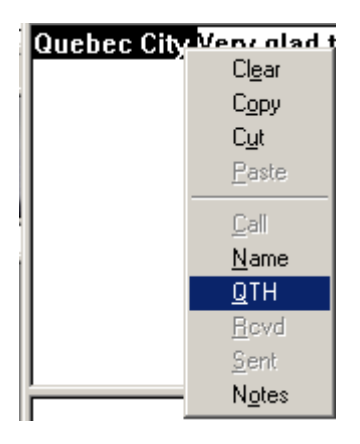

Una vez introducidos los datos en la ventana, pulsando la tecla con el icono Save queda salvada en el log toda la información. Pulsando la tecla con el icono Search el programa busca y muestra todas las entradas en el log de cualquier indicativo. La búsqueda es efectuada.por defecto para el indicativo que en el momento se halla en el recuadro de Call. Se puede buscar en el log un carácter o una trama de caracteres, tecleando en una tira que se quiera buscar y pulsando luego el botón Search en el diálogo de búsqueda. Igualmente se puede ver el entero contenido del log pulsando el pulsador "Display Whole Log".

También se puede utilizar la macro <SAVEQSO> al final de la Macro de conclusión del QSO para salvar automáticamente el QSO en el log. Para más informaciones, vea el capítul[o Configuración de](#page-51-0)  [Macros.](#page-51-0) .

**Nota**: Si se selecciona un nuevo indicativo en la ventana de RX antes de haber salvado la información del QSO, desaparecerán los datos contenidos en la línea del "New" QSO y se introducirá en ella el nuevo indicativo. Para evitar la posibilidad de borrar accidentalmente un QSO de esta forma, debe desactivarse la opción "Clear QSO on new call" (Borra QSO al entrar nuevo indicativo) bajo el menú de Opciones, y de esta forma un nuevo indicativo no borra el QSO que todavía no ha sido salvado. Cualquier QSO borrado o eliminado accidentalmente se puede restaurar seleccionando File | Restore removed QSO.

## **Impresión y Exportación del Archivo Log.**

Para imprimir el log, o una porción del log, se trae a la pantalla el log entero haciendo clic en Search y después seleccionando Whole log. Se marcan las entradas que se quieran imprimir y después se pulsa el botón "To Text" para exportar a un archivo de texto. Se introduce un nombre de archivo y se salva. Este archivo posteriormente puede verse o imprimirse por medio de cualquier programa procesador de texto o, si se ha salvado con extensión de TXT, por medio de Notepad. Para exportar a otro programa Log se repite el procedimiento de impresión, pero seleccionando el pulsador "to ADIF" para exportar en formato ADIF, que es aceptado por la mayoría de los programas log. También se puede exportar a formato Cabrillo, que ahora se pide para control electrónico de logs en la mayoría de los contest.

**Nota:** Para exportar muchos QSOs, primero se evidencian todos los QSOs que se desean exportar y después se exportan. Se pueden evidenciar muchos QSOs agrupados usando la combinación Shift-clic ratón.

Se pueden evidenciar muchos QSOs que no están agrupados usando CTRL – clic ratón. (Estos son los comandos normales de ventana para selección de archivos, etc).

Para exportar se seleccionan los QSOs que se quieran exportar y se hace clic en el formato que se elija. Cuando se exporta a ADI, aparece la pregunta de qué fichero se quiere exportar .Cuando se exporta al formato Cabrillo para control de contest, la pregunta que se recibe concierne la información sobre que se quiere incluir en el sumario Cabrillo, tal y como se ve a continuación:

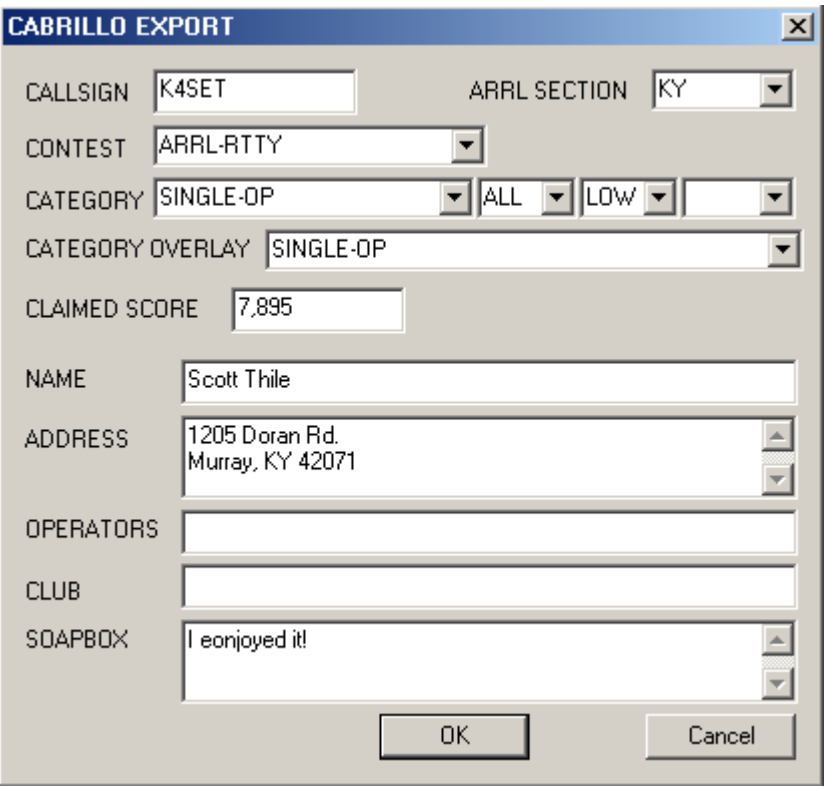

Se introduce simplemente la propia información utilizando los recuadros del menú emergente cuando es aplicable. La puntuación debe calcularla el operador basándose en la información de su log, pero debe comprobarse cuidadosamente para estar seguro de que el dato es correcto. Una vez hecho esto se hace clic en OK y el Log Cabrillo queda salvado. Para más informaciones acerca de la optimización de la configuración deI log, y de las Macros para contest puede verse el capítulo [Operación Contest.](#page-97-0)

**Nota:** Ahora también se puede exportar a formatos CSV y Text. El formato Text ha sido modificado. Vea el diálogo Search Results (Búsqueda de Resultados).

#### **Uso del programa MixW para crear QSLs para imprimir o enviar vía e-mail**

El programa MixW proporciona un enlace para intercambio dinámico de datos (DDE) para utilización con otros programas, como MS Word y Excel. Los datos disponibles pueden utilizarse para creación de QSL , insertando campos DDE en un documento que aparecerá como una QSL en el formato final. Para leer más acerca de los campos DDE, se puede consultar el archivo de ayuda de la aplicación que admite campos DDE de Windows. La carta que figura a continuación muestra los campos de código DDE admitidos por MixW.

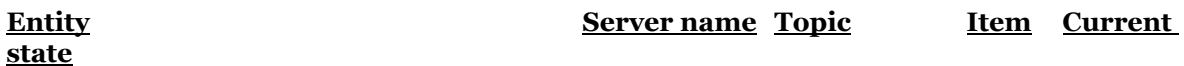

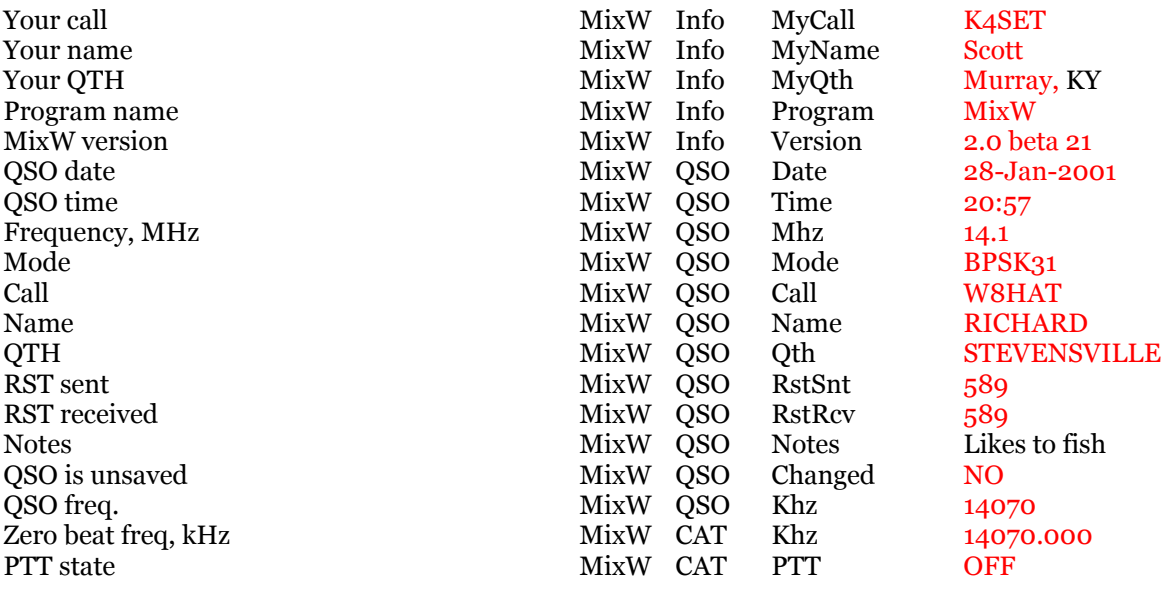

Para usar estos códigos de campo en una QSL o para hacer etiquetas de correo, se introduce el código de campo en el documento donde se quiere que aparezca. En MS Word 2000 se puede añadir un campo DDE utilizando Ctrl+F9 y después introducir el código de campo. Para ver los resultados en la forma final se usa Alt+F9. En la carta anterior se podría crear "your call" con la siguiente trama de códigos de campo:

 {DDEAuto "MixW" "Info" "MyCall" \\* MERGEFORMAT}. (Las letras en negrita son de la carta de arriba). Con algo de imaginación puede crear o modificar su propia QSL.

Cuanto sigue describe cómo crear una QSL con MixW2.x utilizando el formato MS Word 2000 proporcionado por este programa:

Paso 1. Se abre la entrada de log que se quiera usar para la tarjeta QSL. Se selecciona la entrada del log desde la ventana del log del MixW, o se usa Search para hallarla y después se abre en la Ventana Edit QSO

Paso 2. Compruebe que todos los campos de entrada de log que se quieran tener para la QSL están en el log. Déjese abierta la entrada del log mientras se completan los demás pasos.

Paso 3. Llame la opción de QSL (para decidir) o busque el archivo apropiado .doc en el directorio MixW y abrirlo en el programa MS Word.

Paso 4. Use la función Imprimir de MS Word y la impresora de colores para crear una hard copy de la tarjeta QSL.

#### **Cuanto sigue describe cómo se crea un archivo gráfico de la QSL para adjuntar a un e-mail.**

Paso 1. Repita los pasos 1,2 y 3 arriba indicados para crear tarjetas QSL en MS Word.

Paso 2. Seleccione (evidéncie) toda entera la QSL por medio de Edit > Select All en la Barra de Herramientas.

Paso 3. Copie la tarjeta QSL por medio de Edit > Copy, desde la barra de herramientas.

Paso 4. Abra el editor gráfico preferido (como Paint Shop Pro) y pegue la tarjeta QSL en el Editor por medio de Edit > Paste como Nueva Imagen (**Nota**, Paint shop Pro 4.0 todavía se puede conseguir como shareware en Internet).

Paso 5. Salve la QSL como archivo gif por medio de File > Save as > CompuServe GIF file. Sálvela en un directorio en el cual se pueda utilizar más tarde como archivo anexo al e-mail saliente

Para información adicional sobre cómo utilizar DDE para interfaz del MixW con programas externos vea <u>Using MixW with other programs, DDE</u>

# **Operación del MixW en Contest**

<span id="page-97-0"></span>El MixW version 2 ofrece un exhaustivo soporte para operación en contest, incluyendo Macros especiales , así como posibilidades especiales de log. Puede configurarse para un contest específicos, y esta configuración puede salvarse para usos futuros.

La lista completa de los Contest configurados se encuentra. en el diálogo de Lista de Contest en View | Contest Mode. Picando aquí aparece el menú de la Lista de Contest. Desde este diálogo se puede editar, eliminar o configurar algún nuevo Contest. El pulsador "Select" selecciona los Contest activos de la lista . Los archivos DLL específicos de muchos contest están también en la página de Nick. Cuando se bajan y se instalan en el subdirectorio Plugins , estos DLL toman la información para la estadística para dicho contest, así como habilitan el MixW para que calcule automáticamente las puntuaciones para envío electrónico de resultados.

El Modo Contest se puede conmutar on u off desde el menú Contest Mode de View. En el modo Contest la barra del Log permite editar rápidamente los campos de intercambio de número en lugar de campos de QTH y nombre.

El modo contest permite comprobar los QSOs anteriores hecho solamente a lo largo del contest en curso.

#### **Configuración del MixW en modo Contest.**

Para operación en contest, primero pase al modo contest seleccionando View | Contest Mode:

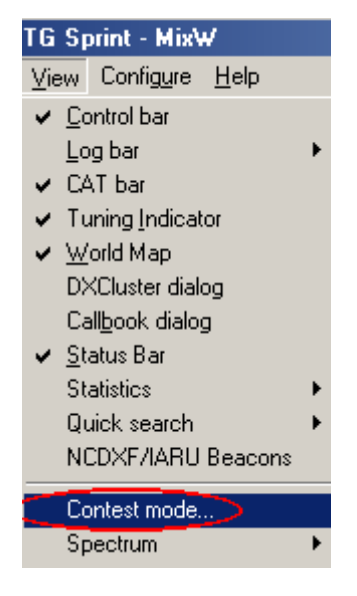

Con ello aparece en la pantalla el siguiente diálogo de selección de Contest.

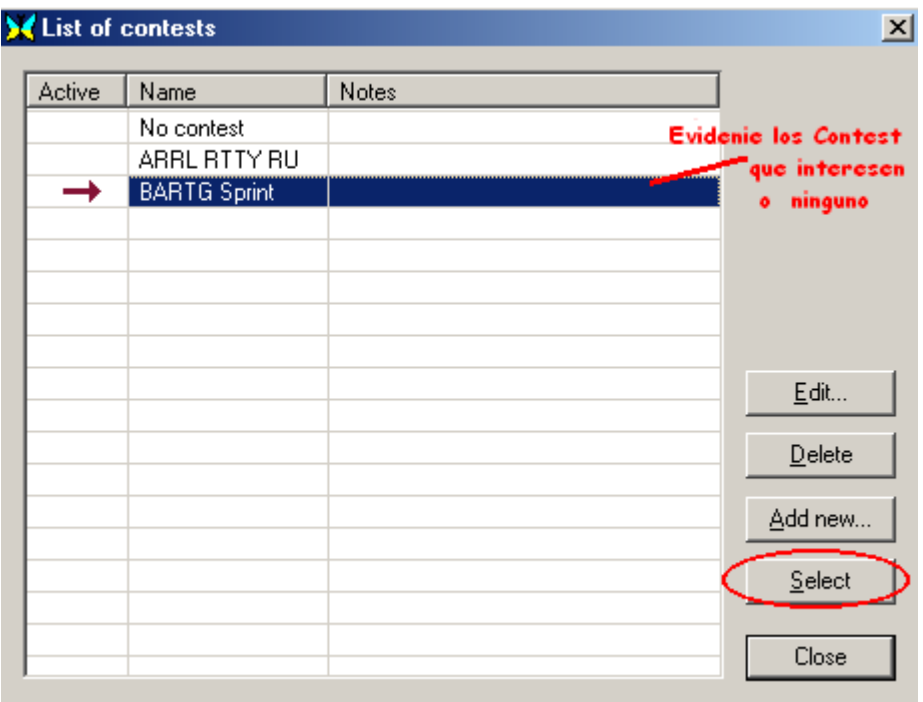

Seleccione el contest activo evidenciándolo y pulsando el botón Select. Desde aquí se puede añadir un nuevo Contest, editar un contest existente, o cambiar el contest activo. (Seleccionando none (ninguno) MixW vuelve al modo normal "no contest"). Para editar un contest primero evidéncielo, luego edítelo. Para añadir un Contest pique en el pulsador ADD. Cualquier de estas opciones provocan la aparición en la pantalla del siguiente recuadro de diálogo para edición de contest:.

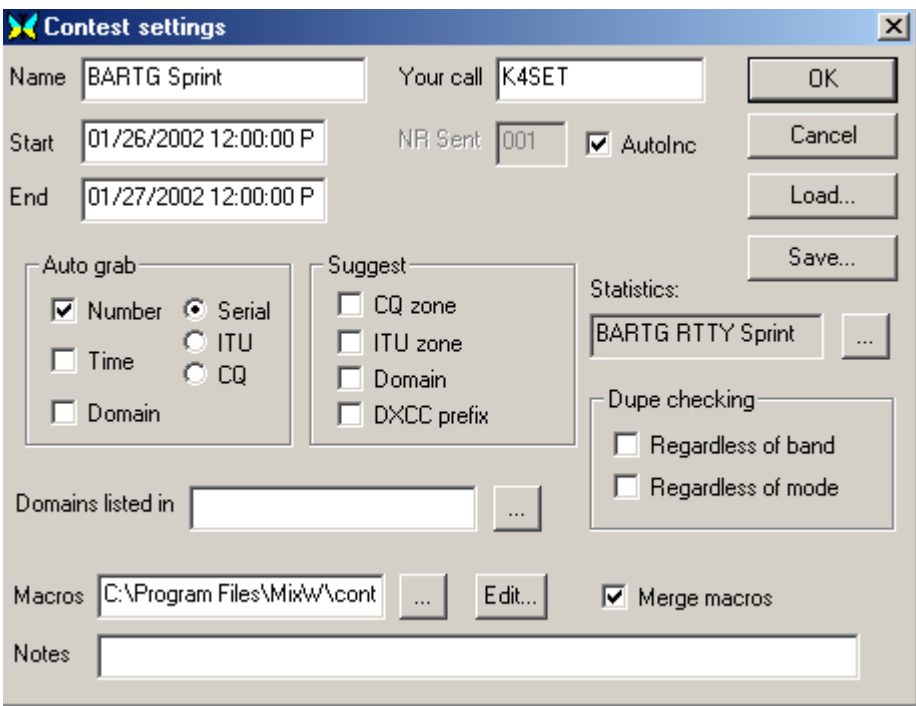

Aquí se pueden configurar las características de almacenamiento de datos en el log, de acuerdo con la hora y con las bases del contest específico en el que esté operando, y esta configuración puede salvarse y volver a llamarse la próxima vez que se quiera tomar parte en ese mismo contest.

**Name** - Es el nombre del contest, que aparece en la ventana superior de MixW cuando el Modo Contest está activo.

**Your call** – especifica el indicativo que se va a utilizar en ese contest.. Todos los QSOs que se hagan durante el Contest, se salvan bajo ese indicativo.

**NRS** es el control enviado. Si es un número progresivo introdúzcase en la Macro y en el Log el número con el cual se quiere que MixW empiece y actívese el recuadro Autolnc si se quiere que MixW incremente automáticamente ese número en las Macros y en el Log.

**Nota:** Me di cuenta de que fué necesario comprobar el recuadro Autoin , después introducir manualmente el primer número en la barra del log para que esta opción trabajara. Si este contest específico requiere un report de tipo diferente, éste se puede añadir aquì , o simplemente se puede no marcar Autolnc, o puede ponerse como texto en las mismas Macros del Contest **Start** es la hora de comienzo del Contest.

**End** es la hora a la que finaliza el Contest . (Dándole la información de la hora de comienzo y de finalización del contest el MixW sabe qué QSOs cuentan para la puntuación total.

Si **AutoInc** está on, MixW automáticamente incrementa el siguiente número en el campo ExchSnt del QSO anterior. Si los QSOs anteriores no tienen número (como al comienzo del Contest) el programa atribuye el número 001..

Si **AutoInc** es off, el campo **ExchSnt** se copia tomando el dato del QSO anterior. (El campo **NR sent** (enviado) de la tabla de diálogo del Contest Settings es usado al comienzo del Contest).

El ExchSnt para el QSO actual puede cambiarse tecleando otro texto en el recuadro que aparece durante el QSO..

**Auto Grab** – esta opción permite retener automáticamente número progresivo, hora (como en el contest BARTG) y estado/condado/cantón, etc del corresponsal..

Cuando la opción Auto Grab está activada, MixW busca la tira que se parezca a un número serial y lo coloca en la recuadro del campo ExchRcv (Exchange Received) del QSO en curso.

Cuando la opción Hora de Auto Grab está activada. MixW busca cifras que podrían corresponder a horas, como 2317, o 23:17, o 23:17z y las coloca en el campo de **Nota**: (Esta opción trabaja solamente si la hora no es muy diferente de la hora local GMT del ordenador ).

Cuando el recuadro del otro Auto Grab está activado, MixW busca un limitado grupo de tiras que coincidan con ese tipo de datos. También el Dominio puede activarse y puede especificarse un archivo .dom (situado en el directorio Plugins) para determinar dónde situar los datos recibidos. Por ejemplo:

Un archivo RUSSIAN.DOM contiene una lista de los oblasts Rusos para cogerlos automáticamente: -- comienzo del archivo -

 $Ab = AB$  $Ad = AD$  $AI = AL$ .....

.

(102 lineas con las definiciones de los Oblast.) ------------- fin del archivo -------------

Ahora los numeros seriales recibidos y un dominio cogido son introducidos – ambos – en el campo ExchRcv del archivo Log.

El archivo DOM utiliza un sencillo formato de datos compatible con el software N6TR.

Cada línea consister en una parte izquierda, igual signo, y la parte derecha. Las líneas sin signos iguales son ignoradas como comentarios.

La parte izquierda es el nombre del dominio, La parte derecha es una lista de palabras a coger. Ejemplos:  $Ab = AB$  $Cd = EF$ , GH  $Ij = JKL$ , MNO, PO, R

Para cada Contest puede especificarse un archivo.DOM que contenga los dominios que cabe esperar encontrarse en el contest.

#### **Estadísticas**

Primero debe bajar el DLL específico para el contest, que se encuentra en los siguientes sitios: Sitio de Nick:

#### <http://tav.kiev.ua/~nick/mixw2/>

Busque con scroll hacia abajo el área de Contest en la página de Nick, que normalmente contiene los siguientes DLLs (Dse añaden antes de los principales Contest)

CQ WW contest statistics DLL: <http://ham.kiev.ua/~nick/mixw2/StatsCQWW.dll> TARA RTTY sprint contest statistics DLL <http://ham.kiev.ua/~nick/mixw2/StatsTaraRttySprint1.zip> ARRL RTTY Round-Up Contest statistics DLL <http://ham.kiev.ua/~nick/mixw2/StatsRttyRoundup1.zip> BARTG RTTY Sprint Contest statistics DLL <http://tav.kiev.ua/~nick/mixw2/StatsBartgRttySprint1.zip>

También Jim Jaffe mantiene una colección de DLLs para contest, que pueden bajarse picando aquí: <http://209.67.56.128/contestdll.zip>

Una vez descargados, estos archivos deben descomprimirse en el directorio Plugins que está en la carpeta MixW. Seguidamente éstos son seleccionados en el diálogo Contest picando en el pulsador de búsqueda de Statistics.

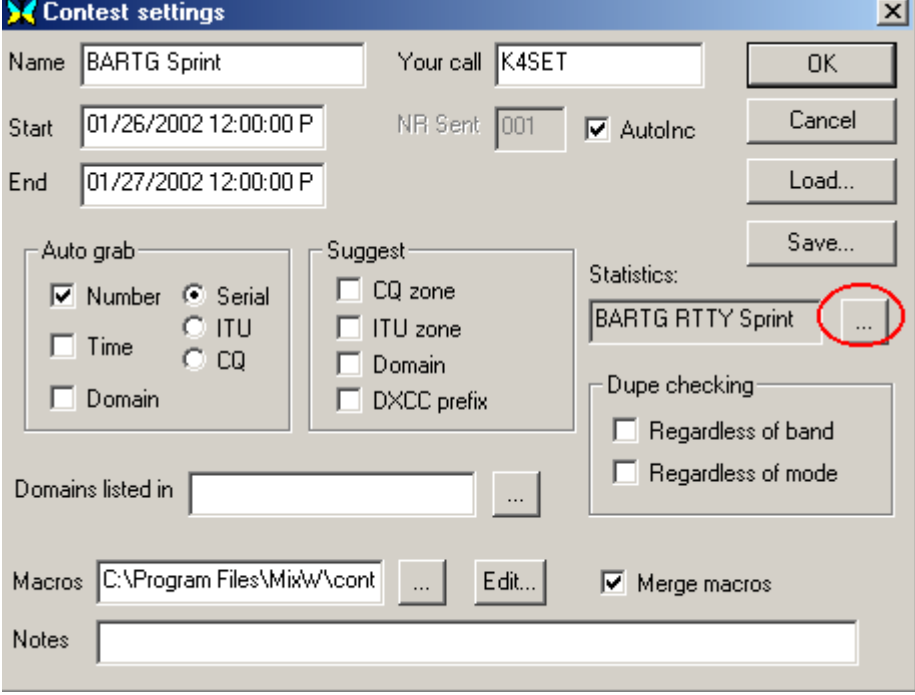

Esto hace aparecer el siguiente diálogo: :

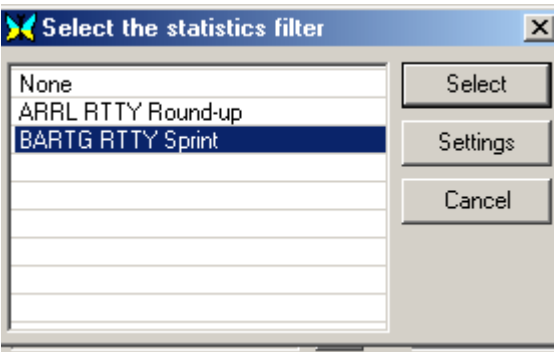

Esta es una lista de los DLLs de contest disponibles encontrados en su Directorio Plugins. Evidencie el DLL del contest que desea utilizar para ese contest y pulse en el botón Select. Algunos Contest también ofrecen opciones de configuración, a las que que también se puede acceder desde este menú.

Con estas DLLs instaladas y seleccionadas puede usted picar en View | Statistics - Show contest statistics de la manera siguiente:

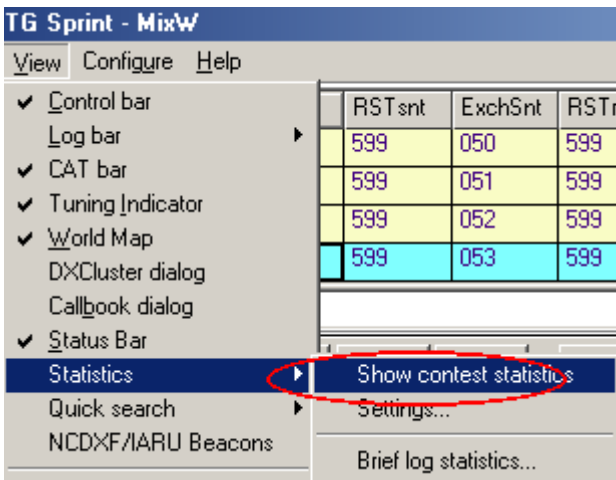

Esto le permite ver los datos estadísticos de cómo está trabajando el contest, en el siguiente recuadro:

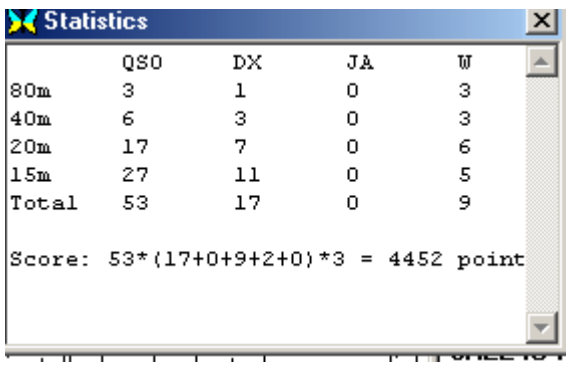

Es divertido observar aqui el progreso en el desarrollo del contest. También se puede ver la tabla Brief Log Statistics para obtener una vista más detallada de la evolución seleccionando View | Statistics | Brief log statistics, que mostrará la siguiente vista de su progreso en el contest

**X** Viewer  $\mathbf{x}$ Print Statistics for K4SET, contest: BARTG Sprint Callsigns: Total CW **SSB** DIGI  $\operatorname{RTTY}$ PSK31 SSTV **WPX** Band 30m ō  $\bar{0}$  $\ddot{3}$  $\bar{0}$ 3  $\overline{3}$  $\bar{0}$ 3  $rac{6}{17}$  $\frac{6}{17}$  $40m$ 6  $\boldsymbol{0}$ ō  $\bar{6}$  $\boldsymbol{0}$ ō  $\frac{17}{27}$ 20m  $17$  $\boldsymbol{0}$  $\,0$  $\boldsymbol{0}$ 0  $\frac{24}{42}$ 27 0  $\boldsymbol{0}$  $15m$  $\boldsymbol{0}$  $\boldsymbol{0}$ Total 49 ō  $\overline{49}$  $\overline{49}$ ō  $\boldsymbol{0}$  $\boldsymbol{0}$ DXCC WKD/CFM: Band Total CW **SSB** DIGI **RTTY** PSK31 SSTV  $80m$  $\boldsymbol{0}$  $\begin{array}{c} 1 \\ 3 \\ 7 \end{array}$  $\boldsymbol{0}$  $\overline{0}$  $\mathbf 1$  $\overline{0}$  $\mathbf{1}$  $\frac{1}{7}$  $40m$ 3  $\,0\,$ 0  $\,0\,$ 0 20m 2  $\bar{0}$  $\bar{0}$  $\bar{0}$  $\bar{0}$  $15m$  $\,0$  $11\,$  $\,0\,$  $11$  $\,0\,$  $11$  $\,0\,$  $\overline{\text{Total}}$  17  $\boldsymbol{0}$ 0 17 17  $\boldsymbol{0}$  $\,0\,$ 

#### **Configuración de las Macros para Contest**

**Macros** – Es el nombre del archivo que contiene las Macros individuales para ese contest (o espacio en blanco si no se utilizan Macros).

**Merge Macros** – Si esta opción no está activada, las macros de archivo específico son asignadas a las teclas de la Barra de Control. Si está activada, las Macros del archivo se funden con las macros del modo actual y/o con las macros por defecto del MixW..

**Notas** Esto puede contener cualquier información útil describiendo este contest.

Aquí hay muchas macros de teclado especiales , que pueden usarse en modo contest:.

<NRS> - envía número de intercambio <NRR> - intercambio numérico recibido <CTIME> - hora (Contest BARTG ) ejemplo "2317" (horas y minutos) <ONQSOBEFORE:macro> - si la estación ya se ha trbajao, llama una Macro específica.

Aquí hay algún ejemplo de Macros de Contest, que demuestran ser muy útiles cuando se trabaja en modo contest..

Esta macro se utiliza cuando se recibe la llamada de una estación ya trabajada anteriormente (duplicado). Le macro dice al corresponsal que ya se hizo QSO anteriormente y borra del log los datos del QSO actual:.

Macro: F9 Etiqueta: QSOb4 Texto: QSO before!<CLEARQSO><RXANDCLEAR>

Ahora, al pulsar F9, el corresponsal lee el siguiente mensaje: "QSO before", y a continuación los datos del nuevo QSO son borrados..

<ONQSOBEFORE:macro> también se puede usar (por ejemplo: dentro de la Macro de contestación de alguien que llama CQ), para automatizar el proceso:

Sin automatización: Macro: F5 Etiqueta: Contestación Texto: <TX><CALL> de <MYCALL> 599 <NRS> <NRS> <RXANDCLEAR> El otro lee: " AB1CDE de UU9JDR 599 001 001 ".

Con automatización: Macro: F5 Etiqueta: Answer Text: <TX><CALL> de <MYCALL> <ONQSOBEFORE:F9> 599 <NRS> <NRS> <RXANDCLEAR>

En este caso, si no ha tabajado la estación anteriormente, el otro verá el texto anterior. Pero si la estación ya se trabajó anteriormente, el corresponsal verá . "AB1CDE de UU9JDR QSO before! " y nada más, porque la Macro F9 con <RXANDCLEAR> su final "599 001 001" no son enviadas..

Se pueden configurar Macros para un contest específico, pero primero se deben salvar las Macros existentes para evitar eliminarlas y lamentarlo después (Que me lo pregunten a mi, qué sé algo del asunto!). Después, se hace clic en SAVE y se salva el grupo de Macros existentes como Basic. (Se puede saltar este paso si las Macros básicas ya se han salvado). Ahora se cargan las Macros genéricas de Contest que vienen con el MixW seleccionando Configure | Edit Macros para este modo/grupo. Esto activa la tabla de diálogo Edit Macro. Ahora se pueden cargar las Macros por defecto del contest que vienen con MixW haciendo clic en el pulsador Load, después seleccionando el archivo "contest.mc". Esto carga las Macros del Contest por defecto.

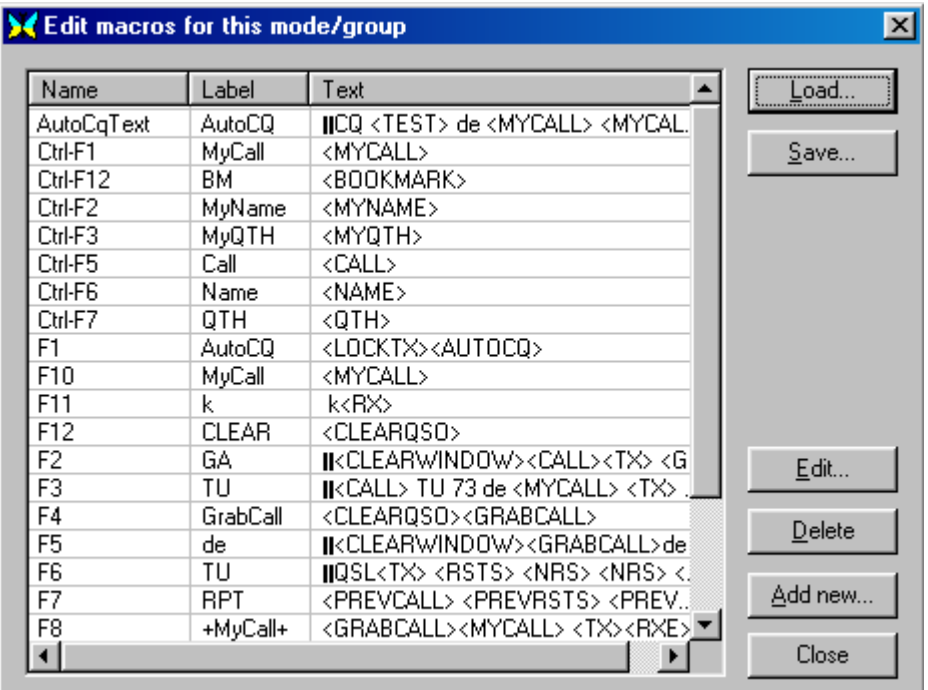

Ahora se pueden modificar las Macros para hacerlas como queremos que sean para ese contest particular, por medio de doble clic en línea (Macro) en esta ventana, después se editan utilizando la Ventana de Edición de Macro. Para más informaciones acerca de la edición de Macros, vea el capítulo [Configuración de Macros](#page-51-0)

#### **Como ejemplo de Macros para un contest específico vemos el juego de Macros sugerido para el contest CCCC.**

**Juego uno es para llamar CQ en un contest.:**

**CQ:** (Para llamar CQ en el contest CCC) <CLEAR><TX>CQ CQ CCC Test CQ CQ Test de <MYCALL> <MYCALL> k<CR><LF><RX>

**AutoCQ:** (Se asigna AutoCQ a la Macro anterior para este contest) <ASAUTOCQ><CLEAR><TX>CQ CQ CCC Test CQ CQ Test de <MYCALL> <MYCALL> k<CR><LF><RX>

**QRZ:** (Para pedir que vuelva a llamar una estación de la que no ha copiado el indicativo) <CLEAR><TX>QRZ? AGN Pse de <MYCALL> k<CR><LF><RX>

**ANSWER:** (Para contestar a alguien y enviarle report.) <TX><CALL> de <MYCALL> Hello, ur <RSTS>-<NRS>-<NRS> k<CR><LF><RX>

**REPEAT:** (Para repetir el report) <TX><CALL> Agn ur <RSTS>-<NRS>-<NRS> k<CR><LF><RX>

**CFM:** (Confirma y llama QRZ, y salva el QSO en el log). <TX><CALL> QSL 73 de <MYCALL> QRZ? k <CR><LF><SAVEQSO><RX>

**NOCFM:** (Para pedir repetición de report). <TX><CALL> PSE AGN UR REPORT de <MYCALL> k <CR><LF><RX>

#### **Estas dos Macros son para contestación en el contest:**

**CALL S/P:** (El indicativo de la estación actualmente situado en <CALL>. <TX><CALL> de <MYCALL> <MYCALL> k <CR><LF><RX>

**CFM S/P:** (Para confirmar, dar el proprio report y salvar el QSO). <TX><CALL> de <MYCALL> TNX, QSL, ur <RSTS>-<NRS>-<NRS> 73 de <MYCALL> k <CR><LF><SAVEQSO><RX>

**Nota:** El dato <RSTS> puede sustituirse por 599 si se quiere evitar que aparezca el prompt del report a cada QSO y se prefiere utilizar siempre 599.

Esto puede modificarse para trabajar en la mayoría de los contest. Una vez terminadas de editar las macros para este contest, procede salvarlas en un nuevo archivo Macro para poderlas utilizar sucesivamente. Para ello se hace clic en Save y después se le da algún nombre relacionado con este contest.

# **MixW, Conceptos del Menú de Archivos**

En el Menú de Archivos se encuentran disponibles las siguientes selecciones: **Print (CTRL-P)** Imprime el contenido de la Ventana de Recepción por impresora.

**Print Preview:** Muestra una imagen de la página impresa.

**Print Setup:** Mustra el diálogo para elección de parámetros de impresora

Send File: Transmite el contenido de un archivo de texto específico. ¡Sólo debe ser texto! Cuidado con "cerrar" siempre el archivo. La forma más sencilla para estar seguro de ello, si el archivo de texto se crea con Notepad, es la de terminar el archivo pulsando la tecla Enter antes de salvarlo.

## **Run Script**

**Search in log file (ALT-R):** Busca una tira específica de texto en el archivo log.

**QSO details (ALT-D)**: Muestra un diálogo de los detalles de la barra del Log para el QSO actual.

**Remove QSO (Alt-O):** Elimina el QSO seleccionado.

**Restore removed QSO** Seleccionando esta opción se restaura el último QSO eliminado.

**Save QSO data (Alt-A):** Salva el contenido de la barra de log..

Lookup call (Alt-K): Busca el indicativo activo en el log.

**Import ADIF:** Importa un log en formato ADIF de otro programa.

**Export ADIF:** Exporta un log en formado ADIF.

**Merge:** Mezcla dos logs MixW2.

**RX Log file:** Abre o cierra un archivo para salvar los datos de la ventana de RX.

**Sound:** Pueden salvarse los últimos veinte segundos de audio en un archivo wave Esto resulta útil en los casos en que se quiern demostrar ciertas características audio. Los archivos pueden salvarse y después reproducirse para recepción y display.

**Exit:** Salida del MixW

**Close RX log file:** cierra el archivo log de recepción activo.

**Save last 20 seconds:** salva los últimos 20 segundos de señal audio entrante para Sound History playback.

**Import:** Importa un archivo log en formato ADIF a MixW.

**Export**: Exporta el archivo log MixW en formato ADIF.

**Merge:** Funde un archivo log en formato ADIF en el log MixW l.

**Exit:** Cierra el programa MixW
# **MixW Menú View, configuración de la pantalla**

En la casilla View es donde se seleccione los controles de ventana y las ayudas para operación que quiera que aparezcan en la pantalla. Seleccione el que se quiera mostrar

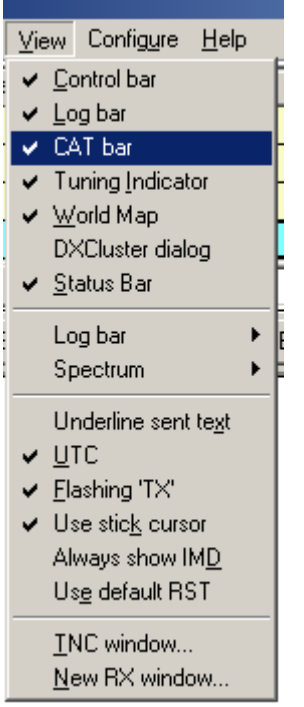

## **Barra de Control**

Cuando está activada, aparece la Barra de Control. La Barra de Control puede moverse y cambiarse de lugar llevando el cursor a un área vacía de la barra, manteniendo el pulsador izquierdo del ratón pulsado, moviendo el perfil de la barra hasta que cambie de forma, y después soltando el pulsador del ratón. La situación alternativa normal de la Barra de Control es justo debajo de la Ventana del Espectro.

#### **Barra CAT**

Cuando está activada, la Barra CAT aparece para ayudar en el control por software del transceiver (Para ello es necesario tener hecha la configuración para operación CAT, y el transceiver conectado adecuadamente al PC para esta función). Para más información al respecto ve[a Configuración](#page-26-0)

#### **Indicador de Sintonía**

Cuando está activado se muestra en la pantalla un display de fase de la señal recibida. Cuando el MixW no está sintonizado en ninguna señal se presenta como unas líneas radiales de muchos colores, como los radio de una rueda de bicicleta. Un rombo o un triángulo cerca del display indica el cursor de la señal que se está mostrando en el display. Cuando se sintoniza una señal BPSK, se ven solamente dos líneas verticales, un único radio. Si está sintonizada una señal QPSK habrá dos radios verticales y dos horizontales formando una cruz , y cuando se sintoniza una señal FSK31 se ven dos radios horizontales.

#### **Mapamundi**

Si activa World Map aparece el Mapa en la pantalla. La ubicación de su estación queda indicada como un punto amarillo en el lugar especificado en Personal Data, y aparece una línea que indica la situación de la estación cuyo indicativo se está recibiendo, Si ha configurado MixW para uso de control del rotor por CAT, aparecerá también la dirección de la antena, y si opera a través de MixW se moverá al cambiar la orientación.

### **DX Cluster**

Cuando está activado se muestra la ventana del DX Cluster Se puede configurar para packet o para

información DX Internet (para más información vea DX Cluster.)

### **Diálogo Callbook**

**Nota:** Para utilizar esta opción primero se debe configurar la ruta de un callbook.

#### **Barra de Estado**

Cuando está activada, aparece la Barra de Estado.

**Nota**: si se hace clic con el pulsador derecho del ratón aparecen opciones adicionales (Vea Barra de [Estado.](#page-90-0)

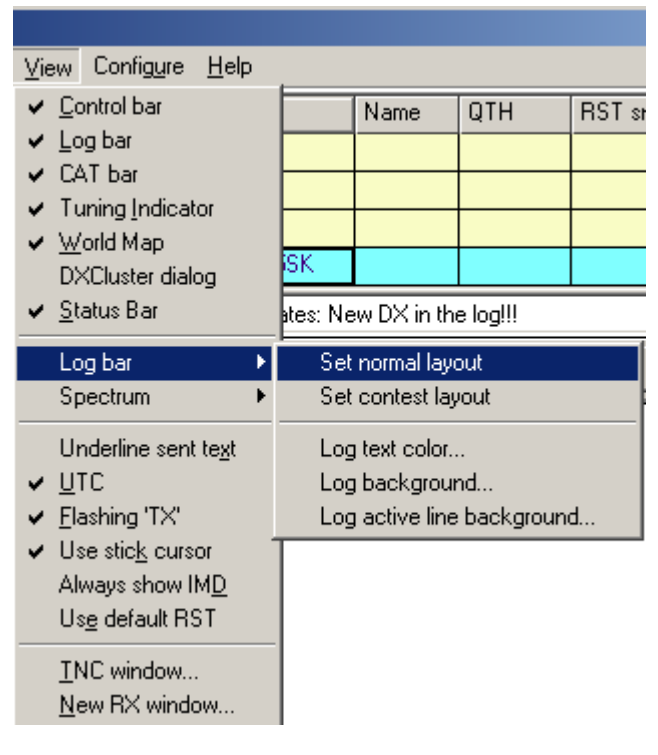

#### **Statistics (Estadísticas)**

Statistics proporciona las opciones para obtener la estadística del Contest cuando el MixW está en Modo Contest. (Para más información vea [Contest Operation\)](#page-97-0)

## **Quick Search (Búsqueda rápida)**

El diálogo Quick Search sirve para búsqueda de indicativos incompletos.

Seleccione View | Quick search | Show dialog. A continuación seleccione su método de búsqueda preferido entre las opciones de View | Quick search | <preferred method>. Una vez seleccionado el diálogo Quick search puede introducir parte de un indicativo en el recuadro del Nuevo QSO en la Barra Log. El programa acepta también signos como'\*' y '?' .La marca roja indica QSO duplicado ("dupe") con esa estación (esto funciona de acuerdo con la configuración en uso del Contest.

## **NCDXF/IARU Beacons (Balizas NCDXF/IARU)**

Si se selecciona esta opción aparece un diálogo para QSY automático del equipo a frecuencias de diferentes balizas. La opción refleja las balizas activas basadas en horario Zulu. Picando en una baliza activa se produce el QSY del transceiver a la frecuencia de esa baliza, y el modo pasa a CW para su descodificación.

**Nota:** Para utilizar esta característica el reloj del ordenador debe estar configurado con la mayor exactitud, porque en caso contrario la lista no estará sincronizada con el reloj de la baliza. También es indispensable tener configurada correctamente la opción CAT para que el transceptor efectúe el QSY. (Para más informaciones acerca del uso del CAT vea [Configuration \)](#page-26-0).

#### **Contest mode (Modo Contest)**

Si selecciona esta opción, trae a la pantalla el diálogo del modo contest, para seleccionar, editar o añadir configuraciones de Contest. (Para más informaciones, ve[a Contest Operation\)](#page-97-0)

## **Espectro**

Aquí puede elegir entre display Waterfall o Espectro, así como cambiar de colores, zoom y marcadores de RF. Esto se puede cambiar también haciendo clic con el pulsador derecho del ratón en la ventana del display del espectro..

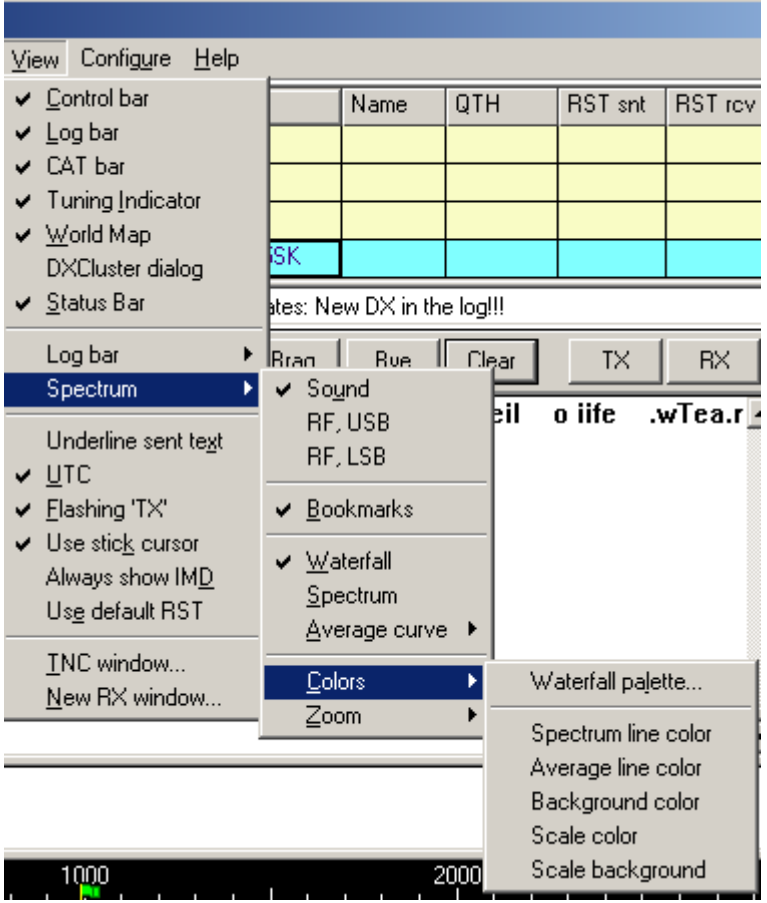

**Nota:** También puede cambiar la velocidad de este display en la tabla de setup de la tarjeta audio. Para ello seleccione Select Mode | Sound Card settings. Las velocidades más altas requieren ordenadores más rápidos. Vea [Configuración.](#page-26-0)

#### **Presentanción de frecuencias del espectro y Configuración para operaciones LSB y USB:**

Las opciones RF, USB/LSB del MixW deben configurarse para reflejar el modo de operación seleccionando View | Spectrum | RF, USB o RF, LSB o Auto, o bien Sound. Deben configurarse correctamente para las frecuencias del display correspondan a las .actuales de operación, y para que Mix ajuste automáticamente la configuración de la inversión basada en modo RF

## **Texto enviado subrayado**

Cuando esta opción está activada, el texto presente en la ventana de TX es subrayado a medida que va siendo transmitido. El texto transmitido también se duplica en la ventana de RX (echoed) con caracteres del color asignado a esta función en Configure | TX font color. El subrayado del texto enviado puede ser una ayuda para conocer el texto que todavía queda en el buffer.

#### **Word mode (Modo Palabras)**

**Nota 1**: Cuando el Modo Word está seleccionado, el texto tecleado no pasa al buffer de transmisión hasta que toda la palabra haya sido tecleada. Esta característica puede ser aprovechable para escribir en los modos que no admiten el uso de la tecla de retroceso, como RTTY y AMTOR.

**Nota 2:** El modo Word está disponible solamente cuando se utiliza la opción de texto enviado

subrayado, como se describe más abajo. Igualmente, cuando se utiliza el modo Word muchas Macros requieren un espacio para poder estar después del comando Macro, y para ser enviadas correctamente al buffer de TX.

#### **CAPITALS ONLY (Sólo Mayúsculas)**

Seleccionando la opción .CAPITALS ONLY . automaticamente todas las letras minúsculas contenidas en la ventana de TX serán convertidas en mayúsculas al ser enviadas al Buffer de TX. Esto es útil para los modos RTTY y AMTOR, que sólo admiten caracteres escritos en Mayúsculas.

## **UTC**

Cuando esta opción está activada, la hora que se muestra al lado derecho de la barra de estado está expresada en Universal Coordinated Time, mientras que si no lo está, figura la hora local. Si el ordenador está puesto en la hora UTC en lugar de en hora local, la configuración de la Zona Horaria del Windows debe ponerse en GMT y debe desactivarse la opción "Cambio de hora automático según horario de verano".

### **Parpadeo'TX'**

Si esta opción está activada el indicador "TX" para transmisión aparece y desaparece en la barra de Estado intermitentemente. Si no está activada el indicador "TX" está de manera continua en la barra de Estado.

#### **Uso del cursor de barra**

Esta opción convierte el puntero del ratón en una barra cuando está situado en el display del waterfall. Esto ayuda a poner el diamante de sintonía en medio de la señal..

#### **Show hairlines (Muestra líneas finas)**

Seleccionando la opción Show Hairlines aparecen líneas delgadas que se extienden debajo de los indicadores de sintonía (de arriba a abajo del display waterfall) Esto puede ser de ayuda al sintonizar ciertas señales.

#### **Muestra siempre IMD**

Seleccionando esta opción el display de la lectura del sera visible siempre que se reciba una señal PSK31, y no solamente durante la recepción Aún así, los tonos "idle" son los que proporcionan la lectura más fiable del IMD..

#### **Uso por defecto de RST**

Con esta opción activada se envía RST por defecto como figura en la Macro RST, en lugar de preguntar el report RST.

#### **Ventana 2nd TNC (2º TNC)**

Seleccionando esta opción aparece la ventana del 2º TNC. (Para información adicional sobre la utilización de TNCs con MixW vea [TNC Configuration and operation \).](#page-46-0)

#### **Ventana New RX**

Seleccionando esta opción se abre una nueva ventana RX sintonizada en la frecuencia activa en ese momento en el display Waterfall.

#### **Situación y dimensiones de la Ventana**

Si se sitúa el puntero del ratón en un espacio vacío de la Barra de Control, de la Barra del Log, del Indicador de Sintonía, o del Mapa del Mundo, y se mantiene pulsado el pulsador izquierdo a la vez que se mueve el ratón, es posible desplazar y recortar cualquiera de esos accesorios. Un contorno de la característica en cuestión aparecerá cuando se mueve el ratón por vez primera, y cuando el contorno se contrae, indica la posición en la cual puede reducirse esa característica cuando se suelta el pulsador del ratón. La posición recortada de la característica será recordada de sesión en sesión..

Poniendo el puntero del ratón encima de un separador de ventanas, el cursor del ratón se convierte en un par de líneas paralelas. Si se aprieta el pulsador izquierdo del ratón y se mantiene pulsado , es posible redimensionar el Espectro, las Ventanas de TX y RX. Si se suelta el pulsador del ratón la ventana queda en la posición redimensionada. En operación de canal único hay un doble separador

entre la ventana de TX y la de RX. Es necesario mover el separador de más abajo para redimensionar la ventana de TX, no el superior.

La siguiente pantalla da una aproximación del contorno de la pantalla utilizando los diferentes display de MixW..

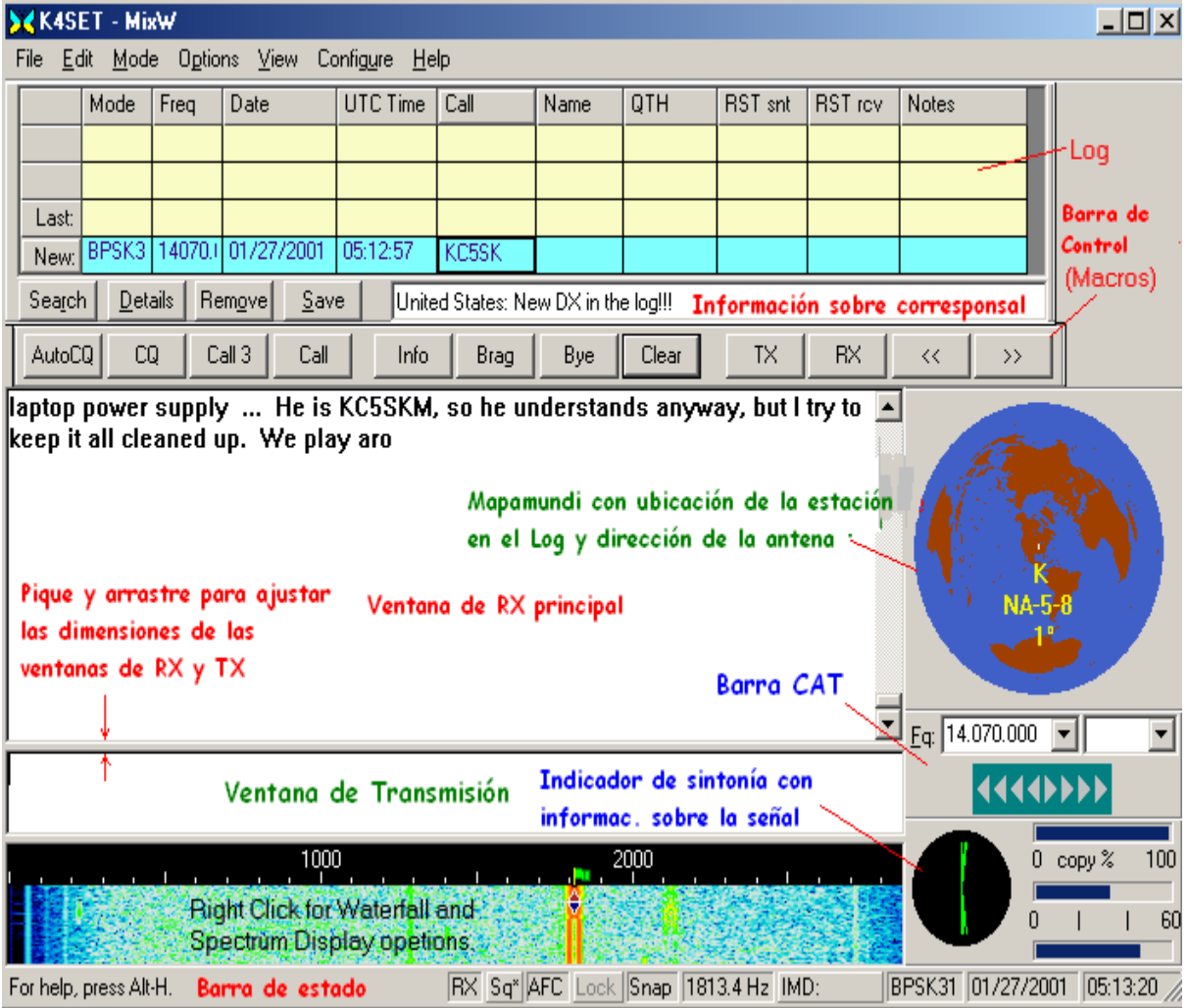

# **Configuración y operación DX Cluster.**

MixW tiene una ventana DX Cluster incorporada que puede obtener datos tanto vía Packet como vía Cluster Internet. Para activar esta ventana seleccione el diálogo View | DXCluster. Esto provoca la aparición de la siguiente ventana.:

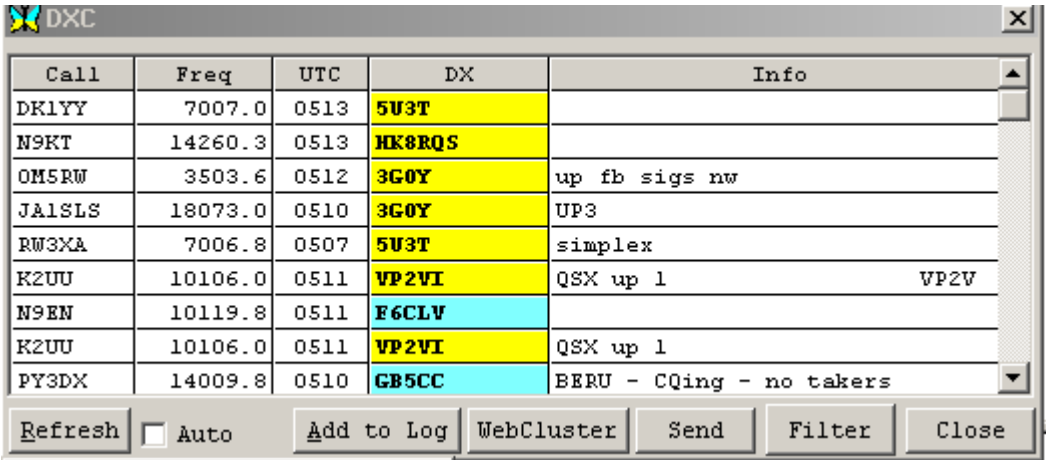

Un clic en Filter le permite seleccionar sólo aquellas estaciones en las que esté interesado, como se ve a continuación:.

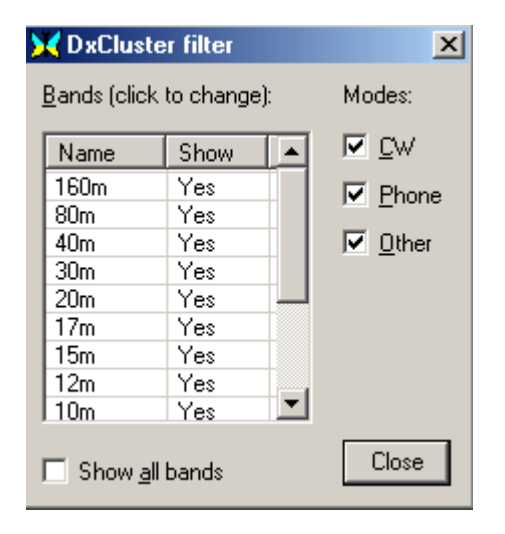

**DXCluster basado en Packet:** Para trabajar Packet DXCluster es necesario tener un TNC para packet conectado y configurado (esto se consigue seleccionando Configure | TNC settings). Para más informaciones vea [Configuración y operación TNC.](#page-46-0) También se puede hacer la conexión del TNC al DXCluster elegido utilizando un archivo de comandos previamente preparado para ello. Para más información, ve[a Configuración y operación TNC.](#page-46-0)

**"WebCluster", DXCluster basado en Internet.** Haga clic en WebCluster para seleccionar la característica DXCluster para utilizar un internet basado en una "WebCluster". La WebCluster tomada por defecto trabaja bien, pero MixW puede configurarse para que trabaje con cualquier WebCluster que se elija. Basta hacer clic en la Mariposa (esquina izquierda superior de la ventana DXC) y después elegir la configuración mostrada a continuación:

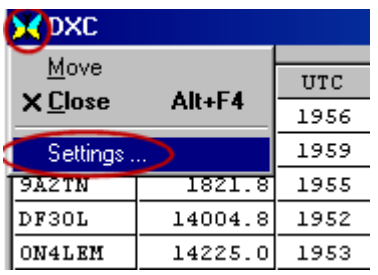

Con esto aparece el siguiente diálogo en el que se puede configurar la WebCluster elegida.

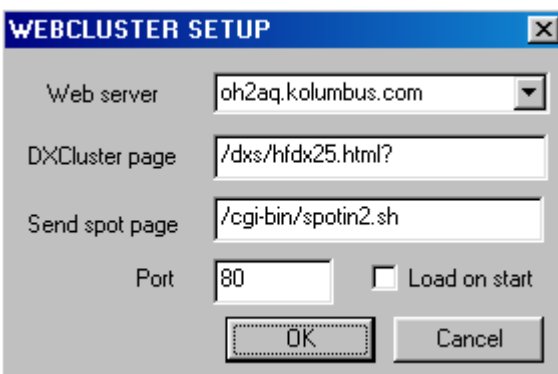

MixW conecta automáticamente con la WebCluster si se elige el recuadro "Load on start". Introduzca la información de la otra WebCluster que desee y pique en OK para salvar la configuración hecha.

Los colores siguientes indican el estado de cada entrada de DX cuando se compara con el Log. Texto llano/sin color País trabajado en esta banda (no necesitado) Nuevo Pais para cualquier banda/modo (necesitado) Fondo Azul Nuevo DX en Banda, nuevo DX en Modo (necesitado) Letras rojas en letras QSO anterior con esa estación..

## **RTTY**

#### **tomado de la página Web de RICHARD B. GRIFFIN, NB6Z, con autorización del Autor:**  <http://www.teleport.com/~nb6z/>

El RTTY o Radio Teletipo es un modo de comunicación directo de máquina a máquina, que utiliza el código Baudot (o Murray)

Este modo se hizo popular entre muchos radioaficionados cuando las máquinas teletipo de desecho se pudieron conseguir a precios razonables, después de la IIª Guerra Mundial. Estos monstruos mecánicos disponían de un teclado para entrada de datos y de un rollo de papel para salida impresa. También eran útiles para ayudar a mantener las casas fijas al suelo en época de huracanes – debían de pesar una tonelada. En aquellos días eran todavía demasiado exóticos y costosos, como se ve en el video. Hasta mediados los años 1970 no empezaron a utilizarse de una manera más generalizada (por cierto, ¿se ha preguntado alguna vez cuándo empezaron los programas de Lengua, como BASIC a utilizar el comando PRINT para mostrar su salida?)

Cuando se transmite en Código Morse, el transmisor se conmuta ON y OFF para dar puntos y rayas. Cuando se transmite en Teletipo, no obstante, el transmisor emite continuamente, transmitiendo dos frecuencias convencionalmente conocidas como Marca y Espacio (una referencia a la cinta de papel de recepción de telegrafía). Los primeros pioneros encontraron que la manipulación on/off no era del todo ventajosa para señales de Teletipo, a causa de las interferencias por estáticos.

Experimentaron en FSK, o Manipulación por Cambio de Frecuencia, y encontraron que daba mucho mejores resultados. Con el FSK, el transmisor sube de frecuencia cada vez que se envía una "Marca", volviendo a la frecuencia inferior para el "Espacio". La diferencia entre las dos frecuencias habitualmente es de 170 Hz para uso de Radio Aficionados mientras muchas señales de Teletipo comercial usan otros shift, como 425 Hz y 850 Hz.

Muchos sistemas utilizan AFSK, (Manipulación por Cambio de Frecuencia Audio). Cuando se envía esto, la estación que transmite genera los tonos audio de Marca y Espacio y los inyecta en la entrada del micro del transmisor. Quien recibe percibe los mismos tonos audio tanto si éstos son generados por FSK como por AFSK.

Cuando se sintoniza una señal de teletipo, inmediatamente se reconoce el familiar soniquete de los tonos de la Marca y del Espacio.

En el shack de un radioaficionado en general la máquina TTY está conectada a un receptor o transceptor dHF que el operador sintoniza de tal manera que el audio recibido sea exactamente el sonido adecuado, o la frecuencia audio necesaria para disparar los resonadores de Marca y Espacio del Demodulador.

Si el receptor está ligeramente fuera de la frecuencia correcta los tonos varían y el texto empieza a estar confuso e incluso se llega a perder del todo. Para ayuda a la otra estación a recibir correctamente , un operador de RTTY puede enviar una tira de caracteres alternativamente R e Y, de esta forma RYRYRYRY. Este diseños se elige porque produce la más frecuente y simétrica alternancia de tonos de marca y espacio, proporcionando con ello a la estación receptora la mejor posibilidad de sintonizar la estación recibida antes de ésta comience a enviar el mensaje "real". Pero aunque la señal esté cuidadosamente sintonizada, la información puede llegar confusa, o perderse completamente a causa de la interferencia, fading o ruido. A menudo se puede adivinar el sentido del mensaje aún habiéndose perdido partes de él, pero el RTTY no es un modo libre de error.

Debo puntualizar que un problema similar existe con otros modos incluyendo el packet. Mientras la información puede fallar incluso en los modos sofisticados, la posibilidad de Detección de Error de algunos, especialmente Packet y PCTOR, asegura que el operador recibirá toda la información exacta, o no recibirá nada de nada. Normalmente cuando se recibe "nada de nada", la información es retransmitida automáticamente cuando se resintoniza el equipo, o cuando acaba la interferencia, (etc.) y no se pierde nada.

El código Baudot es un código de 5 bit y quien esté familiarizado con la Notación Binaria sabrá que el número máximo de combinaciones posibles con 5 bits es de 32. Esto significa que cada unidad de transmisión, una tecla si se prefiere, puede tener cualquiera de las 32 posibilidades. Si se echa un vistazo a la tabla de los códigos Baudot se ve que hay un listado de 32 combinaciones, un código por cada letra del alfabeto además de unos pocos códigos para otras funciones, como el espacio y el retorno de carro. Pero ¿qué ocurre cuando queremos enviar un 9 o un signo de interrogación? Estos

signos no figuran en la tabla porque los 32 códigos ya está ocupados.

La solución es bastante similar a la del teclado del Teletipo o del Ordenador, en los que hay una tecla Shift para hacer desde el teclado varios códigos adicionales. La mayor parte de las teclas producen diferentes resultados si se mantiene pulsada la tecla shift mientras se pulsan. Bien, uno de estos juegos de 32 códigos originales es conocido como FIGS (o Figures Shift). Por convención, cuando se quiera enviar un número o algún otro carácter especial, como un signo de puntuación, en primer lugar se debe transmitir un código FIGS

A continuación en lugar de utilizar el juego original de 32 códigos, tenemos una segunda tabla de códigos que contiene los diez dígitos numéricos y varios signos de puntuación. Siempre que ambos corresponsales en una conversación observen la convención establecida, el transmisor puede enviar un FIGS y a continuación empezar a utilizar el segundo juego de caracteres, y el receptor verá los códigos FIGS e interpretará todos los datos que siguen, que forman parte del segundo juego.

Con 5 bits de datos tenemos entonces casi 64 diferentes códigos para enviar y recibir (digo casi porque hay algunas duplicación en las dos tablas, incluyendo el espacio y el retorno de carro, pero esto no es importante aquí). Este número de códigos no es suficiente para proporcionar los signos necesarios para escribir las 26 letras del alfabeto en mayúsculas y minúsculas, así el sistema RTTY opera siempre con letras mayúsculas.

Si queremos teclear un número grande (digamos "13579"), no hemos de enviar FIGS antes de cada dígito. Enviamos este carácter una sola vez y el receptor tomará CUALQUIER COSA se teclee después como perteneciente a la segunda tabla. Si queremos volver a la tabla alfabética de códigos normales podemos enviar otro código especial, llamado LTRS (por Letters Shift). A continuación de él, todo vuelve al modo normal , usando la tabla de códigos alfabéticos original.

Normalmente no debemos preocuparnos por estos códigos FIGS o LTRS. Los ordenadores lo harán en nuestro lugar. Nosotros solamente tecleamos y dejamos que el sistema genere y envíe estos códigos cuando sea necesario.

Como se ha mencionado anteriormente, es fácil perder bits aquí y allá cuando se recibe una señal RTTY, a causa del fading, de interferencias, de deriva de frecuencia, o por cualquier otra razón. Uno de los grandes problemas de la pérdida de datos es la pérdida de los códigos FIGS o LTRS. Imaginemos que hemos enviado "13579" y después hemos tecleado "HAPPY BIRTHDAY" Nuestros equipos deben haber enviado un código LTRS antes de la letra "F", pero ¿qué recibiría el receptor si no recibe el carácter LTRS que le hemos enviado? ¿Se puede imaginar qué ocurriría? ¡Pues que seguiríamos enviando números u otros códigos de la tabla numérica! Así nuestro "HAPPY BIRTHDAY" sería leído algo así como "#-006 ?845#\$-6". Y CUALQUIER COSA se teclee en adelante será visto como caracteres extraños hasta que se envíe un nuevo carácter LTRS. Es por este motivo que muchos sistemas incorporan la opción "Un-shift-on-space". El que posea un TNC multimodo que trabaje en RTTY, probablemente tiene esta opción en el proprio TNC. Si la opción está puesta en ON el sistema receptor incluye un código LTRS cada vez que recibe un espacio. Asi que, si se copian serie de divertidos números de una señal fuerte y bien sintonizada, pruébese a ponerse en ON esta opción.

Se pueden superar algunos de estos problemas utilizando el código ASCII en lugar del Baudot. Con el ASCII se pueden tener 128 diferentes caracteres, de manera que no se necesitan los códigos FIGS/LTRS. Todos los Ordenadores Personales utilizan el código ASCII para su "lenguaje" nativo, así que es cosa relativamente fácil de utilizar. Aún sin formar parte del estándar ASCII definido, se ha convertido casi en un estándar de hecho en el mundo de los ordenadores un código adicional de 128 caracteres llamado a menudo Extended ASCII. Pero a pesar de estas ventajas, Baudot continúa funcionando en las vías de las ondas para las transmisiones de Teletipo Comerciales y de Aficionado.

Hoy en día el RTTY sigue siendo un modo popular en las bandas HF, y la aparición del Terminal de Cristal", primero el "Dumb Terminal" y ahora el Ordenador Personal, han puesto este modo al alcance de cada vez más operadores en el mundo. Muchos sistemas especializados de RTTY fueron desarrollados por entusiastas Aficionados, pero han sido superados ahora por la combinación Ordenador Personal con un TNC Multi Modo capaz de trabajar RTTY y muchos más modos.

Los últimos equipos RTTY computerizados generalmente permiten utilizar el modo mejor, más

tranquilamente, más eficientemente, con menos potencia y ocupan menos espacio que las antiguas máquinas Teletipos, pero las limitaciones del modo permanecen.

## **MixW, Operación RTTY**

#### **Si no lo hizo todavàia, lea el capítulo Operaciones Generales Para frecuencias sugeridas para RTTY haga clic en Frecuencias RTTY**

#### **Configuración del Transceiver.**

**Sintonía fina:** si el transceiver está equipado con sistema de sintonía "FINA", utilice siempre esta modalidad una vez haya encontrado la zona de banda donde hay actividad en RTTY. Sin embargo la mayoría de los ajustes puede efectuarlo por el software, y no por medio del VFO del equipo, si lo prefiere. En PSK31 casi todas las operaciones de sintonía se hacen por medio de software. Para RTTY yo prefiero hacer la sintonía por medio del VFO. Algunos viejos equipos son realmente insuficientemente estables para el PSK31 y se desplazan considerablemente de frecuencia, pero debido al ancho de banda necesario, estos equipos trabajan muy bien en RTTY. (SUGERENCIA: cuando se empieza el QSO conviene tomar nota de la frecuencia del comienzo , así se puede saber cuánto se desplaza el corresponsal y se puede conocer la estabilidad de ambos equipos). **Nota**: cuando se arrastra el puntero del ratón al interior de la ventana del Espectro, si la opción "View | Use stick cursor" está activada, éste cambia de forma y se convierte en una línea delgada segmentada.

**Procesor:** Dependiendo de las condiciones de operación puede ayudar la copia en ciertos casos, pero como **regla general se debe empezar con el procesor excluido**.

**Pre-Amp:** Puede estar activado o desactivado dependiendo de las condiciones de operación. Puede ayudar cuando se trabajan estaciones débiles en ciertas situaciones, pero si se tiene una señal fuerte en frecuencia adyacente su efecto puede ser negativo..

**LSB:** Casi todos los operadores de RTTY utilizan LSB y un desplazamiento (shift) de 170 Hz entra las señales de MARCA y de ESPACIO, siendo la MARCA la señal de tono más alto en frecuencia. **Nota**: Mientas se utiliza la característica CAT, MixW ajusta automáticamente los tonos de marca y espacio dependiendo de la banda lateral en que se opere. Si no se utiliza el CAT, MixW necesita saber en qué banda lateral se opera para seleccionar correctamente la Marca y el Espacio (vea la discusión a continuación acerca de Inversión).

VOX: depende de cómo se efectúa la conmutación RX/TX. Configuración Básica.

**Filtro:** El óptimo de filtraje depende de las opciones de filtro SSB y de sus características de rechazo. Un filtro ancho permite trabajar el más amplio espectro sin necesidad de resintonizar el transceiver, pero también puede causar problemas en el caso de proximidad de señales fuertes . Un filtro estrecho (RTTY o FSK) puede ayudar significativamente con algunos equipos y en ciertas situaciones. Pero muchos transceivers no disponen de la opción de filtro para SSB. Consulte el manual de su equipo para experimentar para la configuración óptima del sistema. El siguiente waterfall muestra el display panorámico de MixW con las ventajas del uso de un filtro ancho en el transceiver.

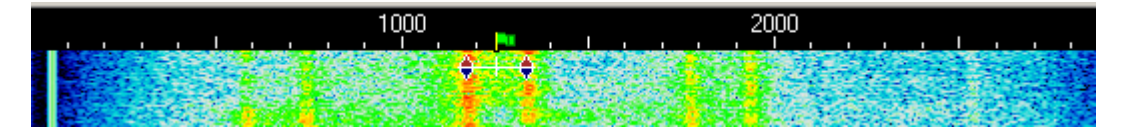

Aquí hay 3 diferentes QSOs en RTTY que se pueden copiar con el simple clic del ratón en apenas 3 Khz de espectro..La señal fuerte del medio se selecciona normalmente y proporcionará la mejor copia. Las otras pueden ser demasiado débiles para copiarlas al 100 por cien.

**Potencia:** por supuesto depende de las condiciones. El RTTY utiliza un ancho de banda muy superior al del PSK31, y por ello requiere potencia superior para llegar con la misma señal a la otra estación. La operación con alta potencia en RTTY no es rechazada como en PSK31. Sin embargo, nunca se debe utilizar más potencia que la estrictamente necesaria.

#### **Setup del MixW**

**Mode ,** por supuesto, deberá estar en RTTY. Para ello se pica en el recuadro de mode en la barra de estado y se selecciona RTTY. El paso siguiente es traer a la pantalla el "Mode Setting". Esto puede hacerse de muchas maneras, vea Operación, pero la forma más fácil de hacerlo es haciendo clic en el recuadro de modo en la barra de estado y seleccionando "Mode Setting". Esto pone en la pantalla el siguiente cuadro de diálogo:

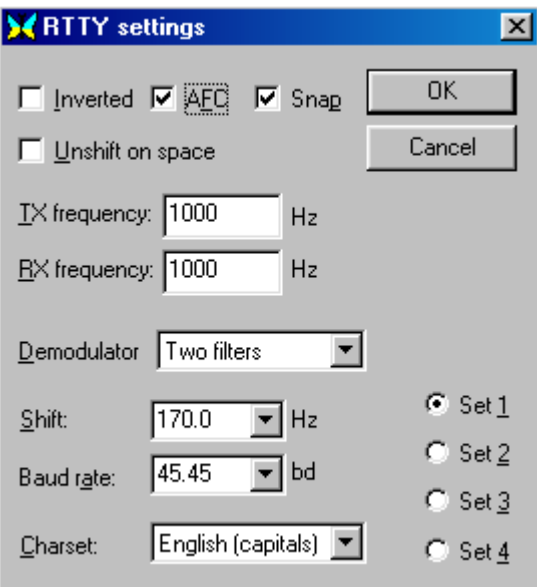

Las frecuencias de transmisión y recepción están fijadas en el lugar de la ventana del espectro en el cual se encuentra el cursor. Yo recomiendo que estén al rededor de 1000 – 1500 Hz, porque esto provoca que el transceiver opere en las proximidades del centro de su banda pasante. Se puede seleccionar el shift (si no se ve el valor requerido en el menú emergente, es posible teclear en él cualquier cifra). La mayoría de los RTTY utilizan un shift de 170 Hz, pero trate de poner 182 Hz. Yo he podido comprobar que este valor a menudo mejora la copia de la mayoría de las señales. También se puede configurar la velocidad. La mayoría de las veces será de 45,45 Baudios, pero bien puede haber otras posibilidades. A veces se encuentran estaciones que trabajan con otros shifts y otras velocidades. También se puede configurar el carácter para la lengua que se quiera utilizar. La Marca y el Espacio pueden invertirse haciendo clic en el recuadro de activación de "Inverted". Para RTTY se pueden configurar hasta un máximo de cuatro juegos de parámetros diferentes seleccionando los diferentes pulsadores de setup (set 1 – 4). Después es posible designar diferentes parámetros para cada juego, como el shift, la velocidad, el juego de caracteres, etc., que luego pueden recordarse para cada juego. Esto pueden llamarse después seleccionando los diferentes pulsadores radio.

**AFC** puede estar en **on** para ayudar a sintonizar las señales RTTY. Una vez hecha la sintonía generalmente yo desactivo el AFC, a menos que necesite seguir a una estación que se desplaza, o que esté en una rueda en la que necesite copiar a varias estaciones que pueden estar en frecuencias ligeramente diferentes las unas de las otras. La sintonía en RTTY no es tan crítica como la de PSK31, así que el AFC es más una opción que una necesidad.

**Lock** debe estar desactivado, para transmitir en la misma frecuencia donde se recibe. La excepción aquí sería si se trabaja una estación que patina y se quiere que esa estación nos encuentre siempre en la misma frecuencia.

**Inversión** cuando está activada esta opción se invierten las posiciones de las frecuencias de MARCA y ESPACIO. Si se ve que se ha sintonizado correctamente una señal fuerte y sólo se leen caracteres aleatorios (basura), pruébese hacer clic en **Mode | Inverted,** o pique en el recuadro de **RTTY Settings.** A menudo a partir de este momento se empieza a copiar esa estación al 100 por cien.

**Inversion. Nota:** esta característica en el MixW trabaja de manera diferente a como lo hace en la mayoría de los programas para tarjeta audio, así se ruega se lean y entiendan las siguientes informaciones de operación para evitar confusión durante la operación:

En el MixW "Inverted" significa invertir los tonos de Marca y Espacio de la forma normal de operación del modo activo. Esta característica puede utilizarse en los casos en que la estación que se intenta contactar está invertida. Las opciones de MixW para RF, USB/LSB deben ser configuradas

para reflejar el modo de operación seleccionando Configure | Spectrum | RF, USB o RF, LSB. Estos parámetros deben ser configurados correctamente según la frecuencia en el display para representar las frecuencias actuales de operación, y para que el MixW ajuste automáticamente las configuraciones de inversión basándose en el modo de RF en uso.

Para ilustrar: cuando se utiliza un hardware tradicional, un TNC, en RTTY se trabaja casi siempre en LSB, utilizando un desplazamiento de 170 Hz entre los tonos de MARCA y ESPACIO, siendo el de MARCA el tono de frecuencia más alta. Pero si MixW va configurado con "RF, USB" el tono de MARCA queda configurado para que sea el más bajo (se puede considerar como una inversión automática, si se quiere). En otras palabras, si el MixW es configurado correctamente (necesita saber si se va a trabajar en USB o en LSB) ajustará automáticamente los tonos de Marca y Espacio en lugar del propio operador.

Si el MixW está configurado para utilizar el CAT (vea para más informació[n Configuración\)](#page-26-0) los cambios de frecuencia y USB/LSB se hacen automáticamente seleccionando Configure | Spectrum | Auto:

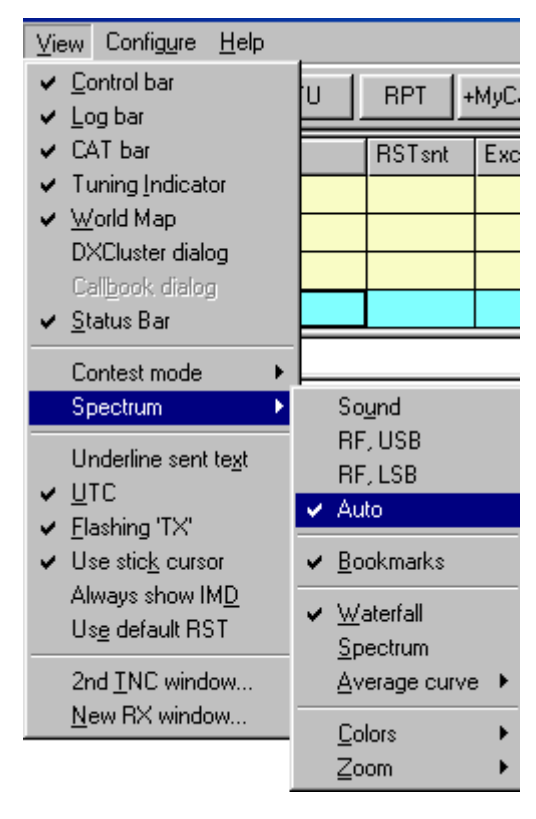

Ahora MixW sabe automáticamente si se usa USB o LSB, así como si se asigna al transceiver la frecuencia de operación a través de la característica CAT. Las frecuencias de operación del MixW (en el display espectro así como en las barras de log y CAT) representarán también automáticamente el desplazamiento audio, que podrá ser sumado o restado de la frecuencia del transceiver , dependiendo de si se opera en LSB o en USB. Si no se utiliza el CAT para determinar el modo y frecuencia, se pueden todavía configurar manualmente los parámetros RF, USB/LSB desde este menú.

**Squelch y Threshold** pueden ajustarse de acuerdo con las preferencias del operador.**.**

## **Recepción RTTY**

El RTTY se presenta como dos líneas paralelas y la separación de 170 Hz resulta aprox. 4 veces más ancha que la del PSK31, y en la ventana del espectro recuerda las vías de un tren. La sintonía de una señal RTTY se hace llevando el puntero justo en medio de las dos marcas en el waterfall y haciendo clic con el pulsador izquierdo del ratón. El texto enviado por el corresponsal empieza a aparecer en la ventana de Recepción. El indicador de sintonía está formado por dos diamantes, unidos por una

barra y separados por el ancho del shift que se ha elegido en el diálogo de opciones. Los dos diamantes se desplazan juntos en las marcas para sintonizar un QSO..

Cuando trabajo en RTTY, especialmente en Contest, prefiero dejar los indicadores de sintonía en una posición de aproximadamente 1500 Hz (o en el centro de mi ventana de espectro)y después utilizar el VFO del transceiver para hacer la sintonía "fina" de las señales RTTY. Creo que de esta forma se sintoniza más rápidamente, y el QSO queda centrado de manera más efectiva en la banda pasante de mi transceiver. El RTTY es mucho más simple de sintonizar que los demás modos digitales.

### **Transmisión en RTTY**

Para transmitir a una estación, primero deberá sintonizarse, de la manera que se ha indicado arriba. Se teclea después el texto a enviar en la Ventana de Transmisión, que es la ventana más pequeña situada entre la Ventana de Recepción y la Ventana del Espectro. Se pica en el pulsador T/R (o la tecla Pausa/Inter., o se pica en el recuadro TX/RX en la barra de estado) y el texto presente en la Ventana de Transmisión empieza a ser transmitido. Se puede continuar a teclear, y este texto también será transmitido. A medida que va siendo transmitido, el texto presente en la Ventana de Transmisión aparece también en la Ventana de Recepción. Para detener la transmisión se pulsa de nuevo el botón T/R (o una de las demás formas de conmutación indicadas anteriormente). Si se pulsa la tecla ESC la transmisión se interrumpe bruscamente y el MixW vuelve a recepción, pero gran parte de los caracteres tecleados no son transmitidos. Por este motivo para pasar de transmisión a recepción debe usarse el pulsador T/R (o una de las demás formas de conmutación indicadas anteriormente).

**Nota:** RTTY utiliza un juego limitado de caracteres, y sólo en MAYÚSCULAS. MixW convierte automáticamente las letras minúsculas en mayúsculas. También debe **Nota**rse que RTTY admite solo algunos signos de puntuación, no todos. Los signos admitidos son los siguientes:

## $-()$  \$ ! "  $/$  : ? .

Durante la transmisión el waterfall se congela y así queda hasta que se vuelve a Recepción.

La forma normal de operación en RTTY utiliza un shift de 170 Hz entre los tonos de MARCA y ESPACIO, siendo la MARCA el tono de más alta frecuencia audio.

Cuando se transmite sin teclear o sin enviar texto alguno, el Volumen de Transmisión debe incrementarse hasta el máximo posible de la salida de potencia de RF del transceiver, y después reducirse hasta que la potencia de salida quede en la mitad del máximo observado Esto es el máximo de señal de salida no distorsionada en operación RTTY. Pero algunos transceiver no pueden operar en ciclo continuo de seguridad sin que se sobrecaliente su paso final. En este caso redúzcase rápidamente la salida hasta el límite en que el transceiver trabaje en las condiciones de potencia de salida recomendadas para ciclo continuo.

.

# **RTTY Frecuencias Sugeridas**

Tradicionalmente el RTTY se ha encontrado a lo largo de todo el sector de modos digitales en cada una de las bandas. Sin embargo, al haberse desarrollado más modos digitales, el RTTY se utiliza menos (excepto durante los Contest, en los que este modo sigue siendo el preferido por muchos aficionados al contest). Además la porción más baja de cada sector (aprox. 3 KHz) ha sido ocupada por PSK31, y ahora también por el MSK16, justo encima de PSK (a menudo cerca de 10 KHz arriba de la parte inferior de la banda).

## **Nota: Durante los contests se encuentra actividad RTTY a lo largo de estos sectores:**

En general, al operar en RTTY, se debe buscar actividad RTTY en medio de los sectores de cada modo digital, de la manera siguiente..

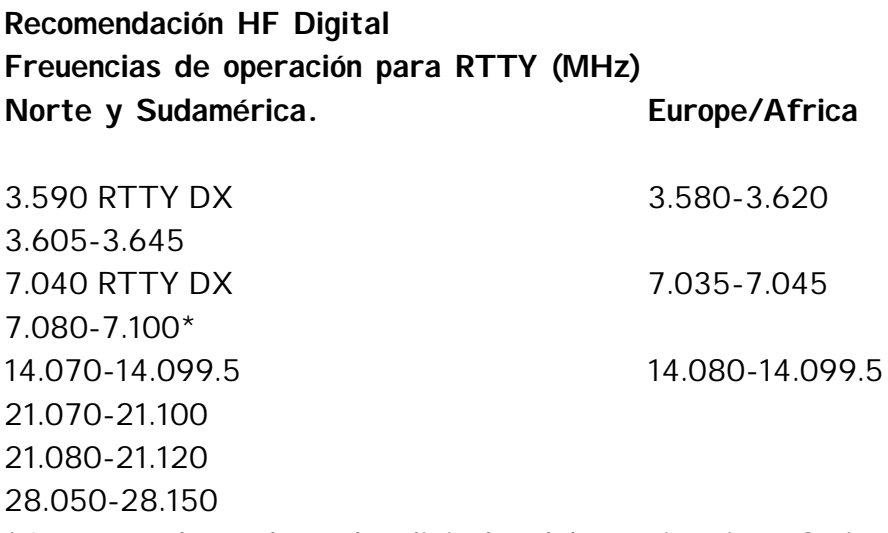

\* Los operadores de modos digitales deben evitar interferir a los aficionados ubicados fuera de los Estados Unidos Continentales, que gozan de privilegios en este sector de 40 metros/fonía..

# **¿Qué es PSK31?**

## **Hay una pequeña duda acerca del nombre de este modo. Una brevísima e inadecuada introducción, de Scott E. Thile, K4SET**

<span id="page-123-0"></span>PSK31 está basado en una idea de SP9VRC y fue desarrollado por Peter martinez, G3PLX., el cual también desarrolló el AMTOR. Basado en RTTY, el PSK se utiliza para QSOs en directo de teclado a teclado a 50 PPM (31 Baudios) y utiliza "Phase Shift Keying = Manipulación por cambio de fase) de los valores de marca y espacio en lugar del cambio de frecuencia, como el RTTY (FSK)..

El DSP se utiliza para efectuar cambio de fase de 180 grados cuando se requiere un cambio de marca a espacio. El análisis DSP permite al programa detectar instantáneamente estos "Cambios de Fase"

El PSK trabaja con un anchura de banda realmente muy estrecha que reduce fuertemente el ruido y el QRM. La señal tan estrecha convierte el PSK en un excelente modo QRP (baja potencia), con posibilidad de magníficos comunicados intercontinentales con sólo 5-10 watios.

El filtro DSP "front-end" y el perfil del pulso mantienen la forma de onda compacta, aproximadamente 40 Hz a –3dB y 80 Hz a –40bD. La forma de pulso utiliza un elevado coseno para incrementar la amplitud durante los cambios de una a otra fase y mantener la amplitud en su valor máximo cuando no hay inversión de fase.

El PSK31 utiliza ancho de banda muy inferior a los modos digitales tradicionales, como se ve en las siguientes figuras:

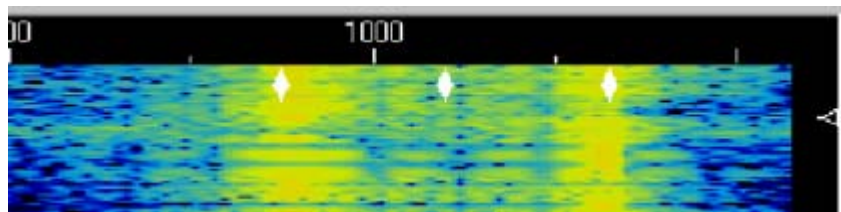

*Figura de un QSO en RTTY en el display del MixW.*

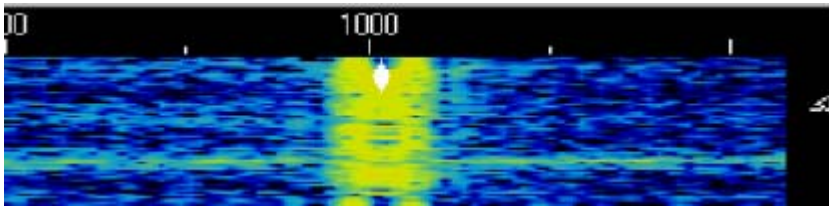

*Un QSO en PSK31 en el mismo display.*

## **Los dos modos del PSK31: BPSK y QPSK.**

En modo QPSK, en lugar de una única manipulación por inversión de fase, o cambio de fase de 180 grados, es posible también un par de cambios de fase adicionales de 90 y 270 grados.

Si se considera que el BPSK efectúa una inversión de la polaridad, el QPSK debe considerarse como dos señales BPSK coexistiendo en la misma frecuencia, desfasadas 80 grados la una de la otra, y con sólo la mitad de la potencia en cada una de ellas.

La velocidad extra en QSPK es utilizada para corrección de error. Este modo trabaja bien en algunas condiciones. En condiciones de ciertos ruidos y señales débiles puede ser ventajoso el uso de la plena potencia (una sola señal) del modo QPSK.

## **Visítese la Web Oficial del PSK31 en la dirección siguiente:**

<http://aintel.bi.ehu.es/psk31.html>

**Nota:** Siendo éste es un software comercial, la Introducción y Teoría del PSK31 de Peter Martinez G3PLX no puede ser introducido en el archivo de ayuda, pero se hará una revisión del mismo para una mejor comprensión del PSK y su desarrollo. Pueden consultarse los escritos de Peter Martinez y la Teoría del PSK31 en la WEB del probador del MixW beta y redactor del archivo de ayuda, RICHARD B. GRIFFIN, NB6Z, en la siguiente dirección:

#### <http://www.teleport.com/~nb6z/psk31.htm>

MixW trabaja en BPSK31 y en QPSK31, pero Nick no utiuliza para desarrollar estos modos los códigos originales de G3PLX. Al utilizar sus propios códigos, Nick actúa de acuerdo con la pauta establecida por Peter sobre utilización comercial del PSK31.

El equipo del MixW versión 2 está muy agradecido a Peter Martinez, un gran regalo para el arte de la radio.

## **MixW, Operaciones en PSK31 (Incluyendo BPSK y QPSK)**

## **Si aún no lo ha hecho, lea el Capítulo [Operacione Generales](#page-65-0) Para conocer las frecuencias sugeridas para PSK31 haga clic en [Frecuencias](#page-129-0)**

#### **Conceptos Básicos de PSK31**

A causa de su limitado ancho de banda el PSK31 probablemente es el más crítico de todos los modos para configurar adecuadamente la tarjeta audio. Un exceso de excitación del audio del transceiver causa sobremodulación, creando múltiples bandas laterales e interfiriendo a QSOs adyacentes. Para más información ve[a Configuración Básica](#page-34-0)

#### . **Configuración del Transceiver**

**Sintonía fina:** Si su transceiver está provisto de sintonía "FINA", use siempre esta característica para la sintonía del PSK31, pero – como se irá descubriendo – la mayoría de los ajustes se hacen por vía software , y no a través del VFO del transceiver. Algunos viejos equipos realmente carecen de la suficiente estabilidad para trabajar en PSK31 y derivan considerablemente de frecuencia. En estos casos no se puede hacer nada, excepto corregir a mano el desplazamiento, pero se dará Vd. cuenta de que se pierde gran parte del mensaje que llega, y el recuadro de Frecuencia (situado en la barra de estado) cambia constantemente de frecuencia de recepción (CONSEJO, cuando se empieza un QSO tome nota de la frecuencia de comienzo del comunicado, así puede comprobar lo que patina la otra estación, y puede observar la estabilidad de los dos equipos).

**Procesor**: Desactivado. El procesor no debe utilizarse en PSK31.

**Pre-Ampl.**: Esta opción puede estar activada o desactivada, dependiendo de las condiciones de operación. Puede ayudar en caso de trabajar ciertas estaciones muy débiles, pero también puede crear problemas con señales fuertes adyacentes.

**USB**: Aunque es posible trabajar estaciones utilizando LSB, el USB es por convención el tipo de la banda lateral normal en PSK31.

**VOX**: Depende de cómo vaya a hacer la conmutación RX y TX, vea [Set Up Básico](#page-34-0)

**Filtrado**: El filtrado óptimo depende de las posibilidades de filtrado en SSB su transceiver y del rechazo característico de su F.I. Un filtro ancho permite trabajar el espectro más amplio sin retocar la sintonía del transceiver, pero también puede causar problemas cuando haya señales adyacente de fuerte intensidad. Un filtro estrecho (CW o RTTY) puede ser de ayuda con algunos equipos y en algunas situaciones. No obstante, muchos transceivers no disponen de opciones de filtrado cuando trabajan en SSB. Consulte el manual del equipo y experimente para conseguir la configuración óptima para sus condiciones. El siguiente display de waterfall muestra las ventajas del uso de un filtro ancho en la configuración del transceiver.

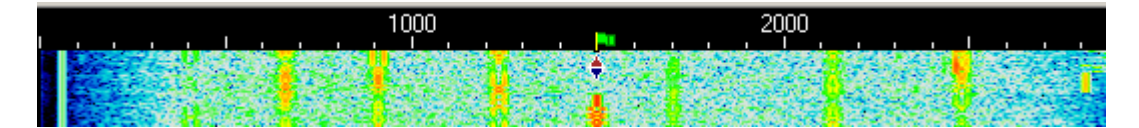

Aquí hay 8 diferentes QSOs en PSK31 que podemos copiar por medio de un simple clic del ratón en 3 KHz de espectro.. También puede ver un QSO en MFSK, al final del display a la derecha.

**Potencia**: A causa de la banda tan estrecha, la potencia de transmisión del PSK31 puede y debe ser cerca del mínimo. El PSK31 es un excelente modo para operaciones en QRP. Se pueden trabajar DX internacionales con sólo un Watio. La operación con alta potencia es considerada como una práctica muy pobre en los modos PSK31.

## **Setup del MixW**

**Mode** podrá ponerse en BPSK31 o en QPSK31. La mayoría de la actividad en PSL31 se desarrolla en BPSK31 a menos que las condiciones puedan beneficiarse de la limitada corrección de error que ofrece el modo QPSK31. Para más información vea [PSK31](#page-123-0)  [Introducción y Teoría .](#page-123-0)

El **AFC** debe estar en posición **on** para ayudar a seguir las señales PSK31. La única excepción es si una fuerte señal adyacente le aparta de una estación débil que esté trabajando. **Lock** debe estar en posición **off** para poder transmitir en la misma frecuencia en que este

recibiendo. La única excepción aquí es si está trabajando una estación que deriva de frecuencia y quiere que dicha estación esté siempre sintonizada en su frecuencia de transmisión que es más estable.

**Squelch y Threshold** (Umbral) se ajustan según su preferencias de operación. **Inverted** no está disponible para BPSK y no se usa nunca. No obstante, puede usarse para trabajar en QPSK31. Si tiene dificultades en leer una estación en QPSK que parece estar bien sintonizada, pruebe a hacer clic en Mode | Inverted para ver si así se empieza a copiar.

**Inversion. Nota:** esta característica en el MixW trabaja de manera diferente a como lo hace en la mayoría de los programas para tarjeta audio, así se ruega se lean y entiendan las siguientes informaciones de operación para evitar confusión durante la operación:

En el MixW "Inverted" significa invertir los tonos de Marca y Espacio de la forma normal de operación del modo activo. Esta característica puede utilizarse en los casos en que la estación que se intenta contactar está invertida. Las opciones de MixW para RF, USB/LSB deben ser configuradas para reflejar el modo de operación seleccionando Configure | Spectrum | RF, USB o RF, LSB. Estos parámetros deben ser configurados correctamente según la frecuencia en el display para representar las frecuencias actuales de operación, y para que el MixW ajuste automáticamente las configuraciones de inversión basándose en el modo de RF en uso.

Para ilustrar: cuando se utiliza un hardware tradicional, un TNC, en RTTY se trabaja casi siempre en LSB, utilizando un desplazamiento de 170 Hz entre los tonos de MARCA y ESPACIO, siendo el de MARCA el tono de frecuencia más alta. Pero si MixW va configurado con "RF, USB" el tono de MARCA queda configurado para que sea el más bajo (se puede considerar como una inversión automática, si se quiere). En otras palabras, si el MixW es configurado correctamente (necesita saber si se va a trabajar en USB o en LSB) ajustará automáticamente los tonos de Marca y Espacio en lugar del propio operador.

Si el MixW está configurado para utilizar el CAT (vea para más información [Configuración\)](#page-26-0) los cambios de frecuencia y USB/LSB se hacen automáticamente seleccionando Configure | Spectrum | Auto:

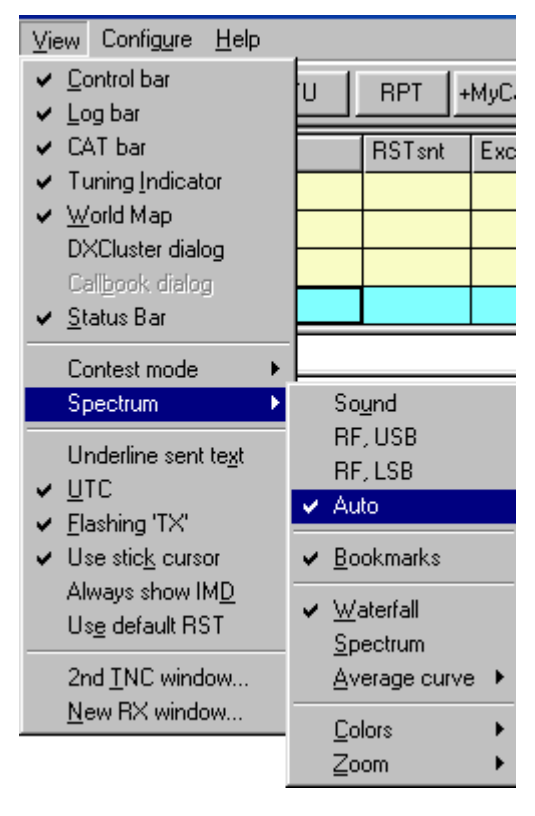

Ahora MixW sabe automáticamente si se usa USB o LSB, así como si se asigna al transceiver la frecuencia de operación a través de la característica CAT. Las frecuencias de operación del MixW (en el display espectro así como en las barras de log y CAT) representarán también automáticamente el desplazamiento audio, que podrá ser sumado o restado de la frecuencia del transceiver , dependiendo de si se opera en LSB o en USB. Si no se utiliza el CAT para determinar el modo y frecuencia, se pueden todavía configurar manualmente los parámetros RF, USB/LSB desde este menú.

## **Recepción en PSK31**

El display de las señales de PSK31 está formado por dos líneas paralelas en la ventana del espectro, que recuerdan las vía del tren. Una señal de BPSK31 se sintoniza llevando el puntero del ratón encima de ella y picando con el pulsador izquierdo. El texto que envía la estación empieza a aparecer en la Ventana de Recepción.

**Nota**: El puntero del ratón pierde la típica forma de flecha y se convierte en una línea punteada al ser arrastrado en el display del waterfall, si está seleccionada la opción correspondiente (se selecciona por medio de View | Use stick cursor).

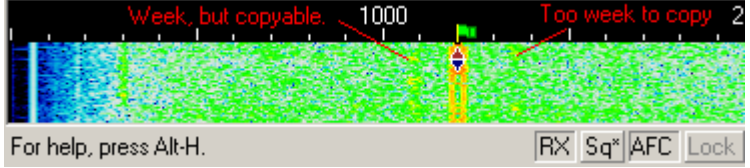

En esta captura de pantalla de una porción de la ventana del espectro de una vista de MixW, la banda naranja brillante con en medio el cursor en forma de rombo es una fuerte señal de PSK31; la que está a la izquierda es una estación débil de PSK31, que es demasiado débil para poder sostener un QSO.

El PSK31 tiene un ancho de banda de menos de 40 Hz, por lo tanto es virtualmente imposible sintonizarse manualmente sobre la frecuencia correcta con el VFO del transceiver, incluso para corregir variaciones de sintonía, porque los incrementos son muy pequeños. Sin embargo, si el transceiver dispone de sintonía "FINA", use esta opción siempre cuando se esté en QSO en BPSK o en QPSK.

Afortunadamente el MixW se encarga de hacer la sintonía en lugar del operador. En la figura de arriba el cursor en forma de rombo fue situado en medio de una señal fuerte llevándolo hasta allí y picando con el pulsador izquierdo del ratón. El texto empieza a leerse en la pantalla de recepción, y el rombo indica que allí hay una estación que se recibe en ese momento.

#### **Transmisión PSK31**

Para transmitir a una estación, primero hay que sintonizarla, como se ha indicado arriba. Teclee el texto saliente en la Ventana de Transmisión, que es la ventana más pequeña situada entre la Ventana de Recepción y la Ventana del Espectro. Pulse el botón T/R (o la tecla Pausa/Inter, o pique en el recuadro TX/RX de la barra de estado) y esto provoca la transmisión del texto que está en la Ventana de Transmisión. En el momento en que empieza la transmisión, el texto que se encuentra en la Ventana de Transmisión empieza a aparecer también en la ventana de Recepción. Para interrumpir la transmisión pulse de nuevo el botón T/R (o uno de los otros alternativos establecido para la conmutación). Pulsando ESC se interrumpe bruscamente la transmisión y se vuelve a recepción, pero los últimos caracteres tecleado no son transmitidos. Por esta razón para la conmutación de transmisión a recepción debe usarse debe usarse el pulsador T/R (y no los demás sistemas alternativos). El sistema puede automatizarse utilizando alguna de las sofisticadas Macros de MixW. Para más información vea [Configuración de Macros](#page-51-0)

**Nota:** PSK31 utiliza el juego completo de caracteres, de manera que emplea letras mayúsculas, minúsculas y cuantos signos de puntuación se quieran. Los indicativos pueden estar en ambos tipos de letras, o con TODAS MAYÚSCULAS.. Ambos casos son aceptables, pero para indicativos yo prefiero todas mayúsculas.

Durante la transmisión el Waterfall se congela y queda así hasta que se vuelva a pasar a recepción.

El modo de operación normal para PSK31 es el llamado BPSK, y es insensible a la banda lateral, pero bajo condiciones de operación dificultosas , la comunicación puede mejorar pasando al modo QPSK.

Si trabajan en QPSK, ambas estaciones deben estar en la misma banda lateral.

Con el equipo en transmisión, pero sin enviar texto ni teclear, suba el volumen de transmisión hasta el punto en que ya no suba más, y después redúzcalo hasta que la potencia de salida se quede en la mitad de lo que era cuando ha dejado de incrementar. Con esto se consigue el máximo de potencia de salida sin distorsión en PSK31. Sin embargo, algunos transceivers no pueden trabajar en ciclo continuo en PSK sin sobrecalentarse. En este caso reduzca rápidamente la salida hasta que el transceiver trabaje en las condiciones de ciclo continuo de salida recomendadas.

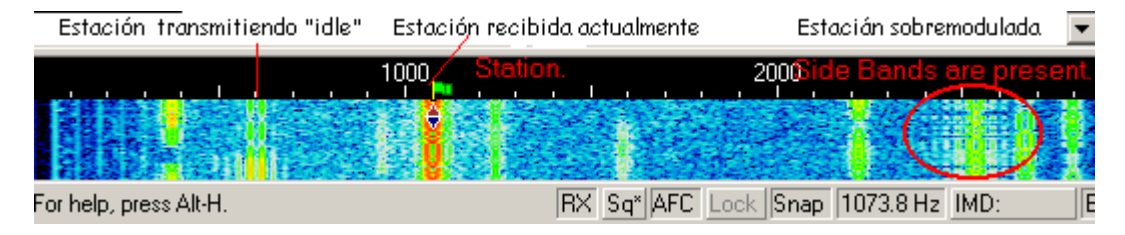

Esta captura de pantalla del MixW muestra muchas estaciones PSK31. La estación que está a la izquierda de nuestro QSO está transmitiendo, pero sin enviar texto (idle) y las dos bandas laterales deseadas de la señal de PSK31 se ven claramente como dos líneas paralelas. También se ven dos líneas débiles más, paralelas a cada lado de las líneas paralelas fuertes, abajo de esta señal, que son bandas laterales no deseadas producidas por un ligero exceso de excitación del transceiver. Parece como si esa estación estuviese ajustando el nivel de salida de la tarjeta audio. Al principio tenía demasiada salida y producía bandas laterales no deseadas, y se ve a la derecha en la parte superior del display como éstas desaparecen. La señal marcada y rodeada por un círculo es "una estación sobremodulada", que también tiene anchas bandas laterales no deseadas. Vea cómo las bandas laterales están cerca de interferir directamente el QSO que está a su derecha.

El transceiver debe operar siempre con una potencia de salida muy linear, con una lectura de IMD de –25 dB o menos, si posible, y sin producir ninguna banda lateral indeseada visible. Una lectura de IMD superior a –25dB, como –20 dB, normalmente la produce un transceiver operado de manera no linear, y esto a menudo puede mejorarse simplemente reduciendo la excitación audio del transceiver procedente de la salida de la tarjeta de sonido Para más informaciones acerca de ajuste de la tarjeta audio, vea [Configuración Básica](#page-34-0)

Pueden escribir los textos de la Ventana de Transmisión antes de enviarlos, usando las funciones típicas de edición de Windows, excepto casos de incompatibilidad de formato. Para modificar textos ya insertados en la ventana de transmisión utilice la tecla Retroceso. Si las flechas derecha/Izquierda se utilizan para la función Seek, estas teclas no están disponibles para movimientos de cursor en las ventanas TX y RX. Para que lo estén debe desactivarse la función "Arrows for Seek" (flechas para Seek) en el menú de Options

La Operación Multicanal, así como otras técnicas, están expuestas en [Operaciones Generales.](#page-65-0)

# <span id="page-129-0"></span>**PSK31 Frecuencias Sugeridas**

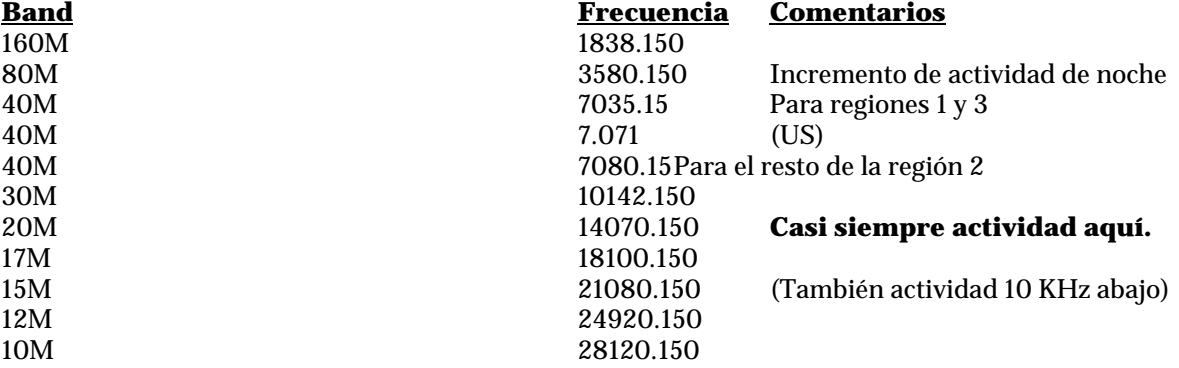

#### **Tomado de Información práctica del BANDPLAN de AD4JE del 22.01.2002 PSK31: Phase Shift Keyung. Ancho: 31 Hz. 40-50 WPM (PPM). Indice de utilización: 80%.**

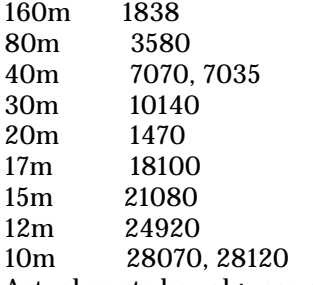

Actualmente hay algunas controversias acerca de estas frecuencias. Por favor, no dejen de operar con cuidado, y con la mayor cortesía..

## **MFSK16, un modo MFSK para DX. por Murray Greenman, ZL1BPU**

#### **Un nuevo modo para DX con débil señal, que emplea MFSK, tonos de fase continua y FEC con codificación convolucional**.

## Introducción **Los Profesionales**

Los ingenieros de las comunicaciones profesionales han estado siempre interesados en enviar información cada vez más rápida y más fiable posible, superando siempre los límites anteriores, en caso necesario utilizando para conseguirlo tecnologías complejas, anchos de banda mayores o potencias superiores. Además, los usos comerciales o militares para los que estos sistemas de comunicación se conciben, en general están interesados en comunicaciones a cortas distancias con alta fiabilidad y señales relativamente fuertes. Estos tipos de comunicaciones generalmente son bi-direccionales (full duplex) o unidireccionales (simplex o broadcast), más que una sola vía a la vez (half duplex).

### **Los Aficionados**

Aunque algunas aplicaciones en Radio Afición tienen fines similares, especialmente en VHF, la mayoría de las comunicaciones de Datos en Radio Afición en HF, MF y LF disponen de ancho de banda limitado, y habitualmente se trata de operación Half Duplex, en las cuales la potencia disponible del transmisor queda definitivamente limitada tanto por las normativas legales como por el costo. Afortunadamente los aficionados tienen menores exigencias de fiabilidad, y siempre pueden posponer una operación hasta que las condiciones hayan mejorado , ¡o simplemente hablar con otra persona! Los operadores Aficionados tienen un casi único interés en la comunicación en tiempo real, ahora abandonado por casi todos los demás servicios HF en favor de técnicas automatizadas de transmisión de mensajes.

Los Radio Aficionados que prefieran transmitir datos o texto en lugar de voz (modos digitales) a veces están interesados en transmisiones muy estables a muy largas distancias, como entre partes alejadas del mundo. El ancho de banda debe ser mínimo puesto que todos los radioaficionados del mundo comparten el mismo limitado espacio, y los requerimientos de potencia deben ser modestos. Afortunadamente las velocidades de transmisión a menudo también pueden ser modestas puesto que la velocidad puede reducirse en beneficio de una fiabilidad mejorada, de una reducción de la potencia o de un estrechamiento de la banda. Es el concepto lógico del trabajo sobre teoría de las comunicaciones de Claude Shannon (1947), Conversaciones sobre Modos DX.

De esta forma siempre hay un interés en mejorar el rendimiento de las comunicaciones con baja potencia y larga distancia, típicamente conversaciones de persona a persona, en las que cada uno de los corresponsales toma el cambio para escribir en el teclado y transmitir lo que teclea, mientras los demás reciben e imprimen lo que éste transmite. El Radio Teletipo (RTTY) se utilizó de esta forma durante muchos años. Hellschreiber ha sido relanzado recientemente con el mismo fin, y ha demostrado ser muy efectivo. Nuevas técnicas, como el PSK31 de Peter G3PLX han extendido considerablemente el rendimiento de las conexiones de banda estrecha.

Las tendencias recientes en estos nuevos modos han sido las de utilizar transmisiones de PSK diferencial (DPSK), desde el momento en que el DPSK ofrece muy alta sensibilidad y rechazo de ruido. Estos modos, por consiguiente, son ideales para bajas potencias. No obstante, el mayor problema de cara a las comunicaciones a muy largas distancias (DX) en HF es generalmente el fading selectivo y la modulación ionosférica de la señal más que la sensibilidad, y los modos PSK no salen muy airosos.

## **La opción MFSK**

Pocos aficionados han oído acerca del MFSK, que algunos consideran despectivamente como "**viejo estilo**". Como lo ha demostrado el reciente exitoso retorno del Hellschreiber, las viejas ideas combinadas con modernas técnicas como DSP pueden resultar muy efectivas. En el pasado el MFSK fue utilizado con éxito por el British Foreign Office, por los Ejércitos Belga y Francés, y otros, quienes usaron sistemas como Piccolo y Coquelet.

Tales sistemas fueron diseñados para comunicaciones de alta fiabilidad en los tiempos de los equipamientos electromecánicos. Estos viejos sistemas MFSK proporcionaron muy buenos

resultados para esos tiempos , robustos, sensible y fiables, con buenos resultados con fading y pobres condiciones ionosféricas, sin necesidad de corrección de error. Existen algunos modernos sistemas militares de tipo muy similar empleados por razones similares.

Ahora ha llegado la oportunidad para modernizar la técnica MFSK, creando un nuevo modo de alto rendimiento y sin costo, que se beneficia de las ventajas del MFSK, además de la sencillez del PC y de la tarjeta audio, . Además aprovecha las ventajas de la conjunción de muchas técnicas DSP, puesto que los PC ahora son suficientemente rápidos para gestionar estos tipos de procesos.

## **Resumen del MFSK novicios.**

MFSK es una técnica para transmisión digital de datos que emplea varios tonos, pero de uno en uno, con lo que modifica la técnica del RTTY de dos tonos, y la extiende de esta forma a muchos tonos.

MFSK significa Multi - Frequency Shift Keying, y no debe confundirse con MFS (Minimum Shift Keying). Existe un número de diferentes técnicas que utilizan tonos concurrentes (o paralelos), secuenciales (uno tras otro), y combinaciones de tonos. El MT-Hell puede utilizar ambas combinaciones, secuencial y concurrente; los tonos DTMF utilizado para señalización telefónica son pares de tonos concurrentes, mientras que Piccolo y Coquelet, aunque utilizaban pares de tonos, éstos eran claramente secuenciales.

Las transmisiones MFSK tienen un sonido único, esencialmente musical, que explica el por que Piccolo y Coquelet recibieron esos nombres (Coquelet significa gallo)

MFSK utiliza un espaciado de tonos relativamente estrecho, de manera que para un ancho de banda dado se alcanzan velocidades de transmisión notables –-- 64 bps con un ancho de banda de 316 Hz es un valor típico. La foto que sigue representa el espectrograma de una señal MFSK16 (16 portadoras) con un espaciado de 15.625 Hz que opera a 15.625 baudios. La transmisión se efectúa a 62,5 bps (cerca de 80 palabras por minuto!) y ocupa un ancho de banda de 316 Hz. Las dos líneas horizontales negras en la figura son las de 1000 y 1300 Hz y la escala horizontal es de unos 20 segundos. Esta corta transmisión contiene cerca de 120 letras. El MFSK16 opera siempre con FEC, de manera que el texto transmitido es actualmente de sólo 42 PPM (31,25 bps).

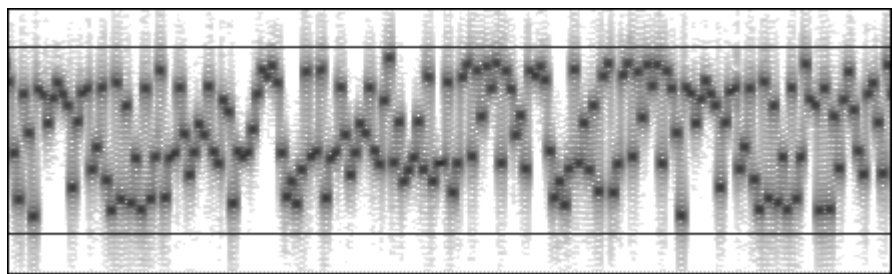

*Fig. 1. Espectrograma de una Señal de MFSK16*

## **Ventajas**

MFSK ofrece muchas ventajas .

- = Elevado nivel de rechazo de pulso y ruido de ancho de banda debido al escaso ancho de banda de cada tono.
- = Baja velocidad de transmisión para mayor sensibilidad y rechazo multi-vía velocidad de transmisión más alta que la velocidad símbolo.
- Potencia transmitida constante
- = Tolerancia ante los efectos ionosféricos, como efecto doppler, fading y multi vías:

Lo más importante de todo en un sistema MFSK es que el nivel de error mejora en la medida en que aumenta el número de tonos empleados, de manera que con un sistema con 32 tonos, los resultados son inigualables. Con el sistema PSK el cierto lo contrario.

## **Desventajas**

Hay que ser honrados - también hay desventajas con el MFSK! La principal de ellas está relacionada con el estrecho espaciado y con la eecasa anchura de banda de los detectores de tonos individuales -

la deriva puede ser un problema y es esencial una sintonía cuidadosa. A estas velocidades tan bajas son necesarios unos buenos indicadores de sintonía y el AFC. Es importante que el transceiver sea muy estable , y también que haya muy pequeña diferencia entre las frecuencias de transmisión y la de recepción (preferiblemente menos de 5 Hz)..

MFSK utiliza también más ancho de banda para una determinada velocidad de transmisión de textos que el sistema de 2FSK o PSK, pero con una misma señal es más fiable..

## **Cómo trabaja**

MFSK es un sistema en el cual pulsos individuales de diferentes frecuencias radio llevan información, y los datos que son llevados dependen de la frecuencia del pulso. Es lo mismo que en FSK por ejemplo en radio Teletipo (RTTY), pero en lugar de dos frecuencias, se utilizan muchas más, de 6 a 64. Como ejemplo, MFSK16 utiliza 16 tonos. Cada uno de los tonos transmitidos es como un punto de código Morse, pero unos siguen a otros sin pausa, en frecuencias ligeramente diferentes.

El sistema MFSK generalmente utiliza la detección no coherente y distancia los tonos lo menos posible, para reducir la anchura de banda de transmisión. Los tonos transmitidos deben estar espaciados por una separación equivalente a la velocidad de transmisión en Baudios, es decir, la velocidad a la cual son enviados los "puntos", porque de otra manera resultaría difícil separar un tono de otro. Esto permite que las señales sean ortogonales , como se explicará en los siguientes párrafos. Por ejemplo, el tono portadora puede ser espaciado de 20 Hz si se manipula a 20 baudios..

Las señales MFSK .son tradicionalmente "manipulación dura", p.e. cada tono comienza y termina de golpe. Como en el ejemplo siguiente:

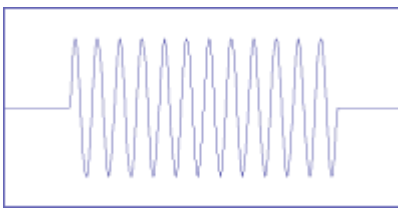

*Un pulso de un solo tono.*

Esto da a la señal su característica forma de frecuencia sen $(x)/x$ , lo mismo que los puntos en CW.

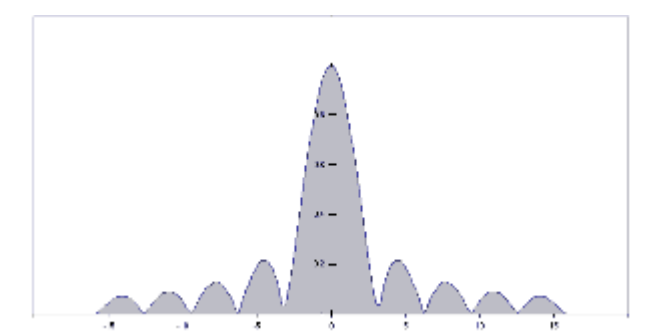

*Fig. 2. El campo de frecuencia de respuesta de una manipulación dura de un solo tono.*

El campo de una señal transmitida tiene un pico principal, con nula señal a ambos lados de la frecuencia de la portadora . Estos primeros puntos nulos aparecen en la frecuencia de la portadora ± la velocidad de transmisión en baudios. El pico y los dos puntos nulos son claramente visibles a lambos lados de la fig. 2. Si se mira atentamente el espectrograma de la fig. 1, se verán estos lóbulos como grises arriba y abajo de los puntos individuales. El pico mayor en el centro de la Fig 2 es la señal buscada, y es esta lo que ocasiona los puntos negros en la Fig. 1.

Por supuesto los puntos o sonidos de tono no están aislados, sino van precedidos y seguidos inmediatamente por otros puntos a la misma o a frecuencia muy próxima. Imaginemos que necesitamos sobreponer el campo sen $(x)/x$  de cada uno para ver qué ocurre.. Podemos conseguir que el espaciado entre los tonos sea el que proporcione mejores resultados.

La Fig. 3 muestra siete de estos tonos duros sobrepuestos, de manera que los nulos de cada portadora coinciden con el pico de la siguiente, para minimizar cruzamientos de señal entre canales en recepción y aún seguir permitiendo señales ortogonales. Esto ocurre cuando la velocidad de transmisión y la diferencia de tonos son numéricamente los mismos; o múltiplos de la velocidad de transmisión en baudios. La Fig 3 es una simulación de hoja desplegada, donde el espaciado es X=pi radianes y debería ser idéntico al resultado de seis tonos, transmitidos en rotación a la velocidad de transmisión en baudios..

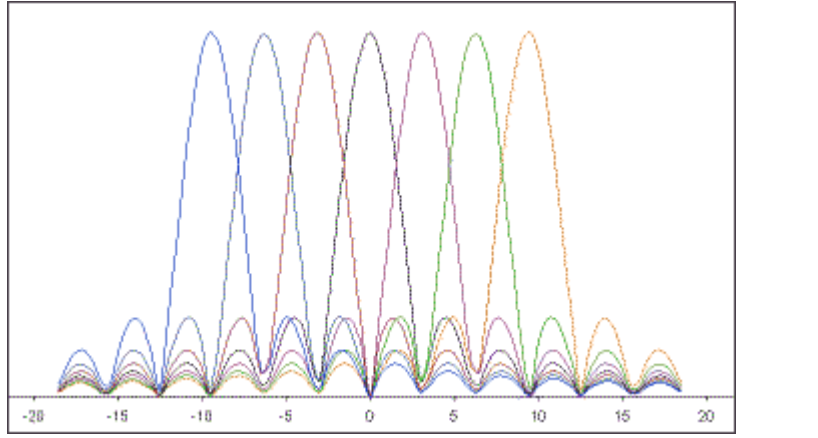

*Fig. 3. Campo de frecuencia de respuesta de seis diferentes tonos Sen(x)/x .*

La escala vertical de la gráfica es linear 0-1, y la escala horizontal está expresada en radianes, de -20 a +20, o

±12 Hz. Se asume que la velocidad sea 1 Hz.

Si la transmisión consiste en múltiples tonos distanciados de la manera descrita, la señal se expande a través del pico, pero conserva el campo característico, como se ilustra más abajo. Si se transmiten datos aleatorios el pico de expansión se llena, pero los lóbulos laterales quedan claros. La imagen siguiente muestra el espectro de una señal real 8FSK transmitiendo a 31,25 baudios con tono con separación de 31,25 Hz. El eje vertical de la imagen es logarítmico, de manera que los lóbulos laterales son más claros que en la simulación de arriba. Nótese que los lóbulos laterales están separados de 31,25 Hz a causa de la velocidad de transmisión de 31,25 baudios.

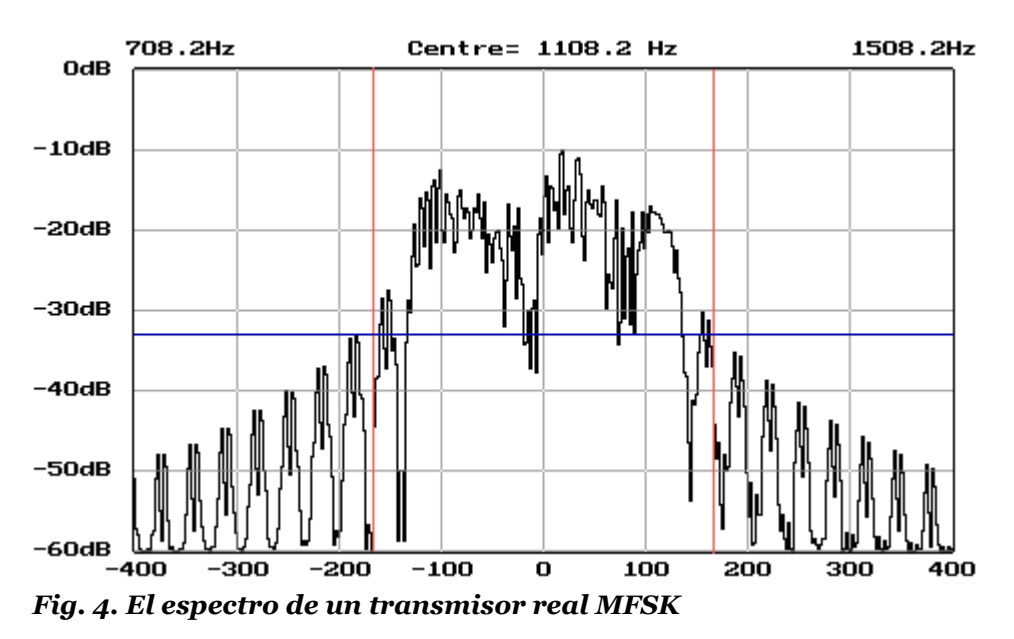

El espectrograma se tomó con configuración de 0 dB al nivel de un único tono constante. Un método standard para el cálculo del ancho de banda necesario de la transmisión radio fue aplicado por el CCIR , y para la transmisión indicada arriba es de 331,25 Hz (±166 Hz). Fijándose en el espectro, se ve que la señal está bien debajo de -30dB del tono individual de portadora con este ancho de banda

(indicado por la línea vertical roja), que sobrepasa fácilmente la definición del CCIR del 0,5% del total de la potencia transmitida (aproximadamente -20bD). El rendimiento (indicado por la línea azul horizontal) es tan bueno porque con moderna tecnología DSP la señal medida arriba transmitía tono fase-síncronos (CPFSK) ). . Ocurre que esto se produce de manera natural fácilmente usando DSP cuando la duración de cada tono (el símbolo periodo) es el recíproco de la separación de tonos.

Aquí hay otro espectrograma, esta vez una transmisión MFSK con ocho tonos, recibida desde 18,000 Km en 18 MHz. Nótese el aspecto característico.

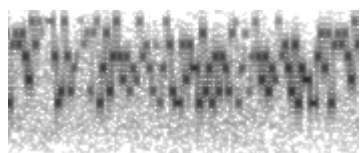

*Una señal de MFSK de 8 tonos recibida desde 18.000 Km*

## **Código Convolucional**

El "Forward Error Correction" se consigue enviando el doble de datos con código que sin codificar, pero se hace de tal manera que se consigue más del doble de ventaja. Además, la mejora conseguida en la copia es mayor que la pérdida en rendimiento debiendo utilizar dos veces el ancho de banda para enviar los datos. Esto se llama ganancia de codificación.

La codificación de los datos para el FEC es muy sencilla, pero la descodificación es más de lo que un principiante pueda entender.

### **Interleaving (Intercalado)**

Uno de los problemas con la codificación FEC consiste en que trabaja mejor si todos los errores están repartidos de manera uniforme. Lamentablemente la interferencia (especialmente estática y causada por splatters) es ruido que aparece en forma de ráfagas de cierta duración, que cada vez se llevan muchos bits, y esto complica la existencia del descodificador de Viterbi. Para evitar esto cambiamos el orden de los bits transmitidos utilizando un "Interleaver" (Intercalador). Luego, cuando la ráfaga de QRM destruye los bits adyacentes, el proceso contrario, el "des-interleaving" esparce los errores, facilitando la labor del descodificador.

#### **Bits y Baudios**

Una de las cosas más confusas acerca del MFSK es que la velocidad de la señal no es la misma que la velocidad de los datos, porque cada tono lleva más de un bit de datos. Para explicar esto vamos a definir todos los términos utilizados y vamos a mostrar cómo los mismos se interrelacionan.

#### **Velocidad del Símbolo (Symbol Rate)**

El elemento básico de transmisión en cualquier modo de transmisión de datos es el Símbolo. En la mayoría de los modos cada símbolo implica "0" o "1", pero en el sistema MFSK cada símbolo lleva información de acuerdo al número de tonos utilizados – hay bits de información para 8 tonos, 4 bits para 16 tonos, y así. Cada sonido de tono MFSK es un símbolo. La velocidad de símbolo se mide siempre en baudios (símbolos/segundo), el recíproco de la duración del símbolo.

## **Velocidad de Datos del Canal (Channel Data Rate)**

Los datos conducidos por los tonos MFSK son inevitablemente codificados de alguna forma de manera que la velocidad de los "datos en bruto" puede no ser igual a la velocidad de entrada o salida de datos por el operador. No obstante la velocidad de Datos del Canal es siempre el número de bits por símbolo x la Velocidad del Símbolo. La Velocidad de Datos del Canal se mide en bits/segundo (bps). Por ejemplo, para modo 8FSK (8 tonos FSK) a 10 baudios hay tres bits de datos por símbolo, de manera que la Velocidad de Datos del Canal es 3 bits x 10 baudios = 30 bps.

## **(Velocidad Datos Usuario)User Data Rate**

Muy a menudo los datos son codificados utilizando un sistema FEC diseñado para reducir los errores que se producen a causa de la vía de transmisión. Para el sistema MFSK el tipo más apropiado de FEC es el Tipo Secuencial, en el cual cada bit de datos usuario es representado en la transmisión por dos o más bits de datos codificados. La velocidad es la Velocidad de Codificación del codificador. Por ejemplo, si hay dos bits codificados por cada uno de los bits de datos, la velocidad de Codificacion  $= 1/2$ . Por lo tanto el User Data Rate = Channel Data Rate x Coding Rate.

### **Codificación Alfabeto.**

Existen muchas formas para codificar el alfabeto desde el teclado para la transmisión. El más común tal vez sea el ASCII (ITA-5), pero ITA-2 (como se usa en las teleimpresoras) es frecuente. MFSK16, así como PSK31, se basan en un Varicode el cual, como ocurre en la mayoría de los alfabetos, asigna un diferente número de bits a los diferentes caracteres, de forma que los caracteres menos utilizados tienen menos bits y son enviados más rápidamente.

El número de bits por carácter del alfabeto depende de la frecuencia de uso del carácter, como ocurre en Morse. Por ejemplo:

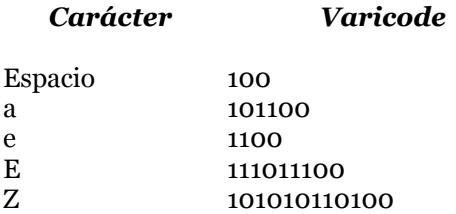

Así que el rendimiento de la codificación del alfabeto depende del código elegido, y con un Varicode, incluso del texto enviado

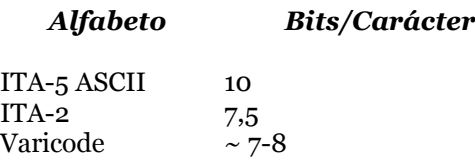

La fuerza del Varicode consiste en que el alfabeto es esencialmente expansible de manera ilimitada. Por ejemplo, están definidas todas las letras europeas acentuadas, y otras se han añadido con fines de control, y esto incrementa de mucho el juego de caracteres. El Varicode MFSK16 no es el mismo que el de PSK31, aunque la técnica es similar.

Otra importante ventaja derivada de la utilización de un varicode consiste en que la corriente de datos en caso de errores puede ser sincronizada de nuevo mucho más fácilmente que con otros sistemas, y así se pierde un mínimo de datos.

#### **Eficacia de Texto**

El usuario está interesado principalmente en la eficacia de transmisión de texto, que se especifica en caracteres por segundo (CPS) o palabras por minuto (PPM). Ambos valores dependen del alfabeto utilizado, y el número de palabras por minuto depende del tamaño medio de la palabra. En inglés se toma por convención cinco letras más una letra de espacio. Así de puede decir que:

#### **Rendimiento Texto (CPS) = Velocidad Datos Usuario / Bits por Caracter Alfabeto Rendimiento Texto (PPM) = CPS x 60 / letras por palabra**

#### **Examplo de trabajo**

.

Pongamos que se usa un sistema MFSK con 16 tonos (16FSK), que opera a 15.625 baudios con velocidad FEC = ½ , y un alfabeto ASCII con 10 bits/carácter. Entonces

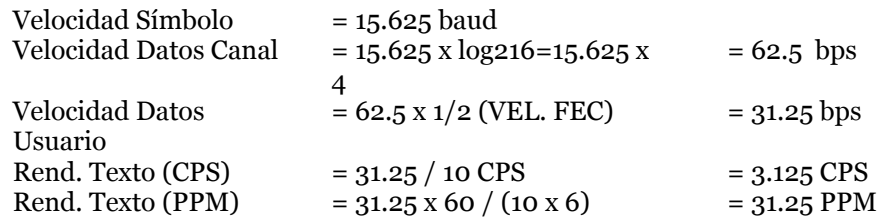

Todo esto ocurre en un ancho de banda de algo más de 16 x 15.625 = 250 Hz

### **Datos comparativos**

El RTTY Radio Aficionado operando a 45.45 baudios alcanza 60 PPM sin corrección de errores y ocupa un ancho de banda de 300 Hz. El packet de 300 baudios es con corrección de error, pero por su proprio diseño no es adecuado a las condiciones HF y raramente alcanza las 30 PPM, y a menudo mucho menos. Packet necesita 1 KHz de ancho de banda . PSK31 opera a 31,25 baudios, y en QPSK se produce corrección de errores de texto a unas 31,25 PPM Tiene el ancho de banda más estrecho, menos de 100 Hz.

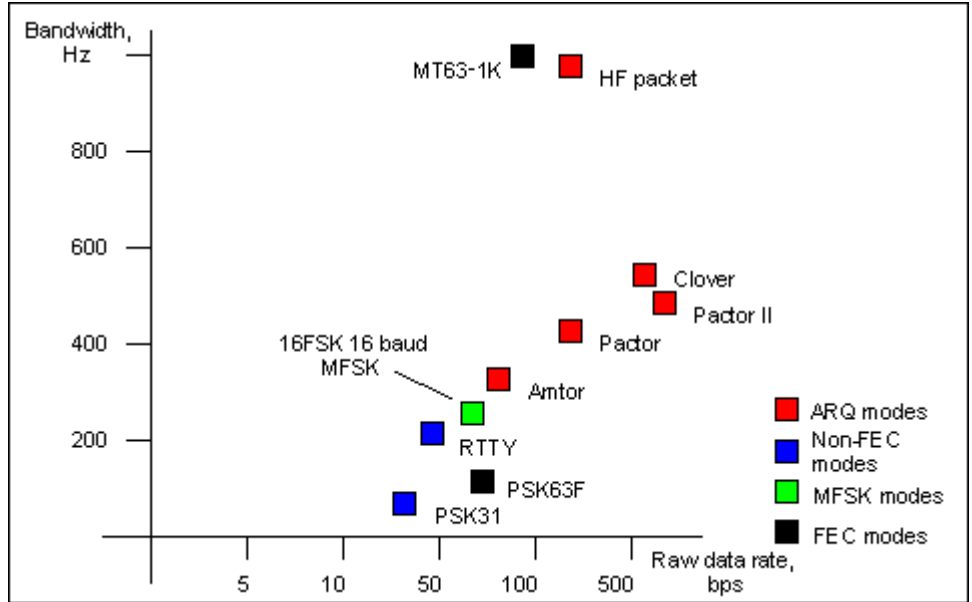

*Fig. 5. La Gráfica muestra la velocidad de datos en bruto de varios modos digitales en relación al ancho de banda aproximado.* 

En términos de rendimiento, de todos los ejemplos dados solamente MFSK16 y PSK31 son considerados prácticos para QSOs DX. El PSK31 a menudo tiene pobres resultados por long path, y no hay mejora si se usa el FEC, así que habitualmente se utiliza sin él. El MFSK es virtualmente tan sensible como el PSK31, y en la práctica no sufre el efecto doppler y también se ve menos afectado por las interferencias, y tiene un eficiente FEC. Estos resultados se basan en pruebas de simulación ionosférica.

## **MFSK16**

El primer modo serio MFSK para Radio Aficionados se está utilizando actualmente – el MFSK16. Usando un software de prueba el QSO inicial tuvo lugar el 18 de Junio de 2000. El primer QSO se desarrolló entre ZL1BPU e IZ8BLY en 18.105 MHz, después ZL1AN – ZL1BPU en 3.560 MHz. Durante las pruebas iniciales se probaron velocidades entre 7,8 y 31.25 Baudios, y tonos entre 8 y 32! El MFSK16 probó ser el mejor compromiso de rendimiento. Esto es lo que se puede esperar conseguir utilizando este modo:

- ? En 17 m, las señales long path normalmente son débiles y afectadas por fading, pero se pueden hacer regularmente buenos contactos de una hora, con 25 Watios y un dipolo.
- ? En 20 m las condiciones son mucho más inestables, pero las señales son más fuertes y la banda queda abierta durante más largo tiempo. La copia es buena en long path utilizando 25 watios. Es posible hacer ruedas.
- ? La banda de 80 m es muy ruidosa, con fea propagación multi-path. La recepción es de un 100% con 500 mw de potencia dentro de la misma ciudad, o con 10 – 25 W entre Nueva Zelanda y Australia (3000 Km), cosa que no es posible siempre con otros modos digitales.

El software va siendo actualizado continuamente como resultado de las sugerencias hechas por expertos probadores. Estas pruebas constituyen la base experimental y proporcionan la información necesaria para los diseñadores del programa de cómo mejor controlar y operar en MFSK 16.

El test de simulación ionosférica llevado a cabo por Johan KC7WW en su sofisticado equipo ha proporcionado excelentes resultados. Pruebas ulteriores determinarán qué combinaciones de parámetros podrán ser ofrecidas en versiones futuras, por ejemplo, modos especiales para señales débiles o LF, tal vez incluso optimización de modos para MF y HF.

El nuevo modo MFSK16 incluye tonos de fase continuos y muchas más mejoras, especialmente en recepción. El método se basa ampliamente basado en Piccolo, pero difiere de él en algunos puntos importantes:

- = Los datos transmitidos son orientados por bit más que por carácter.
- $=$  La señal fundamental es un símbolo único, no un par de símbolos.
- = La codificación de reducción de error está incorporada.
- = La separación de tonos y la velocidad son divisiones de 125.2
- = Los tonos transmitidos son fase síncrona CPFSK.
- = No es transmitido ningún símbolo fase ni otra información AM.
- 1. No obstante el sistema puede potencialmente transmitir texto y archivos binarios, cualquier alfabeto que incluya el varicode, y puede utilizar la codificación de error.
- 2. Los tonos y la velocidad (15.625 Hz, 31.25 Hz, etc) se han escogido para simplificar el muestreo del la tarjeta audio del PC a 8 Khz
- 3. Esto significa que los requerimientos del transmisor no son lineares. Utilizando el receptor FFT, la portadora de fase transmitida puede ser extractada, y de ésta es deducido el símbolo de fase. Esta técnica es muy rápida y fiable.
	- = Evidentemente el MFSK16 es un sistema orientado al ordenador más que a un sistema mecánico, así que la
	- = instalación será fácil y sin costo, y fácil de operar, sin compromisos de rendimiento.
	- = Sintonía exacta para operación en transceiver utilizando la técnica "apunta y pica".
	- = FEC (Forward Error Correction) codificada convolucional con "interleaver" para reducción de error.
	- = Detección y filtrado de símbolo por FFT (Transformada Rápida de Fourier).
	- = Recuperación del sincronismo del símbolo por medida de transiciones o portadora de fase en el detector de símbolo FFT.
	- = Dos velocidades de señal con diferentes números de tonos (pero del mismo ancho de banda) para mejora de condiciones

El Varicode MFSK es ligeramente más eficiente que otros, puesto que se encuentran varicodes más pequeños. Esto es así porque las combinaciones "000", "0000", etc no es necesario se reserven para transmisión sin datos y pueden utilizarse dentro de la corriente de bits de caracteres. Sólo la combinación "001" queda vedada porque se usa como final de un carácter y comienzo del sucesivo. La velocidad con lenguaje corriente es al menos 20% más rápida que utilizando el varicode de G3PLX. El número medio de bits por carácter para texto normal es de 7.44, y el MFSK envía textos de 42 PPM al 31,25 baudios de velocidad de usuario

**Nota:** Murray tiene una excelente página Web con mucha más información sobre MFSK16 y otros modos similares. Es una estupenda fuente para quienquiera esté interesado en aprender mas sobre este fascinante nuevo modo.

**MFSK**, **"The official MFSK website"** Murray Greenman, ZL1BPU. <http://www.qsl.net/zl1bpu/MFSK/>

# **MixW: operación en MFSK16 .**

## **Si todavía no se ha hecho, léase el capítulo [Operaciones Generales.](#page-65-0) Para las frecuencia de MFSK sugeridas clic MFSK Frequencies**

El MFSK16 utiliza un ancho de banda aproximadamente igual que el RTTY con shift de 170 Hz, de manera que la configuración del transceiver para MFSK16 puede ser más o menos la misma que para el RTTY de shift estándar.

### **Configuración del Transceiver**

**Sintonía Fina:** Si el equipo tiene la posibilidad de Sintonía Fina, utilícese siempre esta opción para los modos digitales una vez encontrada la zona general donde se encuentran las señales. No obstante, la mayoría de los ajustes pueden hacerse a través de software y no a través del VFO. Algunos viejos transceptores tienen una estabilidad realmente insuficiente para operar en MFSK y se desplazan considerablemente (Consejo: si cuando se comienza un QSO se toma **Nota** de la frecuencia exacta , se sabrá lo mala que es la estación con la que estamos enlazados, y se observará la estabilidad de ambos equipos). **Nota**: cuando se arrastra el puntero del ratón en la ventana del Espectro el cursor pierde la típica forma de flecha y adquiere la de una línea fina interrumpida, si se ha activado esa opción en View | Use stick cursor.

#### **Procesor: desactivado, como norma general.**

**Pre-Amp:** Puede estar activado o desactivado, dependiendo de las condiciones de operación. Puede ayudar con señales muy débiles en ciertas condiciones, pero también puede hacer cosas peores si hay fuertes señales adyacentes.

**USB:** Se pueden invertir los tonos MFSK en el software y trabajar en LSB

**VOX:** Depende del sistema elegido para hacer la conmutación entre TX y RX. Vea el capítulo [Configuración Básica.](#page-34-0) 

**Filtro:** El filtrado óptimo depende de las opciones de filtrado SSB del proprio transceiver y de sus características de rechazo. Un filtro ancho permite trabajar el espectro más ancho sin tener que resintonizar el transceiver, pero también puede causar problemas si hay fuertes señales adyacentes. Un filtro estrecho (RTTY o FSK) puede ayudar significativamente utilizando ciertos aparatos y en ciertas condiciones. Pero muchos transceiver no disponen de filtros estrechos cuando trabajan en SSB. Debe consultarse el manual del equipo y eventualmente hacer pruebas para encontrar la configuración óptima. El siguiente display de waterfall muestra las ventajas del display panorámico del MixW cuando se usa un filtro ancho en el transceiver.

#### **Configuración del MixW**

**Modo:** Por supuesto, elija MFSK. Pique en el recuadro de modo y se selecciona MFSK. Aparecerá el "Mode Settings".:

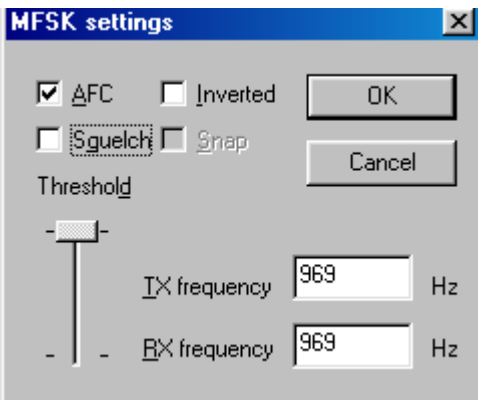

Las frecuencias de TX y de RX están definidas de tal manera que el cursor queda en la ventana del espectro. Mi recomendación es que sean 1500 Hz, lo que permite al transceptor operar muy cerca del centro de su banda pasante. Las otras opciones son AFC, que debe estar siempre en la posición ON para la operación en MFSK, a causa de la sintonía tan crítica que tiene este modo. El Squelch y el umbral de Squelch deben ajustarse para limitar los caracteres aleatorios, pero el uso del squelch también puede hacer perder parte de los caracteres. Los tonos MFSK pueden invertirse si se activa el recuadro de inversión.

**Inversion. Nota:** esta característica en el MixW trabaja de manera diferente a como lo hace en la mayoría de los programas para tarjeta audio, así se ruega se lean y entiendan las siguientes informaciones de operación para evitar confusión durante la operación:

En el MixW "Inverted" significa invertir los tonos de Marca y Espacio de la forma normal de operación del modo activo. Esta característica puede utilizarse en los casos en que la estación que se intenta contactar está invertida. Las opciones de MixW para RF, USB/LSB deben ser configuradas para reflejar el modo de operación seleccionando Configure | Spectrum | RF, USB o RF, LSB. Estos parámetros deben ser configurados correctamente según la frecuencia en el display para representar las frecuencias actuales de operación, y para que el MixW ajuste automáticamente las configuraciones de inversión basándose en el modo de RF en uso.

Para ilustrar: cuando se utiliza un hardware tradicional, un TNC, en RTTY se trabaja casi siempre en LSB, utilizando un desplazamiento de 170 Hz entre los tonos de MARCA y ESPACIO, siendo el de MARCA el tono de frecuencia más alta. Pero si MixW va configurado con "RF, USB" el tono de MARCA queda configurado para que sea el más bajo (se puede considerar como una inversión automática, si se quiere). En otras palabras, si el MixW es configurado correctamente (necesita saber si se va a trabajar en USB o en LSB) ajustará automáticamente los tonos de Marca y Espacio en lugar del propio operador.

Si el MixW está configurado para utilizar el CAT (vea para más información [Configuración\)](#page-26-0) los cambios de frecuencia y USB/LSB se hacen automáticamente seleccionando Configure | Spectrum | Auto:

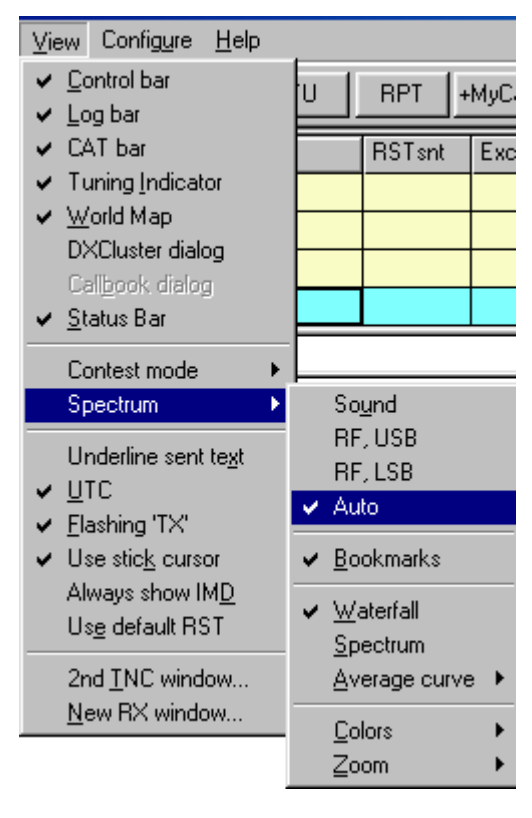

Ahora MixW sabe automáticamente si se usa USB o LSB, así como si se asigna al transceiver la frecuencia de operación a través de la característica CAT. Las frecuencias de operación del MixW (en el display espectro así como en las barras de log y CAT) representarán también automáticamente el desplazamiento audio, que podrá ser sumado o restado de la frecuencia del transceiver , dependiendo de si se opera en LSB o en USB. Si no se utiliza el CAT para determinar el modo y frecuencia, se pueden todavía configurar manualmente los parámetros RF, USB/LSB desde este menú.**.**

#### **Sintonía MFSK**

La mayor parte de la actividad en MFSK está en 14.080 MHz. Se puede reconocer fácilmente el sonido del MFSK en cuanto se le haya oido una vez. Suena de manera similar a RTTY, sólo con tonos múltiples más que musicales. El siguiente display de sintonía muestra el waterfall típico de MFSK16.

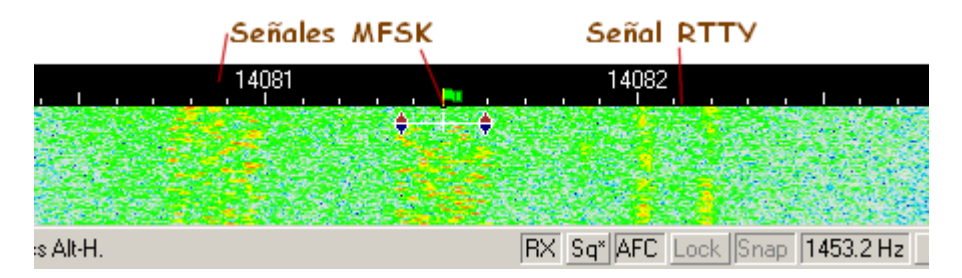

Como puede verse los tonos múltiples de MFSK están dispersados en el ancho de la banda de la señal, a la vez que los dos tonos distintos de Marca y Espacio de la señal de RTTY están en los límites del ancho de la banda. También se puede ver cómo el MFSK16 utiliza un poco más de anchura de banda que el RTTY estándar con shift de 170 Hz. Para sintonizar una señal de MFSK se pica con el cursor en medio de la misma, después se ajustan ambos lados utilizando CTRL-Flechas hasta que se empiece a recibir texto en la ventana de RX y que el AFC bloquee la señal. Se observará cómo la sintonía en MFSK requiere un poco más de tiempo que la de señales de RTTY o de PSK. También se observará que el texto recibido se presenta en bloques en lugar de en forma de corriente regular.

**Transmisión:** para conmutar entre transmisión y recepción es suficiente pulsar la tecla Pausa/Inter, hacer clic en el recuadro TX/RX de la barra de estado, o seleccionar Options | RX o Options | TX en la barra del menú. Para más informaciones sobre procedimientos generales de operación vea el capítul[o Operaciones Generales.](#page-65-0)

Como en la mayoría de los demás modos digitales, es posible abrir múltiples ventanas de RX, y pasar de la ventana activa (la única desde la cual se estaá transmitiendo) a otras. Para esta técnica y otras relacionadas con operaciones generales, vea el capítul[o Operaciones Generales.](#page-65-0)

### **Frecuencias para MFSK**

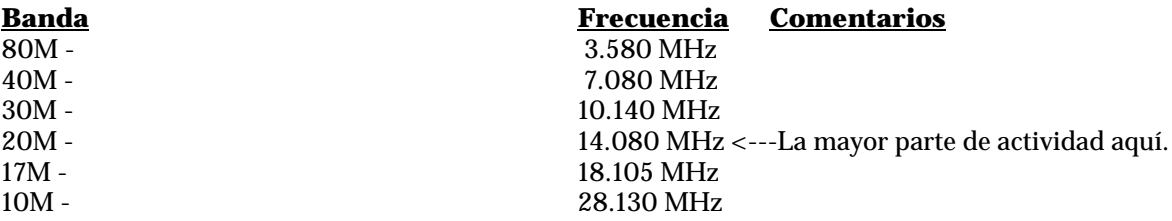

**Tomado de Información Práctica sobre PLANO DE BANDAS de AD4JE, en fecha 22 Enero 2002 MFSK / Throb: Multi-tono Manipulación por Variación de Frecuencia (FSK) usando 8 o 16 tonos. Aprox. 42 WPM.**

.

160M 1838 80M 3580<br>40m 7037 40m 30m 10147 20m 14080<br>17m 18105 18105 15m 21080 12m 24929<br>10m 28080 10m 28080

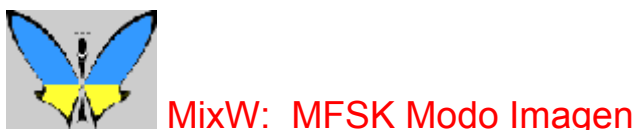

**Situación del programa para modos digitales de Nick Fedoseev, UT2UZ y Denis Nechitailov, UU9JDR. Archivo de Ayuda de Scott E. Thile K4SET y Scott Hill, K6IX**

#### **Envío de imágenes en MFSK:**

**NOTE:** El método empleado para el envío de pequeñas imágenes con el MixW en MFSK16 en la actualidad no es legal en los Estados Unidos en la mayoría de las bandas HF. La siguiente página WEB, mantenida por Mark Miller, N5RFX, explica porque las imágenes MFSK no son legales en los E.U., y lo que usted puede hacer para ayudar a que lo sean de acuerdo con las leyes F.C.C.

[http://www.kramrellim.com/~markm/mixw\\_fcc.html](http://www.kramrellim.com/~markm/mixw_fcc.html)

Estando en modo MFSK es posible pasar a modo imagen de banda estrecha y enviar fotos sin que el operador deba salir manualmente del modo MFSK, ni el la estación que envía, ni el de la que recibe la imagen..

Las fotos deben ser pequeñas, no mayores de 250 x 200 pixels. La operación resulta mucho más sencilla si las imágenes se encuentran en la carpeta del MixW, pero eso no es condicion indispensable.

La estación que transmite debe informar a su corresponsal que va a enviar una foto. A continuación el operador que transmite selecciona File | Send Picture y seguidamente elige si B/W (Blanco y Negro).o Color. Se abre el siguiente recuadro de diálogo:

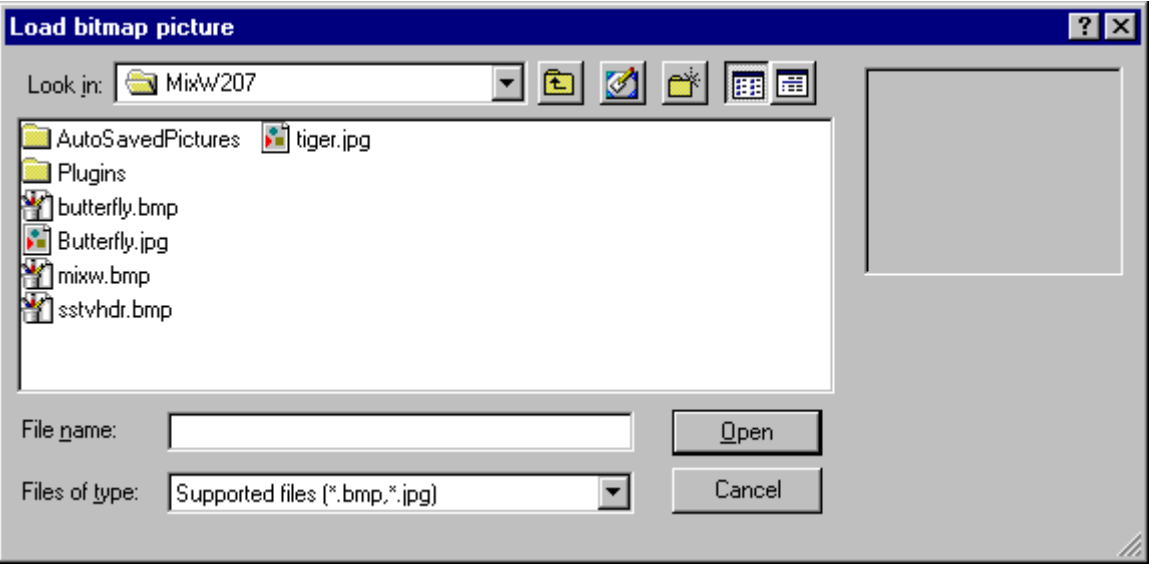

**NOTA:** Las opciones B/W o Color son aplicadas solamente al método de trnsmisión. Eligiendo B/W el tiempo de transmisión resulta más corto que para enviar la misma foto en Color.

Busque y seleccione la foto que quiera enviar (formato BMP o JPG) y pique en OPEN para comenzar la transmisión de la imagen.

En la ventana de recepción del operador que envía la foto aparece la icona de un perfil de una persona. Si una X cruza la icona, significa que MixW no puede abrir al archivo de la imagen, bien a causa del formato, o porque el archivo esté dañado.

El operador de la estacion receptora ve la imagen en su pantalla. Una vez terminada de rcibir, puede salvarla en la ubicación que elija haciendo clic con el pulsador derecho del raton encima de la foto.

En ambas estaciones, después del envío/recepción de una imagen, MixW vuelve a modo MFSK.

#### **Uso de Macros para envio de im**á**genes MFSK.**

Hay tres comandos macros que pueden utilizarse para envío de imágenes en MFSK.

<PIC?N> - misma función que seleccionando File | Send Picture... | B/W...

abre el diálogo para selección del archivo de foto y envío en blanco y negro

<PIC?N%C> - igual función que seleccionando File | Send Picture... | Color

abre el diálogo para selección el archivo de foto y envío en color

<PIC:filename.ext%2000> - envía archivos de imagen en alta resolución en blanco y negro.
## **PACTOR: Breve descripción del sistema**

**de la página WEB de RICHARD B. GRIFFIN, NB6Z, con autorización del autor:**

<http://www.teleport.com/~nb6z/>

#### **I. Introducción**

PACTOR (PT), especialmente diseñado para operación en canales interferidos por ruido y condiciones fluctuantes, es un sistema mejorado de ARQ síncrono half duplex que combina la fiabilidad del Packet Radio con la trama a tiempo fijo del AMTOR. Principales consideraciones del diseño.

PACTOR comprende todas las características importantes del AMTOR o PR (bilateral):

- = Estructura de temporización fija y sincronización plena para asegurar la máxima velocidad.
- = Changeover/break-in rápido y fiable
- = 100% compatible ASCII (verdadera transmisión binaria de datos)
- = Probabilidad de errores no detectado extremadamente baja (CRC 16 bit)
- = Independiente de las polaridades del shift
- = No admite operación multi usuario en un canal de banda estrecha
- = Hardware de poco costo (Z80 )
- = Gran comodidad de operación (sistema de almacenamiento de mensajes incorporado, etc)
- = Modo Listen (monitor)
- = Modo FEC (transmisión de CQ, etc.)

Como cosa novedosa en Amateur Radio, se han realizado algunas características adicinales importantes:

- = modo coherente óptimo; p.e., temporización de sistema fijada en frecuencia estándar
- (DCF77, deflexión de señales TV y otros broadcast de alta precisión)
- = Compresión de datos en línea (codificación Huffman)
- = Cambio automático de velocidad (100/200 baudios) sin pérdida de sincronización.
- = Confirmación total de la finalización del enlace (no requerido tiempo de corte timeout – para QRT)
- = Memoria ARQ (posibilidad de restauración de paquetes dañados por qrm)

#### **II. Detalles del Sistema**

1. Temporización

La transmisión básica de tramas de PT es muy similar al AMTOR , bloques (paquetes) que contienen la información son confirmados por una breve señal de control (CS) enviada por la estación receptora. Los niveles de shift cambian a cada ciclo para mantener la memoria ARQ (vea más abajo). Desde el momento que el shift de polaridad queda claramente definido en el tiempo de sincronización, cualquier convención acerca de "marca/espacio" queda obsoleta.

- ? Duración del ciclo: 1.25 seg.<br>? Paquetes: 0.96 seg = 192 (96
- ? Paquetes:  $0.96$  seg =  $192$  (96) bits a 200 (100) baudios.<br>? Señales de control:  $0.12$  seg = 12 bits, cada una de 1
- ? Señales de control:  $0,12$  seg = 12 bits, cada una de 10 mseg de duración ? Tiempo para recepción de CS:  $0.29$  seg.
- ? Tiempo para recepción de CS: 0.29 seg.

El cambio de velocidad de transmisión altera solamente la estructura interna del paquete, todos los demás parámetros de temporización quedan constantes.

#### **2. Paquetes**

Estructura general del paquete:

/cabecera/..20 (8) bytes de datos a 200 (100) baudios/status/CRC/CRC/

cabecera :este byte activa la sincronización rápida y proporciona información auxiliar (memoria ARQ, modo listen)

status: byte de control de sistema (2 bit número de paquete, modo tx, solicitud de break-in, QRT) CRC: comprobación de redundancia cíclica de 16 bits basada en CCITT polinomial  $X^{\wedge}16+x^{\wedge}12+x^{\wedge}5+1$ , calculada sobre el paquete entero (excepto la cabecera)

#### **3. Señales de control (CS)**

Se emplean cuatro CS. Como compromiso entre fiabilidad y rapidez de detección, se ha elegido un CS de 12 bits de largo

#### CS1: 4D5 CS2: AB2 CS3: 34B CS4: D2C (todos números hex, LSB)

La distancia recíproca Hamming es de 8 bit, de este modo se minimiza el riesgo de recibir un falso CS. CS1/2 y CS3/4 forman pares simétricos (pares de bit invertidos) CS1..3 tienen la misma función que los contadores de paquetes de AMTOR; CS4 sirve como control de cambio de velocidad. Contrariamente al AMTOR, CS3 es transmitido en la porción de cabecera de un paquete especial de cambio (de dirección, de operador) (vea adelante).

La estación que llama ('master') envía paquetes especiales de sincronización: /cabecera (100 bd)/ dirección (8 bytes, 100 bd) / dirección (8 bytes, 100 bd). Normalmente el receptor sólo utiliza la sección de 100 baudios para conseguir una sincronización rápida. La sección de 200 baudios proporciona información adicional acerca de la calidad del canal: si es recibida correctamente, el primer CS será el CS4 , en caso contrario se enviará el CS1. Después de haber sincronizado sucesivamente CS4 o CS1, la estación master continuará enviando paquetes de datos normales a 200 o 100 baudios respectivamente. El primer carácter transmitido contiene el 'número de nivel de sistema' (versión-software PACTOR), seguido de la dirección del master (indicativo)

#### **5. Cambio de la dirección de transmisión.**

De manera similar al AMTOR, la estación receptora (RX) puede cambiar la dirección de transmisión siempre que haya recibido un paquete válido. Para este fin especial se transmite un paquete de changeover", empezando por la trama de temporización CS. La estación emisora (TX) conmuta a recepción inmediatamente después de haber recibido el CS3 que constituye la primera sección del paquete "changeover". Después lee en el resto de los paquetes y transmite un CS (CS1 y CS3 = acuse de recibo, CS2 = rechazo) temporizado en los tres últimos tres bytes de trama fomadora del paquete.. Para forzar un break in, el TX elige el BK-bit -de-estado (que corresponde al AMTOR '+?')

#### **6. Cambio de velocidad**

La velocidad baja solamente se utiliza en pobres condiciones o con velocidades de entrada de datos muy bajas (por ejemplo, con tecleo manual), siendo ambas direcciones tratada asimétricamente.

#### i) Reducción de velocidad

La estación RX, al recibir algún paquete incorrectamente, puede pedir reducción de velocidad, enviando CS4, que inmediatamente fuerza la estación TX a pasar a 100 baudios (todos los paquetes de 200 baudios no confirmados son repetidos a baja velocidad)

#### ii) Aumento de velocidad

Todos los paquetes válidos pueden ser confirmados con CS4, forzando un aumento de velocidad de transmisión. Si el envío de paquetes a alta velocidad no es confirmado después de un cierto número de intentos, el TX vuelve automáticamente a reducir la velocidad de envío (para más detalles vea el ?PT Handbook" por WAA Research Group)

#### **7. Finalización de un contacto PACTOR**

El corte de un enlace ARQ conduce inevitablemente al problema generado por la necesidad de transmitir una información sin recibir el acuse de recibo (Segundo Teorema WAA). El PT aplica unos especiales paquetes de QRT que proporcionan una solución costosa, pero efectiva. Estos paquetes contienen un bit de estado de QRT activo y la dirección de RX en orden de bit inverso (diseño baja velocidad).Si encuentra esa dirección durante el procedimiento de sincronización standby, el RX responde con una sola transmisión del CS final (las relaciones de temporización de antes de standby están guardadas). El método garantiza siempre un bien definido QRT.

#### **8. Compresión de Datos**

El análisis de la frecuencia de caracteres de textos típicos en inglés o en alemán demuestran que la media de la cantidad de la información por carácter no excede de 4 bits. Por este motivo, las transmisiones de textos ASCII a menudo conducen a una redundancia del 50%, que se puede evitar utilizando un código de longitud variable de acuerdo con la distribución del carácter. El ejemplo más popular de lo que se habla es el código Morse ; el PACTOR, en modo compresión de datos aplica la codificación Huffman con cerca del óptimo de eficiencia, consiguiendo arriba de un 100% de incremento de velocidad. Cada paquete contiene una tira de datos comprimidos, siendo las longitudes de códigos de caracteres entre 2 y 15 bits.

#### **9. Memoria ARQ**

En el sistema ARQ convencional el TX ha de repetir un paquete hasta que haya sido recibido completamente libre de error. Es evidente que la probabilidad de recibir un paquete completo desciende dramáticamente con baja relación Señal/Ruido (S/N). La única manera de mantener el enlace en este caso es acortando la longitud del paquete y/o aplicar códigos de corrección de errores que en cambio reducen grandemente la velocidad de tráfico cuando las condiciones son buenas. El método elegido por el WAA Research Group es sumar las muestras de bit correspondientes del siguiente paquete y comprobar si el valor medio (reducido a 0/1-decisión) es capaz de pasar el CRC. Para cuantificar errores pequeños, las muestras son tomadas de la salida del filtro pasabajos del demodulador FSK por medio de un convertidor AD de 8 bits. Considerando como blanco el ruido Gaussiano, este método de acumulación – también conocido como 'memoria ARQ', obviamente convergerá incluso en una baja relación S/N. No obstante, desde el momento en que los niveles de shift se conmutan a cada transmisión, las señales de interferencia constante comprendidas en la banda pasante de recepción no afectarán al valor de la media resultante. Para prevenir acumulación de viejos paquetes solicitados, la cabecera se invierte con cada información de paquete, sirviendo de esta forma como indicador de RQ (parecido a un test).

#### **10. Modo Listen (Monitor)**

Este modo es similar a la monitorización en Packet radio: el receptor explora en busca de paquetes válidos que son detectados por medio de la equivalencia con el CRC. El método de 'fuerza bruta' fue elegido para asegurar el máximo de flexibilidad, aunque consume una parte considerable de la disponibilidad del CPU.

#### **11. Transmisiones FEC**

Las llamadas CQ y transmisiones de boletines se efectúan gracias a un modo especial exento de protocolo. Los paquetes son transmitidos con una o más repeticiones, el espacio para CS recibido es omitido. Como el modo listen no requiere sincronización, la estación que transmite dispone de una gran libertad para elegir la velocidad y el criterio de repetición de paquetes.

#### **12. Aspectos Prácticos**

El primer programa PACTOR funcionó en un Z80. Este experimento temprano condujo al desarrollo de un 'Controlador PACTOR' separado del ordenador, que llevaba incorporados modem y displays de sintonía. También se añadieron los modos convencionales BAUDOT y AMTOR para mantener la compatibilidad y - lo que puede resultar más interesante – para poder efectuar fácilmente comparaciones. En condiciones típicas, del tráfico en modo PACTOR cabe esperar una velocidad 4 veces superior a la de un enlace AMTOR.

## **MixW, Operación en Pactor**

#### **Si todavía no lo hizo, lea el capítulo [Operaciones Generales.](#page-65-0) Para conocer las frecuencia sugeridas para Pactor clic Pactor Frequencies**

Esta versión 2 de MixW recibe en Pactor a través de la misma interfaz tarjeta audio empleada para otros modos. Pero no se puede transmitir en Pactor sin un TNC adecuadamente configurado a través de MixW. Para informaciones adicionales vea [Configuración y operación TNC.](#page-46-0)

Para recibir en Pactor sin TNC se elige simplemente el modo Pactor en la selección del menú principal Mode | Pactor, o haciendo clic en el recuadro de Modo en la Barra de Estado y seleccionando Pactor. El Pactor suena como ráfagas chirriantes de paquetes. La figura siguiente muestra la ventana del waterfall sintonizado sobre un QSO en Pactor.

#### $\overline{\mathsf{di}}$ ed. I left two different messages thru there mail slot asking to buy the crystal set but never got

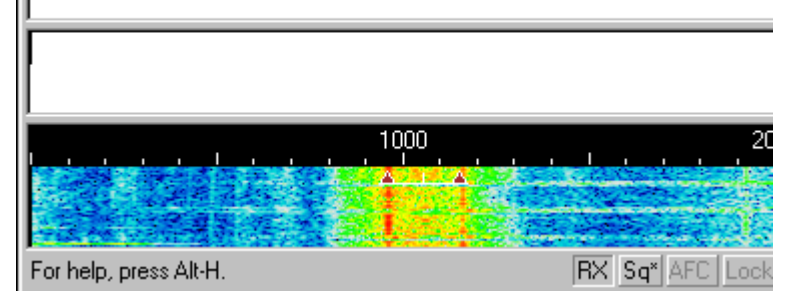

Como puede comprobarse, el ancho de banda es similar al RTTY, y también se utiliza el mismo sistema de sintonía con doble diamante con una barra para indicación de RTTY, MFSK y packet.

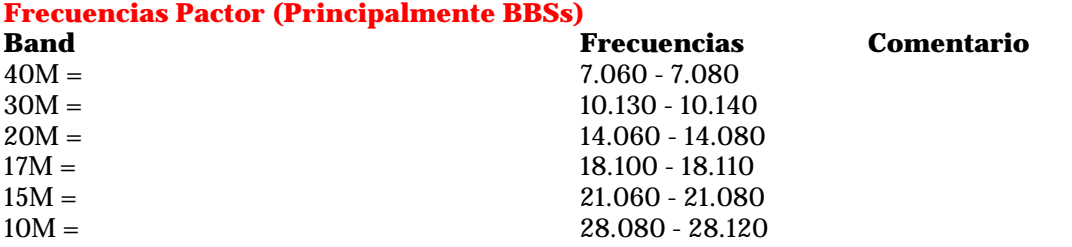

**Tomado de Información Práctica sobre PLANO DE BANDAS de AD4JE, en fecha 22 Enero 2002 RTTY / Pactor: Radio Teletipo. señal FSK. 5 Bit, 45.45 Baud. 60 WPM. Shift 170 Hz - 850 Hz. Duty cycle 100%**

160m 1800 - 1840 80m 3580 - 3620 40m 7040 - 7100<br>30m 10130 - 1014 30m 10130 - 10140 20m 14070 - 14100 17m 18100 - 18105 15m 21070 - 21100 12m 24920 - 24925<br>10m 28070 - 28150 10m 28070 - 28150

Si alguien sabe de otras Frecuencias activas en Pactor no incluidas, por favor envíeme un e-mail pata incluir la información aquí:

.

[scott.thile@murraystate.edu.](mailto: scott.thile@murraystate.edu) 

## **Amtor: Introducción y teoría por Tony Lonsale, VK2DHU**

El AMTOR es una forma especial de RTTY. El término es un acrónimo para Amateur Teleprinting Over Radio y es derivado del sistema comercial SITOR (Simplex Telex Over Radio), desarrollado inicialmente en 1970 para uso marítimo.

A comienzos de 1970 Peter Martinez, G3PLX, aportó mucho pequeños cambios al protocolo SITOR haciendo de él un modo utilizable por los radioaficionado, y lo llamó AMTOR.

El AMTOR es un RTTY mejorado con la incorporación de una sencilla Técnica de Detección de Error. El sistema sigue siendo relativamente poco complicado, pero el AMTOR trabaja satisfactoriamente incluso en condiciones pobres en HF. Aún cuando pueda haber muchos errores en los datos de AMTOR, la Detección de errores ayuda mucho y el resultado es muy aceptable para modo conversación con texto normal a causa de la elevada redundancia que se dan en los textos de lenguaje llano. Ciertamente mucho mejor que en RTTY. Pero para datos más críticos, como códigos de programas, o incluso para cierto tipo de mensajes con información técnica, solamente puede ser aceptada ausencia de errores.

Hay dos modos usados en Amtor: ARQ y FEC. **MixW trabaja solamente en modo FEC.** 

**ARQ:** Este modo difiere un poco en cuanto las dos estaciones están sincronizadas cada una en la señal de la otra.

En modo ARQ (Automatic Repeat Query = Requerimiento Automático de Repetición), a veces llamado modo A, los datos son enviados en grupos de 3 caracteres . Aunque cada carácter está compuesto por sólo 5 bits (igual que en RTTY), dos bits adicionales de control aumentan el número de bits a 7 por "carácter", y están combinados de tal manera que siempre hay 4 marcas y tres espacios en cada carácter. Si la estación receptora recibe alguna otra combinación, sabe que se ha producido algún error. Esta técnica es capaz de identificar muchos errores que pueden ocurrir, pero es diferente de los otros métodos usados en PACTOR y Packet que veremos más tarde.

El receptor responde a cada grupo de 3 caracteres enviando a su vez un código ACK (ACKnowledge = Acuse de recibo) (si es OK), un NAK (Negative AcKnowledge = Recibo negativo). Cada vez que la estación transmisora recibe un NAK, el grupo de 3 caracteres es enviado de nuevo. Si se escucha en la banda de HF en el segmento de banda dedicado a transmisión de Datos se puede oir el sonido chirp-chirp que identifica la transmisión Amtor. Aún en los momentos en que no se transmite dato alguno, la estación transmisora continúa enviando "chirp" en vacío para mantener el enlace.

Cualquier equipo de AMTOR probablemente trabaja bien en Modo Listen y esto permite monitorizar un QSO en ARQ, aún cuando uno no participa en la sesión con el usual acuse de recibo de los datos. Por supuesto, esto significa que uno no tiene la oportunidad de decir "NAK" si no ha podido recibir a alguien correctamente.

**FEC:** En modo FEC (Forward Error Correcting), también llamado modo B, la estación emisora envía cada carácter dos veces y este modo permite transmitir a muchas estaciones a la vez. La estación receptora no envía confirmación de los datos recibidos. Si una estación receptora recibe dos veces el mismo carácter, lo imprime , en caso contrario se imprime un símbolo de error. Este modo no confiere a la estación receptora la posibilidad de pedir nuevo envío de un dato erróneo. La transmisión FEC tiene un sonido que se parece mucho a una señal RTTY.

Las dos estaciones necesitan ponerse en fase con cualquier otra, de manera que todas las transmisiones FEC empiezan con muchos grupos de "pares de enfasamiento" y estos pares son enviados a intervalos regulares , aún cuando no se envía dato alguno.

El Modo FEC es aún mejor que el RTTY normal, pero su detección de errores no es tan bueno como el del Modo ARQ.

El Sistema AMTOR queda limitado por la tecnología de los años 60, con limitaciones del tipo del juego de caracteres y la máxima velocidad de transmisión (100 baudios) que consentían los teletipos mecánicos. La Técnica de Detección de Error proporciona una exactitud mejorada con respecto al modo RTTY, pero no es aún totalmente fiable. Tal vez sería mejor llamar este sistema Reducción de Error antes que Detección de Error , y tiene una aplicación limitada para datos críticos.

## **Operación en AMTOR**

#### **Si aún no lo ha hizo, lea el capítul[o Operaciones Generales.](#page-65-0) Para conocer las frecuencias sugeridas para AMTOR, pique en Amtor Frequencies**

La configuración del Amtor se parece mucho a la de RTTY.

#### **Configuración del Transceiver**

**Sintonía Fina:** si su transceiver dispone de la opción de sintonía "FINA", utilícela para sintonizar en cuanto encuentre actividad en este modo. No obstante, la mayoría de los ajustes pueden hacerse en el programa y no en el VFO del transceiver. En modo PSK31 casi todas las operaciones de sintonía se hacen en el software . Para AMTOR yo prefiero sintonizar con el VFO. Algunos viejos equipos realmente carecen de la estabilidad suficiente para operación en PSK31 y padecen considerablemente de deriva de frecuencia , pero a causa del mayor ancho de banda, pueden trabajan bien en AMTOR (Cuando empiece un QSO anote la frecuencia de inicio, de esta forma puede ver cuánto se desplaza la otra estación, u observar la estabilidad de ambos equipos) **Nota**: cuando se arrastra el puntero del ratón en la ventana del Espectro el aspecto del cursor cambia, pasando de la típica flecha a una fina línea punteada si esa opción está seleccionada en View | Use stick cursor.

**Procesor:** Dependiendo de las condiciones de operación, puede ayudar a la comprensibilidad de la señal en ciertas condiciones, pero **como norma se debe empezar a trabajar con el procesor desactivado**..

**Pre-Amp:** Puede estar activado o desactivado, dependiendo de las condiciones de operación. Puede ayudar cuando se trabajan estaciones débiles en ciertas situaciones, pero puede causar estragos cuando haya fuertes señales adyacentes.

**LSB:** la mayoría de los operadores de Amtor utilizan LSB y un desplazamiento de 170 Hz entre las señales de Marca y Espacio, siendo la Marca la señal de frecuencia más alta.

**VOX:** Depende de cómo se haga la conmutación entre RX y TX. Ve[a Configuración Básica](#page-34-0) **Filtro:** El filtrado óptimo depende de las opciones de filtro SSB de su transceiver y de las características de rechazo de su FI. Un filtro ancho permite trabajar en un espectro más amplio sin necesidad de retocar la sintonía, pero también causa problema cuando hay fuertes señales adyacentes. Un filtro estrecho (RTTY o FSK) puede ayudar significativamente con algunos equipos y situaciones. Sin embargo, muchos transceiver no disponen de la posibilidad de filtro estrecho en SSB. Consulte el manual de su equipo y pruebe en las condiciones más ventajosas. El siguiente display del Waterfall muestra las ventajas del display panorámico del MixW cuando se usa un filtro ancho en el transceiver.

#### **Ajustes MixW**

**Modo:** ponga el programa en modo AMTOR, por supuesto. Haga clic en el recuadro de modo en la barra de estado y seleccione AMTOR. Después active el cuadro de "Mode Settings". Esto se puede hacer una o más veces , vea el capítulo [Operación General,](#page-65-0) pero la cosa más fácil es hacer clic en el recuadro de modo en la barra de estado y seleccionar "Mode Settings". Esto trae a la pantalla el siguiente cuadro de diálogo:

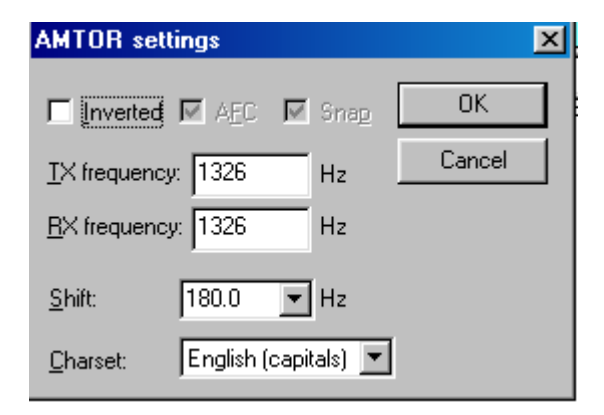

Las frecuencias de TX y RX están elegidas de tal manera que siempre el cursor está en la ventana

del espectro. Yo recomiendo una frecuencia próxima a los 1500 Hz, que consiente al transceiver operar cerca del centro de su banda pasante. El Shift puede elegirlo entre varios valores (si no sabe lo que se busca en el menú emergente, puede teclear un número en él). La mayoría de los operadores utilizan en AMTOR un shift de 180 Hz. También puede elegirse el juego de caracteres (Charset) para la lengua que vaya a utilizar. Y también se pueden invertir las señales de Marca y Espacio marcando el recuadro de "Inverted".

El **AFC** puede estar en posición **on** para ayudar a sintonizar señales AMTOR. Una vez hecha la sintonía, generalmente yo lo desactivo, a menos que necesite seguir a una estación que patine, o si estoy en un Net o en una rueda donde haya muchas estaciones, algunas de las cuales estén desplazadas con respecto a las demás. La sintonía del AMTOR no es tan crítica como la del PSK31, de manera que el AFC es más una opción que una necesidad.

La función **Lock** debe estar desactivada, para poder transmitir en a misma frecuencia en que se recibe. La excepción aquí puede ser si se trabaja una estación que se desplaza y se quiere estar siempre en su frecuencia..

**Inverted** cuando está activado invierte las posiciones de las frecuencias de marca y de Espacio. Se puede utilizar si se está operando en frecuencia opuesta a la del corresponsal . Si se da cuenta de que está sintonizado en una señal fuerte, pero a pesar de ellos recibe caracteres sin sentido, trate de hace clic en **Mode | Inverted**, o haga clic en el recuadro de la configuración de Amtor . A menudo ocurre que la estación de improviso se empieza a copiar al 100 por cien..

**Inversion. Nota:** esta característica en el MixW trabaja de manera diferente a como lo hace en la mayoría de los programas para tarjeta audio, así se ruega se lean y entiendan las siguientes informaciones de operación para evitar confusión durante la operación:

En el MixW "Inverted" significa invertir los tonos de Marca y Espacio de la forma normal de operación del modo activo. Esta característica puede utilizarse en los casos en que la estación que se intenta contactar está invertida. Las opciones de MixW para RF, USB/LSB deben ser configuradas para reflejar el modo de operación seleccionando Configure | Spectrum | RF, USB o RF, LSB. Estos parámetros deben ser configurados correctamente según la frecuencia en el display para representar las frecuencias actuales de operación, y para que el MixW ajuste automáticamente las configuraciones de inversión basándose en el modo de RF en uso.

Para ilustrar: cuando se utiliza un hardware tradicional (un TNC) en RTTY se trabaja casi siempre en LSB, utilizando un desplazamiento de 170 Hz entre los tonos de MARCA y ESPACIO, siendo el de MARCA el tono de frecuencia más alta. Pero si MixW está configurado con "RF, USB" el tono de MARCA queda como el más bajo (se puede considerar como una inversión automática, si se quiere). En otras palabras, si el MixW es configurado correctamente (necesita saber si se va a trabajar en USB o en LSB) ajustará automáticamente los tonos de Marca y Espacio en lugar de hacerlo el propio operador. Se usaría solamente la característica "Inverted" para operar de manera invertida desde la práctica normal de ese modo de operación, independientemente de si se usa USB o LSB.

Si el MixW está configurado para utilizar el CAT (vea para más información [Configuración\)](#page-26-0) los cambios de frecuencia y USB/LSB se hacen automáticamente seleccionando Configure | Spectrum | Auto:

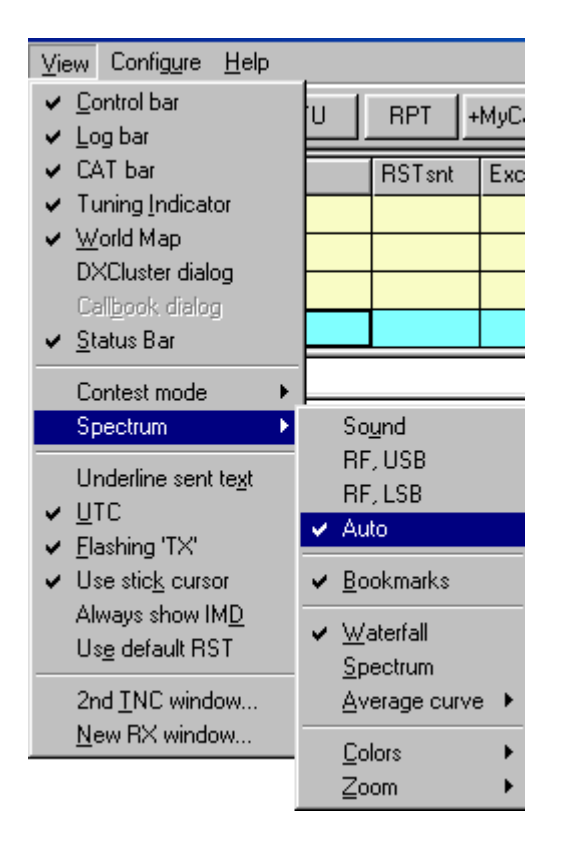

Ahora MixW sabe automáticamente si se usa USB o LSB, así como si Vd asigna al transceiver la frecuencia de operación a través del CAT. Las frecuencias de operación del MixW (en el display espectro así como en las barras de log y CAT) representarán también automáticamente el desplazamiento audio, que podrá ser sumado o restado de la frecuencia del transceiver , dependiendo de si opera en LSB o en USB. Si no utiliza el CAT para determinar el modo y frecuencia, puede todavía configurar manualmente los parámetros RF, USB/LSB desde este menú.

**Squelch y umbral** no son opciones de uso corriente en AMTOR:

#### **Recepción AMTOR**

Las señales AMTOR aparecen como dos líneas paralelas separadas normalmente 170 HZ (aproximadamente cuatro veces más anchas que las señales de PSK31), y sus trazos, en la ventana del Espectro, recuerdan las vías del tren. Una señal AMTOR se sintoniza llevando el puntero del ratón en medio de los dos trazos, y haciendo clic con el pulsador izquierdo. El texto que la estación envía aparece entonces en la Ventana de Recepción. El indicador de sintonía AMTOR está formado por dos rombos unidos por una línea y separados el uno del otro por el ancho del shift seleccionado en el diálogo de opciones. Los rombos se mueven juntos para seguir y sintonizar las señales de AMTOR. La pantalla siguiente muestra un QSO en AMTOR:.

#### <4SET DE W4ET W4ET .... WELL, I GUESS THINGS ARE WORKING OKAY WITH THIS MODE. I DID USE IT TO MONITOR SOME AMTOR BUT DIDN'T TRY TO TRANSMIT. I **GUESS THIS IS JUST THE FEC MODE ... K/K4SET DE W4ET K**

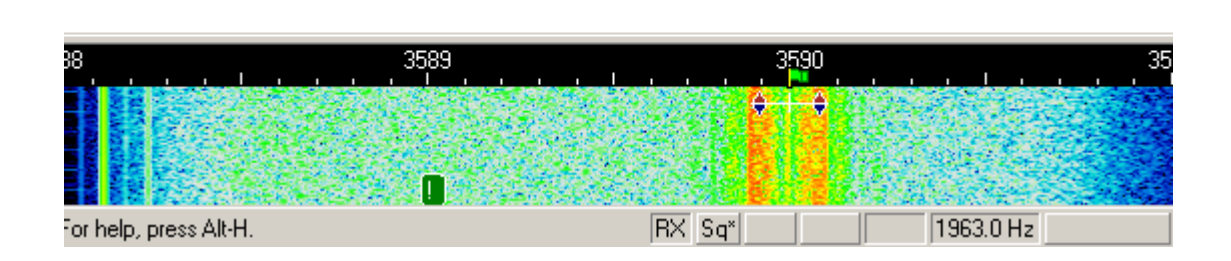

Yo prefiero dejar los indicadores de sintonía en una posición aproximada de 1500 Hz (o centrados en la ventana de mi espectro) y después utilizar la sintonía fina del VFO para sintonizar las señales AMTOR.

#### **Transmisión en AMTOR**

Para transmitir a una estación, primero debe sintonizarse, de la forma que se ha indicado arriba. Teclee el texto a enviar en la Ventana de Transmisión, que es la Ventana más pequeña entre la Ventana de Recepción y la Ventana del Espectro. Pulse el pulsador T/R (o la tecla Pausa/Inter, o pique en el recuadro TX/RX en la barra de estado), y el testo presente en la ventana de Transmisión empieza a ser transmitido. Si continúa tecleando, el texto seguirá igualmente saliendo a transmisión. A medida que va saliendo texto desde la ventana de Transmisión, ese texto también aparece. en la ventana de Recepción. Para detener la transmisión, pulse de nuevo el pulsador T/R (o uno de los otros indicados anteriormente). Pulsando ESC se interrumpe bruscamente la transmisión y MixW vuelve a recepción, pero gran parte de los caracteres tecleados en último lugar no son transmitidos. Por este motivo sólo el pulsador T/R (o uno de los otros utilizados para conmutación) deben utilizarse para conmutación normal de transmisión a recepción..

**Nota:** AMTOR, como RTTY, utiliza un juego limitado de caracteres, y usa solamente las MAYÚSCULAS. MixW convierte automáticamente las letras minúsculas en mayúsculas. Verá que no son admitidos todos los signos de puntuación, aunque lo son la mayoría . Los signos aceptados son los siguientes:  $-( )$  \$ ! "  $/$  : ? .

Durante la transmisión el waterfall se congela y queda paralizado mientras no se vuelva a recepción.

La operación normal de AMTOR utiliza un desplazamiento de 180 Hz entre los tonos de Marca y Espacio (shift), siendo la Marca el tono de más elevada frecuencia.

#### **Potencia de salida aconsejable**

Ponga el equipo en transmisión, pero sin teclear o sin enviar texto alguno. Incremente el Volumen de Transmisión hasta el límite en que ya no se puede aumentar la potencia de salida del transceiver. A continuación reduzca ese valor. Esto representa el máximo de señal de salida sin distorsión en modo AMTOR. No obstante, algunos transceivers no son capaces de entregar en AMTOR el máximo de la potencia plena del ciclo de seguridad ("duty cicle") sin sobrecalentarse. Si esto le ocurriera reduzca rápidamente la potencia hasta el límite en que el transceiver funcione a la potencia de salida máxima recomendada para operación continua.

## **Frecuencias AMTOR Este capítulo actualmente se está sarrollando. K4SET**

## <span id="page-156-0"></span>**SUMARIO DE COMANDOS DE BBS-PACKET MSYS**.

Versión 1.18 (La primera letra llama el comando mayor, por ejemplo, B = Bye)

**Nota:** El comando MSYS es usado también en muchas más PBBS)

#### **Comandos A**

Abort..................Detiene la acción en curso

#### **Comandos B** Bye.....................Desconecta

**Comandos** C Conference......Nodo DX/Multi usuario

**Comandos D** Download........Baja del archivo

**Comandos G** Grep..................Tira de búsqueda del archivo

#### **Comandos H**

Help..................Ayuda

#### **Comandos I**

Information......PBBS hardware Info....................Información básica ID.......................Definiciones de puerto

#### **Comandos J**

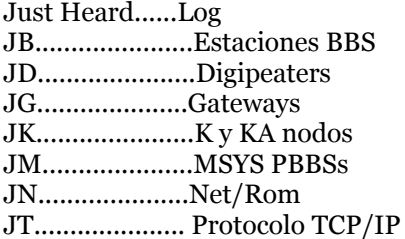

#### **Comandos K**

Kill.....................Elimina un message KM....................Elimina el mio KT.................... Elimina el tráfico K-Nodes........ Salida K-Nodo

#### **Comandos L**

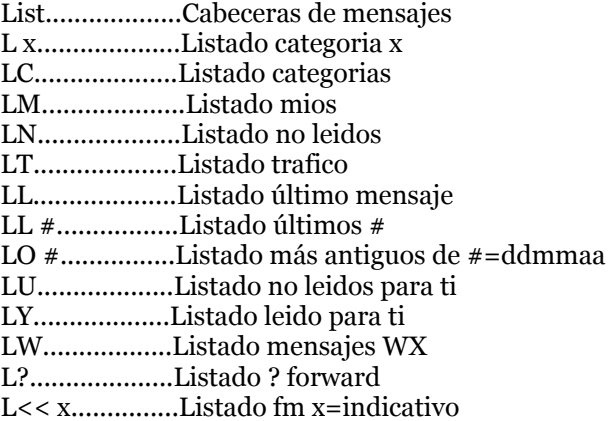

L>> x...............Listado a x=indicativo L@ PBBS.....Mensajes a PBBS L #...................Listado a partir de # LL #.................Listado de los últimos # L # #................Listado desde # a # L"x".................Listado con x=tira de caracteres L'x'..................Listado con x=tira de caracteres L\$....................Listado boletines

#### **Comandos M**

Mensaje......Mensaje del día

#### **Comandos N**

Los comandos N se utilizan para proporcionar a la BBS la propia información, sea la primera vez que se entra a la BBS, como para editar la propia infoirmación cuando se necesite

Name............Nombre

NH..................Home board NQ..................QTH=Ciudad, NZ...................Código postal

#### **Comandos P**

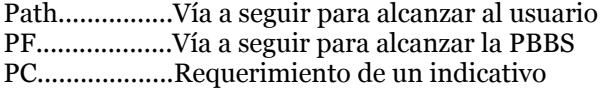

**Comandos R** Read.............Lee un mensaje R x..................Lee toda la categoría x R@ xxxx.......Lee todo en la BBS xxxx R> xxxx..........Lee todos hasta xxxx R< xxxx..........Lee todos desde xxxx RM.................Lee los mios RE..................Lee para exportación RH..................Lee con cabeceras RN..................Lee sólo texto RP..................W/O marca a la vez que leas REPly #.........Repite título automát. REP # ...........Repite para da un número de mensaje dado. Si se introduce un periodo después del número , se genera automáticamente un título. Ocurre lo mismo con el comando SR Las siguientes variaciones del comando R leen mensajes R # # ............. Lee los mensajes cuyos números son: Ex: R 12734 11521 27185 RM .................Lee tu mensaje (Lee el Mío)) R ....................category Lee todo los mensajes en una cierta categoría ("para" campo. Ej: R VENTA R> ..................indicativo Lee mensajes que llevan "para" campo R< ..................indicativo Lee los mensajes procedentes de un indicativo determinado R@ ................indicativo Lee los msg con @BBS. Ej.: R@ ARRL RH # # ...........Igual que R, pero muestra todas las R: también líneas R (lee cabeceras) RP # # ............Igual que R pero no marca los mensajes a medida que los lee (lee anterior) RN # # ............Igual que R, pero da solamente texto de msg (Lee Nocabeceras) RE # # ............Lee el mensaje dado en formato export (Read Export) REM ...............Lee todos los mensajes para ti en formato export (Read Export Mine) #RS ................Lee todos los msg para el SYSOP (Read Sysop) #RES..............Lee todos los msg para el Sysop en formato export (Read Export Sysop) #R\* ..................Lee msgs. Retenidos mostrando texto #R+ .................Lee los msgs retenidos y muestra la causa ampulosamente #R- ..................Igual que R+ pero muy conciso. Normalmente una vez se ha llenado la pantalla se recibe la pregunta: Más? [S]í, No o Continua Se pulsa la tecla Return para que se llene de nuevo la pantalla, N para parar una vez leido ese mensaje, o C para mostrar en pantalla el resto sin pausa. El número de líneas por pantalla lo

determina el comando X.

#### **? REQDIR**

Para listar archivos presentes en los directorios XXX, se introduce /XXX en el título de un msg a REQDIR. Para información de cómo solicitar un archivo, se envía un msg a REQDIR y se incluye en el título **REQFIL.HLP**.

#### **> REQFIL**

Para solicitar un archivo se envía un mensaje privado a REQFIL a esa BBS. Se pone en el título el nombre del archivo que se quiera. Si el archivo está ubicado en un subdirectorio se incluye el (los) nombre(s) del subdirectorio. Ejemplos: SP REQFIL @ WA8BXN

REQFIL.HLP

#### **Comandos S**

El comando S se utiliza para enviar mensajes. Tiene muchos formatos:

SP indicat.@ ndic bbs.direcc. Envío de un mensaje privado. Ej.: SP K8EIW @ WB8BII.OH.USA.NA

ST cod.post @ NTSst Envía msg a Ej: ST 44070 @ NTSOH

SB categoría @ ruta. Envía un boletín Ex: SB NEED @ ALLOH

SR msg# Envía contestación. Ej: SR 12723 or SR 12723.

En SB si el indicativo pertenece a un usuario del sistema, se puede omitir @indic. BBS.dirección En ST, NTS significa reemplazar st con el estado al cual va dirigido el msg. OH en lugar de Ohio, etc. En SR, si se introduce un período después de Msg#, se añade automáticamente un título que precederá el título original con un RE:

IMPORTANTE: SR hace lo que puede para determinar dónde debe ir la contestación, no siempre es perfecto! Lo mismo puede aplicarse al comando REP. No se utilice jamás el SSID en el indicativo (ejemplo, no se use EA1MV-2, sino sólo EA1MV)

Las direcciones jerárquicas son de la forma Estado, país, continente. Otras partes pueden utilizarse para una BBS especial, si se conocen se pueden utilizar.

Cuando se envían msgs personales a una BBS distante, es buena idea poner en el título la ciudad de destino y el estado.

Una vez terminado de escribir el mensaje se debe terminar con ^Z (Control-Z) o poniendo un \* al comienzo de una línea.

Un \* puesto al comienzo de una línea sirve para enviar un comentario al SYSOP. También suprime el prompt del siguiente comando (pero el sistema seguirá esperando otro comando). El signo \* es útil también para contestar al SYSOP en el caso en que haya MENSAJE DEL SYSOP.

Send...........Envía un msg ^A................Interrumpe un msg CC................con copia a SP................Envía mensaje personal ST................Envía tráfico

#### **Comandos T**

El comando T se utiliza para conectarse al teclado del sysop. Si el sysop está presente, se puede establecer una conversación directa. Si no hubiese contestación en 60 segundos, se vuelve a la BBS automáticamente. Nota para los usuarios TCP/IP Telnet: Server 87 conecta directamente al teclado sin pasar por la BBS.

#### **Comandos U**

El comando U da el listado de los usuarios actuales del MSYS y lo que está haciendo cada uno de ellos .El comando UP puede utilizarse para bajar archivos ASCII. Para dejar archivos es preciso disponer de la autorización del SYSOP. Una vez utilizado el comando UP se recibirá la pregunta acerca del título del archivo que se quiera dejar (upload). the prompts given by the command.

#### **Comandos V**

El comando V da la versión de este software. Version........Versión

#### **Comandos W**

El comando What lista los archivos disponibles para bajar. El comando W lista todos los archivos con sus dimensiones. Puede citarse el nombre de un directorio para listar los nombres de los archivos presentes en ese directorio.

What...........Listado archivos a bajar W x..............Qué hay en x = subdirectorio

#### **Comandos X**

El comando X puede utilizarse para programar una serie de opciones. Si no tiene argumento ninguno, simplemente activa y muestra es nuevo estado Expert. Si después de la X lleva un número, éste es el número de líneas que debe mostrar para un comando antes de preguntar ¿Más? Para continuar mostrando el mensaje actual después de la pregunta ¿Más? Se pulsa la tecla RETURN. Para interrumpir el mensaje, se pulsa la tecla N y después RETURN. Esta facilidad ha sido añadida para evitar largos mensajes de scroll fuera de la pantalla que se desplazan a una velocidad superior a la que uno pueda leerlos. Se debería ensayar con diferentes valores, hasta encontrar el adecuado para cada uno. Para no utilizar esta posibilidad, elíjase el número cero.

Ejemplos:

X.........Activa expert

X 20 (pausa después de cada 20 lines) X 0 (no pausa)

XF activa modo "rápido. La BBS envía más de un línea por paquete."

XS activa modo "lento". La BBS envía sólo una línea por paquete.

Nota: si tiene buena conexión con la BBS puede activar XF. Si hay mala conexión se debe usar XS, porque los paquetes cortos facilitan el trasiego de información.

XC activa el display automático para categorías de mensajes cuando se está conectado a la BBS sin utilizar el modo Expert.

XR pregunta automáticamente si quiere contestar al mensaje después de haberlo leído. Puede ser útil para quienes reciban gran cantidad de mensajes.

XU activa el display automático de la indicación Unread (no leido) cuando se conecta a la BBS. X #............Líneas por Página.

#### **Comandos Y**

Yapp...........Baja y Deja YW.............. Directorio YAPP YD................Baja un archivo YU................Deja un archivo YW ..............Lista los archivos disponibles para bajar con YAPP YD nombre de archivo Baja un archivo específico utilizando el protocolo YAPP YU nombre de archivo Deja un archivo específico utilizando el protocolo YAPP \*.....................Comentario para el sysop

^ZH..................Ayuda conferencia ^ZQ or /ex......Vuelta a la PBBS ^ZU..................Lista usuarios ^ZA #...............Invita al usuario a #

^Z hace lo siguiente (es posible que ya lo sepas) SP REQFIL @ WA8BXN XXX\NEWFILE.DAT  $^{\wedge}Z$ te proporciona el archivoNEWFILE.DAT desde el directorio XXX. SP REQFIL @ WA8BXN STUFF.BAS @ K8EIW  $^{\wedge}Z$ le devuelve el archivo STUFF.BAS a la BBS K8EIW, en lugar de hacerlo a la BBS desde la que envió el mensaje. NOTA: SE PUEDE SOLICITAR DEL SERVIDOR SOLAMENTE UN ARCHIVO POR MENSAJE

#### **COMANDOS DEL NODO DE RED**

BBS............ConectA A LA PBBS Bye............DEsconectA Connect CALL...Conecta con el indicativo C# CALL...Conecta la puerta # o el indicativo Help...........Ayuda Nodes..........Nodos oidos Justheard......Potencia salida limitada JH Nodes CALL..Info acerca del modo Ports..........Information de puertos Routes.........Nodos conectados directamente Route CALL..Otro nodo State Talk...........Página Sysop Users..........Usuarios/Nodos.

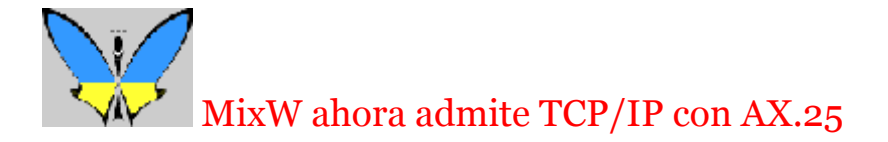

#### **Situación del programa para modos digitales oir Nick Fedoseec, UT2UZ.**

MixW 2 ahora admite TCP/IP con AX.25 (modo datagram). Esto signifia que se puede utilizar el software normal de Windows para comunicar con otro sistema TCP/IP (UNIX/Linux, AGW Packet Engine, Flexnet, MixW 2) en un canal radio VHF.

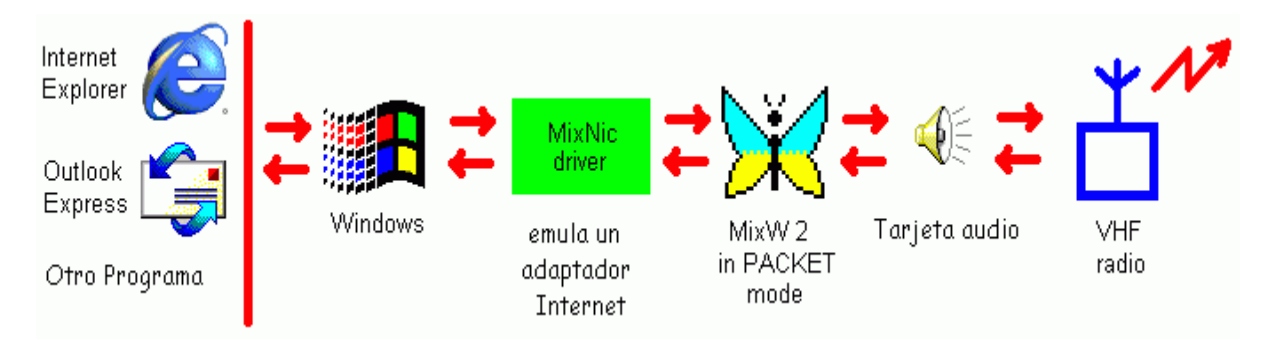

Descargue el driver para adaptador de red virtual para Windows 98/ME2000/XP en la WEB de Nick haciendo clic aquí: <http://ham.kiev.ua/~nick/mixw2/MixNic6.zip>

O bien, para versiones más antiguas de Windows 98: <http://ham.kiev.ua/~nick/mixw2/MixNic6Old.zip>

Descomprima estos archivos en una carpeta separada y lea el archivo de instrucciones para la instalación (ReadMe.txt).

Estos drivers han sido testados con Windows 98 SE4.10.2183A, Windows 2000 5.00.2195 SP2, Windows XP 5.1.2600.

## **MixW, Introducción al Packet HF**

**Este capítulo se está desarrollando en estos momentos, K4SET.**

## **MixW, Introducción al Packet HF**

**Este capítulo se está desarrollando en estos momentos, K4SET.**

## **MixW, Introducción al Packet VHF/UHF**

**Adaptación de material publicado originariamente en "Packet Radio: ¿Qué es, ¿Por qué?, ¿Cómo?./ Artículos e Información de Conceptos Generales sobre Packet radio, Publicación TAPR Artículos N. 95-1. 130 páginas.**

#### **Historia del Packet VHF/UHF**

El Packet Radio surgió al rededor de mediados de los años 1960, pero la primera vez que se vió en las bandas de aficionados VHF fue en 1978, a través de investigaciones llevadas a cabo en Montreal, Canada. La primera transmisión tuvo lugar el 31 de mayo de ese año. Le siguió el desarrollo de un Terminal Node Controller (TNC) efectuado por el Vancouver Amateur Digital Communication Group (VADCG), también conocido como placa VADCG, en 1980. Después llegó el [TAPR, the Tucson Amateur Packet Radio,](http://www.tapr.org/index.html) con la creación del TNC-1 en 1982, y después del TNC-2 en el 84-85. En diez años, la revolución del Packet Radio iniciada por el TAPR ha vendido por encima de un millar de kits de TNC-2 El TNC-2 era cuanto se necesita para echar a andar este modo.

Aquí puede haber otra revolución del Packet Radio, provocada por el MixW y el nuevo programa que utiliza la aproximación al TNC basada en la tarjeta audio.

Con el MixW la mayoría de los aficionados ya tienen cuanto se necesita para estar activos en Packet. Lo que se necesita ahora es un equipo de 2 M, y un ordenador razonablemente rápido con tarjeta audio de 16 bit o mejor. Pero en primer lugar, por qué se puede estar interesado en el Packet Radio:

#### **¿Qué puedo hacer?**

Como cualquier otro modo en el servicio de aficionados, el Packet representa para un grupo de aficionados la forma de disfrutar y de desarrollar uno de los primeros objetivos, "mejorar el arte de la radio" Pero ¿qué se puede hacer?

**Sistemas de PBBS:** La mayoría de las ciudades tienen una o más BBS para packet, o PBBS. Muchas de éstas en los EE.UU. operan en 145.01 MHz. Las PBBS hacen dos cosas principales: envían y reciben mensajes personales o boletines dirigidos a personas locales, o de cualquier parte del mundo. Desde el momento en que la PBBS forma parte de un sistema nacional de otras PBBS, tiene la capacidad para pasar la información o mensajes a cualquier otra PBBS en los EE.UU. o en el mundo. La segunda cosa que hacen las BBS es pasar boletines locales y nacionales, que son mensajes para que sean leídos por cualquiera. De esta forma los aficionados pueden leer los últimos mensajes acerca de la ARRL, AMSAT, TAPR, propagación, DX y otros boletines sobre temas variados. El trasiego de mensajes es el fin primero de un sistema PBBS, pero también pueden gestionar programas de call book, referencias de ayuda, acceso a internet, y más. Para un listado de comandos de una PBBS típica, puede verse el capítul[o PBBS Commands.](#page-156-0)

**De teclado a teclado:** Al igual que los demás modos en MixW, el packet radio puede utilizarse para charla directa con otros aficionados. Un radioaficionado puede hablar con cada uno de los otros simultáneamente utilizando el teclado en los casos en que se pueda comunicar directamente. Con el empleo de redes los aficionados pueden comunicar a distancia más allá del alcance de la propia estación haciendo uso de la red. La comunicación de teclado a teclado es uno de los métodos menos utilizados en comunicaciones packet, porque los aficionados se encuentran raramente en packet al mismo tiempo. Muchos operadores packet envían correos electrónicos utilizando buzones personales o la PBBS local. De esta forma los mensajes son leídos cuando el aficionado está en el aire..

#### **DX Packet Cluster:**

En muchas ciudades hay nodos y redes para información de DX. Los operadores de HF se conectan con su DX Packet Cluster local para recibir informaciones acerca de los últimos DX. Este tipo de packet procede de los interesados en la "caza" del DX. Muchos aficionados gustan de frecuentar las bandas HF en busca de raras estaciones internacionales para contactarlas. El DX Cluster permite a muchos operadores DX estar conectados via packet radio y al mismo tiempo operar en HF a la caza de DX. Cuando alguien encuentra una estación DX, envía un mensaje en packet al DX Cluster , el cual a su vez seguidamente envía la información a todos los demás operadores packet que utilizan el DX

Cluster. De esta forma siempre hay muchos operadores que rastrean la banda, en busca de DX. A menudo un aficionado "spot" (oye) una estación DX y seguidamente comunica la información casi instantáneamente. Los DX Cluster permiten a cualquiera trabajar en una tarde muchas más estaciones raras y difíciles que no haría operando solo.

**Comunicaciones de Emergencia:** El Packet Radio se utiliza en muchos servicios de emergencia. Tanto en el caso en que el packet se utiliza para pasar un mensaje con exactitud o en en gran cantidad, como para gestionar mensajes pasados por el National Traffic System, puede desarrollar una importante función igual que cualquier otro modo para aficionados cuando se utiliza correctamente. Una nueva aplicación llamada APRS combina el GPS (Global Positioning Satellites) con Packet Radio para permitir a una estación maestra marcar en su ordenador la ubicación de todas las demás estaciones en el campo. El fin es el de coordinar la posición exacta de los informadores de tiempo meteorológico, o de los buscadores, sin tener que desperdiciar tiempo de radio informando acerca de las estaciones y de su situación. Recientemente los radioaficionados de Oklahoma han distribuido imágenes Radar Doppler a través de la red de Packet. El archivo de la pequeña imagen meteorológica llevó unos pocos minutos en ser recuperada y mostrada Esto ayuda a estos aficionados que están fuera de la cobertura de la ATV local a conseguir una buena fotografía meteorológica por medio del Radar Doppler.

**Redes:** El esquema de red de packet que tenemos utiliza los Digipeaters. Un Digipeater trabaja de manera muy similar a como lo hace un repetidor de voz. El Digipeater simplemente escucha un paquete, y cuando su indicativo está en el campo de acción del digipeater, vuelve a enviar el paquete. Los Digipeaters permiten la extensión de rango de un transmisor retransmitiendo cualquier paquete dirigido al digipeater.

Una estación de packet alcanza en media un radio de 10 – 30 millas. Las redes de packet permiten a los aficionados ampliar el área de las comunicaciones más allá del alcance visual, por medio de una serie de estaciones conectadas por radio, que pueden utilizarse para hacer llegar los paquetes hasta donde llega la propia red. De manera similar a lo que ocurre con el teléfono, la red proporciona servicio a larga distancia fuera del área local.

**Comunicaciones vía Satélite:** Muchos de los satélites para radio aficionados en órbita llevan sisteas de ordenadores que tienen capacidad de gestión de paquetes. La mayoría de satélites de packet disponen de BBS que funcionan para pasar mensajes a cualquier persona en el globo dentro de las 24 horas. Muchos llevan cámaras CCD, que consienten a los radioaficionados recibir imágenes de la tierra y algunos consienten a los usuarios recuperar datos referentes a los experimentos de abordo. La mayoría de los satélites utilizan el protocolo AX.25 con especial software desarrollado para comunicaciones vía satélite. DOVE, Digital Orbit Voice Encoder , puede ser recibido con cualquier estación de packet normal VHF/2 metros, pero la mayoría de los satélites de packet utilizan SSB y requieren equipos más complejos para poderlos contactar.

#### **Referencias:**

#### *Finke, C. R. (Ed.) (1992, February 15). TPRS Quarterly Report. Texas Packet Radio Society, Inc.*

*Jones, G., G. Knezek, M. Hata. (1992). Packet Radio Prospects for Educational Data Communications. Proceedings of the Ninth International Conference on Technology in Education, 1, 218-219. Paris, France.* 

*Lucas, Larry, Greg Jones, David Moore. (1992) An Educator's Alternative to Costly Telecommunications. Texas Center for Educational Technology, University of North Texas.* 

Para más información acerca de packet con SounCard, se puede visitar mi página Web en el siguiente capítulo: <http://campus.murraystate.edu/staff/scott.thile/k4set/packet/index.htm>

Para más información sobre Packet se puede visitar[: TAPR, the Tucson Amateur Packet Radio](http://www.tapr.org/index.html)

## **MixW: operación Packet VHF**

#### **Si todavía no lo ha hecho, lea el capítul[o Operaciones Generales.](#page-65-0) Para las frecuencia sugeridas para Packet clique e[n Frecuencias para Packet](#page-169-0)**

MixW dispone de muchas opciones para operación en Packet Radio, e incluye las configuraciones de HF y de VHF. Para informaciones de Packet VHF consulte Operación Packet VHF. MixW ofrece muchos parámetros de temporización a configurar por el usuario, así como la posibilidad de enviar balizas, y de funcionar como digipeater.

Se pasa a modo Packet seleccionando Mode | Packet, o haciendo clic en el recuadro Mode en la barra de estado y seleccionando Packet. Después se abre la tabla de diálogo de configuración seleccionando Mode | Mode settings, o picando en el recuadro Mode en la Barra de Estado,y seleccionando Mode settings en la lista. Aparecerá la siguiente tabla de diálogo:

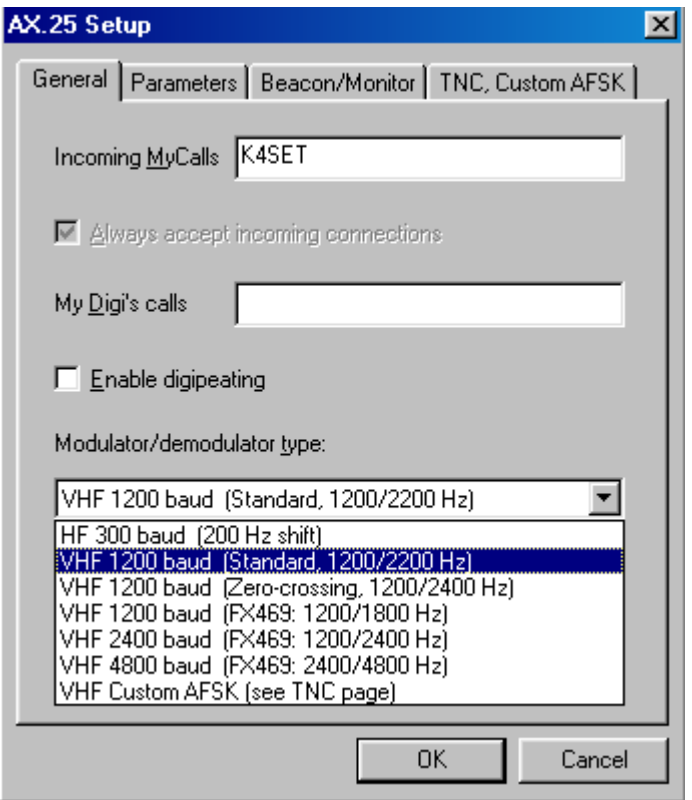

Itroduzca su indicativo y seleccioneVHF 1200 Baudios Standard (o el set con el que quiera operar). La mayoría de las operaciones VHF en Packet en mi zona se hacen a 1200 baudios con shift estándar, ya que las condiciones y los equipos no admiten mayores velocidades. Si quiere que el MixW actúe también como Digipeater, introduzca el indicativo de Digipeater y active la correspondiente opción en el recuadro. Los recuadros de activación de "use PSK" y "OEM" deben dejarse sin activar para la mayoría de las operaciones. Por el momento debe ignorar los Parámetros, el Beacon/Monitor y las tablas TNC. Pero puede personalizar los parámetros de temporización para facilitar la conexión con ciertas BBSs o para ciertas condiciones especiales, por medio de un clic en la Tabla de Parámetros. El set de parámetros por defecto muestran trabajar muy bien en mis equipos. Puede usar la tabla Beacon/Monitor para configurar el texto de la baliza y los parámetros, y puede emplear la ventana del TNC si tiene un TNC y quiere utilizar éste en lugar de la tarjeta audio para trabajar en packet radio.

Ahora necesita encontrar una estación de packet o una PBBS para conectarse. Contrariamente a cuanto ocurre en Packet HF, la sintionía VHF es casi automática si utiliza un equipo estándar VHF/UHF de FM. Basta con sintonizar el equipo en la frecuencia de packet interesada (en mi zona toda la actividad packet está en 145.01 MHz, FM simplex). Ser verá que no puede sintonizar MixW haciendo clic en en el Espectro o en el Waterfall como se hace en los otros modos , o incluso para packet para HF. Esto es así porque MixW asume que el equipo está correctamente sintonizado en la frecuencia (debido al tipo de operaciones VHF/UHF FM) y utiliza los tonos audio estándar que el

operador ha seleccionado.

Después de monitorizar la frecuencia para saber qué estación o PBBS se quieren conectar en esta frecuencia, se inicializa el comando de conexión.

Al contrario de cuanto ocurre en los protocolos no conectados como RTTY, PSK y MFSK, una vez sintonizada y monitorizada la actividad de Packet , primero hay que establecer la conexión con la estación o PBBS recibida, para efectuar un QSO o una sesión PBBS. Para hacer esto debe abrir la tabla de diálogo de conexión seleccionando Mode | Connect, que trae a la pantalla el siguiente cuadro de diálogo (**Nota**: el cuadro de diálogo se puede abrir también pulsando a la vez la combinación de teclas Ctrl-Alt-C)

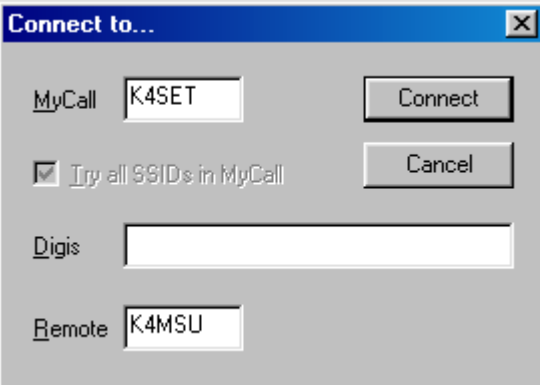

Introduzca su indicativo en el recuadro MyCall y escriba en el recuadro REMOTE el indicativo de la estación o PBBS que quiera conectar. Si piensa hacer la conexión a través de un Digipeater, debe poner su indicativo en el recuadro de Digis. A continuación pique en el pulsador Connect y MixW comienza la conexión con la estación remota.

Como se ve en la siguiente figura, se ha conectado directamente con K4MSU-PBBS (nuestro Radio Club opera esta PBBS en 145.01 MHz en Murray, KY), y yo escribí un mensaje para mi amigo Ron, W4ET, el cual también es usuario de esta PBBS. Lo que se está viendo es el mensaje que yo envié previamente y que se nos muestra al utilizar yo el comando R <mensaje#> para leer el mensaje en cuestión.

 $r$ 35602  $\blacktriangle$ FROM @BBS DATE TITLE MSG # TR SIZE TO 35602 PN 406 W4ET K4SET - 010331 Testing MixW on VHF Hi Ron, Well I am using MixW on this connect to the PBBS. I am using the same interface as I use with the AGWPE and it works great! I am surprised that It went so well. Pretty amzing little program. Nick sent us an April fools version too! I'l have to show it to you sometime. Very clevor. Hope to give you a call tomorros afternoon. 73, de Scott, K4SET r 35602 1000 2000 3000 Connected to K4MSU DCD AFC Lock Snap 1700.0 Hz For help, press Alt-H.

Se observa que al operar en packet cada estación envía acuse de recibo de los paquetes recibidos de su correspondal (esto lo hace el programa automáticamente). Esto produce unas cortas ráfagas de actividad que son las respuestas de cada una de las estaciones. Si las condiciones de la banda son pobres pueden necesitarse muchos intentos antes de que cada una de las estaciones haya recibido exactamente los paquetes de la otra.

Una vez terminado el QSO, o la sesión de PBBS, debe desconectar la estación remota por medio de Mode | Disconnect, que provocará el envío de la trama de desconexión a la estación remota y con ello termina la conexión y el QSO. **Nota**: Si está conectado a una PBBS, primero debe desconectarse de la PBBS (log-off) por medio del comando Bye, después, si se queda conectado, puede inicializar el comando de desconexión, pero la BBS la mayoría de las veces es quién inicia el proceso de desconexión.

Para un listado de los comandos típicos de PBBS se puede consultar el capítulo Comandos PBBS

#### <span id="page-169-0"></span>**Frecuencias Packet HF**

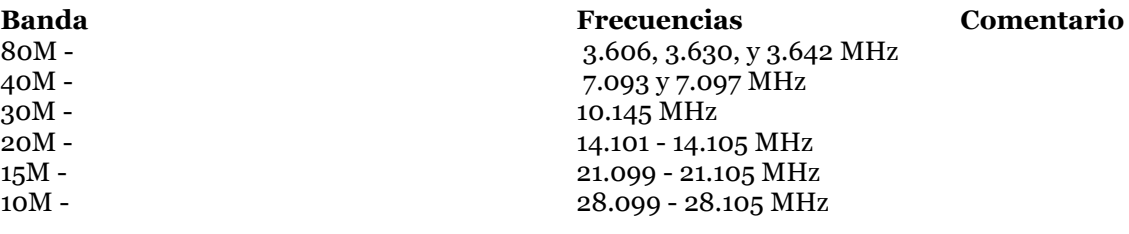

#### **Frecuencias Packet VHF**

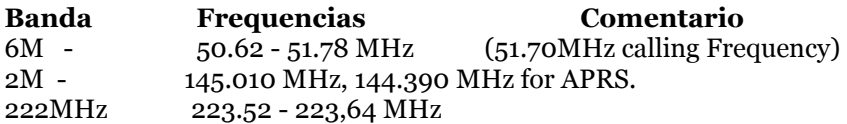

#### **Frequencias Packet UHF**

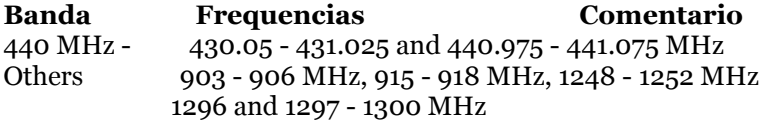

### **Tomado de Información Práctica sobre PLANO DE BANDAS de AD4JE, en fecha 22 Enero 2002**

.

#### **PACKET:**

160M 80M 3620, 3620.9, 3623.9, 3627.9, 3635, 3638.9 40m 7068.9, 7070.9, 7071.9, 7072.9, 7073.9, 7076.9 30m 10124.9, 10125.9, 10126.9, 10133.9, 10136.9, 10140, 10150 20m 14062.9, 14072.9, 14073.9, 14074.9, 14075.9, 14076.9, 14095, 14099.5 17m 18101.9, 18105, 18107.9, 18110 15m 21072.9, 21100, 21110 12m 24925, 24930 10m

## **Introducción al CW**

#### **Parte de este material procede de la Página Web de Steven R. Hurst, KA7NOC <http://www.magiclink.com/web/shurst/Page2.html>**

#### **¿Qué significa CW?**

CW es la abreviación de "continuous wave" (onda continua). La mayoría de los radioaficionados hablan de CW para referirse al código Morse. ¿Qué tiene que ver entonces en CW con el código Morse? Morse es el código utilizado a través del medio CW, o "modo" de comunicación. El código Morse puede ser producido por medio de destellos luminosos, por señales de banderolas, espejos; incluso un palo golpeando en una tubería de agua puede utilizarse para comunicar con código Morse , o por medio de cualquier código d este tipo. Los operadores de Telégrafos usaban el código Morse en los cables de los Telégrafos para enviar mensajes allá por el 1800. Estos mensajes eran conocidos como "telegramas". La gente de entonces recurría a los operadores de telégrafos para enviar informaciones a grandes distancias. Los operadores de telégrafos también enviaban informaciones acerca de las condiciones del tiempo en todo el país, y con ello aseguraban que los trenes marcharan a su hora. De manera que no sorprende que cuando la radio apareció al cambio del siglo , el código Morse se convirtiera en el estándar en comunicaciones, y muchas oficinas telegráficas se convirtieron en "sin hilos". A medida que el arte de la Radio progresó, la mayoría de los barcos se equiparon con transmisores y receptores. El Titanic utilizó el código Morse para enviar su fatal mensaje de socorro "C.Q.D." Por supuesto los aficionados usaron el Morse en todas parte. Utilizaron emisores de fabricación casera de chispa, transmisores para enviar sus mensajes al rededor del globo. Esos transmisores primitivos ocupaban un espacio enorme (comparados con los estándar actuales) en el espectro de la radio!

#### **Ok, ¿qué es entonces el código Morse?**

El código Morse es llamado así en honor de su inventor, Samuel F.B. Morse, 1791-1872. Morse inventó el código (y el telégrafo electromagnético) en 1836. El código consiste en una serie de puntos y de rayas . Cada letra del alfabeto y los números del 0 al 9 tienen asignada una combinación individual. Por ejemplo, la letra "E" es un solo ".", o "di". iEs la letra más fácil de aprender! La letra "O" es "- - -", o "da da da", otra bien fácil de aprender. La mayoría de las letras no son tan fáciles de aprender, pero con paciencia y determinación se puede hacer. Algunas personas son capaces de copiar a velocidad de 70 palabras por minuto! Por supuesto, esto es más una excepción que una regla, ya que la mayoría de los aficionados copian dentro del rango entre 10 y 30 palabras por minuto. Una vez se empieza a aprender, el código morse se convierte en una segunda lengua , y se empiezan a oir "palabras", no cada una de las letras individualmente. Se empieza a reconocer el ritmo de las palabras de manera que se pueden captar y seguir una conversación.

#### **MixW**

Por descontado, con el MixW no hay que preocuparse por el conocimiento del código. Si uno lo desea, puede ser un buen operador CW , basta el Archivo de Ayuda del MixW. MixW copiará códigos generados por ordenador casi sin error. También puede copiar códigos bien manipulados enviados con llave iámbica y manipulador electrónico, siempre que la temporización esté hecha sin error. También se puede adaptar a cierta pequeñas variaciones . Es posible también copiar códigos enviados con un manipulador vertical, si el operador es una "Buena muñeca". MixW puede copiar con exactitud las señales en estos casos, pero sin embargo hay muchas señales CW en el aire que simplemente son imposibles de copiar por ordenador. La temporización de las letras no es suficientemente constante para que el MixW pueda comprender. En esta situación teniendo la posibilidad de copiar a oído, lo que el MixW pueda copiar será una ayuda.

## **MixW: Configuración y Operación en CW Si aún no lo hizo todavía, lea el Capítulo [Operaciones Generales](#page-65-0)**

La operación de descodificación en CW se encuentra bajo revisión y mejoras en vista de futuras revisiones de la versión 2x de MixW, pero en la actual revisión trabaja muy bien.

#### **Configuración**

La recepción y descodificación de CW se efectúa de la misma forma que en los demás modos digitales de tarjeta audio (a través de la entrada audio de la tarjeta de sonido del ordenador), pero la transmisión en CW es otro asunto. Hay cuatro diferentes modo de transmitir en CW con el MixW.

- = A través de la tarjeta audio (con el transceiver en SSB)
- = A través de una señal que manipule el transceiver, similar a como el MixW manipula la señal PTT para los demás modos (con el transceptor puesto en CW)
- = A través del comando CAT (transceptor en CW)
- $=$  Con un TNC como hardware multimodo puesto en modo CW (/para transmisión y descodificación del CW vía TNC)

Además MixW permite conectar una llave o un manipulador a la puerta de Joystick para manipulación con llave o manipulador en lugar de teclado.

**Funcionamiento de la Tarjeta Audio:** El funcionamiento de la tarjeta de sonido en CW es de lo más sencillo, pero hay algunas limitaciones para este método. En este modo el transceiver debe estar en SSB (trabaja en ambos modos, USB o LSB) Esto significa que se pueden utilizar solamente los filtros disponibles en SSB (algunos transceivers solamente disponen de filtro estrecho en modo CW). También significa que no se está transmitiendo una señal de CW, sino una señal audio en SSB con interrupciones de acuerdo con el código Morse, de forma que en sentido estricto no se transmite en CW, sino en SSB. Pero trabaja bien en este modo. Para configurar MixW para que utilice la tarjeta audio en CW es muy sencillo, porque se trata de la misma configuración que en otros modos digitales. La conmutación del transceiver se hace a través de PTT, de VOX o de CAT, exactamente igual que para PSK 31 ú otros modos-

**Manipulación directa CW:** Por este método MixW manipula el transceiver a través de una conexión entre la puerta COM del ordenador y la entrada de manipulación del transceiver (para esta conexión se utiliza un circuito tipo PTT). Esto funciona de manera similar a cuando se conecta al transceiver cualquier manipulador externo, con la única diferencia que el MixW (y el ordenador) actúan de manipulador exterior. En este caso el transceiver trabaja en modo CW, y se envían señales verdaderas de CW. Así se pueden disfrutar todas las ventajas del CW, como filtros estrechos CW, etc. Para utilizar este método se necesita construir un interfaz que conecte la salida RTS o DTR (pueden compartirse con el circuito PTT, en cuyo caso debería elegirse el pin no empleado por el PTT) de la puerta COM del ordenador a la entrada de manipulador del transceiver (para más información se puede consultar el capítul[o Circuito PTT.](#page-43-0)) Para esta aplicación se debe configurar también el CAT/PTT seleccionando Configure | TRCVR CAT/PTT, y después pulsando el botón Details. Con ello aparece el siguiente cuadro de de diálogo:

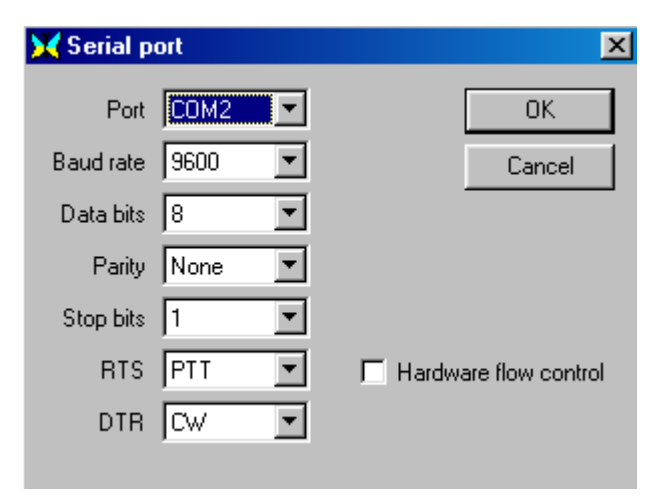

Cinfigure la puerta COM y las opciones de manipulación CW de acuerdo con el setup, luego pulse en OK y de nuevo.

**Operación CAT:** Si activa el PTT a través del CAT, la mejor opción es efectuar también la manipulación CW por el mismo sistema CAT. Para activar directamente la operación CAT para CW seleccione Configure | TRCVR CAT/PTT, que provoca la aparición del siguiente diálogo:

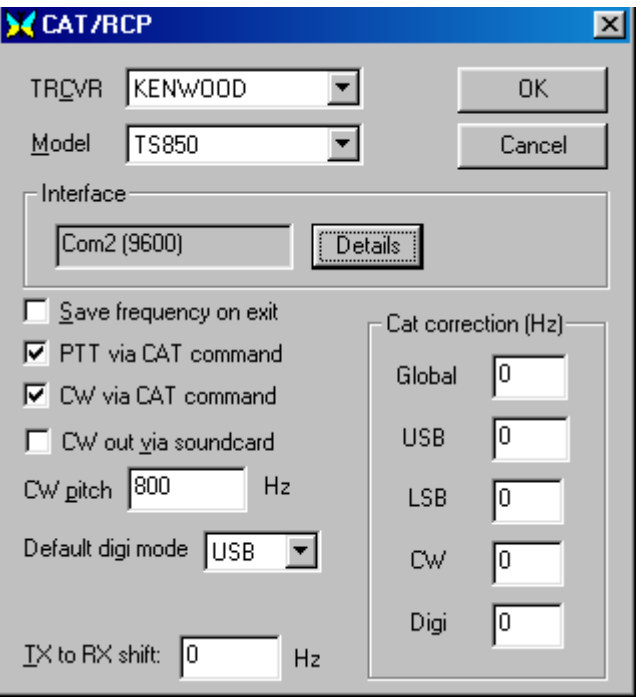

Active el recuadro para la opción "CW via CAT command", comprobando cuidadosamente que la puerta COM y la configuración del equipo son las correctos. También puede efectuar el ajuste para la corrección de la lectura de frecuencia para el modo CW utilizando el recuadro para CW de "Cat correcting in Hz". Para ulteriores informaciones en estos ajustes consulte el capítul[o Configuration.](#page-26-0)  Ahora, al poner MixW para modo CW, el programa conmuta automáticamente el transceiver a modo CW y efectúa la manipulación a través del CAT, además de ajustar la frecuencia de acuerdo con estas configuraciones.

#### **CW vía TNC:**

Vea el capítulo [Configuración y operación con TNC](#page-46-0) para utilizar MixW con un TNC para operar en CW

#### **Operación CW**

Primero debe pasar a modo CW seleccionando Mode | CW, o haciendo clic en el recuadro de modo en la Barra de Estado y seleccionando luego CW. A continuación establezca el set de CW configurando en Mode | Mode Setting, o haciendo clic en el recuadro de Mode en la Barra de Estado y seleccionando Mode settings. Esto hace aparecer el siguiente diálogo:

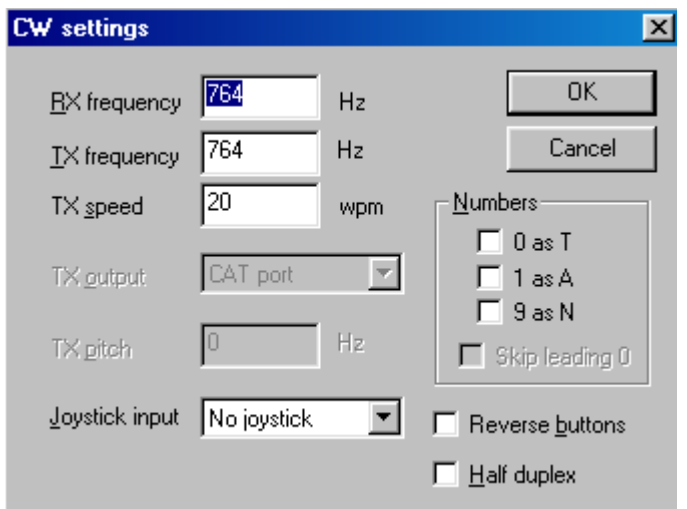

Aquí se muestran las frecuencias de TX y de RX que pueden ser modificadas , aunque resulta mucho más sencillo cambiarlas haciendo clic en la ventana del espectro/waterfall.

MixW es capaz de utilizar una puerta para Joystick para manipulación CW o entrada de manipulador. Elija el Joystick al que el manipulador está conectado (si lo hay), si se quiere utilizar esta opción. Pero no se requiere un manipulador, porque MixW puede utilizar fácilmente la entrada normal del teclado como entrada de manipulación. La siguiente imagen muestra cómo se conecta el manipulador opcional a la puerta del Joystick:

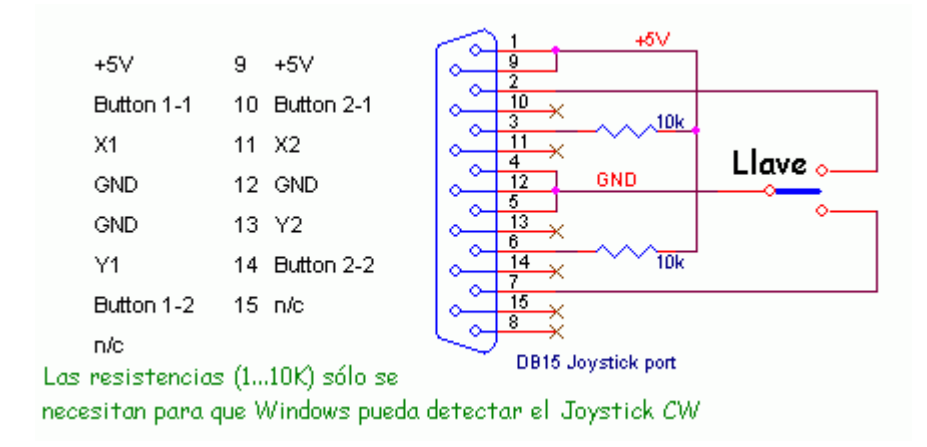

También se puede decir a MixW que convierta los 0, 1 y 9 en letras, como se indica activamdo estos recuadros. Igualmente puede elegirse a velocidad de transmisión, aunque esto se ajusta más fácilmente haciendo clic en el display de velocidad (se carga automáticamente a la vez que el modo CW), de la manera siguiente:

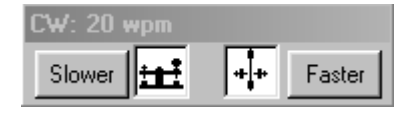

**Note:** El ajuste de velocidad afecta solamente a la transmisión. MixW detecta automáticamente la velocidad de RX y se ajusta a ella, pero la transmisión se hace siempre a la velocidad indicada en el recuadro de velocidad CW.

 **Receive:** Para recibir CW compruebe que está sintonizado en una de las sub-bandas de CW y que está recibiendo señales CW (las que observe el display Espectro/Waterfall). Pique en una de estas señales como se indica aquí en el display Waterfall, y debe empezar a verse texto en la ventana de RX.

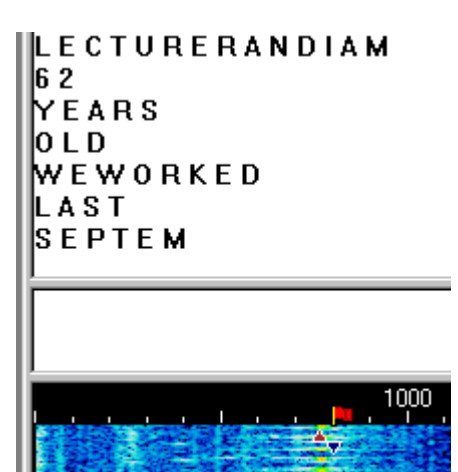

Observe que en esta figura, mientras las letras son descodificadas cuidadosamente, la temporización de los caracteres que están siendo enviados es tal que parece que hubiese espacios entre caracteres enviados. Es importante darse cuenta de que una descodificación perfecta de CW , tanto por medio de TNC como por medio de software, es muy difícil de conseguir a causa de la pérdida de temporización en operaciones CW. El CW generado por un ordenador es el más fácil de descodificar, pero incluso en este caso es una hazaña porque los parámetros de medición de tiempo varían de un programa a otro y por la configuración que les dé el usuario. Observe que hay caracteres que se omiten cuando se trata de descodificar un CW transmitido a mano, especialmente si el corresponsal utiliza manipulador vertical. No obstante yo he podido observar que con un entrenamiento adecuado es posible conseguir transmitir a mano de manera que MixW pueda descodificar todo perfectamente en cualquier momento (ies un desafío conseguir eso!)

**Transmisión:** Para pasar de RX a TX pulse la tecla Pausa/Inter, o cualquiera de las demás opciones de TX/RX utilizadas en otros modos. Para más información consulte el capítul[o Operaciones](#page-65-0)  [Generales.](#page-65-0)

Como en la mayoría de los demás modos, también en CW puede abrir varias ventanas de Recepción y conmutar la ventana activa (la única que envía códigos) entre ellas. Para ésta y para otras técnicas de operación general vea el capítul[o Operaciones Generales.](#page-65-0)

**Nota: El desarrollo del CW en MixW Versión 2 no ha concluido. Por favor, queden atentos a las mejoras en RX que se producirán en nuevas revisiones del programa**

#### **Feld-Hell Una Introducción por Murray Greenman, ZL1BPU**

El Hellschreiber fue patentado en 1929, y hoy todavía sigue usándose el formato original. Hellschreiber fue el primer sistema de transmisión de textos con impresión directa que se experimentó con éxito, y fue muy popular en los tiempos en que los teletipos eran complejos y costosos (el mecanismo de recepción de Hell tiene sólo dos partes móviles). Inicialmente Hellschreiber fue utilizado principalmente para servicios de prensa de campaña y continuó usándose hasta los años 1980. Una versión militar fue utilizada por la Legión Cóndor Alemana durante la Guerra Civil Española (1936). Durante la II Guerra Mundial Hellschreiber fue ampliamente utilizado para comunicaciones militares portables en campaña, y para esta función demostró ser un sistema muy adecuado por la sencillez y robustez de los equipos. Hoy en día se utiliza la denominación "Feld-Hell", o "Field Hell" para este sistema para diferenciarlo mejor de los sistemas ligeramente diferentes de prensa de campaña.

Cada carácter de la transmisión Feld-Hell es representado como una serie de puntos, en una matriz, igual que la impresión efectuada por una impresora de puntos. Los puntos son enviados uno a la vez, en modo parecido al código Morse. Feld-Hell transmite en el siguiente orden - cada columna de abajo arriba, después se pasa a la columna sucesiva de izquierda a derecha. La figura siguiente muestra un fragmento del texto "BCDE", describiendo el orden en el cual los elementos de puntos vienen impresos. Cada rectángulo de puntos representa una ubicación potencial de punto, y es identificada por medio de una letra/número representativos de la ubicación. El orden de transmisión, no obstante, es A1, A2, A3… A7, B1, B2…. Etc.

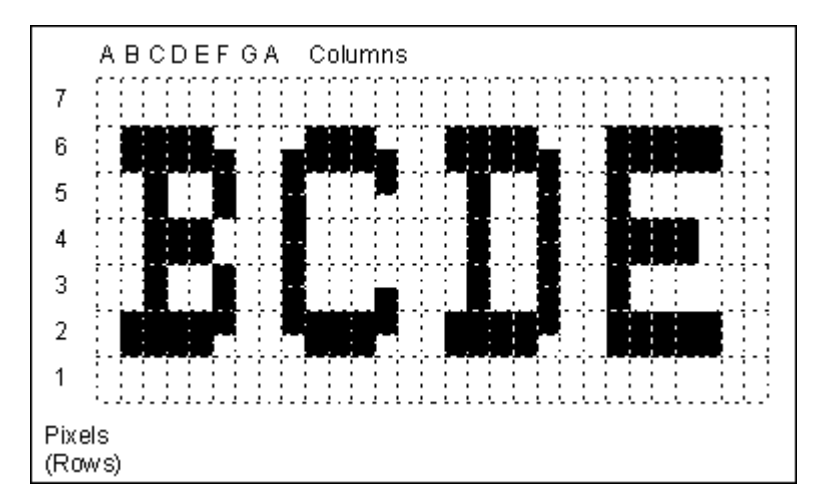

En esta figura, los rectángulos de puntos representan ubicaciones individuales de puntos en la matriz. Arriba y abajo de cada carácter, y entre caracteres hay elementos blancos, elementos que no son transmitidos (pixeles). Son representados como rectángulos vacíos blancos. Los píxeles transmitidos (tecla abajo) son representados en negro. Fijándose en la gráfica anterior es fácil ver que el ciclo de seguridad (duty cicle) de transmisión es bajo (cerca del 22%). Otra manera de decirlo es que la relación pico/promedio es muy alta, lo que resulta muy importante para una buena legibilidad en medio del ruido.

Cada minuto son transmitidos 150 caracteres. Cada carácter requiere 400 ms. Como hay 49 pixels por cada carácter, cada pixel emplea 8,163 ms. La velocidad efectiva en baudios es 1/8,163 ms = 122,5 baudios, y el rendimiento es de 2,5 caracteres/sec, o aprox. 25 PPM.

El equipo original Feld-Hell, y el mejor desarrollo de software, transmite dos píxeles (mitad de duración) por cada pixel mostrado en el diagrama, hasta mejorar la resolución vertical. Si uno observa atentamente el diagrama anterior, puede ver como esto ocurre sin incremento de la anchura de banda. Rudolf Hell diseñó la fuente de tal manera que nunca fuera transmitido medio pixel. Tres medio pixeles son transmitidos sin una interrupción, de manera que el ancho de banda no se incrementa.

Otra importante razón para el diseño de ancho de banda restringido, mientras proporcionaba

caracteres bien definidos, era el que esta técnica asegura que los pulsos hacia el emisor no fueran nunca más breves de 8ms. Pulsos más cortos (medio-pixel) pueden resultar fuertemente distorsionados por el lento tiempo de subida del transmisor, y como consecuencia de ello, causa una excesiva anchura de banda o falla el suministro energético del sistema mecánico de impresión en recepción.

Otra importante técnica que limita el ancho de banda de las transmisiones del Feld Hell es la utilización de una forma de puntos cuidadosa, utilizando un perfil de coseno incrementado. Si la señal es tratada con manipulación dura, las bandas laterales de la manipulación de 122,5 Hz que se ocasionan salpicarán al rededor de 500 Hz a ambos lados de la portadora. La figura a continuación muestra la señal de coseno incrementado tomada de una transmisión real , dos pares de píxeles, y un grupo de píxeles. Nótese la forma de los puntos , y el hecho de que cada punto es idéntico. Sin la forma, que reduce el ancho de banda a cerca de 245 Hz, la señal sería muy ancha.

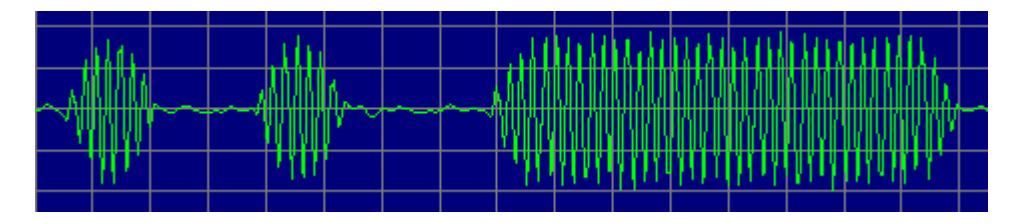

El perfil de coseno incrementado efectivamente modula la portadora con una onda sinusoidal de 122.5 Hz a lo largo de los puntos, y el resultado es una portadora modulada 100%, por ejemplo, con un par de bandas laterales separadas 122.5 hz a cada lado de la portadora, más que una señal modulada de pulso ancho.

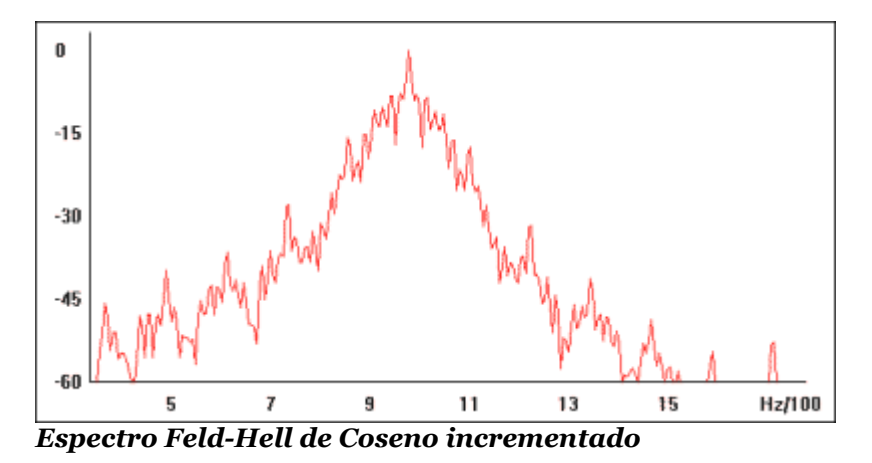

El espectro de la señal real de Feld-Hell de arriba es más bien ancha, pero recuérdese que la escala vertical es logarítmica. Nótese que la manipulación de la banda lateral cae rápidamente. Compárese ésta con la siguiente figura que muestra Feld-Hell con manipulación dura. La diferencia es obvia. La fuerte componente de cerca de 600 Hz es típica de sistemas más anchos – el software LA0B puede distinguirse por esta característica de transmisión.

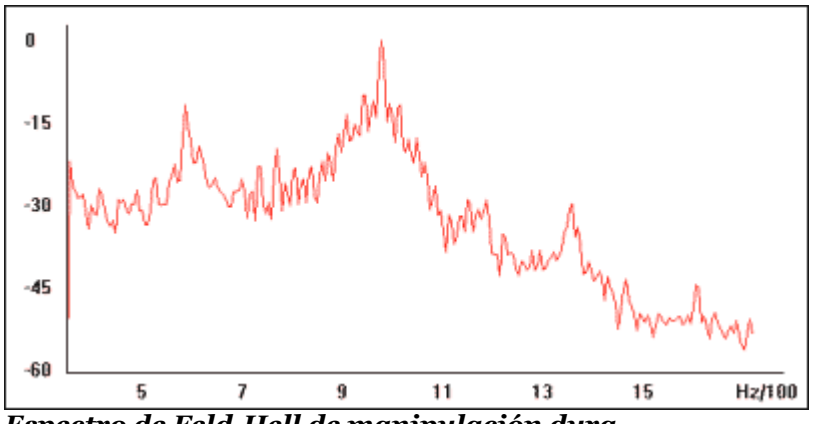

*Espectro de Feld-Hell de manipulación dura* 

Muchos softwares del sistema Feld-Hell pueden transmitir cada columna dos veces, para doble anchura de los caracteres, que proporcionan mejor legibilidad en condiciones pobres.

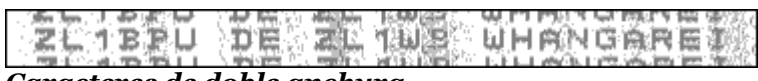

#### *Caracteres de doble anchura*

El sistema de recepción es compatible con variaciones de medio-pixel y doble columna sin ningun cambio. Son posibles muchas otras adaptaciones manteniéndose la compatibilidad de recepción, por ejemplo transmitiendo pequeñas figuras, o fuentes de lenguas extranjeras. El número de píxels por columna y el número de columnas por carácter también pueden variarse - mientras haya exactamente 17.5 columnas por segundo y el ancho de banda este controlado no existen diferencias para recibir.

En la máquina original Feld-Hell los caracteres eran generados de una forma interesante. Un tambor contenía un anillo de contactos pulidos por cada uno de los caracteres del teclado. Al pulsarse una tecla el tambor rotaba una vez y comenzaba el proceso de transmisión gracias al contacto de los puntos requeridos por cada carácter. Un bloqueo mecánico evitaba que se pulsara más de una tecla a la vez y al mismo tiempo garantizaba que cada nuevo carácter salía en el momento adecuado para mantener el sincronismo de la transmisión. El uso del teclado era un desafío, porque cada nueva tecla debía pulsarse durante la transmisión del carácter anterior, para que el carácter se presentara en el momento adecuado. En caso contrario sería transmitido un espacio entre caracteres.

Como solamente se utilizaba un anillo de puntos para cada carácter, y el tambor rotaba sólo una vez por carácter, más que una vez por columna, la matriz del carácter era redistribuida en una línea al rededor de la circunferencia del tambor. Compárese el dibujo de abajo con el de arriba.

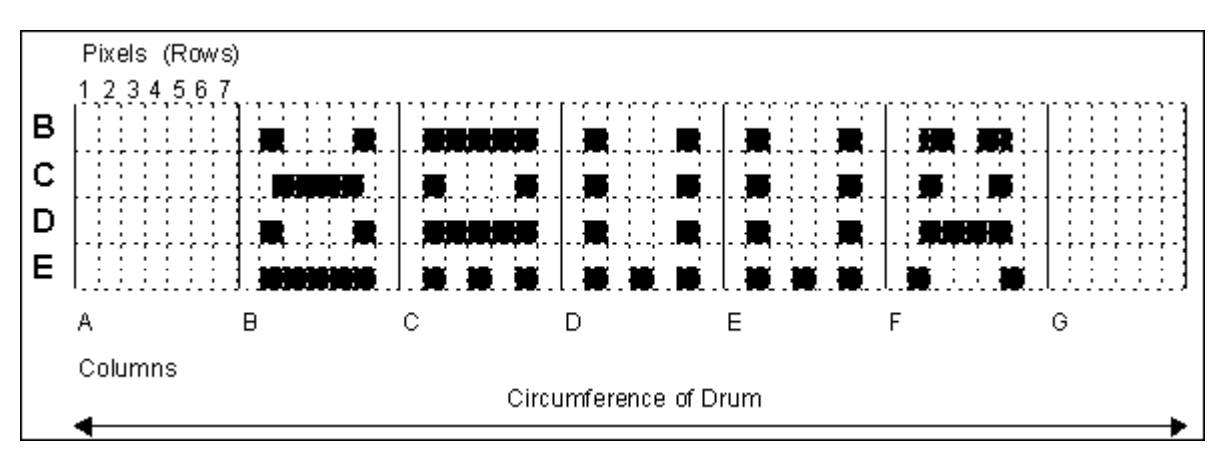

En este dibujo los píxeles son etiquetados de la misma forma que en el dibujo anterior, pero nótese que cada carácter comienza en la izquierda, y cada columna de píxeles sigue a la columna anterior, etiquetada A, B, C… etc en el fondo del dibujo. Ahora imagínese el juego entero de caracteres añadido arriba y abajo de los cuatro caracteres mostrados, donde los píxeles negros representan los contactos

pulidos, después recogiendo el esquema alrededor de un cilindro vertical.

La salida de la máquina Feld-Hell de los tiempos de guerra era un tono audio manipulado a 900 Hz, enviado a una línea telefónica o al modulador de un transmisor, por ejemplo a un transmisor MCW. En algunos modelos resultaba posible separar los contactos de manipulación para manipular directamente un transmisor de CW. No obstante el Feld-Hell es manipulado en amplitud, como el Morse , Cw o MCW. Cada pixel de la matriz de puntos de un carácter es enviado en un dibujo fijo como puntos CW. Donde no hay puntos negros, no se envía nada. Feld-Hell es en realidad un simple modo de facsímil. El primitivo sistema de prensa F-Hell era idéntico excepto en que funcionaba a 245 baudios (5 caracteres por segundo). Una variante asíncrona, GL-Hell (utilizada para máquinas de campaña), utilizaba un bloque de píxeles de arranque fijos a la izquierda de cada carácter que proporcionaba sincronismo basado en caracteres, pero este método no ofrece ninguna ventaja a los Aficionados. Un excelente artículo describiendo el método mecánico tradicional de transmisión y recepción de Feld-Hell apareció en Ham Radio Magazine de Diciembre de 1979. Un artículo que describe la fuente Hell e incluye otras informaciones útiles fue editado por Radcomm en Abril de 1981. La máquina actual descrita por G5XB en ese artículo está actualmente en posesión de Ian G4AKD. La máquina del tiempo de guerra Siemens A2 también está descrita en detalle en la página de la Historia del Feld-Hell.

Para un sumario de los diferentes formatos Hell, vea [Página Formatos Hell](http://www.qsl.net/zl1bpu/FUZZY/modes.html)

Los caracteres Feld-Hell son enviados como series de puntos a 122,5 pixeles por segundo, utilizando un transmisor CW, o bien, hoy en día, enviando tonos a un transmisor de SSB. Los puntos negros son representados por un punto CW (manipulador bajado) y espacios blancos, con espacio tan largos como un punto (manipulador levantado). Los requerimiento de temporización son exactos, como en FAX, pero Rudolf Hell desarrolló una técnica sencilla pero inteligente, que incluye la impresión doble del texto, que puede neutralizar los efectos de desfase y los pequeños errores de sincronización, hasta evitar la necesidad de una verdadera sincronización. Al comienzo de esta pagina hay un ejemplo que muestra las dos líneas impresas, una arriba y la otra abajo. El ejemplo siguiente muestra errores de temporización extremos, pero el texto sigue siendo legible. Este error actualmente es causado por problemas en el buffer de la tarjeta audio.

# will see you on the screen tomorrow.<br>will see you on the screen tomorrow.

El Feld-Hell, sin embargo, es un modo "casi-síncrono". Es importante observar que el texto se imprime dos veces, pero no se transmite dos veces. La fuente es diseñada de tal manera que su parte superior y su parte inferior pueden ser iguales para crear un texto legible, sin importar qué relación de enfasamiento exista entre los equipos transmisor y receptor. En el ejemplo siguiente no hay fase, tanto que las dos líneas impresas aparecen como una línea buena y dos líneas parciales.

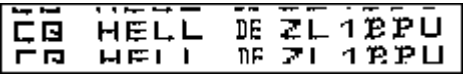

Las modernas técnicas DSP pueden mejorar considerablemente las características de transmisión y recepción del Feld-Hell, reduciendo el ancho de banda transmitido y proporcionando una impresionante sensibilidad en recepción. Muchos diferentes tipos de softwares para Feld-Hell están disponibles en esta Página Web, y en la mayoría de los casos las necesidades de hardware son muy sencillas, como un interfaz tipo "Hamcomm" o una tarjeta audio. Aunque originariamente no haya sido concebido para esta utilización, el Feld-Hell puede beneficiarse sustancialmente por el uso del DSP, especialmente por el filtrado digital, detección, promedio y técnicas de conversión de analógico a digital.

Para ilustrar esta ventajas, la imagen de abajo fue recibida por ZL2AKM de OH/DK4ZC (cerca de 20.000 Km), grabada en cinta audio y reproducida en el software LA0BX, que dispone de filtro digital, pero no demodulación analógica o digital, y como el Felf-Hell original, carece de un proceso de display analógico escala grises).

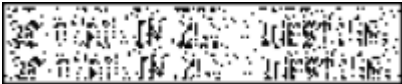

Con mejor procesado, detección analógica, conversión A-D y utilización de un display de escala de grises, el MISMO fragmento de audio – gracias a la experiencia de procesado digital de ZL2AKM – puede ser procesado para presentar este aspecto.

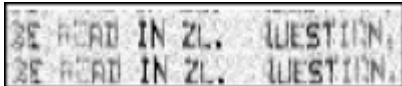

La mejora en la copia es evidente – esto es porque presenta exactamente lo que recibe, sin toma de decisión alguna, permite al ojo y al cerebro, no al ordenador, decidir qué puntos deben estar y dónde deben estar. El ojo y el cerebro tienen mayor capacidad para reconocer un dibujo e interpretar un contexto que lo que pueda hacer un ordenador. La mayoría de los softwares en esta Web disponen de esta capacidad.

#### **RENDIMIENTO**

El Feld-Hell tiene un rendimiento muy bueno cuando la propagación es razonablemente estable (pequeño fading) y cuando el promedio del nivel de la señal es igual al promedio del ruido, o mejor. Si se usa la recepción en escala-grises (vea arriba) el rendimiento de baja señal con ruido es mucho mejor. Feld-Hell es razonablemente inmune a la interferencia , pero puede verse afectado fuertemente por portadoras en la frecuencia, o por señales de CW.

#### NOW PATH

 Tal vez el efecto más molesto es el debido a las variaciones de temporización a causa del fading. Al cambiar la vía ionosférica, la distancia puede cambiar en muchos miles de kilómetros resultando, como consecuencia, una variación en el tiempo de llegada del punto de un máximo de 20 ms. El ejemplo de la izquierda muestra dos palabras sucesivas en una única transmisión, transmitidas una por vía larga (long path) y la otra por vía corta (short path), efecto que se consigue con un cambio instantáneo de antena entre las dos palabras. La diferencia de distancia entre las dos vías – unos 6000 km - está ilustrada en el movimiento vertical hacia arriba de todos los píxeles de la segunda palabra de unos 20 ms.

 Puesto que cada columna de puntos ocupa solamente 57 ms., estos puntos descolocados pueden hacer el texto ilegible. Cuando las condiciones son muy inestables, por ejemplo en caso de propagación multi-vía, la señal recibida de cada una de las vías interacciona de manera diferente en el receptor , y puede variar de un carácter al siguiente. Como resultado el texto puede resultar totalmente ilegible. En el siguiente ejemplo a la izquierda , obsérvense las letras "ONG" en la palabra "LONG". La distorsión es debida exclusivamente a los cambios en el tiempo de llegada en una base punto a punto. La letra "A" en "PATH" está parcialmente perdida debida a un diferente efecto – una breve y profunda pérdida de intensidad en la señal, que la lleva por debajo del nivel ruido de fondo. Este problema es típico en las frecuencia más bajas de HF.

## Be have there's

 El ejemplo siguiente es muy típico durante la tarde – un salto de 3000 km – en el cual hay un retardo de 16 ms entre la onda de tierra y la señal de onda aerea (más débil). ¿Hasta dónde había llegado la señal de ZL1AF para acumular un retardo equivalente a 4800 km?

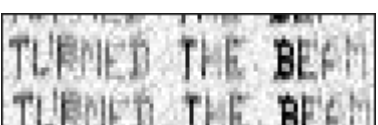

 El ejemplo final muestra un caso de recepción HF de vía corta y larga a la vez. Mírese de cerca la letra "R" de "TURNED". Se ve que se muestran dos imágenes de la letra, desplazadas verticalmente en cerca de 10 ms. El ejemplo es de OH/DK4ZC recibido por VK2DSG en 20 m.

Obsérvese también el fading en el último ejemplo – la "H" y la "M" son débiles, mientras la "B" es
fuerte, y el ruido de fondo queda razonablemente constante. Esto implica que la señal estaba próxima al umbral de ruido, o que la acción del AGC pudiera haber reducido el ruido mismo. En todos estos ejemplos el software de recepción usa, por supuesto, display escala-grises.

### **Para la Historia del Hellschreiber se puede visitar:**

**<http://www.qsl.net/zl1bpu/FUZZY/History/feldhell.html>**

**Para formatos adicionales: <http://www.qsl.net/zl1bpu/FUZZY/modes.html>**

**Para más información sobre los modos "fuzzy"visítese Murray Greenman, ZL1BPU's: <http://www.qsl.net/zl1bpu/>**

### **MixW, Operación en Hellschreiber**

### **Si no lo hizo aún, lea el capítulo [Operaciones Generales.](#page-65-0) Para las frecuencia sugeridas para Hellschreiber clique en [Frecuencias Hellschreiber](#page-183-0)**

Hellschreiber es un modo único. Algunos afirman que no es totalmente un modo digital. Según nuestro punto de vista, puesto que para operar en Hellschreiber se utilizan técnicas sin duda alguna digitales, lo consideramos como un modo digital. Tiene más click y más sonido en ráfagas que otros modos digitales más recientes. La recepción de textos se parece más a la recepción de imágenes en FAX. Los caracteres que se transmiten y reciben actualmente son caracteres e imágenes. Para más informaciones acerca de este modo fascinante se puede consultar el capítul[o Hellschreiber Intro](#page-175-0)

Hellschreiber es otro modo de banda estrecha, como el PSK31 y pueden mejorarse las prestaciones del modo gracias a una adecuada configuración del receptor. Para ver esta configuración se puede consultar el capítul[o Operación PSK31](#page-123-0)

Primero pase a modo Hellschreiber seleccionando Mode | Hellschreiber, o haciendo clic en el recuadro de Modo | Mode Setting, o haciendo clic en el recuadro mode en la Barra de Estado y seleccionando Mode Settings. Esto provoca la aparición del siguiente cuadro de diálogo:

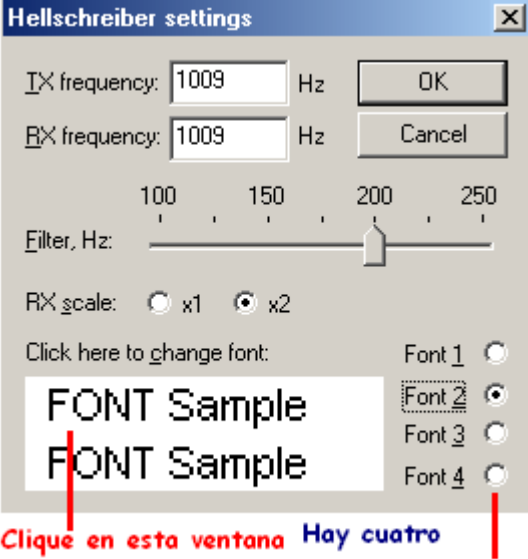

#### fuentes posibles para cambiar fuente

Las frecuencias de TX y de RX están establecidas de manera que el cursor quede siempre en la ventana del espectro. Mi recomendación es que sea alrededor de 1500 Hz, lo que permite al transceiver trabajar cerca del centro de su banda pasante.

**Filtro:** El software brinda un filtro adjustable con ancho entre 100 y 250 Hz. Variando este ajuste se puede mejorar la recepción en diferentes condiciones. Encontré que un valor de 200 Hz parece trabajar bien en cualquier condición.

**Escala RX:** La opción RX scale permite configurar el tamaño del texto recibido en la ventana de recepción hasta x 2, y esto ayuda a descifrar caracteres difíciles de ver, pero reduce la cantidad de texto comprendido en cada ventana. Se debe utilizar el factor de multiplicación x 1 a menos que haya dificultades para leer a esa resolución.

**Elección de Fuente;** Se pueden seleccionar hasta 4 fuentes diferentes haciendo clic en el pulsador situado al lado del # de cada fuente y después haciendo clic en la ventana de muestra de la fuente. No se olvide que se trata de la fuente con la que se está transmitiendo, no recibiendo. Siempre se recibe la fuente con la que el corresponsal transmite.

Éstas son las únicas opciones existentes por el momento para Hellschreiber.

He aquí una pantalla de un QSO en Hellschreiber entre Ron, W4ET y yo.

# aRE YOU HEARING ME OKAY オピジンヘルク

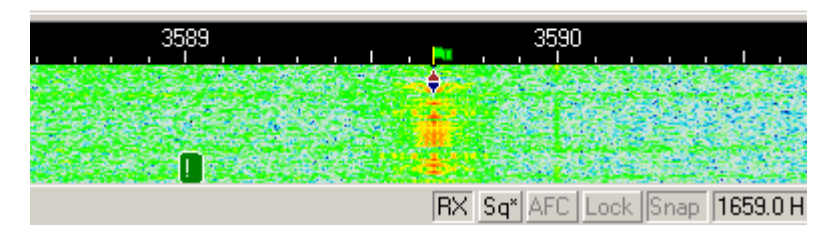

Como puede observarse, Hellschreiber utiliza el indicador de diamante único como el PSK31, y el ancho de banda también es similar al del PSK31. El texto recibido aparece en doble o triple línea. Se puede ver en la pantalla más texto removiendo del área de display el log y otra barra de utensilios. Para hacer eso se pica en View, y después se quita la marca de activación de la barra que se quiera. La barra del log ocupa la mayor parte del espacio, de manera que debería desactivarse como primera medida.

### **Recepción Hellschreiber**

Sintonice una señal Hellschreiber apuntando el puntero del ratón en el centro de la señal y picando con el pulsador izquierdo. El texto enviado por el corresponsal empieza a aparecer en la ventana de Recepción.

### **Transmisión Hellschreiber**

Para transmitir a una estación, primero debe sintonizarla tal y como se ha explicado anteriormente. Teclea el texto a transmitir en la Ventana de Transmisión, que es la ventana más pequeña situada entre la Ventana de Recepción y la Ventana del Espectro. Pulse el botón T/R (o la tecla Pausa/Inter., o clique en el recuadro TX/RX situado en la barra de estado), y el texto que esté situado en la Ventana de Transmisión empieza a ser transmitido.. Puede continuar a teclear, y también ese texto pasa a transmisión.. A medida que transmite texto, el mismo aparece también en la Ventana de Recepción. Para detener la Transmisión pulse de nuevo el botón T/R (o una de las otras combinaciones de conmutación TX/RX). Pulsando la tecla ESC la transmisión se interrumpe de golpe y MixW vuelve a RX, pero gran parte del texto presente en la Ventana de Transmisión no es transmitido. Por esta razón para pasar de transmisión a recepción se aconseja siempre el pulsador T/R o cualquiera de las demás combinaciones de conmutación.

**Note: Este capítulo no está terminado de desarrollar..**

### <span id="page-183-0"></span>**Frecuencias Hellschreiber**

**Banda Frecuencias Comentarioss** 80M - 3.580 MHz 20M - 14.063 MHz 17M- 18.063 MHz **Tomado de Información Práctica sobre PLANO DE BANDAS de AD4JE, en fecha 22 Enero 2002**

**HELLSCHREIBER:** 160m 80m 3575, 3580, 3559 40m 7030, 7035, 7037, 7040 30m 10135, 10137, 10145 20m 14063, 14064, 14070 17m 18100, 18105 15m 21070  $\frac{12m}{10m}$ 10m 28063, 28070, 28100, 28110, 28120

Si alguien conoce otras frecuencias activas de Hellschreiber , por favor envíeme un e-mail para incluir la información aquí:

.

. [scott.thile@murraystate.edu.](mailto: scott.thile@murraystate.edu)

### **Una Introducción al SSTV**, por **Chuck Schied, JR, W3OHV**

SSTV es facsímil. Y facsimil es un método de reproducción de fotografía por línea cada cierto tiempo. La prensa y las agencias de prensa (como A.P., Reuter, A.P.) utilizan el facsimil para fotos y texto vía cable y vía Radio. El facsímil utiliza un sistema de barrido de líneas. Cuanto mayor sea el número de líneas, más tiempo se tarda en enviar la imagen y mejor definidas quedan las mismas. El barrido de líneas es un concepto muy antiguo . Se utiliza en mapeo de infrarrojos y en reconocimientos militares. Algunos artistas han utilizado el concepto para copiar imágenes gráficas a mano. El video de radioaficionados es un sistema de compromiso que trabaja con suficiente rapidez para producir atractivas y a veces muy bella imágenes.

Las fotografías de barrido lento utilizadas en radio para aficionados pueden enviarse en una gran variedad de formatos de tiempo. Las sencillas fotos en blanco y negro de baja resolución pueden enviarse en 8 ½ segundos. Fotos de buena calidad en B/N o color pueden enviarse en uno hasta tres minutos. Excelentes fotografía en Colores pueden llevar cuatro minutos. La resolución estándar de una fotografía hoy en día es de 640 pixels de ancho x 480 pixels de alto, con color de 24 Bit. El color de 24 bit (también conocido como color verdadero) es capaz de reproducir hasta 17 millones de diferentes tonos de colores. Estas son pequeñas variaciones de ocho colores básicos como rojo, amarillo, verde, azul, blanco, negro, magenta y cyan. En pocas palabras, las fotografías de hoy en día en Barrido Lento que utilizan formatos como Scottie #1, o Martin #1 son realmente sensacionales. Existen más de cincuenta formatos creados por muchos diferentes programadores.

Ahora el lector puede sentirse confundido. Sí, ¡actualmente el Barrido Lento es más rápido que el facsímil, pero más lento que la televisión estándar! Se pueden utilizar los formatos más grandes como Scottie DX o WRASSE 180 (4-5 minutos) y recibir bellas fotografías también en condiciones pobres de recepción. Probablemente ha oído hablar de SSTV en 14.230-233 MHz o en 7173 MHz. Puede aprender mucho escuchando. No invierta dinero en Barrido Lento hasta haber aprendido algo sobre el tema de quienes lo conocen y hablan de ello. Los recién llegados tienen muchas ideas erróneas acerca del modo y son malos maestros. Los veteranos que poseen ROBOTS son de poca ayuda si no se han vuelto expertos usuarios de PC y utilizan los programas de SSTV para PC de manera rutinaria

Un aficionado llamado Copthorne MacDonald (1960) desarrolló originariamente lo que hoy en día es conocido erróneamente como SSTV. El nombre Slow Scan realmente afecta a la Televisión Normal.

En resumen, la TV de Aficionados es llamada de Barrido Rápido ya que funciona virtualmente en tiempo real. Pero la TV normal requiera una gran anchura de banda porque el movimiento de una imagen requiere muchas tramas por segundo. El barrido lento, utilizando un espectro audio de 1200 Hz hasta 2300 Hz de ancho puede enviar imágenes de color de alta resolución al rededor del mundo casi instantáneamente. En conclusión, llamémoslo Vídeo de Barrido Lento, que no es TV!

### DONDE ESTA HOY EL VÍDEO DE BARRIDO LENTO

En los años 1992-93, cuando el PC empezó a aparecer en los cuartos de radio de los aficionados, el Barrido Lento no era más que una actividad cara para experimentadores, elitista. Anteriormente un costoso conversor fabricado por la empresa ROBOT RESEARCH era la única manera para recibir y enviar imágenes de Barrido Lento. Después de muchos años de programas de PC, escritos por radios aficionados especializados en programación, el modo dio un salto hacia adelante en popularidad, como el Windows Microsoft e INTEL abiertos a nuevas y mejores prestaciones de los PC, especialmente en cuanto concierne la velocidad del CPU, mejor color y agudeza de resolución.

Esta introducción de Chuck fue obtenida de la siguiente página WEB: <http://www.baldeaglejournal.com/sstv01.htm>

Para más información sobre SSTV se sugiere visitar la siguiente página WEB:

<http://www.kiva.net/~djones/>

### **Operación en SSTV**

### **MixW2 y SSTV**

Nick no pretende que MixW2 vaya a competir con MMSSTV, ChromaPIX u otros programas específicos de SSTV. No tiene amplios servicios como "templates" o textos diagonales con relleno escalado. Pero permite hacer ocasionalmente algunos QSOs. Dispone de la posibilidad de corregir manualmente la desviación de fase o la inclinación. Permite teclear rápidamente y colocar después el texto encima de la imagen que está siendo transmitida. Las macros pueden utilizarse para las palabras usadas más a menudo. Este modo dentro del MixW debe considerarse como un utensilio para experimentadores, y para todo aquél que no quiera perder tiempo pasando a otros programas para operar en SSTV.

Seleccionando SSTV desde el menú de modos o desde la barra de estado aparece la siguiente ventana:

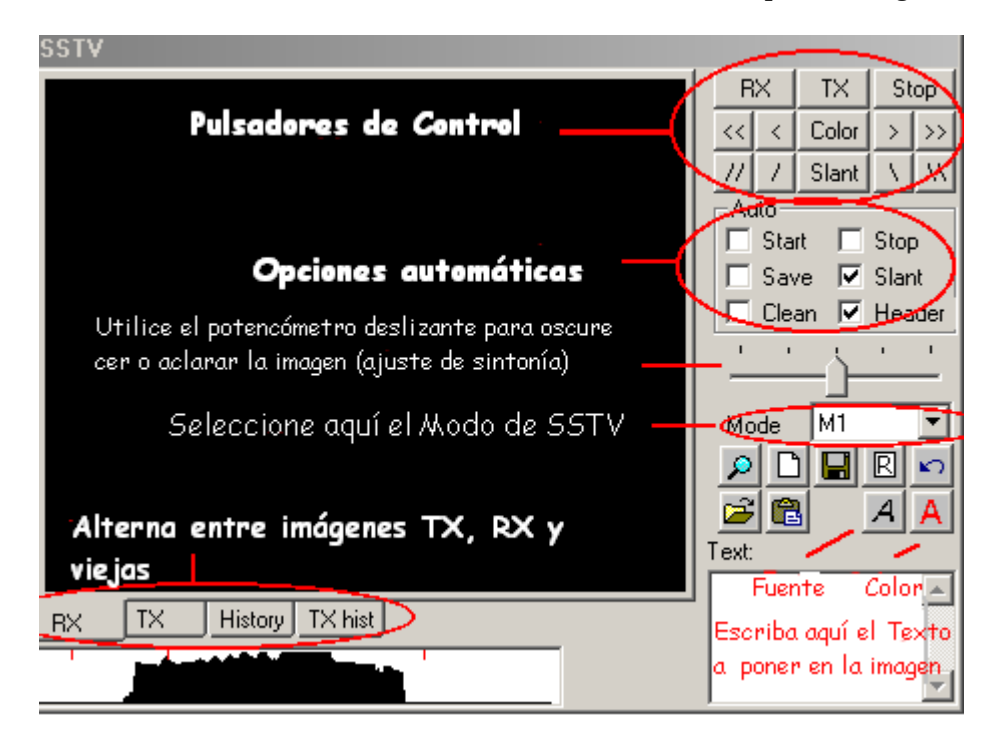

Los pulsadores se utilizan de la siguiente manera:

RX arranca la función recepción de imagen usando el modo seleccionado.

TX arranca la transmisión de la imagen presente en la ventana de TX usando el modo seleccionado.

STOP detiene las funciones RX o TX.

COLOR y la situación horizontal pueden ajustarse utilizando los pulsadores [<<], [<], [>], [>>] y el de Color.

La Inclinación (Slant) se ajusta con los pulsadores [\],[\\],[//],[/] y Slant.

También se puede escoger qué opciones automáticas se quieran utilizar en los recuadros de Auto check

La Tablas RX, TX, History y TX hist. se utilizan para seleccionar lo que se muestra en la ventana de imagen.

Para cargar una imagen a transmitir pique en el icono que abre la carpeta (dimensiones 320x256x24) y seleccione la imagen del archivo.

Para salvar una imagen recibida pique en el icono del disco y elija la ubicación y el nombre que vaya a dar a la imagen a salvar.

Para cargar una imagen desde el portapapeles, pique el icono del portapapeles.

Los textos se pueden colocar en la pantalla de TX de la siguiente forma:

Seleccionando la fuente y el color del texto utilizando los iconos indicados, después introduciendo el texto en la ventana de texto. Apriete el pulsador izquierdo del ratón en la ventana de TX y mueva el texto al lugar donde quiera colocarlo, después suelte el ratón. El texto puede colocarse también durante la transmisión.

La siguiente pantalla muestra un archivo.BMP elaborado con texto utilizando el procedimiento explicado anteriormente:

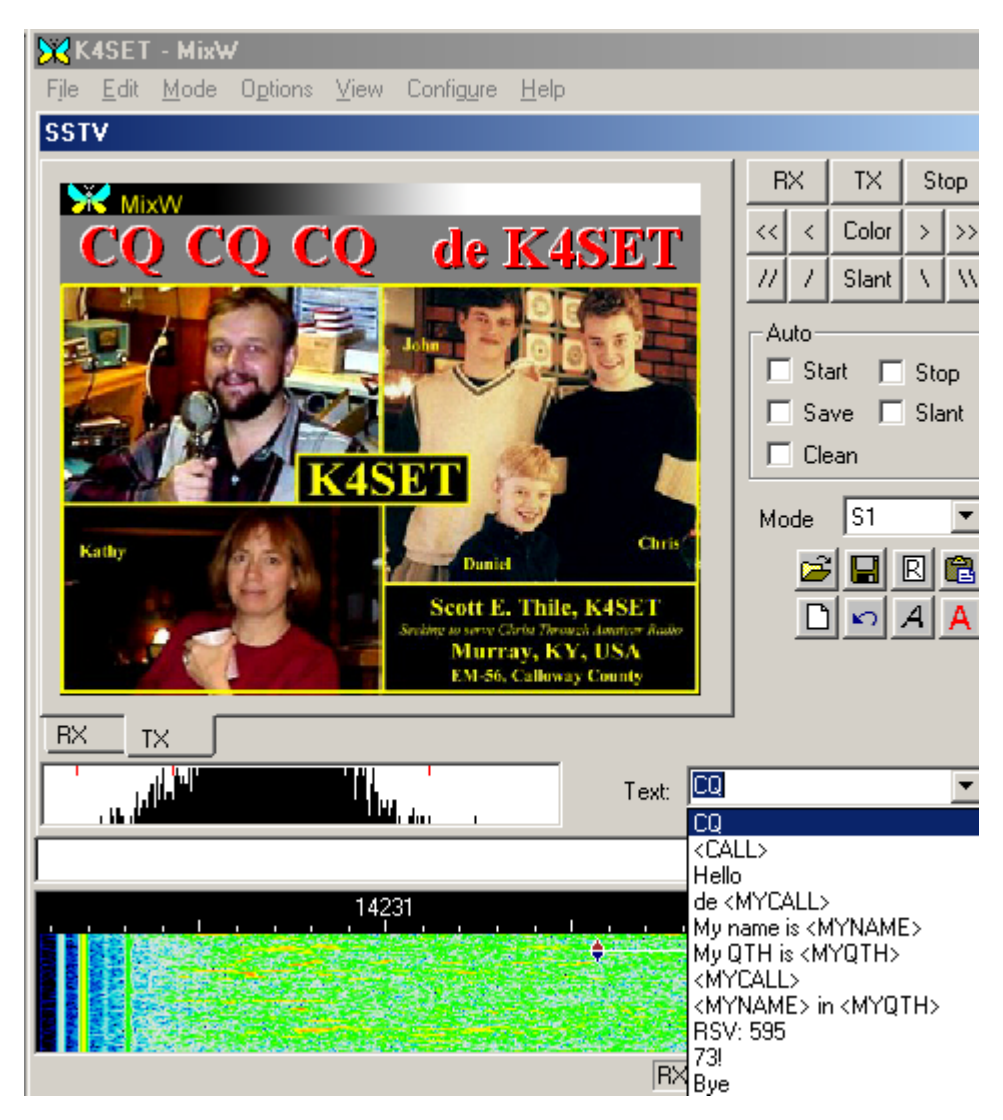

Corrección RX slant/phase:

Trace una línea en el borde de la fotografía. Un clic del pulsador izquierdo del ratón corrige solamente la fase, la inclinación no cambia. Un clic del pulsador derecho hace desplazar la fotografía hacia arriba. La fase y la inclinación pueden corregirse durante la recepción.

Manteniendo pulsados Shift+tecla Slant se salvan las correcciones de slant efectuadas, y los nuevos valores se usan en la transmisión y recepción de las próximas fotos.

### **Modos**

Se pueden utilizar los cinco modos de SSTV (Martin1/2, Scottie1/2/DX), tanto en TX como en RX.

#### **Encabezamiento**

MixW utiliza por defecto la imagen sstvhdr.bmp como cabeza de la imagen. Para cambiar el

encabezamiento edite este archivo, o seleccione otro manteniendo pulsada la tecla Ctrl y picando a la vez en el icono Load. Mantenga pulsado el shift durante la operación de carga o de transporte en el portapapeles para eliminar el encabezamiento. Si no quiere ningún encabezamiento es suficiente eliminar el archivo sstvhdr.bmp.

### **Calibrado SSTV utilizando WWV**

El modo WWV puede utilizarse para calibrar la tarjeta de sonido con señales WWV. Las señales son transmitidas en 4996, 9996, 14996 KHz. Sintonice su TRCVR en 4994.100, 9994.100 o14994.100 (USB). Tenga paciencia si no oye nada, porque las señales no son transmitidas en todo momento. De tiempo en tiempo hay pausas de 5 minutos alternando con estas transmisiones. Una vez esté sintonizada la WWV:

- = En el menú emergente de modos (en SSTV) seleccione WWV
- = Sintonice su receptor de de manera que el indicador de sintonía en el Waterfall esté encima de la señal.
- = Pique en el pulsador de RX. Verá formarse unos dibujos blancos y negros.
- = Ajuste el slant hasta que los bordes de los dibujos formen una línea derecha.

La imagen dependerá de los intervalos de las señales, pero los bordes en todo caso deben estar alineados derechos. Debe verse algo así:

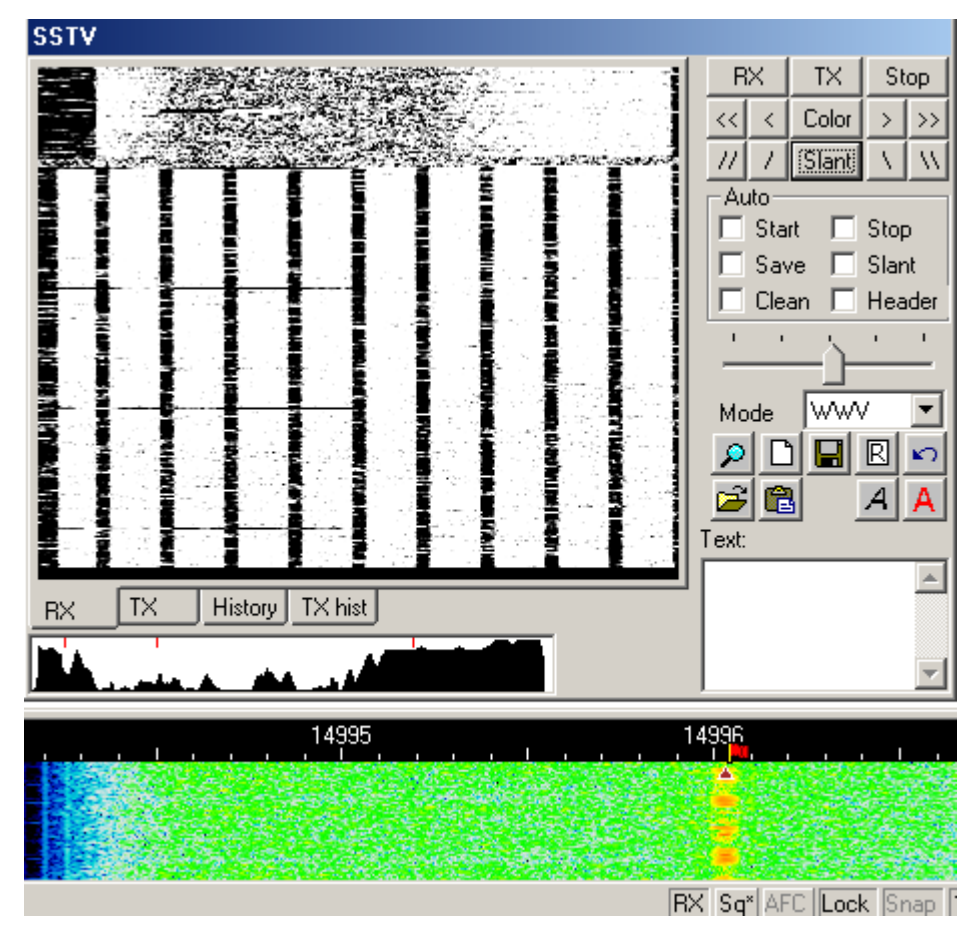

Esta corrección de la inclinación SSTV puede aplicarse también a la corrección de la velocidad de muestreo de la tarjeta audio para que otros modos funcionen también con esta corrección. Para hacer esto seleccione el menú de modos el diálogo de configuración SSTV, o el recuadro de modo en la barra de estado, y haga clic en el pulsador "Go"

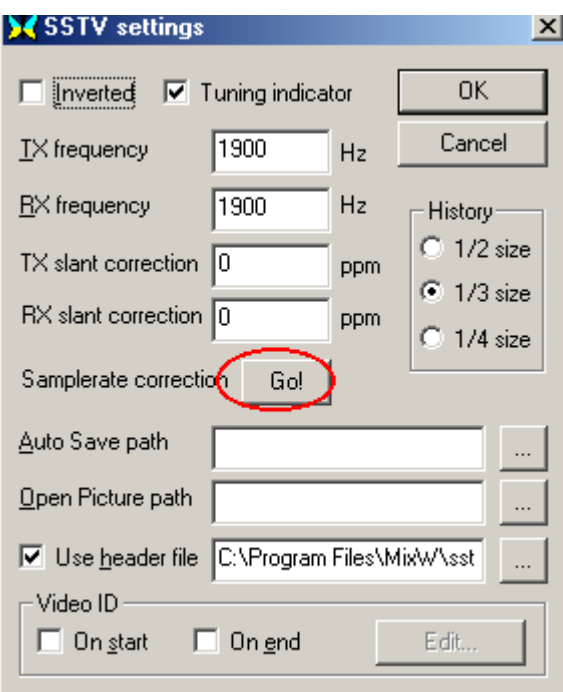

### **Configuración SSTV**

También se puede seleccionar otra opción SSTV en el anterior diálogo.

**El cuadro de activación del Indicador de Sintonía** indica si se quiere ver el display de sintonía SSTV debajo de la ventana de SSTV, o no se quiere.

Las configuraciones de frecuencia de TX y RX colocan el indicador de sintonía en el display Waterfall y la banda pasante del equipo (esta no puede moverse con un clic del ratón en el waterfall, como ocurre en la mayoría de los otros modos del MixW), debe situarse aquí.

**La corrección de la inclinación (slant) en TX y RX** es preferible hacerla por el método de calibrado WWV, el cual introduce automáticamente la corrección aquí.

El pulsador GO envía estos números para corregir también de la velocidad de muestreo de la tarjeta audio.

**Eligiendo el tamaño de History** se determina cuántas imágenes se pueden introducir en las tablas History.

**Prefijando las rutas para Auto Save y Open Picture** se consigue cargar y salvar las imágenes mucho más rápida y adecuadamente

**Marque el recuadro de activación de header** si quiere añadir a cada imagen transmitida un encabezamiento, y elija la imagen que quiera añadir.

### **Video ID**

Esta es una nueva característica empleada para transmitir una Video ID, que queda visible en el display Waterfall de la manera siguiente:

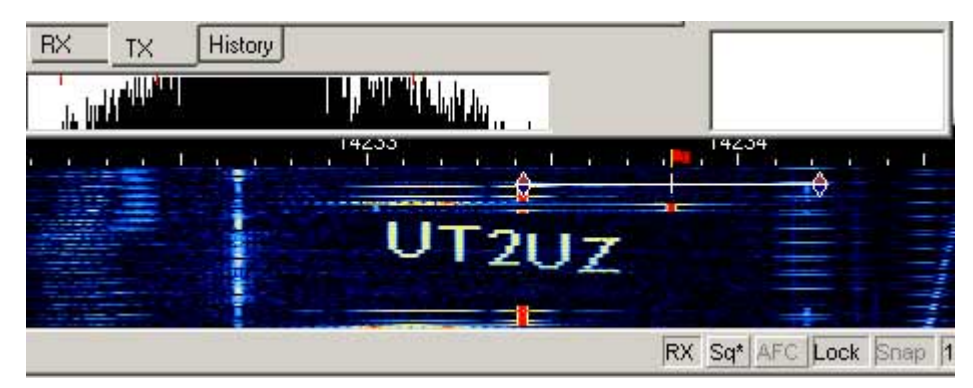

Se ha añadido un sencillo editor. Puesto que la potencia queda dividida por todos los puntos y es transmitida a la vez, evite escribir largas líneas horizontales. Pruebe las muestras VID butterfly,bmp y mixw.bmp que se hallan en la carpeta MixW, o hágase las suyas propias. Elija cuándo quiera

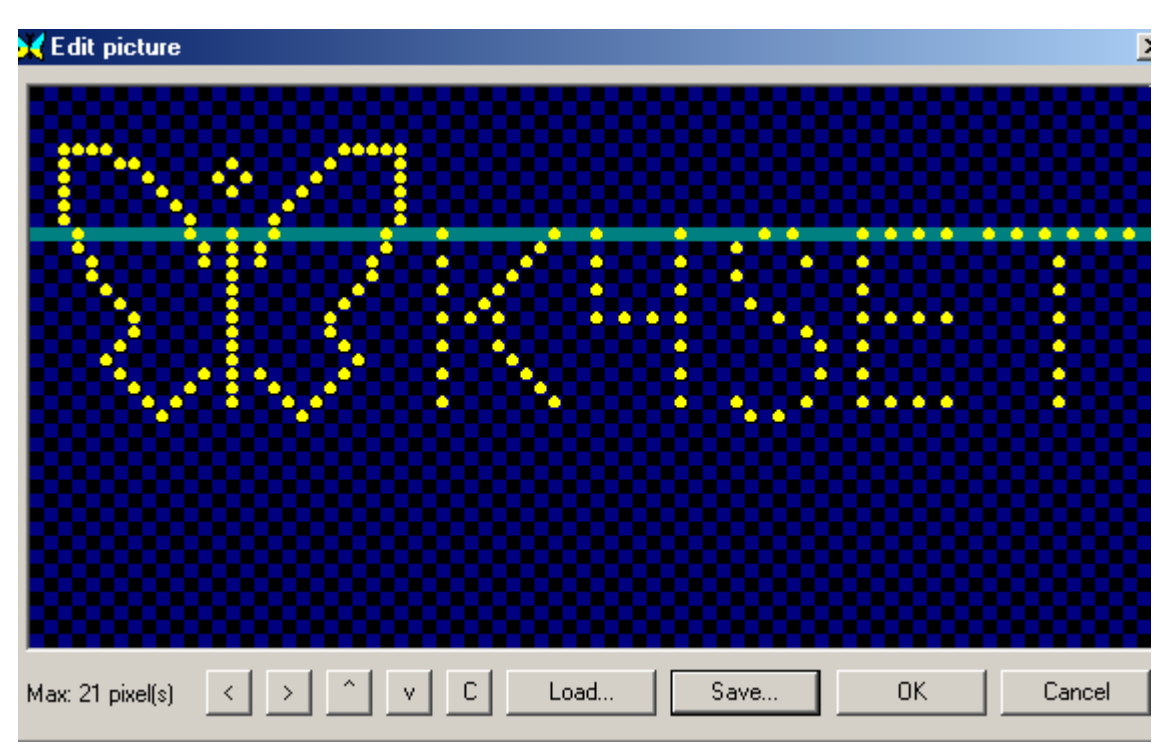

transmitir su video (al comienzo, al final, o en los dos casos) y a continuación pique en el pulsador Edit, que trae a la pantalla el siguiente diálogo:

Hice este VID cargando primero butterfly.bmp, después haciendo clic en los pixels para añadirle mi indicativo. Después salvé todo ello como nuevo archivo y lo seleccioné para que fuera mi VID.

Aquí se ve una señal SSTV sintonizada en el dilpay Waterfall.

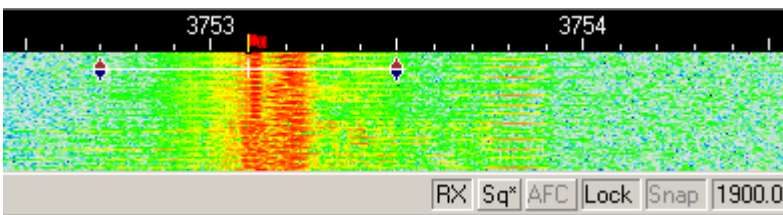

Esta es una imagen realizada por mi amigo Ron, W4ET:

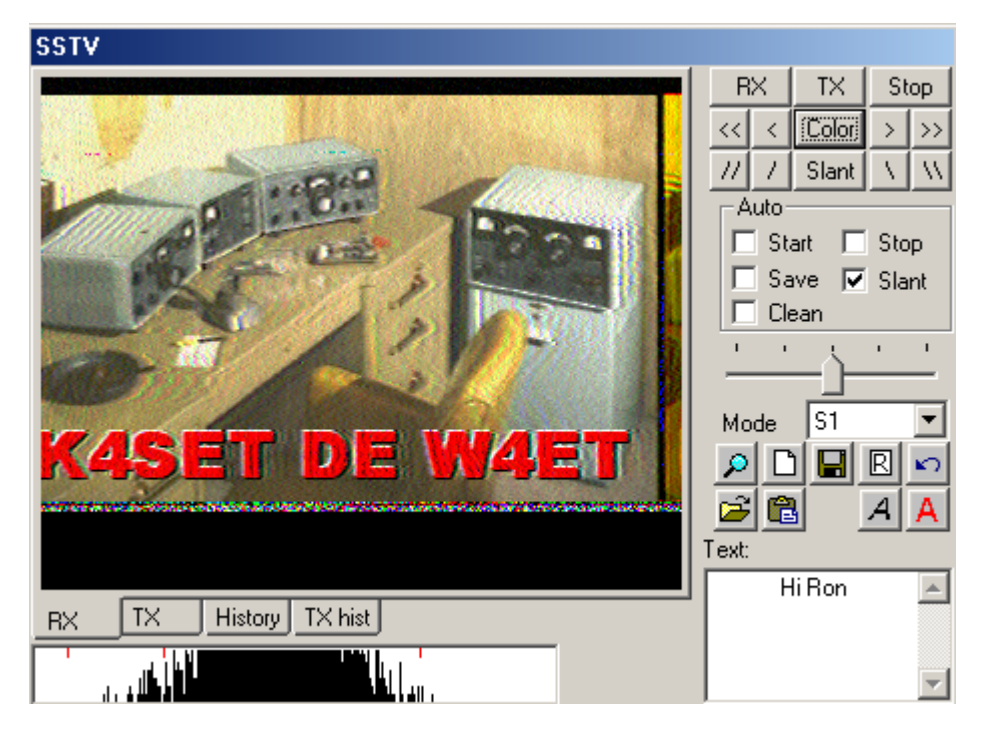

### **Posibles problemas y dificultades en SSTV**

En caso de problemas en transmisión o recepción, estos consejos pueden resultar de utilidad: Trabaje con las siguientes líneas en el MixW2.ini

- Sección [Device 0 Setup] m\_iBufRxNum=48 m\_iBufRxSize=256 m\_iBufTxNum=48 m\_iBufTxSize=256

declara 48 buffers, 256 bytes cada uno para usar para operaciones de sonido.

Si se usa tarjeta audio de 11025 sps, la longitud total igual a  $48*256/11025 \sim 1.1$  seg. P.e. un poco menos de un segundo es reservado para un retardo inesperado de Windows. Se puede incrementar el tiempo alargando el tamaño del buffer o incrementando el número de buffers. Incrementando el tamaño de los búffers en paralelo con una disminución del número de búffers puede reducirse un poco la carga del sistema:

m\_iBufRxNum=24 m\_iBufRxSize=512 m\_iBufTxNum=24 m\_iBufTxSize=512 - Cambiando la prioridad de tarea. Obsérvese la siguiente sección en el MixW2.ini: [Priority] MainThread=0 Class=32 Estos valores están por defecto, definiendo la prioridad estándar. Pruébes

Class=128 (ALTA PRIORIDAD) o Class=256 (PRIORIDAD TIEMPO REAL) Esto ayudará definitivamente en entorno multitarea, y permite trabajar con otros programas a la vez, pero puede dejar colgado al PC. También se puede funcionar incrementando la prioridad de la función principal:

Actividad Principal=1

o Actividad Principal = 2

o

Actividad Principal = 15

Yo pude configurar como

Class=256 (PRIORIDAD TIEMPO REAL)) y Actividad Principal=15 en mi C366 bajo W2000 y ambos a la vez SSTV TX y RX , trabajó perfectamente mientras estaba abriendo Photo Shop. También se puede trabajar con el siguiente número en la sección [SSTV] del MixW2.ini Longitud del Filtro = 4. Se puede incrementar. Yo utilizo un valor de 64 en mi C366. Este número define el número de etapas usadas para el filtro FOR (actualmente el número de etapas es Longitud de Filtro \*2+1).

Dec=5 Factor de decimación. Se puede disminuir a 4 o 3. No recomiendo se fije a menos de 3.

## **Recepción FAX**

Para informaciones sobre estaciones FAX en HF y algunas nociones de teoría de operación visite: [http://www.hffax.de/HF\\_Fax/HF-Fax\\_Schedules/hffax\\_schedules.html](http://www.hffax.de/HF_Fax/HF-Fax_Schedules/hffax_schedules.html)

Esta versión de MixW solamente recibe FAX. La siguiente exposición ayudará al operador a empezar a recibir señales FAX con MixW versión 2.

El transceiver debe estar en USB y en una de las frecuencias para estaciones FAX listadas en la Web anterior. El Waterfall debe estar configurado para mostrar frecuencias audio, seleccionando Wiew | Sound.

Elimine todas las barras de herramientas seleccionando View y después quitando la marca de activación de las diferentes barras, con el fin de conseguir una ventana de mayores dimensiones para las imágenes FAX que entran.

Sintonice la portadora piloto a 2400 Hz en el display y después ponga el cursor FAX, debajo del display, a 400 Hz. Esto sitúa la sintonía en el centro entre 1500 Hz y 2400 Hz , para recepción normal en blanco y negro. Mueva el cursor hacia abajo (muy cerca del blanco) para conseguir una imagen más luminosa , o hacia arriba para una imagen más oscura. Espere a la siguiente imagen para centrar mejor la imagen en la pantalla.

La mayoría de las estaciones WX FAX operan a 120 líneas/min (RPMs de la velocidad del tambor), pero puede ocurrir que se deba modificar ese número para compensar el reloj del PC. Para ajustar esta velocidad primero el programa debe estar en modo FAX, seleccionando Mode | FAX, o clicando en el recuadro de Mode en la Barra de Estado y seleccionando FAX. Seguidamente se selecciona Mode | Mode setting para traer a la pantalla el siguiente cuadro de diálogo para introducir el valor de lines/min:

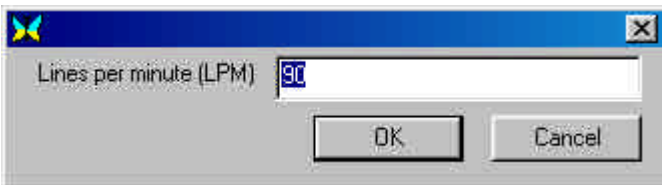

Introduzca simplemente el nuevo valor seleccionado y pique en OK. Continúe este proceso de cambio de LPM hasta que vea las imágenes más claras. Mi ordenador da los mejores resultados a un LPM de 80 líneas/min.

La siguiente imagen muestra el display waterfall sintonizado perfectamente una estación WX FAX.

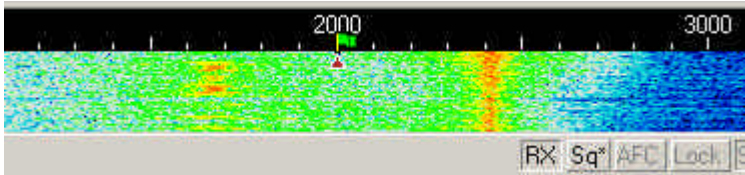

Y esto produce la siguiente imagen

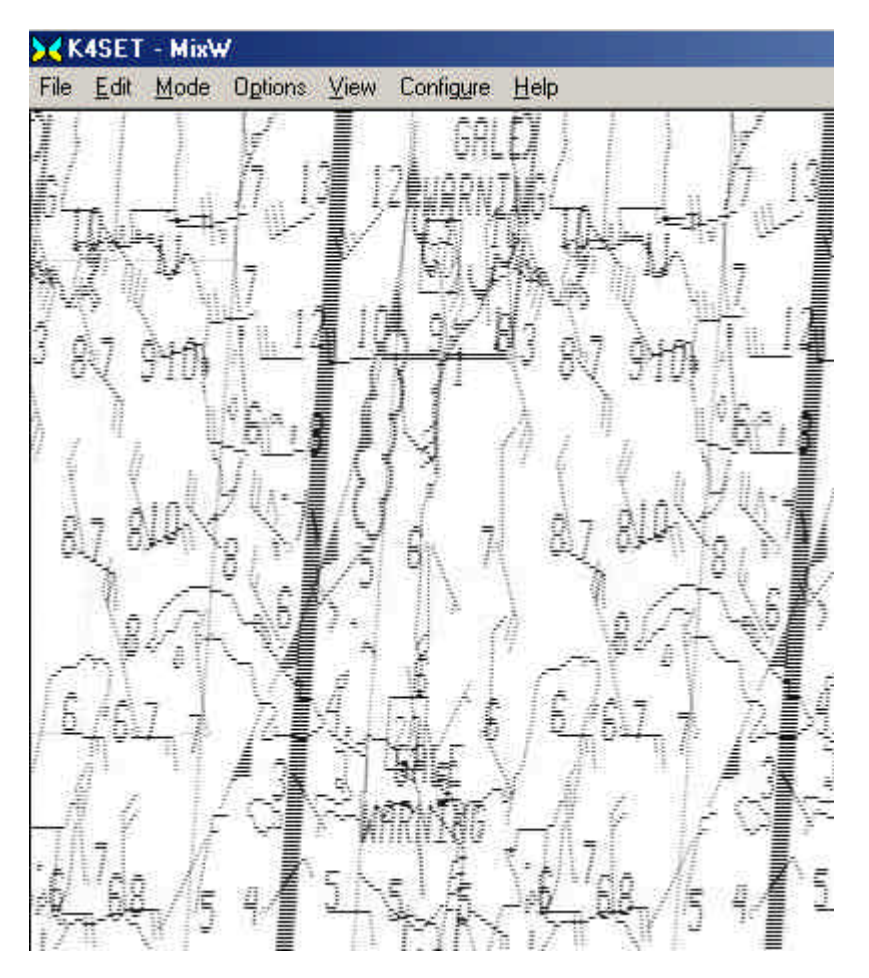

El siguiente display de sintonía muestra un diferente tipo de imagen:

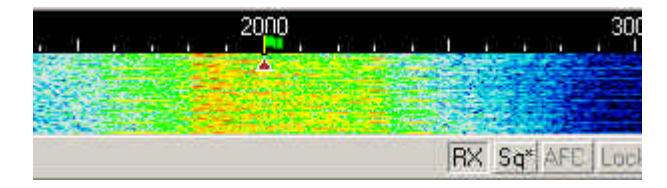

Vea cómo mientras los límites de esta señal son menos definidos con cantidad de información entre 1500 Hz y 2400 Hz, los mismos todavía caen entre estos valores. Esta señal produce la siguiente imagen de satélite del Golfo de México

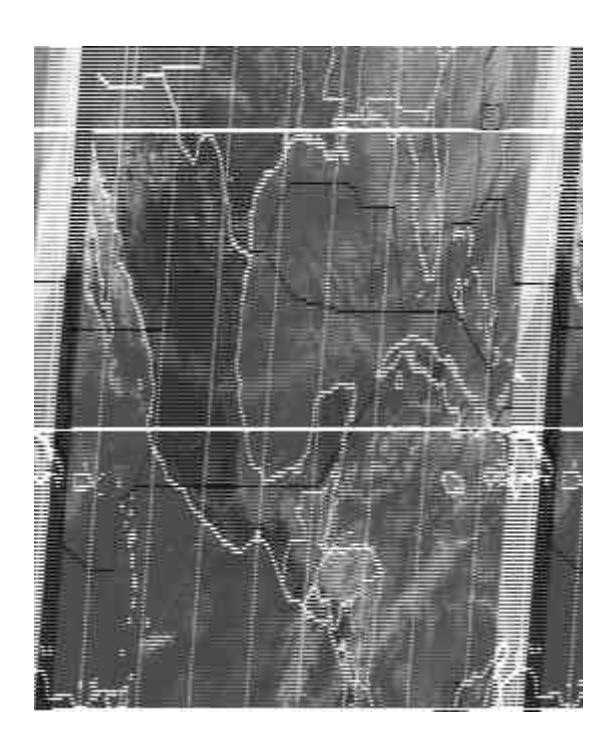

### **THROB**

### **una breve descripción tomada de la página Web de RICHARD B. GRIFFIN, NB6Z, con permiso del Autor:** <http://www.teleport.com/~nb6z/>

THROB es aún otro nuevo modo DSP basado en la tarjeta audio que intenta utilizar la tecnología de la Transformada Rápida de Fourier (utilizada por el display waterfall) para descodificar señales de 5 tonos. El programa THROB es un intento de llevar el DSP al área en la que fallan otros métodos a causa de su sensibilidad o de las dificultades de la propagación, y a la vez trabaja a una velocidad razonable. La velocidad del texto es más lenta que en otros modos, pero el autor (G3PPT) ha ido mejorando su programa MFSK (Multiple Frequency Shift Keying). Vea su página Web para los últimos desarrollos.

#### **El resto de esta página contiene escritos seleccionados del Autor del programa THROB, G3PPT, tomados de su página Web:** [http://www.lsear.freeserve.co.uk/page3.html.](http://www.lsear.freeserve.co.uk/page3.html)

#### **THROB, Un programa experimental que utiliza 9 tonos y detección FFT**

El Display Waterfall por medio de la Transformada Rápida de Fourier permite ver señales que apenas pueden oirse y esto dio lugar a ideas para trabajar en el display waterfall FFT para comunicaciones. Un ejemplo obvio es el CW lento por medio de puntos y rayas que es descodificado visualmente, otro es el Hell multitono que mediante diferentes tonos construye la matriz de puntos de los caracteres que son enviados simultáneamente (MT Hell) o de manera secuencial (SMT Hell). El Autor ha desarrollado un programa llamado SLOWFELD (disponible en otra parte de la página web), que es esencialmente Hellschreiber muy lento. Es muy efectivo pero muy lento (2 caracteres por minuto), y como todos los métodos Hell, padece del problema que todos los caracteres completos han de ser enviados como figuras"

La hermandad de aficionados dispone de una enorme posibilidad de elección de métodos para QSOs bilaterales en condiciones normales, como el PSK31 y Hellschreiber y sus desarrollos. El programa THROB es un intento de llevar el DSP al área en la que fallan otros métodos a causa de su sensibilidad o de las dificultades de la propagación, y a la vez trabaja a una velocidad razonable.

Desde el principio sea el lector consciente de que este proyecto está en una fase temprana de desarrollo y puede convertirse en algo grande o quedar en nada de nada.

El programa utiliza un PC con Pentium equipado con Windows95 y tarjeta audio. La tarjeta trabaja a 8000 Hz y usa bloques de muestreo de 16 bits de datos de 2048, 4096 u 8192 para las tres velocidades de 4, 2 y 1 baudio respectivamente.

Los pares de tonos simples, fuera de la paleta de 9 en un ancho de banda de 72 o 144 Hz son enviados y recibidos de manera secuencial, siendo cada tono 2048, 4096 o 8192.

Las permutaciones de un tono único o de un par de tonos fuera de la paleta de 9 consienten, para una configuración sencilla de carácter, el envío en un solo pulso. Para recepción, la banda pasante de 72 o 144 Hz (obtenido vía FFT y filtrado inverso FFT), está situada centralmente sobre la señal, por lo tanto la presencia y posición de los tonos es nuestra unidad de codificación. Se utiliza la sincronización del proceso de recepción de los "pulsos" entrantes, y ahora puede configurarse automáticamente.

El programa es el desarrollo de una versión anterior, que usaba 5 tonos en un ancho de banda de 40 Hz con los caracteres que eran codificados dentro de las permutaciones de tres tonos sucesivos. Era lento, 7 palabras por minuto y también era sensible a la banda lateral, no obstante demostró que los radioaficionados tenían equipos y pudieron utilizarlo para sintonizar con aproximación de 3 o 4 Hz, con la ayuda del AFC, para mantenerlo fijo. La versión última del programa tiene tres velocidades, 1, 2 y 4 baudios, que permiten unas velocidades de 10, 20 y 40 ppm respectivamente, y ya no es sensible a la banda lateral ya que ambas posibilidades, USB y LSB, son decodificadas y mostradas en display separadamente.

Ahora se ha añadido la autosincronización gracias a la cual el programa busca dos mínimos consecutivos en la intensidad de la señal recibida.

Está presente el AFC, que es capaz de resolver un desplazamiento de 1 Hz en 5 segundos, o algo así.

Hay aún posibilidades de mejora y sintonía fina del programa.

Para terminar, desde que empezó este trabajo, el mismo se ha convertido en parte de la general tendencia de probar los modos MFSK en las bandas de aficionados, ese MFSK quehabía sido ignorado en el pasado. Murray, ZL1BPU formuló un intento de especificaciones para una forma de Piccolo para aficionados, y Nino, IZ8BLY con Murray hizo enormes progresos en esa dirección con un programa llamado STREAM que ahora está disponible con muchos modos. Nino ha sido capaz de incorporar en este programa la corrección de error. Yo no lo puedo hacer con mi número actual de tonos.

De una forma o de otra, esto se convierte en una interesante área de desarrollo que a fin de cuentas debe beneficiar la radio afición.

### **MixW, Operación enTHROB**

### **Si aún no lo hizo, lea el capítulo [Operaciones Generales](#page-65-0) Para frecuencias sugeridas para operación en THROB, clique en Frecuencias THROB**

THROB es un modo de banda estrecha, si bien no tan estrecha como PSK31. la configuración del transceiver debe ser esencialmente la misma que para PSK31. Vea [Operación PSK31](#page-123-0) para recordar las recomendaciones.

Tal vez lo primero que aprecie al sintonizar una señal TRHOB es el característico sonido pulsante. Si consigue sintonizar la señal (yo sólo trabajé en THROB para cubrir una ficha, con mi amigo Ron W4ET, puesto que aquí en los EE.UU. existe muy poca actividad en este modo), observará que es un modo extremadamente lento comparado con la mayoría de los demás modos digitales.

Primero ponga el modo THROB seleccionando Mode | THROB, o haciendo clic en el recuadro de Modo en la Barra de estado y seleccionando THROB. Después configure el modo seleccionando Mode | settings, o clicando en el recuadro de modo en la Barra de Estado y seleccionando Mode settings. Esto trae a la pantalla el siguiente cuadro de diálogo:

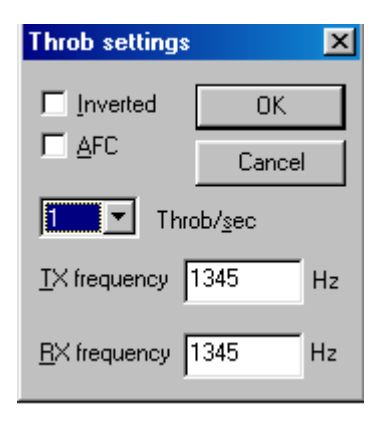

Las frecuencias de TX y Rx están escogidas de tal forma que el cursor quede siempre en la ventana del espectro. Mi recomendación es que sea de alrededor de 1500 Hz, lo que permite al transceiver operar cerca de su banda pasante. La velocidad del THROB se puede seleccionar (si no ve lo que busca en el recuadro de menú emergente, puede teclear cualquier valor numérico). Yo he utilizado solamente los valores por defecto de 1 THROB/sec.

**AFC** puede estar **on** para ayudar la sintonía de las señales THROB.

**Inverted** al hacer clic encima de esta palabra se invierten las posiciones de las frecuencias. Puede utilizar esta opción cuando esté en banda opuesta con respecto a la estación que intente copiar. Si al estar sintonizado en una señal fuerte no se copia más que signos sin sentido, puede probar a hacer clic en **Mode | Inverted** , o hacer clic en el **recuadro de configuración de THROB.** Puede ser que a partir de este momento empiece a copiar la estación al 100 por cien.

Por el momento éstas son las únicas opciones para el modo THROB.

En esta figura se ve el Waterfall que muestra una señal Throb

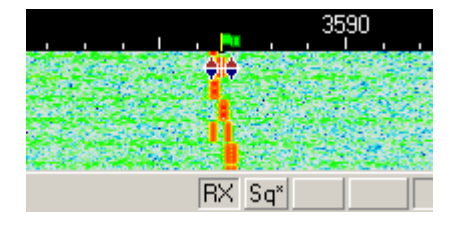

Como se observa, Throb utiliza los dos rombos con una barra que los une, como RTTY, AMTOR, Packet, PACTOR y MFSK. También se observa que los dos rombos están más próximos que en todos los demás modos.

### **Recepción de Throb**

La sintonía de una señal Throb se hace colocando el puntero del ratón justo en medio de las dos pistas y picando con el pulsador izquierdo. El texto enviado por la estación sintonizada empieza a aparecer en la Ventana de Recepción. Los dos rombos se mueven juntos para seguir las pistas y mantener la sintonía del QSO en Throb.

### **Transmisión Throb**

Para transmitir a una estación, primero sintonícela, de la manera que se ha indicado arriba. Teclee el texto a enviar en la Ventana de Transmisión, que es la Ventana más pequeña situada entre la ventana de Recepción y la Ventana del Espectro. Pulse el botón T/R (o la tecla Pausa/Inter., o pique en TX/RX en la barra de estado) y el texto presente en la Ventana de Transmisión empieza a ser transmitido. Si continua tecleando, también el texto tecleado va siendo transmitido. A medida que va saliendo, el texto transmitido aparece también en la Ventana de Recepción. Para detener la transmisión es suficiente pulsar de nuevo la tecla T/R (o cualquiera de las demás combinaciones útiles para conmutación). Pulsando la tecla ESC se interrumpe la transmisión y MixW vuelve a recepción, pero muchos de los últimos caracteres tecleados no son transmitidos. Por este motivo para pasar de TX a RX debe usarse el pulsador T/R (o una de las demás combinaciones de conmutación  $T/R$ ).

### **Note: Este capítulo será desarrollado ulteriormente cuando se sepa más sobre operación en Throb.**

### **Frecuencias para Throb**

**Tomado de Información Práctica sobre PLANO DE BANDAS de AD4JE, en fecha 22 Enero 2002 MFSK / Throb: Multi-tono Manipulación por Variación de Frecuencia (FSK) usando 8 o 16 tonos. Aprox. 42 WPM.** 160M 1838 80M 3580 40m 7037 30m 10147 20m 14080 17m 18105<br>15m 21080 15m 21080<br>12m 24929 12m 24929<br>10m 28080 10m 28080

Si alguien sabe de alguna frecuencia activa para Throb, por favor envíeme un e-mail con la información para incluirla aquí

 [scott.thile@murraystate.edu.](mailto: scott.thile@murraystate.edu) 

### **FSK31: Teoria y Operación**

La diferencia principal entre FSK31 y PSK31 consiste en que FSK31 aplica un shift de fase de 90/270 grados en lugar del par 0/180 utilizado en el BPSK31 original por G3PLX..

El FSK31 no se encuantra tan cerca de la sobremodulación como el PSK31. El FSK31 es una solución de Nick para aligerar el QRM causado por las señales de PSK31 sobremoduladas sin el debido cuidado. He aquí una comparación entre el PSK31 y FSK31 (referidos a PSK31-90/270) utilizando un espectro de ancho de banda de nivel de –40 db:

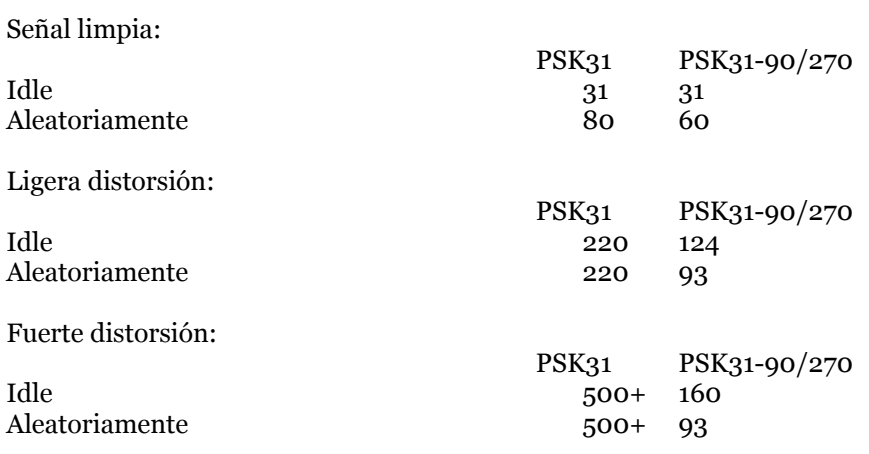

Idle = Transmisión sin texto.

Aleatoriamente = una secuencia aleatoria de caracteres.

En términos de operación FSK31 es virtualmente lo mismo que operar en PSK31. Para más información se puede leer el capítulo [Operación en PSK31](#page-125-0)

.

### **Introducción al MT63 por Murray Greenman, ZL1BPU**

**El MT63** es un modo avanzado para Radio Aficionados, basado en el DSP, que tiene como objeto proporcionar un alto rendimiento en la operación 'conversación de teclado a teclado', en bandas HF y en malas condiciones. MT63 utiliza algunas de ideas revolucionarias, y técnicamente es muy complicado. MT63 no resulta más difícil de operar que el RTTY, y puede ser fácil de sintonizar . También proporciona en HF mejor rendimiento que la mayoría de los otros modos. La especialidad del MT63 es el rendimiento cuando las condiciones son a la vez pobres e inestables.

### **Descripción sencilla**

Codificando los datos a transmitir (lo que usted teclea en el teclado), de una manera compleja , utilizando 64 diferentes tonos modulados, el Autor del desarrollo del MT63 Pawel Jalocha SP9VRC fue capaz de incluir una amplia cantidad de datos extras en la transmisión de cada uno de los caracteres, de manera que el equipo receptor puede recibir, sin ninguna duda, los caracteres que fueron enviados, aún cuando el 25% de ellos se perdieran. Esta técnica es conocida como Forward Error Correction (Corrección Adelantada del Error). Otros modos utilizan el FEC (por ejemplo, AMTOR Modo B utiliza una sencilla técnica FEC), pero MT63 tiene otras ventajas.

Contrariamente a la mayoría de los modos de HF, en los cuales un carácter puede perderse o cambiarse por cualqueir otra cosa por un simple ruido, el MT63 es muy robusto, porque cada carácter es lanzado por medio de muchos tonos (para evitar interferencias como las de otras transmisiones radio) y durante varios segundos (para evitar chasquidos o ruidos, como interferencias de alumbrado). En cada uno de los tonos la velocidad de transmisión es tan lenta que se adapta a la naturaleza de las interferencias ionosféricas. A pesar de la baja velocidad de transmisión de los datos, se mantiene una buena velocidad de transmisión de texto porque el mismo es transmitido por muchos tonos a la vez. El sistema funciona a diferentes velocidades que pueden escogerse según las condiciones, pero la velocidad típica de 100 PPM es mucho más rápida de lo que uno puede escribir.

MT63 tiene un extraño sonido, (Suena como un bramido) pero su rendimiento es espectacular. Aquí no hay un proceso d conexión, como en AMTOR, Pactor o Packet. Algunos usuarios afirman que bajo condiciones de propagación muy pobres (exceso de fading) MT63 trabaja mejor que el Pactor II o el Clover. En buenas condiciones las ventajas del rendimiento resultan menos obvias. Independientemente de lo buena que pueda ser la señal, las ventajas que tiene hacen que el modo sea empleado para nets y QSOs aleatorios, ya que no se necesita establecer ningun link. MT63 es también mucho más inmune a las interferencia y al QRM deliberado que cualquier otro modo convencional. El cambio de transmisión a recepción y viceversa es más lento que en la mayoría de los demás modos.

También tiene desventajas el MT63. Primero, el modo es ancho (vea más abajo) y un tanto agresivo, p.e. causa interferencia a los demás modos, no siendo afectado el mismo por los demás modos más que un poco. También, a causa del retardo causado por la corrección de error, no es posible establecer con facilidad QSOs en rueda. En otras palabras, la operación es pesada y poco ágil.

#### **Acerca de los modos anchos**

Los Modos como el MT63 difieren bastante de los modos digitales para aficionados tradicionales, incluso de los nuevos modos. MT63 es a la vez de banda ancha y relativamente lento y debe su aumento de rendimiento a la extensión de la señal en tiempo y espacio, aún no siendo un modo de "espectro extendido". Algunas controversias rodean el uso indiscriminado de modos como el MT63 porque para una velocidad determinada generan señales más anchas que otros modos. ¡Elija sus tiempos y frecuencias de operación con mucho cuidado! (En otras palabras, los 20 metros cuando la banda está abierta y llena de estaciones no es una elección apropiada).

**Nota:** Murray tiene una excelente página WEB con mucha más información sobre el MT63 y otros modos similares. Es una estupenda fuente de consulta para quien esté interesando en aprender más sobre este fascinante nuevo modo:

<http://www.qsl.net/zl1bpu/MT63/MT63.html>

### **MixW, Operación MT63.**

### **Si aún no lo hizo, lea el Capítulo [Operaciones Generales](#page-65-0) Para conocer las frecuencias de operación MT63 sugeridas pique en [Frequencies](#page-210-0)**

En los modos PSK31 casi toda la sintonía se hace por medio del software. **En MT63 se debe sintonizar con el VFO del Transceiver.** Los indicadores de de sintonía no pueden cambiar cambiarse ocn el ratón, como en los demás modos, pero se puede cambiar su situación seleccionando Mode | Mode Settings, estando en MT63:

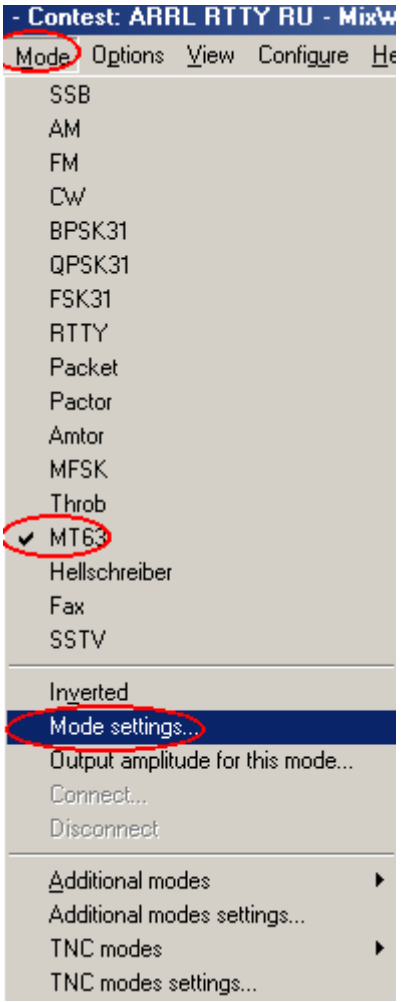

Esto hace aparecer la siguiente tabla de diálogo:

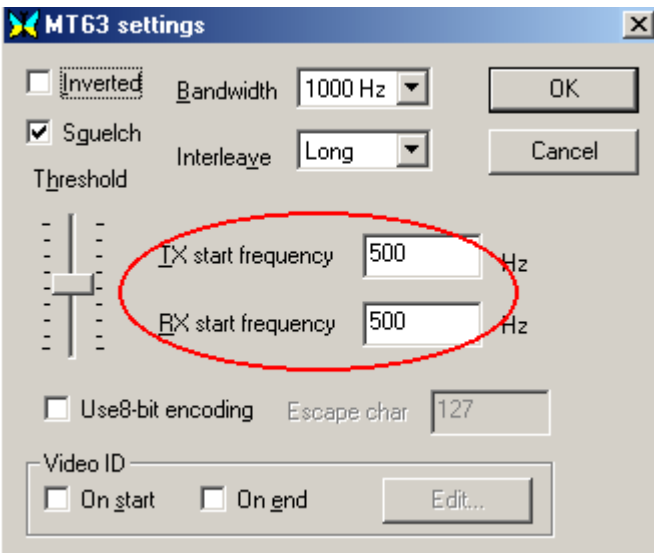

Las frecuencias de comienzo de TX y RX determinan la situación de los indicadores de sintonía en el display Waterfall. Ambos deben estar en la misma frecuencia, a menos que no se tenga la intención de trabajar en "split", o que el transceiver no tenga alineadas las frecuencias de TX y RX y se quieran compensar.

### **Configuración del Transceiver**

**Sintonía Fina:** Si su transceiver tiene la posibilidad de sintonía "FINA", úsela siempre en cuanto encuentre actividad MT63. Algunos viejos equipos no son suficientemente estables para operación en PSK31 porque tienen una considerable deriva de frecuencia, pero debido al ancho de banda del MT63 pueden trabajar muy bien en este modo.

**Procesador:** depende de las condiciones de operación. Puede ayudar a la copia de su señal en ciertas condiciones, pero **como norma general trabaje sin él**.

**Pre-Amp:** Puede estar activado o desactivado, depende de las condiciones de operación. Puede ayudar cuando se trabajan estaciones débiles en ciertas condiciones , pero también puede perjudicar cuando haya fuertes señales adyacentes.

**USB:** la mayoría de los operadores MT63 trabajan en USB. **Nota:** cuando se utiliza la opción CAT, MixW ajusta automáticamente los tonos dependiendo de qué banda lateral se esté utilizando. Si no se usa CAT MixW necesita saber la banda lateral de operación para efectuar correctamente la inversión. (Vea la discusión más adelante, bajo inversión)

**VOX:** Depende de cómo se haga la conmutación entre TX y RX. Vea [Configuración Básica](#page-34-0) **Filtro:** El filtraje óptimo depende de las opciones de filtraje en SSB de su Transceiver y de las características de rechazo de su FI, pero MT63 generalmente tiene un ancho de 1000 Hz (MixW permite 500 Hz y 2000 Hz en MT63) Esta es una anchura mucho mayor que en otros modos digitales, con la excepción de FAX y SSTV. En general el filtro de SSB fonía será la mejor elección para operación en MT63.

**Potencia:** Esto, por supuesto, depende de las condiciones. MT63 utiliza una anchura de bnada muy superior a la de los modos PSK31, de manera que necesita mayor potencia para llegar con la misma señal al corresponsal. En MT63 no se evitan las altas potencias como en los modos PSK31. No obstante, jamás emplee más potencia de la necesaria para una situación dada.

#### **Configuración MixW**

**El Mode,** por supuesto, debe estar en MT63. Pique en el recuadro de mode en la barra de estado y seleccione MT63. A continuación llame la opción "Mode Settings". Esto puede hacer de diferentes formas, vea para ello [Operación General,](#page-65-0) pero la manera más sencilla es picando en el recuadro mode en la barra de estado y seleccionando "Mode Settings". Aparecerá en la pantalla la siguiente tabla de diálogo:

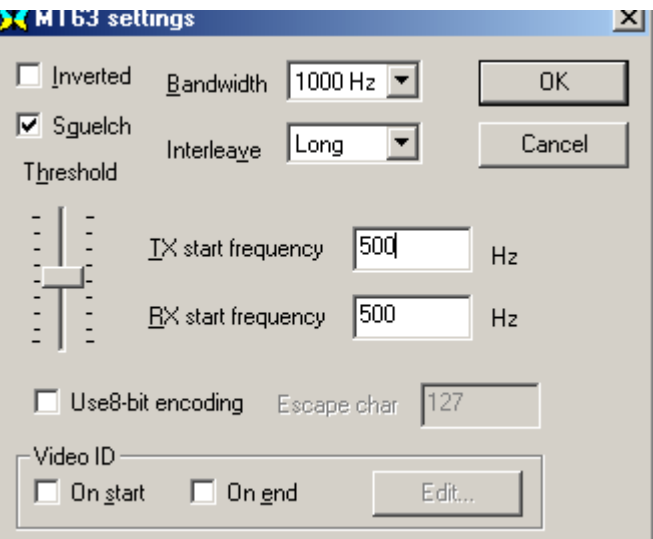

Como se ha dicho anteriormente las frecuencias de TX y de RX deben elegirse para que el cursor se encuentre siempre en la ventana del espectro. Recomiendo esté entre 500Hz y 1500 Hz, lo que lleva su transceiver a operar cerca del centro de su banda pasante.

**Ancho de banda:** También se puede seleccionar. La mayoría en MT63 utilizan un ancho de 1000 Hz.

**Squelch y Umbral** pueden utilizarse y ajustarse de acuerdo con las preferencias personales.

Interleave: Debe ajustarse en consonancia con el ancho de banda. Pruebe los valores siguientes:<br>Ancho Banda Rango Audio Interleave/car Pango Audio Interleave/car.

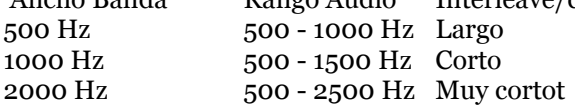

**Uso de caracteres de 8 bit de codificación y Escape:** El MT63 original soporta solamente la codificación de 7 bit, que no permite el uso de los caracteres internacionales. La codificación de 8 bit permite una extensión del protocolo del MT63 donde cada carácter extendido (con código >127) es representado como dos caracteres de 7 bit: el símbolo escape y el símbolo código menos 128. Para permitir estos caracteres active la codificación de 8 bit y configure el carácter Escape a 127 (el valor por defecto).

### **Id Video y Opciones**

Ésta es una nueva posibilidad para transmitir una ID Video, que es visible en el display Waterfall de la manera siguiente:

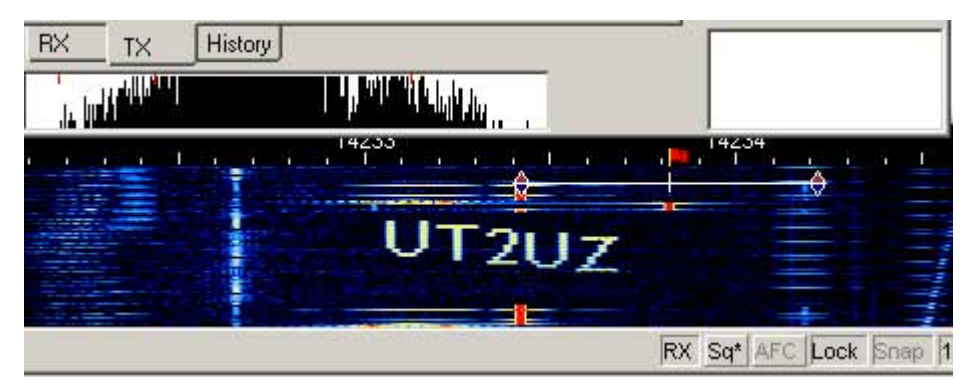

Se incluye un sencillo editor. Desde el momento que la potencia queda dividida por todos los puntos y transmitida a la vez, evite escribir largas líneas horizontales. Ensaye las muestras de VID butterfly.bmp y mixw.bmp que se hallan en el Directorio de MixW, o haga una usted mismo. Elija en qué momento quiere transmitir su video (comienzo, final, o los dos) y después pique en el pulsador Edit, que provoca la aparición del diálogo siguiente:

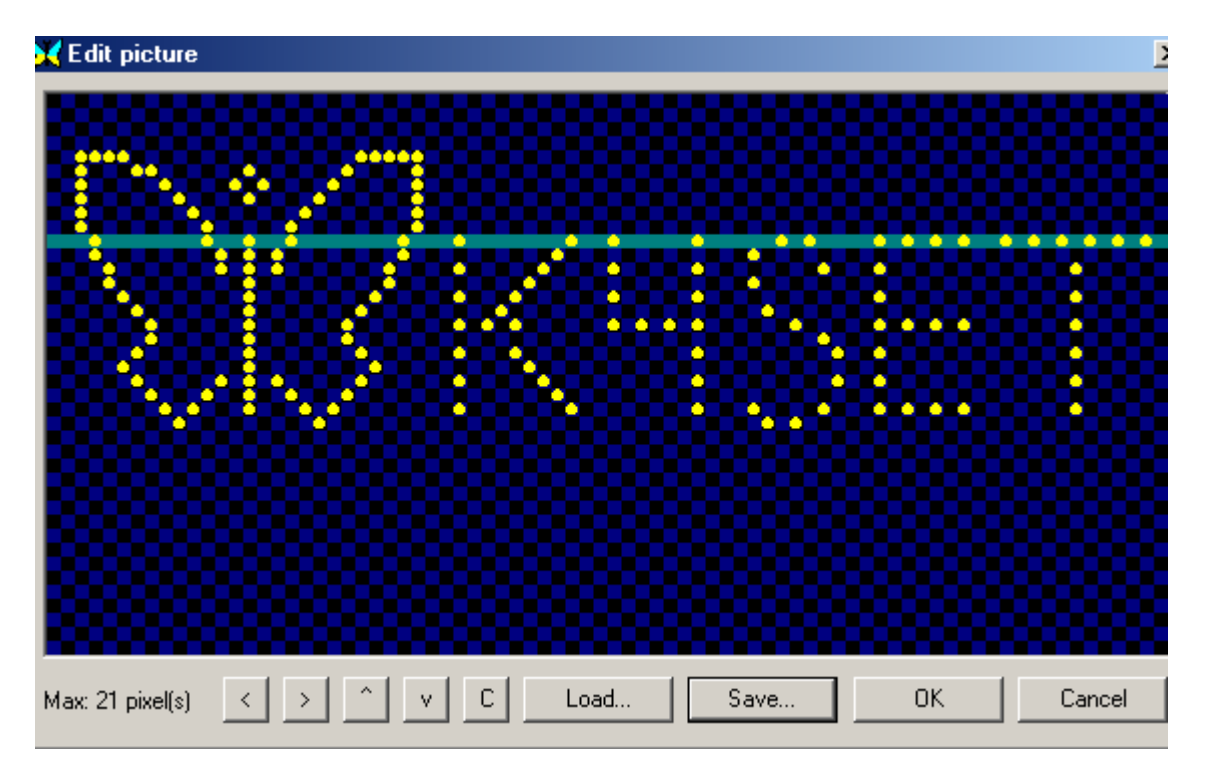

Yo hice esta VID cargando primero el butterfly.bmp, luego picando en pixel para añadir mi indicativo. Después salvé todo en un nuevo archivo (mi VID).

### **Invcersión**

**Inverted** Al hacer clic aquí se invierten los tonos. Si ve que está sintonizado en una fuerte señal MT63 la cual está contenida entre sus cursores, pero copia caracteres sin sentido, prueba a picar en **Mode | Inverted, o pique en la tabla de configuración de MT63.** A menudo ocurre que después de eso inmediatamente se empieza a recibir la estación 100 por cien.

**Inversion. Nota:** esta característica en el MixW trabaja de manera diferente a como lo hace en la mayoría de los programas para tarjeta audio, así se ruega se lean y entiendan las siguientes informaciones de operación para evitar confusión durante la operación:

En el MixW "Inverted" significa invertir los tonos de Marca y Espacio de la forma normal de operación del modo activo. Esta característica puede utilizarse en los casos en que la estación que se intenta contactar está invertida. Las opciones de MixW para RF, USB/LSB deben ser configuradas para reflejar el modo de operación seleccionando Configure | Spectrum | RF, USB o RF, LSB. Estos parámetros deben ser configurados correctamente según la frecuencia en el display para representar las frecuencias actuales de operación, y para que el MixW ajuste automáticamente las configuraciones de inversión basándose en el modo de RF en uso.

Para ilustrar: cuando se utiliza un hardware tradicional, un TNC, en RTTY se trabaja casi siempre en

LSB, utilizando un desplazamiento de 170 Hz entre los tonos de MARCA y ESPACIO, siendo el de MARCA el tono de frecuencia más alta. Pero si MixW va configurado con "RF, USB" el tono de MARCA queda configurado para que sea el más bajo (se puede considerar como una inversión automática, si se quiere). En otras palabras, si el MixW es configurado correctamente (necesita saber si se va a trabajar en USB o en LSB) ajustará automáticamente los tonos de Marca y Espacio en lugar del propio operador.

Si el MixW está configurado para utilizar el CAT (vea para más informació[n Configuración\)](#page-26-0) los cambios de frecuencia y USB/LSB se hacen automáticamente seleccionando Configure | Spectrum | Auto:

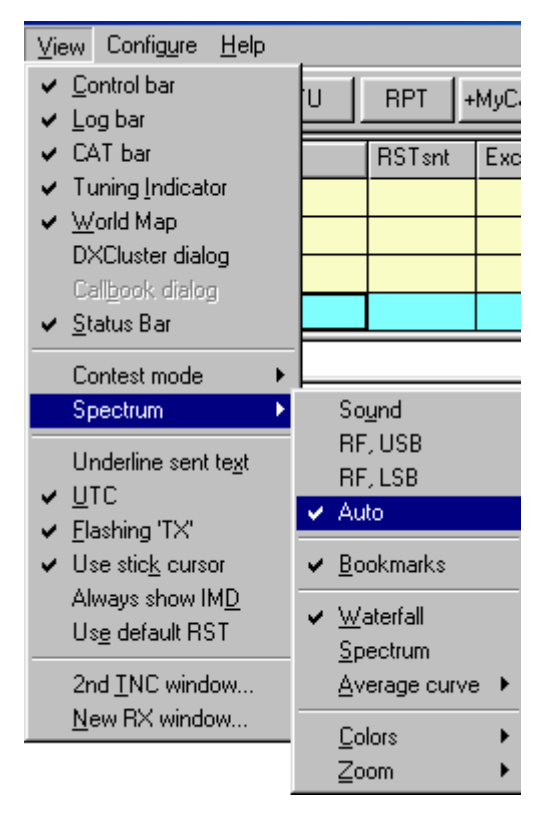

Ahora MixW sabe automáticamente si se usa USB o LSB, así como si se asigna al transceiver la frecuencia de operación a través del CAT. Las frecuencias de operación del MixW (en el display espectro así como en las barras de log y CAT) representarán también automáticamente el desplazamiento audio, que podrá ser sumado o restado de la frecuencia del transceiver, dependiendo de si se opera en LSB o en USB. Si no se utiliza el CAT para determinar el modo y frecuencia, se pueden todavía configurar manualmente los parámetros RF, USB/LSB desde este menú

### **Recepción MT63**

Sintonice el VFO del Transceiver hasta que l señal MT63 aparezca entre los indicadores, como se

muestra aquí:

K4SET {SCOTT} de W4ET {RON} Okay Scott, FB... Yes, that was my fault. I didn't wait long enough for it to switch back to receive on it's own and it switched back to receive at the same time I was trying to switch it back manually and so I switched into transmit  $\,$ mode instead of receive and had some trouble understanding what was going on for a second hi ... This mode is really interesting and it would take some getting used to hi ... Well, it is great to be able to try all these different modes out with MixW ... It's a great program...

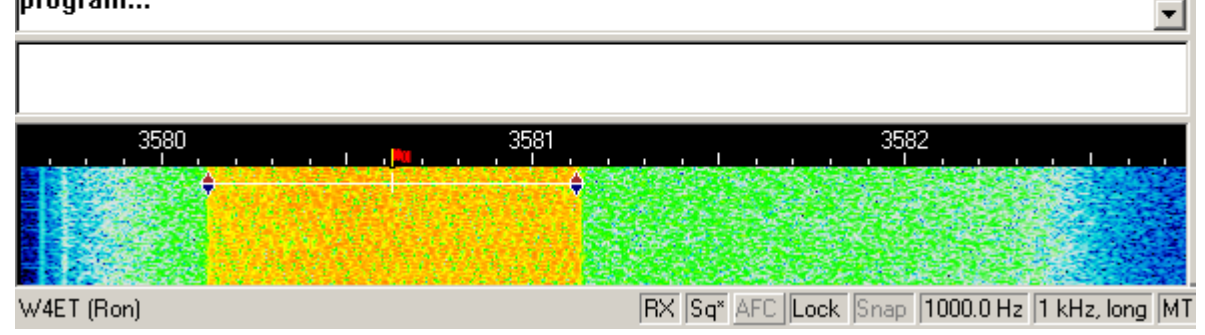

Se descodifica el texto y aparece en la ventana RX. Si las señales MT63 que intenta sintonizar son demasiado anchas o demasiado estrechas para que los cursores se sobrepongan a ellas, puede ser necesario cambiar la configuración del ancho de banda, como se ha descrito arriba.

### **Transmisión MT63**

Para transmitir a un corresponsal, primero sintonícelo, de la manera que se explicado anteriormente. Teclee su texto saliente en la Ventana de Transmisión, que es la menor entre la Ventana de Recepción y la del Espectro. Pulse el botón T/R (o la tecla Pausa/Inter, o pique en el recuadro TX/RX en la barra de estado), y el texto en la Ventana de Transmisión es transmitido. Puede continuar tecleando y el texto seguirá siendo transmitido. A medida que va siendo transmitido, el texto de la Ventana de Transmisión aparece también en la Ventana de Recepción. Para detener la transmisión pulse de nuevo el botón T/R (o uno de las demás formas de conmutación indicadas). Pulsando la tecla ESC se anula la transmisión y MixW vuelve a recepción, pero quedan sin transmitir muchos de los últimos caracteres. Por esta razón para pasar de TX a RX debe usarse el botón T/R (o uno de las demás formas de conmutación indicadas).

Mientras dura la transmisión el waterfall se inmoviliza y queda así hasta vuelta a recepción

Con el equipo en transmisión, pero sin teclear ni enviar envía texto alguno, debe incrementarse el Volumen de Transmisión hasta el punto en que la salida de potencia RF del transceiver deje de aumentar, y a continuación reducirlo hasta que la potencia se reduzca a la mitad de la que marcaba en el momento en que se dejó de aumentarla. Esto debe corresponder al máximo de salida de potencia no distorsionada en operación MT63. Pero algunos transceivers no pueden trabajar al máximo del ciclo de seguridad ("duty cycle") de MT63 sin calentarse en exceso. En este caso se debe reducir rápidamente la potencia hasta el punto en que el transceiver trabaje en la condiciones de

potencia recomendada para operación en ciclo continuo

### <span id="page-210-0"></span>**Frecuencias MT63**

249<sup>2</sup>5

10m 28130

**Tomado de Información Práctica PLANO DE BANDAS de AD4JE de fecha 22 Enero 2002: MT63:** 160m 1822, 1838.15 80m 3580.15, 3590, 3635 40m 7035.15, 7037 30m 10140.15, 10145 20m 14106.3, 14109.3, 14114<br>17m 18105, 18100.15 17m 18105, 18100.15<br>15m 21130 15m 21130<br>12m 24925

Si álguien conoce cualquier otra frecuencia con actividad MT63, por favor comuníquelo por e-mail a esta direcciIf anyone knows of any active MT63 Frequencies please email them to me for inclusion here: [scott.thile@murraystate.edu.](mailto: scott.thile@murraystate.edu) 

**Este archivo de ayuda es la traducción del archivo original en lengua inglesa de K4SET, aparecido en su página WEB, a finales del mes de Febrero de 2003, como conclusión de MixW2.07**

**Traducción efectuada por Antonio Alcolado, EA1MV**

ea1mv@ure.es

**El Traductor espera que su esfuerzo resulte beneficioso para los aficionados a los modos digitales de lengua Española.**

**30 de marzo de 2003**